# **brother.**

 $\overline{\mathsf{I}}$ 

# Grundläggande bruksanvisning

# DCP-8250DN

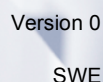

<span id="page-1-0"></span>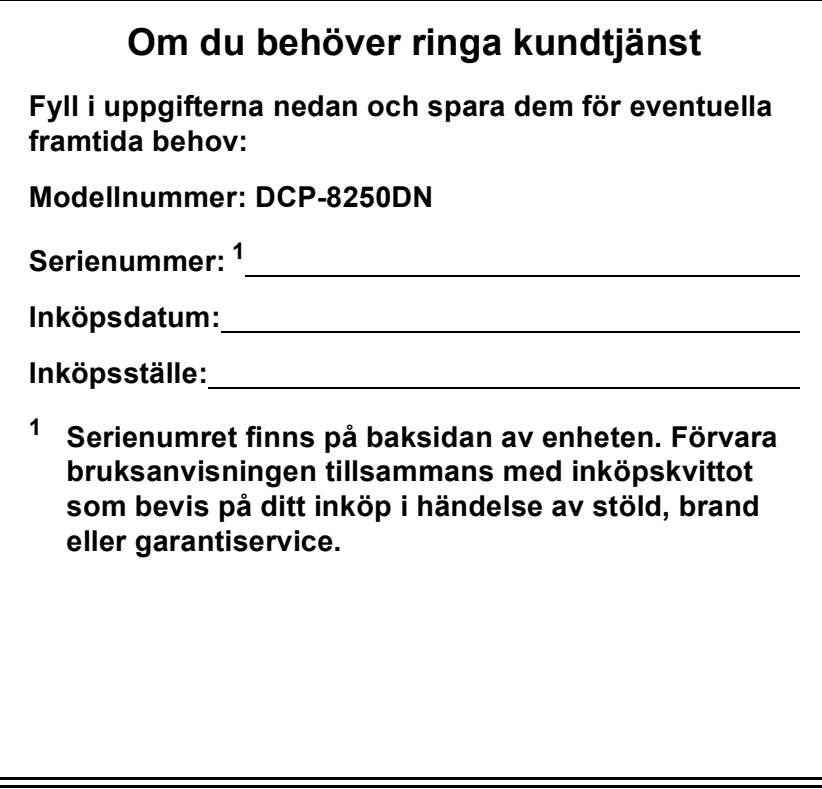

**Registrera produkten online på**

**<http://www.brother.com/registration/>**

© 2012 Brother Industries, Ltd. Med ensamrätt.

# **Bruksanvisningar och var hittar jag dem?**

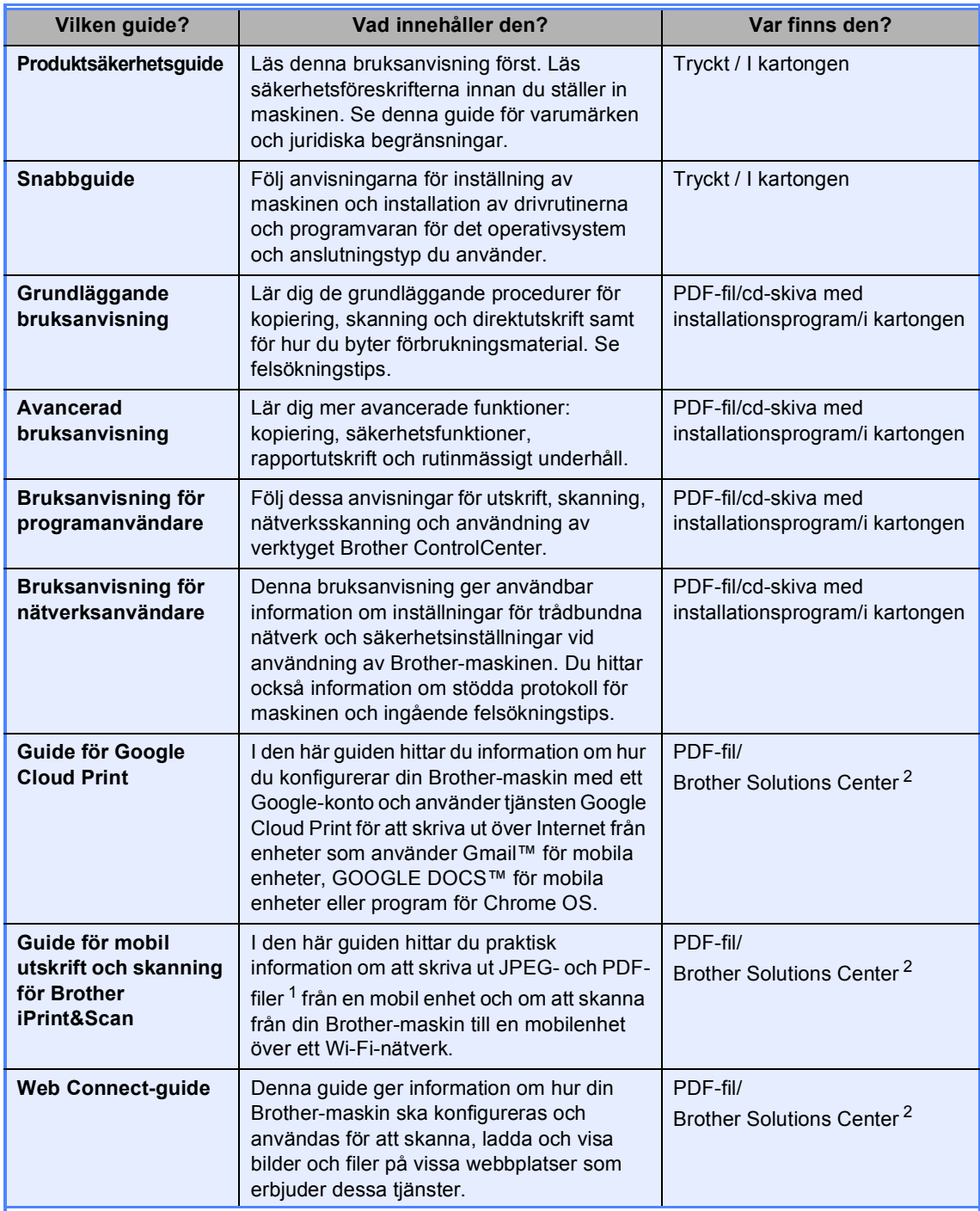

<span id="page-2-1"></span><sup>1</sup> PDF-utskrifter stöds inte av Windows<sup>®</sup> Phone.

<span id="page-2-0"></span><sup>2</sup> Besök oss på<http://solutions.brother.com/>.

# **Innehållsförteckning (Grundläggande bruksanvisning)**

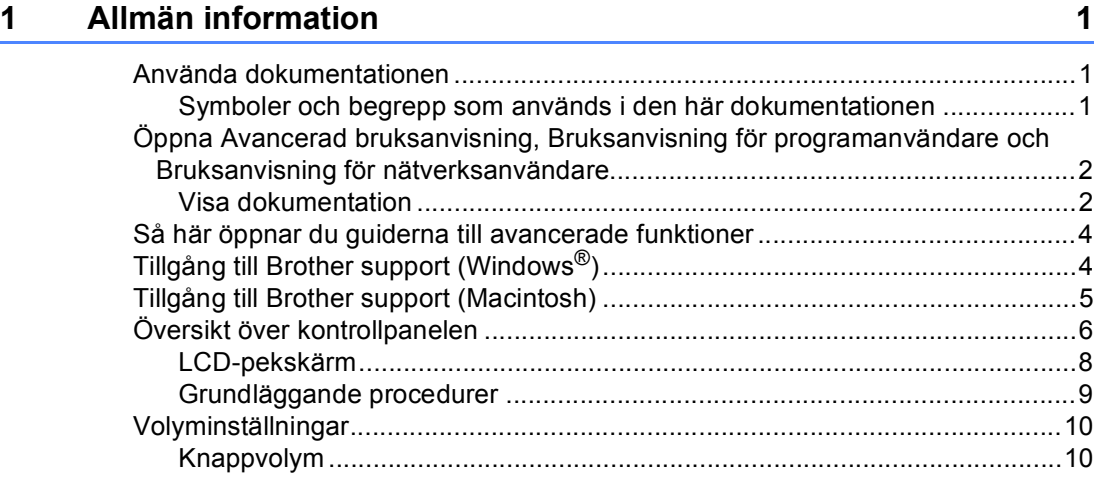

### **[2 Fylla på papper](#page-18-0) 11**

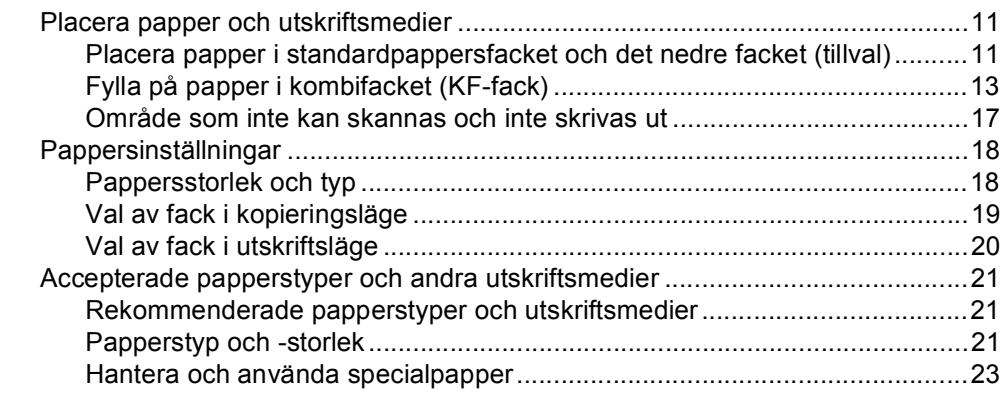

# **[3 Placera dokument](#page-33-0) 26**

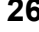

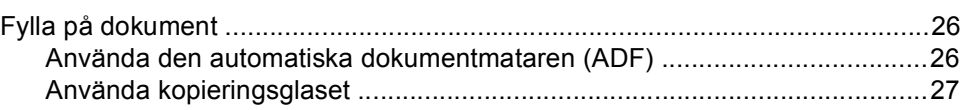

### **[4 Använda adressbok](#page-35-0) 28**

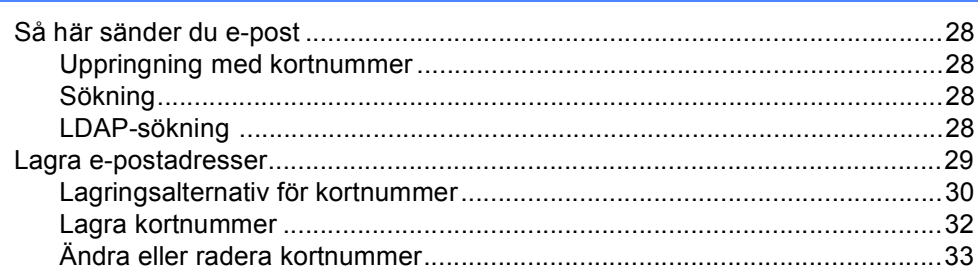

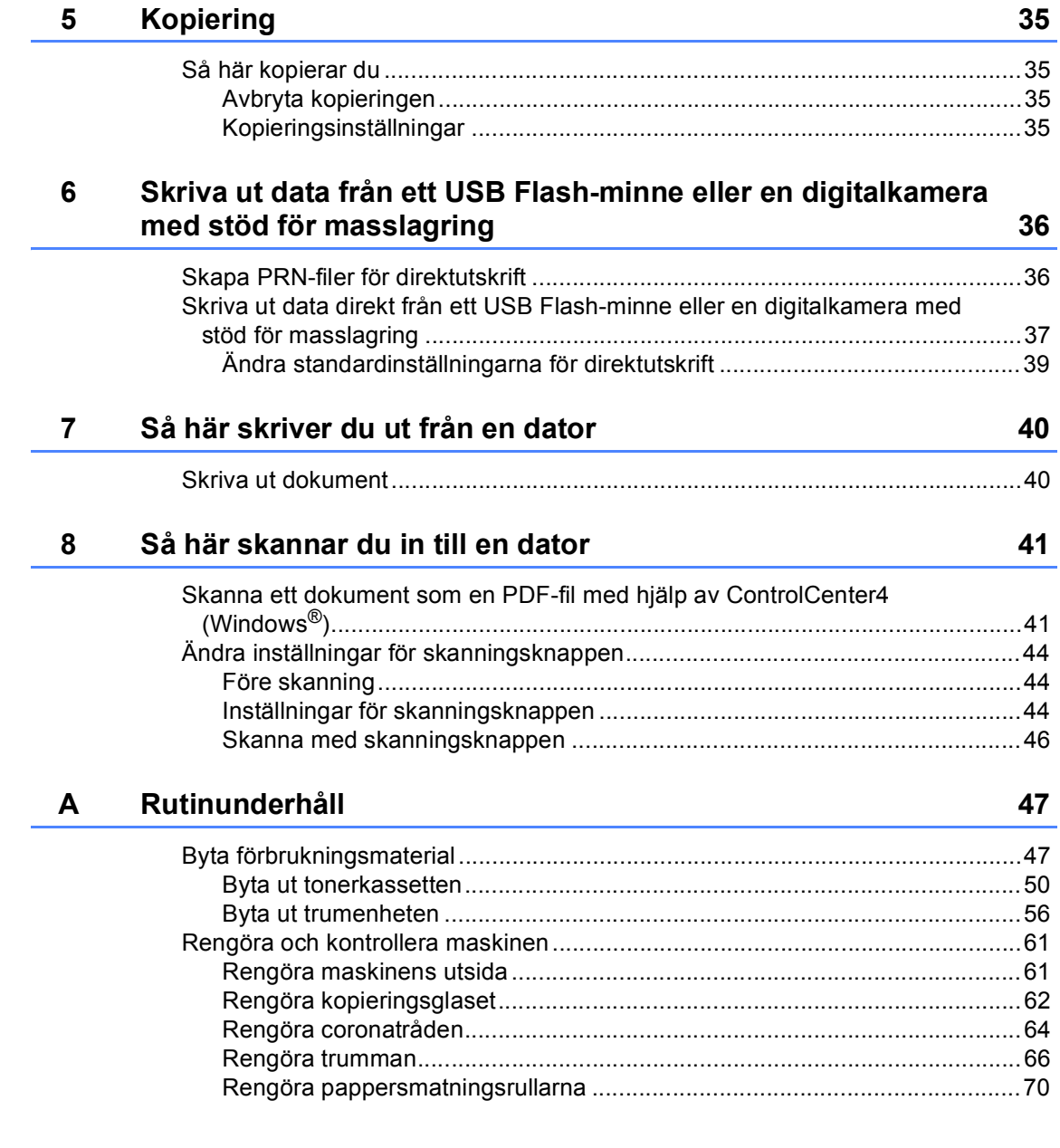

#### $\mathbf{B}$ Felsökning

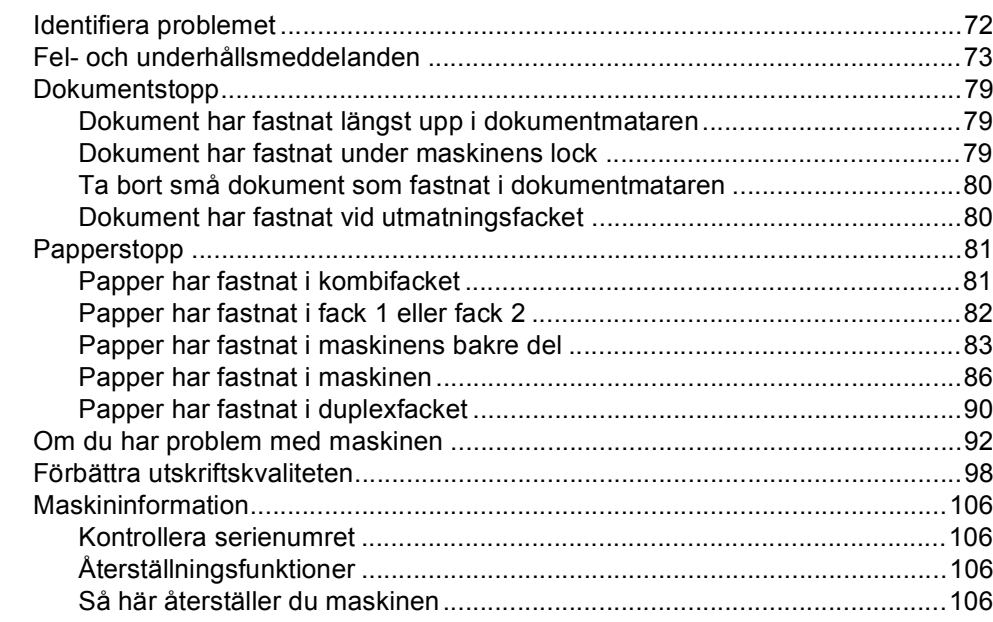

#### $\mathbf c$ **Menyer och funktioner**

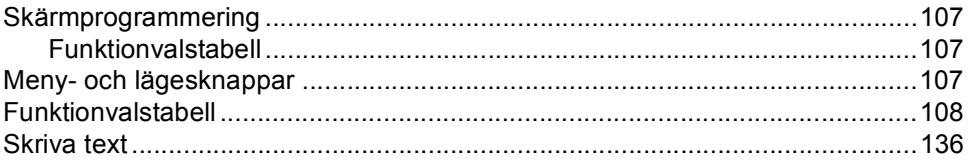

#### D **Specifikationer**

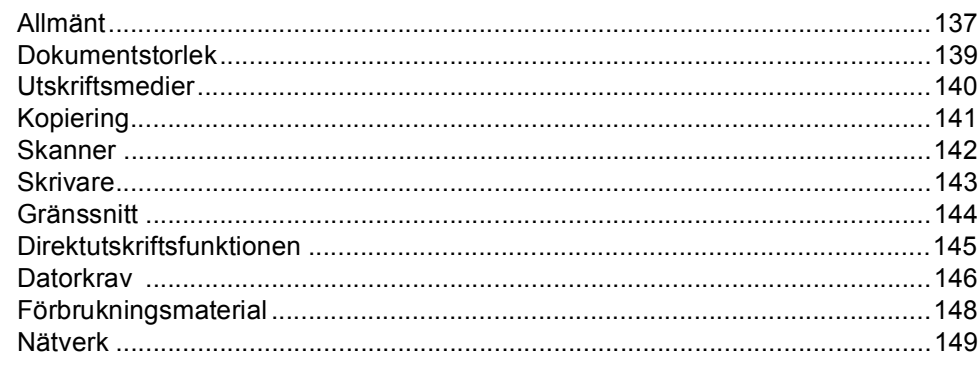

#### $E$ Register

107

137

72

# **Innehållsförteckning (Avancerad bruksanvisning)**

I Avancerad bruksanvisning förklaras följande funktioner och procedurer. Du kan se Avancerad bruksanvisning på cd-skivan med installationsprogrammet.

### *1 Grundinställningar*

*Minneslagring Automatisk sommartid Miljöfunktioner Funktionen tyst läge LCD-skärm*

### *2 Säkerhetsfunktioner*

*Secure Function Lock 2.0 Inställningslås*

### *3 Använda adressbok*

*Ytterligare sätt att lagra nummer*

### *4 Skriva ut rapporter*

*Rapporter*

### *5 Kopiering*

*Kopieringsinställningar*

### *A Rutinunderhåll*

*Rengöra och kontrollera maskinen Byta ut periodiska underhållsdelar Förpacka och transportera maskinen*

*B Alternativ*

*Tillvalsfack (LT-5400) Extraminne*

### *C Ordlista*

*D Register*

**1**

# <span id="page-8-0"></span>**Allmän information <sup>1</sup>**

# <span id="page-8-1"></span>**Använda 1 dokumentationen <sup>1</sup>**

Tack för att du köpt den här Brothermaskinen! Genom att läsa dokumentationen kommer du att få ut mesta möjliga av maskinen.

# <span id="page-8-2"></span>**Symboler och begrepp som används i den här dokumentationen <sup>1</sup>**

Nedanstående symboler och begrepp används i dokumentationen.

# A VARNING

—<br>VARNING indikerar en potentiellt farlig situation som kan leda till allvarliga skador eller dödsfall.

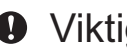

Viktigt indikerar en potentiellt farlig situation Viktigt som kan leda till skador på egendom eller utrustning.

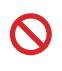

Förbudsikoner visar åtgärder som måste utföras.

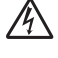

Ikoner för elektriska faror varnar dig för elektriska stötar.

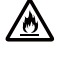

Brandvarningsikoner upplyser dig om möjligt brandfara.

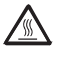

Ikoner för het yta varnar dig att inte vidröra maskinens varma delar.

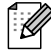

Information om hur du agerar i en viss situation eller hur du kan använda den aktuella funktionen tillsammans med andra funktioner.

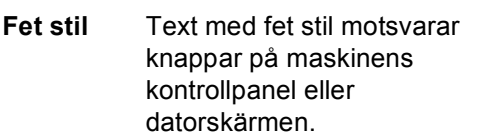

*Kursiv stil* Text med kursiv stil gör dig uppmärksam på en viktig punkt eller hänvisar dig till ett närliggande avsnitt.

Courier New Meddelanden på maskinens LCD-skärm visas med typsnittet Courier New.

Följ samtliga instruktioner och varningstexter som finns på produkten.

# <span id="page-9-0"></span>**Öppna Avancerad bruksanvisning, Bruksanvisning för programanvändare och Bruksanvisning för nätverksanvändare <sup>1</sup>**

Denna Grundläggande bruksanvisning innehåller inte all information om maskinen såsom hur du använder avancerade funktioner för kopiering, skrivare, skanner och nätverk. Om du behöver mer detaljerad information om dessa funktioner kan du läsa **Avancerad bruksanvisning**,

# **Bruksanvisning för programanvändare**

och **Bruksanvisning för nätverksanvändare**, som finns på cd-skivan med installationsprogrammet.

# <span id="page-9-1"></span>**Visa dokumentation <sup>1</sup>**

### **Visa dokumentation (Windows®) <sup>1</sup>**

Du kan visa dokumentationen på menyn **Start** genom att välja **Brother**, **DCP-XXXX** (där XXXX är modellnamnet) i programgruppen och sedan välja **Bruksanvisningar**.

Om du inte har installerat programvaran kan du hitta dokumentationen på cd-skivan med installationsprogrammet, genom att följa instruktionerna nedan:

a Koppla på datorn. Sätt in cd-skivan med installationsprogrammet i cd-enheten.

**Obs**

Om Brother-skärmen inte visas automatiskt öppnar du **Den här datorn** (**Dator**), dubbelklickar på ikonen för cdläsaren och dubbelklickar på **start.exe**.

- Om skärmen med modellnamn visas klickar du på ditt modellnamn.
- Klicka på ditt språk om skärmen för språkval visas. Huvudmenyn på cdskivan visas.

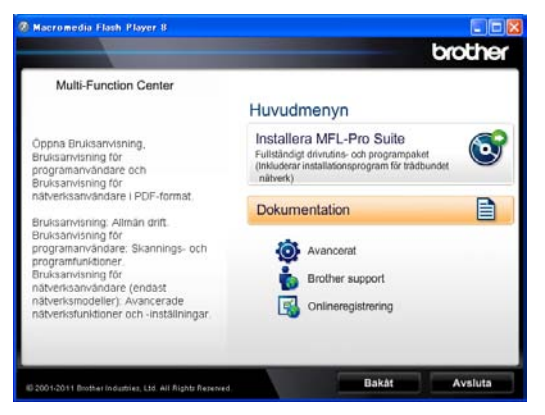

- d Klicka på **Dokumentation**.
- e Klicka på **PDF-dokument**. Välj ditt land om skärmen för landval visas. När listan med bruksanvisningarna visas väljer du vilken bruksanvisning du vill läsa.

### **Visa dokumentation (Macintosh) <sup>1</sup>**

Starta Macintosh-datorn. Sätt in cdskivan med installationsprogrammet i cd-enheten. Nedanstående fönster öppnas.

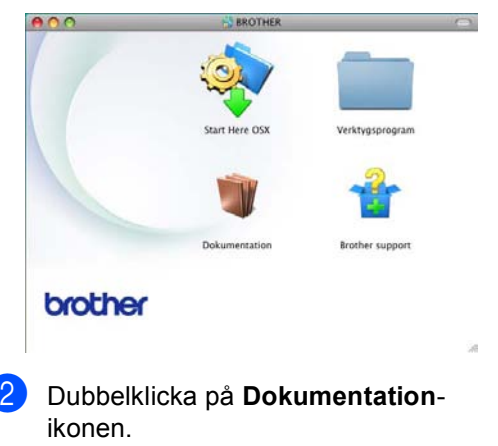

Om skärmen med modellnamn visas väljer du ditt modellnamn och klickar på **Nästa**.

- 4 Om språkvalsskärmen visas dubbelklickar du på mappen med ditt språk.
- **b** Dubbelklicka på **top.pdf**. Välj ditt land om skärmen för landval visas.
- **6** När listan med bruksanvisningarna visas väljer du vilken bruksanvisning du vill läsa.

### **Här hittar du skanneranvisningar <sup>1</sup>**

Det finns flera sätt att skanna in dokument. Anvisningar finns på följande platser:

#### **Bruksanvisning för programanvändare**

- *Skanning*
- ControlCenter
- *Nätverksskanning*

#### **Instruktioner för Nuance™ PaperPort™12SE**

### **(Windows®-användare)**

■ Den fullständiga bruksanvisningen för Nuance™ PaperPort™12SE med instruktioner kan öppnas via hjälpavsnittet i programmet Nuance™ PaperPort™12SE.

#### **Bruksanvisning till Presto! PageManager**

#### **(Macintosh-användare)**

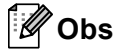

Presto! PageManager måste laddas hem och installeras innan det används. Mer information finns i *[Tillgång till Brother](#page-12-1)*  [support \(Macintosh\)](#page-12-1) >> sidan 5.

■ Den fullständiga bruksanvisningen för Presto! PageManager kan öppnas via hjälpavsnittet i programmet Presto! PageManager.

### **Här hittar du instruktioner för nätverksinställning**

Din maskin kan anslutas till ett trådbundet nätverk.

Instruktioner för grundläggande inställningar  $\rightarrow$  Snabbguide

För mer information om nätverksinställning

>> Bruksanvisning för nätverksanvändare

# <span id="page-11-0"></span>**Så här öppnar du guiderna till avancerade funktioner <sup>1</sup>**

Du kan visa och hämta dessa guider från Brother Solutions Center på adressen:

<http://solutions.brother.com/>

### **Guide för Google Cloud Print <sup>1</sup>**

I den här guiden hittar du information om hur du konfigurerar din Brother-maskin med ett Google-konto och använder tjänsten Google Cloud Print för att skriva ut över Internet från enheter som använder Gmail™ för mobila enheter, GOOGLE DOCS™ för mobila enheter eller program för Chrome OS.

### **Guide för mobil utskrift och skanning för Brother iPrint&Scan <sup>1</sup>**

I den här guiden hittar du praktisk information om att skriva ut JPEG- och PDF-filer <sup>1</sup> från en mobil enhet och om att skanna från din Brother-maskin till en mobilenhet över ett WiFi-nätverk.

<span id="page-11-2"></span><sup>1</sup> PDF-utskrifter stöds inte av Windows® Phone.

### **Web Connect-guide <sup>1</sup>**

Denna guide ger information om hur din Brother-maskin ska konfigureras och användas för att skanna, ladda och visa bilder och filer på vissa webbplatser som erbjuder dessa tjänster.

# <span id="page-11-1"></span>**Tillgång till Brother support (Windows®) <sup>1</sup>**

Du hittar alla länkar du behöver, som exempelvis webbsupport (Brother Solutions Center) på cd-skivan med installationsprogrammet.

 Klicka på **Brother support** i huvudmenyn. Följande skärm visas:

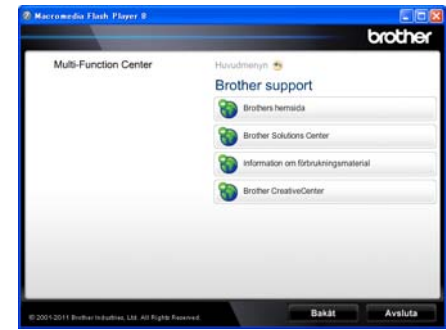

- Om du vill öppna webbplatsen ([http://www.brother.com\)](http://www.brother.com/), klicka på **Brothers hemsida**.
- För senaste nyheter och produktsupportinformation (<http://solutions.brother.com/>), klicka på **Brother Solutions Center**.
- För att besöka vår webbsida för originalförbrukningsmaterial från Brother ([http:www.brother.com/original/](http://www.brother.com/original/)), klicka på **Information om förbrukningsmaterial**.
- Om du vill öppna Brother CreativeCenter (<http://www.brother.com/creativecenter/>) och hitta GRATIS fotoprojekt och ladda ned utskrivbara objekt, klicka på **Brother CreativeCenter**.
- Om du vill återgå till huvudsidan klickar du på **Bakåt**. Om du redan är klar klickar du på **Avsluta**.

# <span id="page-12-1"></span><span id="page-12-0"></span>**Tillgång till Brother support (Macintosh) <sup>1</sup>**

Du hittar alla länkar du behöver, som exempelvis webbsupport (Brother Solutions Center) på cd-skivan med installationsprogrammet.

 Dubbelklicka på **Brother support**-ikonen. Följande skärm visas:

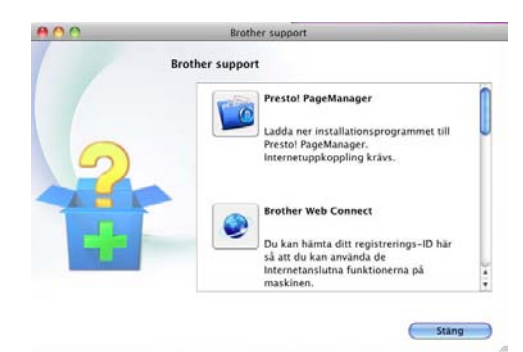

- Klicka på **Presto! PageManager** för att ladda hem och installera Presto! PageManager.
- Klicka på **Brother Web Connect** för att öppna webbsidan för Brother Web Connect-programmet.
- För att registrera din maskin på Brothers produktregistreringssida ([http://www.brother.com/registration/\)](http://www.brother.com/registration/), klickar du på **Onlineregistrering**.
- För senaste nyheter och produktsupportinformation (<http://solutions.brother.com/>), klicka på **Brother Solutions Center**.
- För att besöka vår webbsida för originalförbrukningsmaterial från Brother ([http:www.brother.com/original/\)](http://www.brother.com/original/), klicka på **Information om förbrukningsmaterial**.

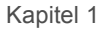

# <span id="page-13-0"></span>**Översikt över kontrollpanelen <sup>1</sup>**

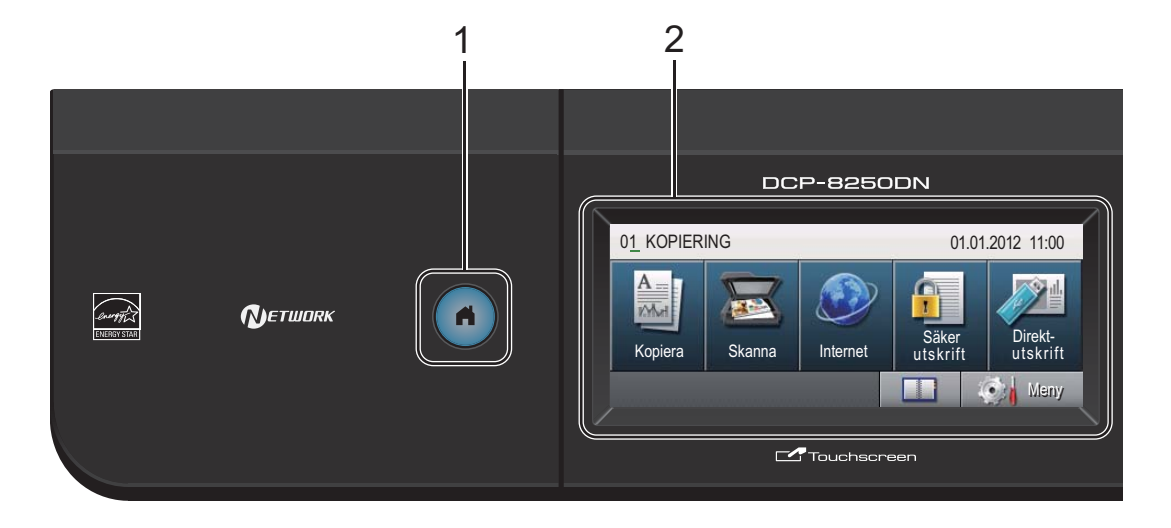

#### **1 Home-knappen**

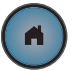

Tryck på den upplysta blå Home-knappen om du vill återgå till beredskapsläget.

#### **2 LCD-skärm**

Detta är en tryckkänslig LCD-skärm. Du kan komma åt menyer och alternativ genom att trycka på knapparna på skärmen.

- **3 Kombinerade siffer- och bokstavsknappar** Använd knapparna som ett tangentbord för att ange information för maskinen.
- **4 Stop/Exit** Avbryter en operation eller lämnar en meny.
- **5 Start**

Låter dig börja kopiera.

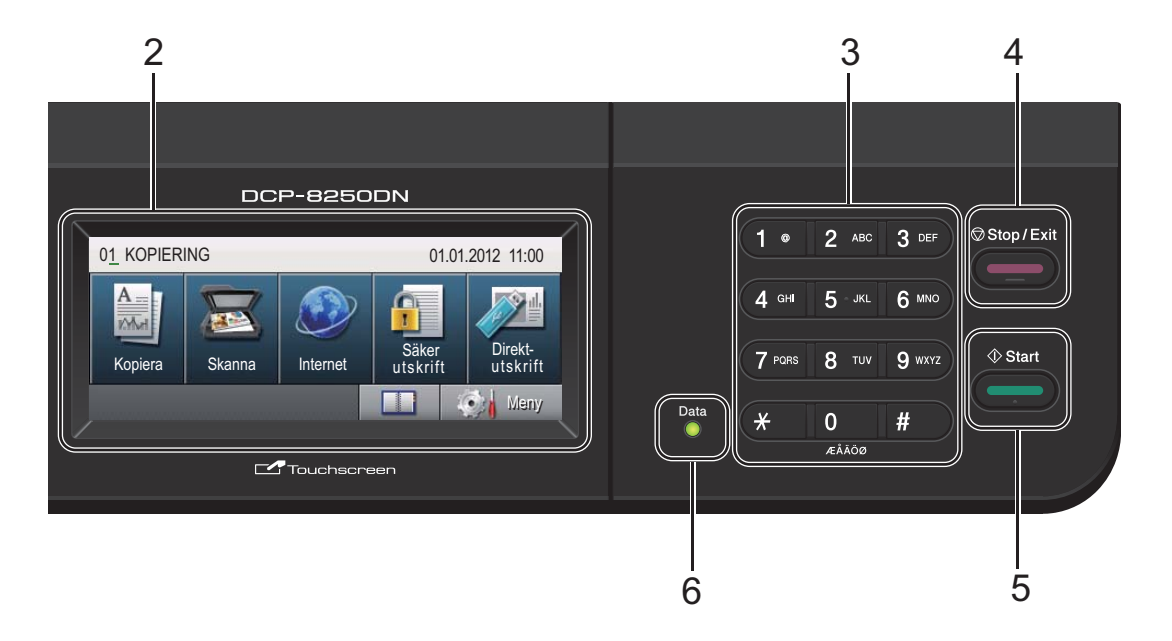

### **6 Data**

**Data**-LED-lampan (light emitting diode) blinkar beroende på maskinens status.

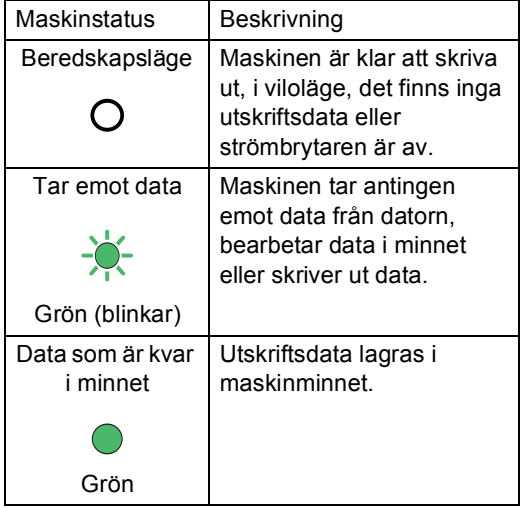

# <span id="page-15-0"></span>**LCD-pekskärm <sup>1</sup>**

LCD-pekskärmen visar den aktuella maskinens status när maskinen är i viloläge.

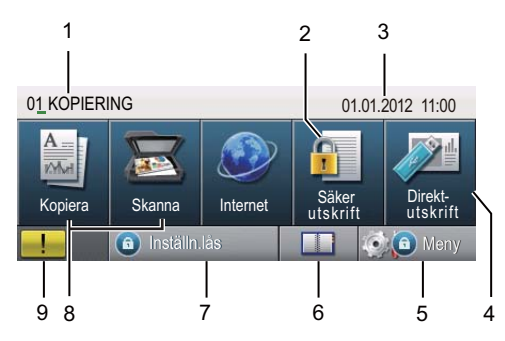

#### **1 Lägesindikator**

Här kan du se vilket läge maskinen befinner sig i för tillfället.

#### **2 Säker utskrift**

Öppnar menyn för säker utskrift.

Endast aktiverad när maskinen har data för säker utskrift.

#### **3 datum och tid**

Gör att du kan se datum och tid.

#### **4 Direktutskrift**

Gör att du kan skriva data direkt från ett USBflashminne eller en digital kamera som stödjer masslagring direkt till maskinen. (Se *[Skriva ut](#page-44-0)  [data direkt från ett USB Flash-minne eller en](#page-44-0)  digitalkamera med stöd för masslagring*  $\triangleright$  [sidan 37](#page-44-0).)

Endast aktiverad när du ansluter ett USB-

minne eller en digitalkamera till maskinens USB-port.

### **5 Meny**

Öppnar huvudmenyn.

#### **6 Adressbok**

Låter dig söka efter numret du vill e-posta till.

#### **7 Säkerhetsindikator**

Visar maskinens säkerhetsstatus. Visas när du aktiverar säkerhetsfunktionslås eller inställningslås.

#### **8 Lägesknappar:**

Kopieringsknapp Aktiverar kopieringsläget. Skanningsknapp Aktiverar skannerläget. Webben Ger dig möjlighet att ansluta Brother-maskinen till en Internettjänst. Mer information finns  $i \rightarrow$  Web Connect-quide

### **9 Varningsikon**

Visas när det finns ett fel- eller underhållsmeddelande. Tryck på varningsikonen för att visa det och tryck sedan på **Stop/Exit** för att återgå till beredskapsskärmen.

# <span id="page-16-0"></span>**Grundläggande procedurer <sup>1</sup>**

Använd pekskärmen genom att trycka med fingret på meny- eller lägesknappen direkt på LCD-skärmen.

Om du vill visa och komma åt alla menyer eller alternativ i en inställning trycker du på  $\blacktriangle$ ▼ eller < > för att bläddra igenom dem.

Om du vill återgå till föregående meny trycker du på  $\overline{\triangleright}$ .

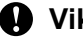

### **Viktigt**

Tryck INTE på pekskärmen med ett vasst föremål, t.ex. en penna eller något spetsigt. Det kan skada maskinen.

Följande steg visar hur du ändrar en inställning i maskinen. I det här exemplet ändras inställningen för LCD-skärmens bakgrundsbelysning från Ljus till Mörk.

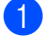

Tryck på Meny.

Tryck på ▲ eller ▼ för att visa

Allmän inställ.

Tryck på Allmän inställ.

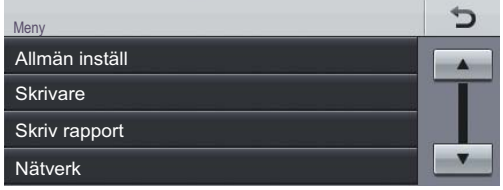

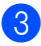

**3** Tryck på  $\triangle$  eller  $\triangledown$  för att visa LCD-inställn..

Tryck på LCD-inställn..

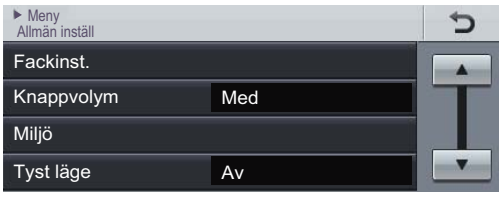

Tryck på Bakgrundsljus.

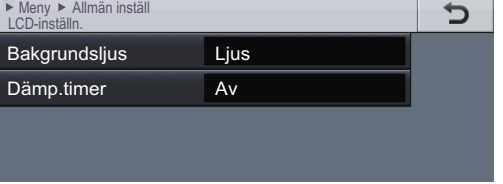

### 5 Tryck på Mörk.

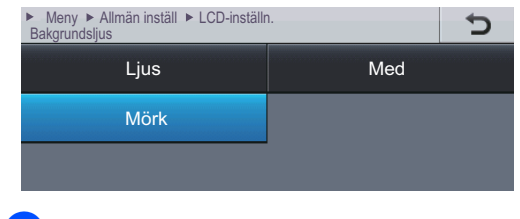

f Tryck på **Stop/Exit**.

# <span id="page-17-0"></span>**Volyminställningar <sup>1</sup>**

# <span id="page-17-1"></span>**Knappvolym <sup>1</sup>**

När knappvolymen är aktiverad hörs en ton från maskinen när du trycker på en tangent eller gör ett misstag. Du kan välja ett antal olika volymnivåer.

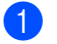

**1** Tryck på Meny.

**2** Tryck på  $\triangle$  eller  $\blacktriangledown$  för att visa Allmän inställ. Tryck på Allmän inställ.

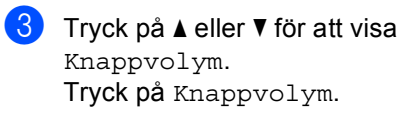

4 Tryck på Låg, Med, Hög eller Av.

**5** Tryck på Stop/Exit.

**2**

# <span id="page-18-0"></span>**Fylla på papper <sup>2</sup>**

# <span id="page-18-1"></span>**Placera papper och utskriftsmedier <sup>2</sup>**

Maskinen kan mata papper från standardpappersfacket, ett lägre tillvalsfack eller universalfacket.

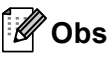

Om det går ska du välja pappersformat via utskriftsmenyn i programvaran. Om du inte kan ange pappersformat i programmet, ska du ställa in det via skrivardrivrutinen eller med knapparna på kontrollpanelen.

# <span id="page-18-2"></span>**Placera papper i standardpappersfacket och det nedre facket (tillval) <sup>2</sup>**

Du kan ladda upp till 500 ark i pappersfack 1 och 2. Papper kan placeras upp till markeringen för maximalt antal ark ( $\nabla \nabla$ ) på höger sida av pappersfacket. (Information om vilket papper som rekommenderas finns i *[Accepterade papperstyper och andra](#page-28-3)  [utskriftsmedier](#page-28-3)* >> sidan 21.)

**Utskrift på vanligt papper, tunt papper eller återvunnet papper från Fack 1 och Fack 2 <sup>2</sup>**

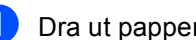

Dra ut pappersfacket helt ur maskinen.

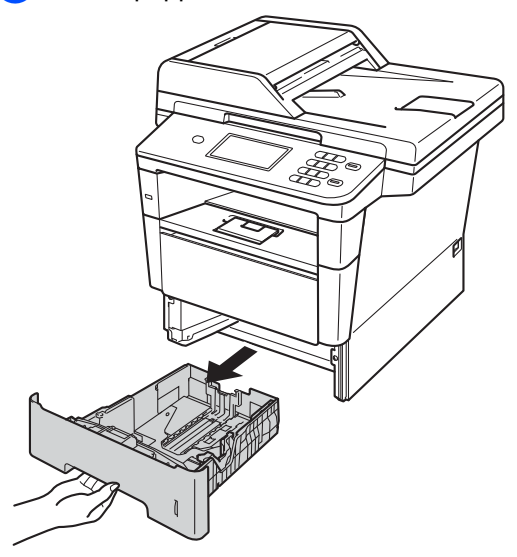

Ställ in pappersguiderna efter pappersstorleken som du fyller på i facket samtidigt som du trycker på den gröna frigöringsarmen (1) för pappersguiderna. Kontrollera att pappersguiderna sitter ordentligt fast i spåren.

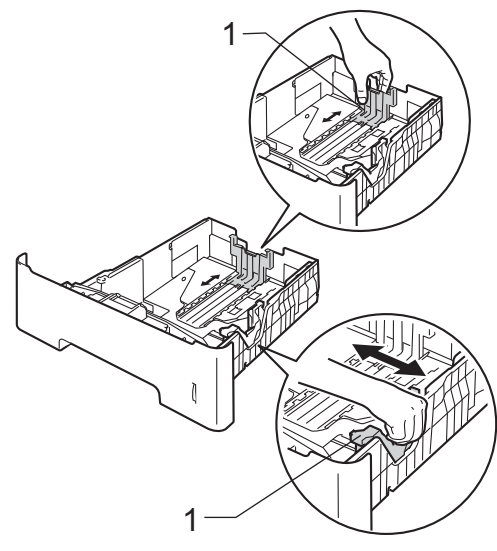

**3** Om du luftar pappersarken väl minskar du risken för att papper fastnar eller matas fel.

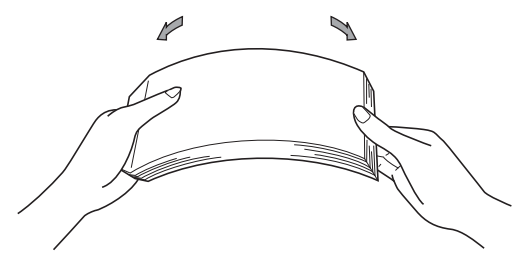

- 4 Lägg papper i facket och se till att:
	- **Papperet ligger under linjen som** anger högst tillåtna arkhöjd (▼ ▼ ) (1).

Överfyllning av pappersfacket kommer att orsaka pappersstopp.

- Den sida som ska skrivas på ska vara *nedåt*.
- Kontrollera att pappersguiderna rör vid papperskanterna så att matningen fungerar korrekt.

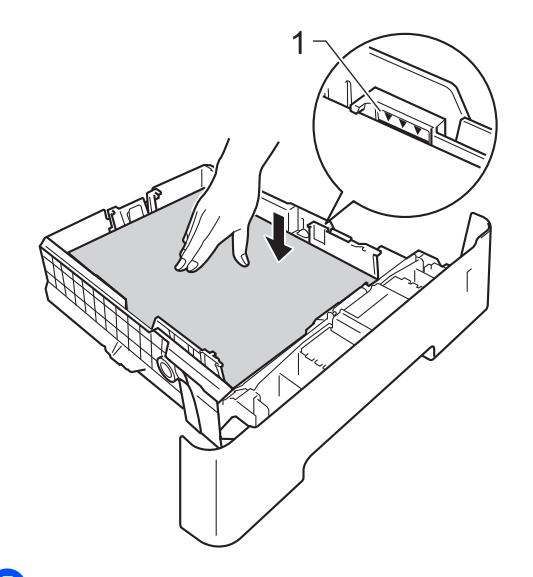

**5** Sätt försiktigt tillbaka pappersfacket i maskinen. Kontrollera att det är helt inskjutet i maskinen.

f Lyft stödfliken (1) för att förhindra att papperet glider av utmatningsfacket med textsidan nedåt eller ta bort respektive ark så snart det matas ut från maskinen.

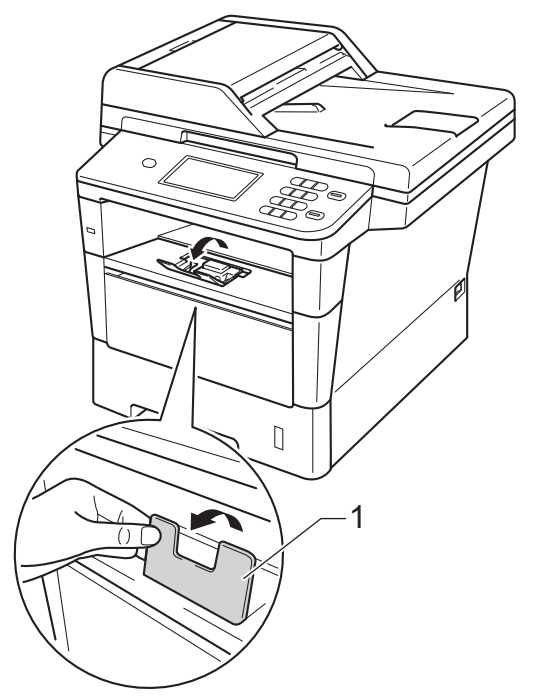

# <span id="page-20-0"></span>**Fylla på papper i kombifacket (KF-fack) <sup>2</sup>**

Du kan fylla på upp till 3 kuvert eller specialutskriftsmaterial i universalfacket eller upp till 50 ark vanligt papper. Använd detta fack för utskrift eller kopiering på tjockt papper, brevpapper, etiketter eller kuvert. (Information om vilket papper som rekommenderas finns i *[Accepterade](#page-28-3)  [papperstyper och andra utskriftsmedier](#page-28-3)*  $\rightarrow$  [sidan 21](#page-28-3).)

### **Utskrift på vanligt papper, tunt papper, återvunnet papper eller brevpapper från kombifacket <sup>2</sup>**

**Öppna kombifacket och fäll ned det** försiktigt.

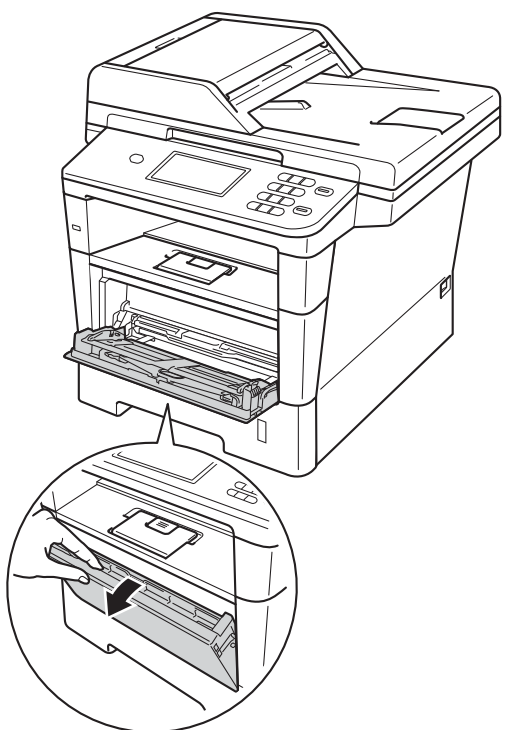

**2** Dra ut kombifackets stöd (1) och vik upp fliken (2).

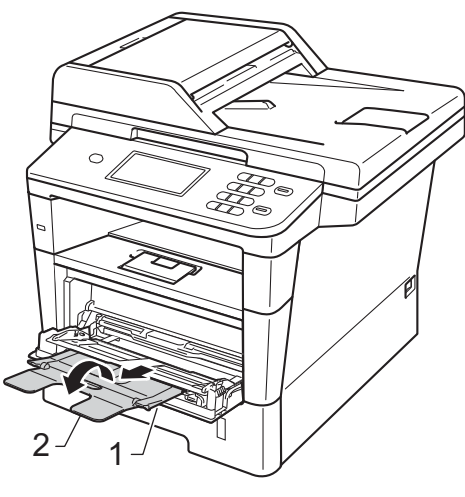

- <sup>3</sup> Lägg papper i KF-facket och se till att:
	- **Papperet ligger under linjen som** anger högst tillåtna arkhöjd (1).
	- Sidan som utskriften ska göras på är *vänd uppåt* med papperets främre kant (ovankant) först in i maskinen.
	- Kontrollera att pappersguiderna rör vid papperskanterna så att matningen fungerar korrekt.

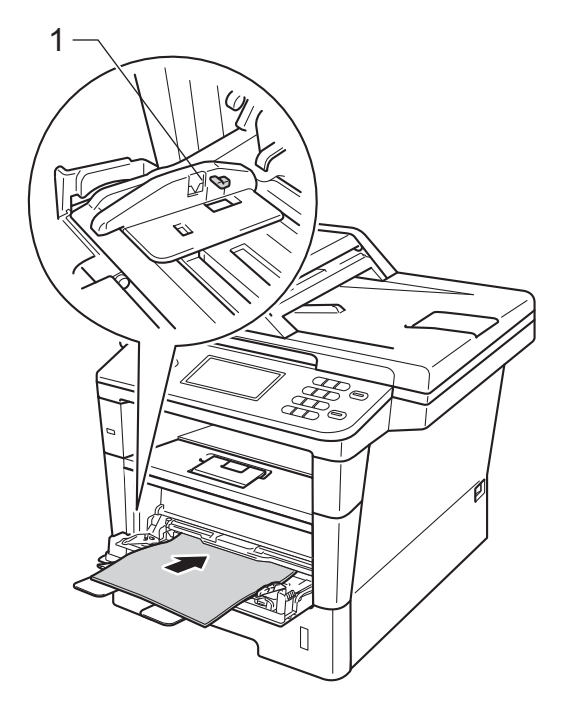

4 Lyft upp stödfliken så att papperet inte glider av utmatningsfacket med textsidan nedåt, eller ta bort varje ark direkt när det kommer ut ur maskinen.

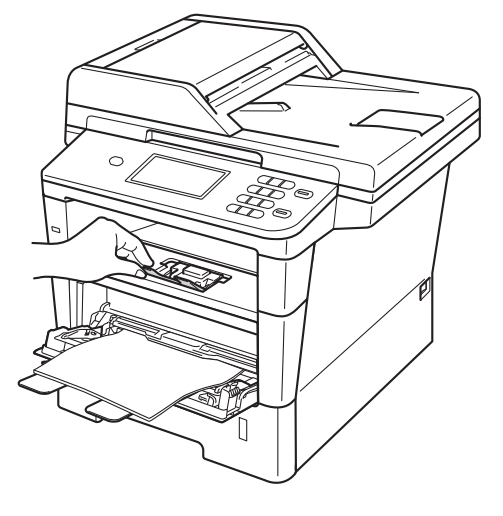

### **Skriva ut på tjockt papper, etiketter och kuvert från kombifacket <sup>2</sup>**

Innan du laddar maskinen ska du se till att kuverten ligger så plant och jämnt som möjligt.

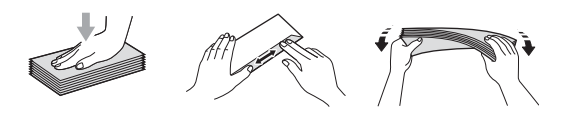

**1** Öppna den bakre luckan (utmatningsfack med textsidan uppåt).

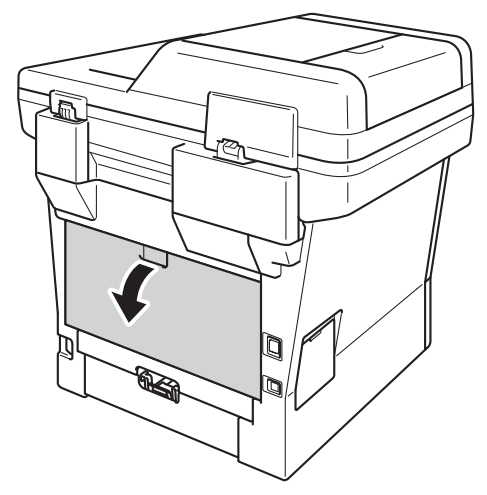

2 Öppna kombifacket och fäll ned det försiktigt.

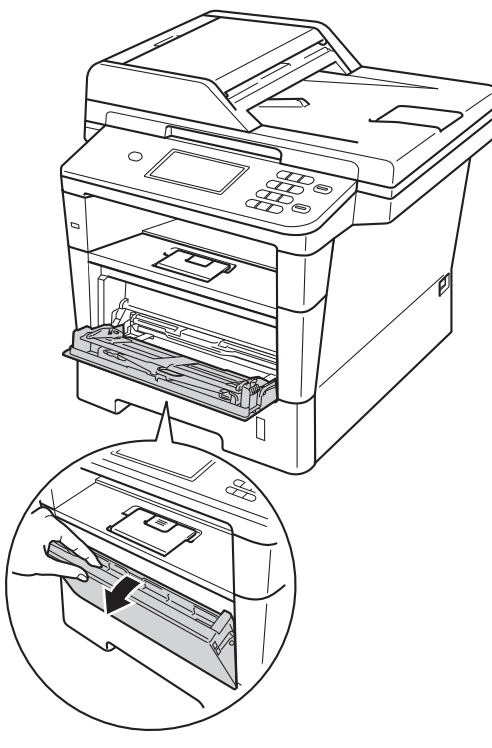

 $\boxed{3}$  Dra ut kombifackets stöd (1) och vik upp fliken (2).

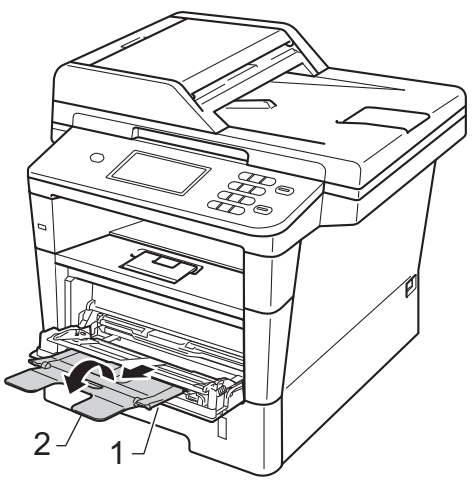

Kapitel 2

1

- 4 Lägg i papper, etiketter eller kuvert i kombifacket. Se till att:
	- Antalet kuvert i kombifacket överskrider inte 3.
	- Papperet, etiketterna eller kuverten ligger under markeringen för maximalt antal ark (1).
	- Den sida som ska skrivas på måste vändas uppåt.

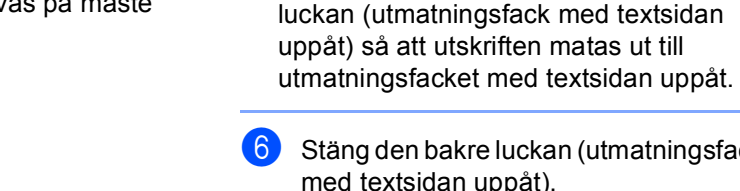

6 Stäng den bakre luckan (utmatningsfack med textsidan uppåt).

**6** Skicka utskriftsdata till maskinen.

#### M **Obs**

• Ta bort respektive utskrivet kuvert direkt för att förhindra pappersstopp.

utskriften kan du placera ett papper i taget i kombifacket och sedan öppna den bakre

• Om ditt tjocka papper blir böjt under

# <span id="page-24-0"></span>**Område som inte kan skannas och inte skrivas ut <sup>2</sup>**

Figurerna nedan visar områden som inte kan skannas och inte skrivas ut. De områden som inte kan skrivas ut kan variera beroende på pappersstorleken och inställningarna i det program du använder.

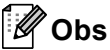

1

När emulering med BR-Script3 används blir kanterna på papperet som det inte går att skriva ut på 4,2 mm.

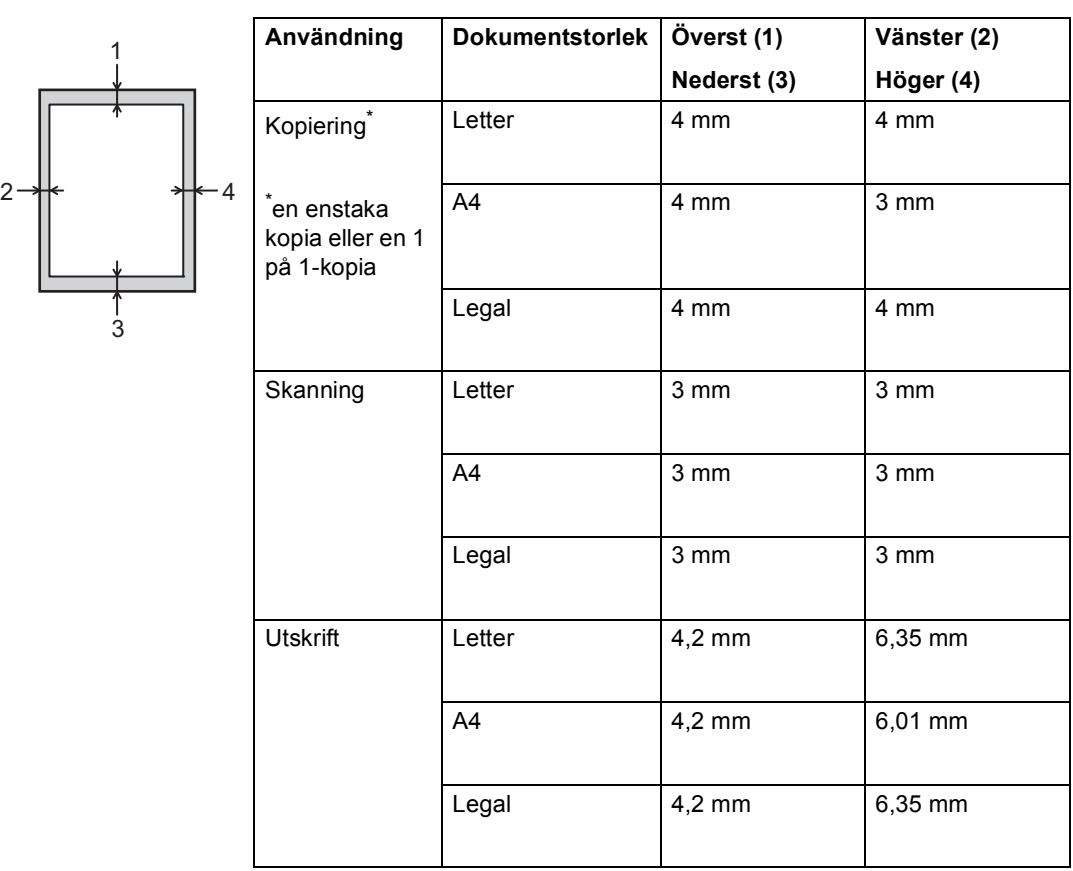

# <span id="page-25-0"></span>**Pappersinställningar <sup>2</sup>**

# <span id="page-25-1"></span>**Pappersstorlek och typ**

När du byter pappersstorlek i facket måste du även ändra inställningen för pappersstorlek så att maskinen kan anpassa dokumentet på sidan.

Du kan använda följande pappersformat. För utskrift av kopior:

A4, Letter, Legal, Executive, A5, A5 L, A6, B5, B6 och Folio.

Efter inställningen av pappersstorlek kan du ställa in maskinen för den typ av papper du använder. Det ger den bästa utskriftskvaliteten.

- Tryck på Meny.
- Tryck på ▲ eller ▼ för att visa Allmän inställ. Tryck på Allmän inställ.
- Tryck på  $\blacktriangle$  eller  $\nabla$  för att visa Fackinst.. Tryck på Fackinst..
- 4 Gör något av följande:
	- Du anger papperstyp för Kombifack genom att trycka på ▲ eller  $\nabla$  för att visa Kombifack.

Tryck på Kombifack.

 $\blacksquare$  Du anger papperstyp för Fack 1 genom att trycka på ▲ eller ▼ för att visa Fack 1.

Tryck på Fack 1.

 $\blacksquare$  Du anger papperstyp för Fack 2 genom att trycka på ▲ eller ▼ för att visa Fack 2.

Tryck på  $Fack 2<sup>1</sup>$  $Fack 2<sup>1</sup>$  $Fack 2<sup>1</sup>$  om den är installerad.

**5** Tryck på  $\triangleleft$  eller  $\triangleright$  för att visa alternativ för pappersstorlek.

> Tryck på A4, Letter, Legal, Executive, A5, A5  $L^3$  $L^3$ , A6<sup>3</sup>, B5, B6, Folio eller Alla $^2$  $^2$ .

6 Tryck på Tunt, Vanligt, Tjockt, Tjockare, Återvunnet papper eller Etikett [4.](#page-25-5)

### g Tryck på **Stop/Exit**.

- <span id="page-25-2"></span>Knappen Fack 2 kan endast väljas om fack 2 har installerats.
- <span id="page-25-4"></span>Alternativet Alla visas endast när du har valt kombifacket.
- <span id="page-25-3"></span>Formaten A5 L och A6 är inte tillgängliga för Fack 2.
- <span id="page-25-5"></span>Du kan välja Etikett för Kombifack.

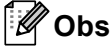

Om du väljer Alla som format för universalfacket: Du måste välja Endast kombi som inställning för facket. Du kan inte använda alternativet Alla för val av pappersformat i universalfacket när du gör N på 1-kopior. Du måste välja ett av de tillgängliga alternativen av pappersstorlek för universalfacket.

# <span id="page-26-0"></span>**Val av fack i kopieringsläge <sup>2</sup>**

Du kan byta prioriterat fack som ska användas i maskinen vid utskrift av kopior.

Om du väljer Endast fack 1,

Endast kombi eller Endast fack 2<sup>[1](#page-26-1)</sup> hämtar maskinen papper endast från det facket. Om papperet är slut i det valda facket visas Papper slut på skärmen. Sätt i papper i det tomma facket.

Följ instruktionerna nedan om du vill ändra fackinställningen:

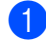

Tryck på Meny.

- Tryck på ▲ eller ▼ för att visa Allmän inställ. Tryck på Allmän inställ.
- **C** Tryck på  $\triangle$  eller  $\triangledown$  för att visa Fackinst.. Tryck på Fackinst..
- **4** Tryck på  $\triangle$  eller  $\blacktriangledown$  för att visa Fack:Kopiera. Tryck på Fack:Kopiera.
- **6** Tryck på Endast fack 1, Endast fack  $2^1$  $2^1$ , Endast kombi,  $MP > T1 > T2$  $MP > T1 > T2$  $MP > T1 > T2$ <sup>1</sup> eller  $T1 > T2$ <sup>1</sup>>MP.

# **6** Tryck på **Stop/Exit**.

<span id="page-26-1"></span>Endast fack 2 och T2 visas bara om det fack 2 har installerats.

**Obs**

- Om du lägger dokument i dokumentmataren när du har valt MP>T1>T2 eller T1>T2>MP väljer maskinen facket med det lämpligaste papperet och hämtar automatiskt papper från det facket. Om det inte finns lämpligt papper i något av facken hämtar maskinen papper från facket med den högsta prioriteten.
- När du använder kopieringsglaset kopieras dokumentet från facket med den högsta prioriteten även om det finns lämpligare papper i ett annat fack.

# <span id="page-27-0"></span>**Val av fack i utskriftsläge <sup>2</sup>**

Du kan byta standardfack som ska användas i maskinen vid utskrift från datorn och Direct Print.

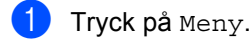

- **2** Tryck på  $\triangle$  eller  $\triangledown$  för att visa Allmän inställ. Tryck på Allmän inställ.
- 3 Tryck på *L* eller **▼** för att visa Fackinst.. Tryck på Fackinst..
- **4** Tryck på  $\triangle$  eller  $\blacktriangledown$  för att visa Fack:Utskrift. Tryck på Fack:Utskrift.
- **6** Tryck på Endast fack 1, Endast fack  $2^1$  $2^1$ , Endast kombi,  $MP > T1 > T2$  $MP > T1 > T2$  $MP > T1 > T2$ <sup>1</sup> eller  $T1 > T2$ <sup>1</sup> >MP.
- **6** Tryck på Stop/Exit.
- <span id="page-27-1"></span> $1$  Endast fack 2 och T2 visas bara om det fack 2 har installerats.

# <span id="page-28-3"></span><span id="page-28-0"></span>**Accepterade papperstyper och andra utskriftsmedier <sup>2</sup>**

Utskriftskvaliteten kan variera beroende på papperstypen som används.

Du kan använda följande typer av utskriftsmedier: vanligt papper, tunt papper, tjockt papper, tjockare papper, brevpapper, återvunnet papper, etiketter och kuvert.

Följ instruktionerna nedan för bästa resultat:

- Fyll INTE på olika papperstyper i pappersfacket samtidigt eftersom det kan leda till att papper fastnar eller matas fel.
- För korrekt utskrift ska du välja samma pappersstorlek i programmet som det som finns i pappersfacket.
- Undvik att ta på den utskrivna pappersytan direkt efter utskrift.
- Innan du köper en större mängd papper bör du prova att skriva ut på ett mindre antal ark så att du vet att papperstypen är lämplig.
- Använd etiketter som är utformade för användning med lasermaskiner.

# <span id="page-28-1"></span>**Rekommenderade papperstyper och utskriftsmedier <sup>2</sup>**

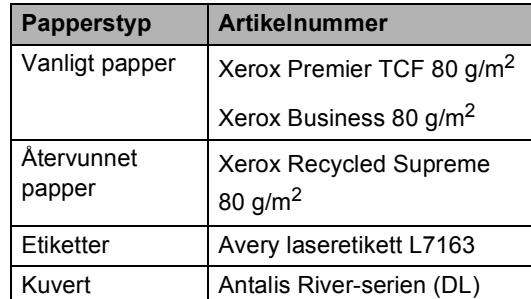

# <span id="page-28-2"></span>**Papperstyp och -storlek <sup>2</sup>**

Maskinen matar papper från det monterade standardpappersfacket, kombifacket eller det nedre facket (tillval).

### **I skrivardrivrutinen och den här bruksanvisningen används följande namn på de olika pappersfacken: <sup>2</sup>**

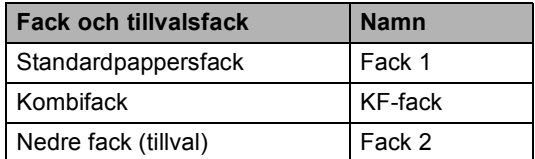

### **Pappersfackens papperskapacitet <sup>2</sup>**

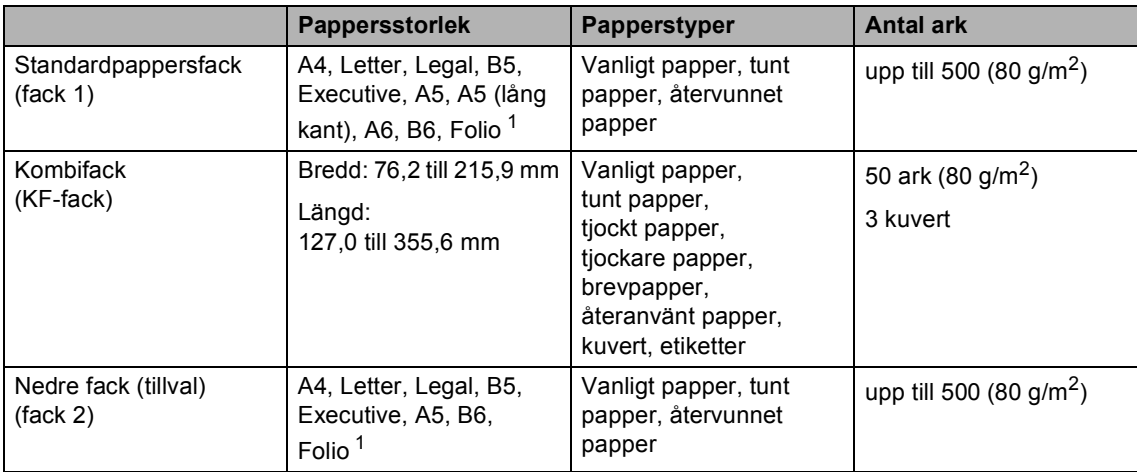

<span id="page-29-0"></span><sup>1</sup> Foliostorleken är 215,9 mm x 330,2 mm

### **Specifikationer för rekommenderade papper <sup>2</sup>**

Papper med nedanstående specifikationer rekommenderas för maskinen.

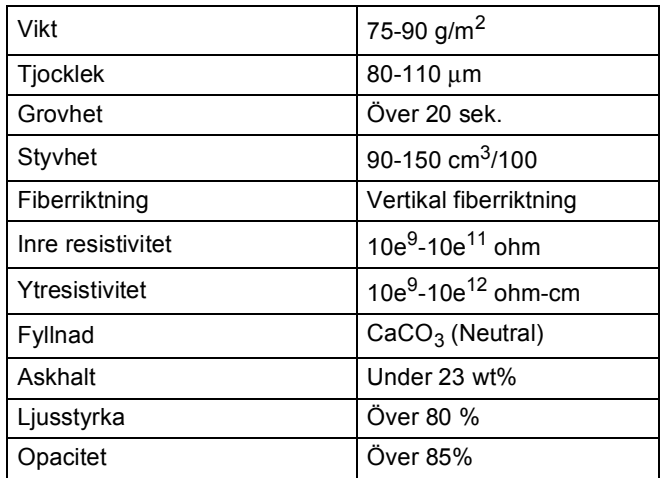

Använd vanligt kopieringspapper.

- Använd papper som är 75 till 90 g/m<sup>2</sup>.
- Använd papper med vertikal fiberriktning, ett neutralt Ph-värde och en fukthalt som ligger runt 5 %.
- I den här maskinen kan man använda återvunnet papper som uppfyller specifikationerna i DIN 19309.

# <span id="page-30-0"></span>**Hantera och använda specialpapper <sup>2</sup>**

Maskinen är utformad att fungera bra med de flesta kopierings- och brevpapper. Vissa variabler kan dock påverka utskriftskvaliteten eller hanteringen. Prova alltid att skriva ut för att se att papperet fungerar bra innan du köper det. Förvara pappersarken i de förseglade originalförpackningarna. Se till att arken ligger plant och på behörigt avstånd från fukt, direkt solljus och värme.

Viktiga riktlinjer när du väljer papper:

- Använd INTE bläckstrålepapper eftersom det kan orsaka pappersstopp eller skada maskinen.
- Förtryckt papper måste vara av bläck som kan motstå temperaturen i maskinens fixeringsprocess 200 °C.
- Om du använder brevpapper, papper som har en sträv yta eller papper som är skrynkligt eller trasigt kan papperet uppvisa försämrad prestanda.

### **Papperstyper som bör undvikas <sup>2</sup>**

### *A* Viktigt

Vissa papperstyper fungerar dåligt eller kan skada maskinen.

Använd INTE papper:

- som är mycket texturerat
- som är mycket glatt eller glansigt
- som är böjt eller skevt

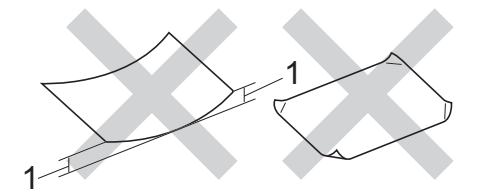

- **1 En böjning på 2 mm eller större kan orsaka pappersstopp.**
- som är bestruket eller har en kemisk ytbehandling
- som är skadat, skrynkligt eller vikt
- som överskrider vikterna som anges i den här bruksanvisningen
- med flikar eller häftklamrar
- med brevhuvuden i tryckfärg för låga temperaturer eller termografi
- som är i flera delar eller karbonfritt
- som är utformat för bläckstråleskrivare

De papperstyper som anges ovan kan skada din maskin. Sådana skador täcks inte av Brother garantier eller serviceavtal.

### **Kuvert <sup>2</sup>**

De flesta kuvert som tillverkats för laserskrivare kan användas i maskinen. Vissa kuvert kan dock leda till problem med matningen eller utskriftskvaliteten beroende på hur de är tillverkade. Ett kuvert som passar i skrivaren ska ha kanter med raka, välvikta veck. Kuvertet ska ligga plant och får inte vara pösigt eller dåligt tillverkat. Du bör köpa kvalitetskuvert från en leverantör som känner till att de ska användas i en laserskrivare.

Kuvert kan endast matas från kombifacket.

Vi rekommenderar att du skriver ut ett testkuvert för att kontrollera att utskriftsresultatet är som du önskar innan du skriver ut en större kvantitet kuvert.

### **Kuverttyper som du bör undvika <sup>2</sup>**

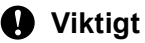

### Använd INTE kuvert:

- som är skadade, krusiga, skrynkliga eller har ovanlig form
- som är mycket glansiga eller texturerade
- med klämmor, häftklamrar, spännen eller band
- med självhäftande förseglingar
- som är pösiga
- som saknar skarpa vikningar
- som är präglade (med upphöjda mönster)
- som tidigare skrivits ut med en lasermaskin
- som är förtryckta på insidan
- som inte kan buntas ordentligt
- som är tillverkade av papper som väger mer än de vikter som specificeras för maskinen
- med kanter som inte är raka eller rätvinkliga
- med fönster, hål, utskurna delar eller perforeringar
- med lim på ytan som visas på bilden nedan

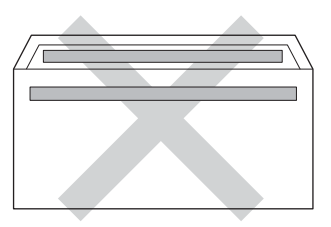

• med dubbla flikar så som visas i figuren nedan

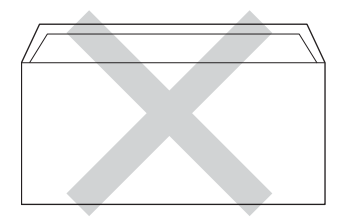

- med egenhändigt vikta förseglingar
- med sidorna vikta så som visas i figuren nedan

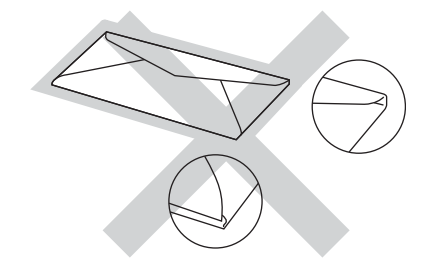

Kuverttyperna som anges ovan kan skada maskinen. Sådana skador kanske inte täcks av Brother garantier eller serviceavtal.

Ibland kan du få problem med pappersmatningen beroende på tjockleken, formatet och flikens form på kuverten som används.

### **Etiketter <sup>2</sup>**

Maskinen skriver ut på de flesta etiketter som är utformade för lasermaskiner. Etiketterna bör ha ett akrylbaserat lim eftersom det bättre motstår de höga temperaturerna i fixeringsenheten. Limmet får inte komma i kontakt med några delar i maskinen eftersom etiketten då kan fastna på trumman eller rullarna och orsaka pappersstopp och problem med utskriftskvaliteten. Lim får inte synas mellan etiketterna. Etiketterna ska vara placerade så att de täcker hela arkets längd och bredd. Om du använder etiketter med mellanrum kan etiketterna lossna och orsaka allvarliga pappersstopp eller utskriftsproblem.

Alla etiketter som används i maskinen måste kunna motstå en temperatur på 200 °C i 0,1 sekund.

Etiketter kan endast matas från kombifacket.

### **Typer av etiketter som du bör undvika2**

Använd inte etiketter som är skadade, krusiga, skrynkliga eller har ovanlig form.

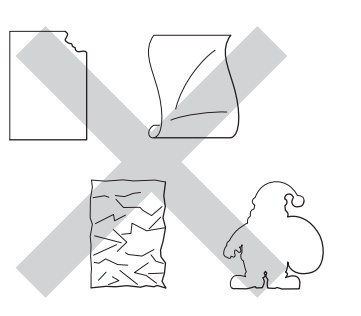

### **Viktigt**

- Mata INTE delvis förbrukade etikettark. Underlagsarket kan skada maskinen.
- Etikettarken får inte överskrida pappersvikterna som specificeras i den här bruksanvisningen. Etiketter som överstiger specifikationerna kanske inte matas eller skrivs ut på rätt sätt och kan skada maskinen.
- ÅTERANVÄND INTE eller sätt i etiketter som redan använts eller ark där etiketter saknas.

**3**

# <span id="page-33-0"></span>**Placera dokument <sup>3</sup>**

# <span id="page-33-1"></span>**Fylla på dokument <sup>3</sup>**

Du kan använda antingen dokumentmataren (ADF) eller kopieringsglaset för kopiering och skanning.

# <span id="page-33-2"></span>**Använda den automatiska dokumentmataren (ADF) <sup>3</sup>**

Dokumentmataren rymmer upp till 50 ark och matar varje ark individuellt. Vi

rekommenderar att du använder vanligt

80 g/m<sup>2</sup>-papper och bläddrar igenom sidorna innan du lägger dem i dokumentmataren.

### **Stödda dokumentformat <sup>3</sup>**

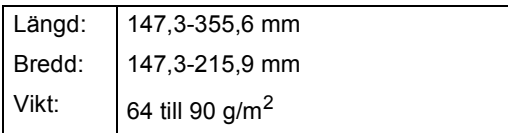

### **Fylla på dokument <sup>3</sup>**

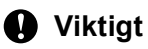

- Låt INTE tjocka dokument ligga kvar på kopieringsglaset. Pappersstopp kan uppstå i dokumentmataren om du gör det.
- Använd INTE papper som är krusigt, skrynkligt, vikt, rivet, häftat, som har gem eller är limmat eller tejpat.
- Använd INTE kartong, tidningspapper eller tyger.
- Dra INTE i dokumentet när det matas in av dokumentmataren, det kan skada maskinen.

# **Obs**

- För att skanna dokument som inte är lämpliga för dokumentmataren, se *[Använda kopieringsglaset](#page-34-1)* >> sidan 27.
- Det är lättare att använda dokumentmataren om du fyller på med ett flersidigt dokument.
- Se till att dokument med korrigeringsvätska eller som är skrivna med bläck är helt torra.
- Fäll ut pappersmatarens dokumentstöd (1). Lyft upp och vik upp stödfliken på pappersmatarens dokumentstöd (2).

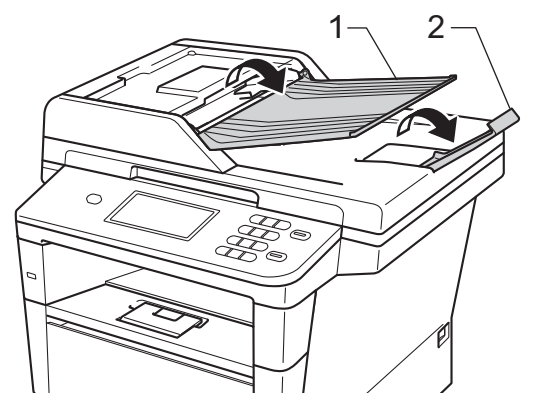

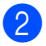

Bläddra igenom sidorna noga.

**3** Placera sidorna i dokumentmataren med *texten uppåt och den övre kanten först* tills LCD-skärmen ändrar meddelandet och du känner att den översta sidan nuddar matarrullen.

Justera pappersguiderna (1) efter dokumentets bredd.

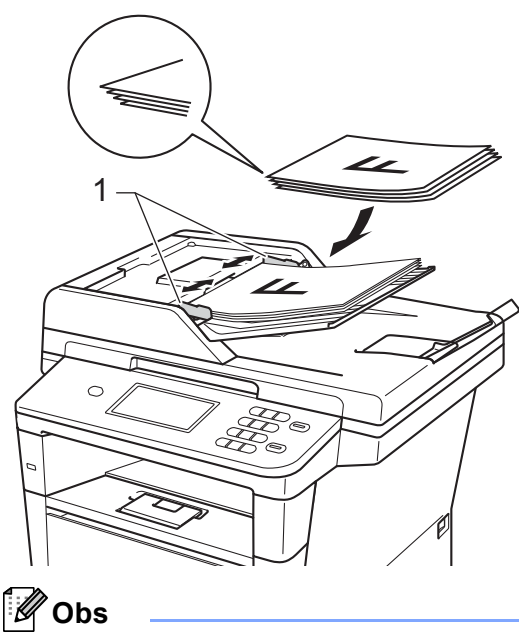

För att skanna icke-standarddokument, se *[Använda kopieringsglaset](#page-34-1)* >> sidan 27.

# <span id="page-34-1"></span><span id="page-34-0"></span>**Använda kopieringsglaset <sup>3</sup>**

Du kan använda kopieringsglaset för att kopiera eller skanna sidor ur en bok en sida åt gången.

### **Stödda dokumentformat <sup>3</sup>**

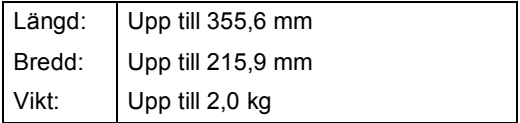

### **Fylla på dokument <sup>3</sup>**

# **Obs**

Dokumentmataren måste vara tom när du använder kopieringsglaset.

markeringarna till vänster och överst.

- - Lyft på maskinens lock.
	- b Placera dokumentet med *texten nedåt*<sup>i</sup> det övre vänstra hörnet av kopieringsglaset med hjälp av

**3**

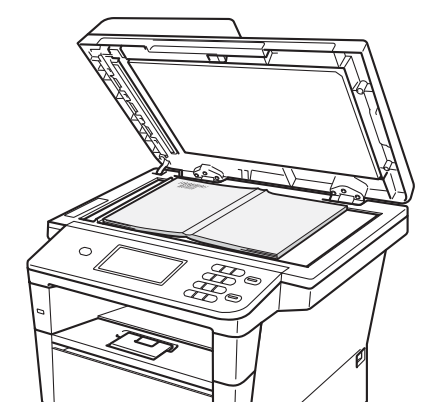

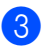

**3** Stäng maskinens lock.

### **Viktigt**

Smäll eller tryck inte ned locket över en bok eller grovt papper som ska kopieras. **4**

# <span id="page-35-0"></span>**Använda adressbok <sup>4</sup>**

# <span id="page-35-1"></span>**Så här sänder du e-post <sup>4</sup>**

Du kan skicka e-post på något av följande sätt.

Mer information om Skanna till e-postserver hittar du i Bruksanvisning för programanvändare: *Skanna till e-post (E-postserver)*.

# <span id="page-35-2"></span>**Uppringning med kortnummer <sup>4</sup>**

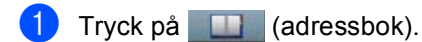

**2** Tryck in det tresiffriga kortnummer som du vill ringa. Du kan även visa kortnumren i alfabetisk ordning genom att trycka på knappen **på** pekskärmen.

3 Tryck på Sänd e-post.

## d Tryck på **Start**.

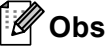

Om LCD-skärmen visar

Ej registrerad när du anger eller söker efter ett kortnummer har inget nummer sparats på den platsen.

# <span id="page-35-3"></span>**Sökning <sup>4</sup>**

Du kan söka alfabetiskt efter namn som du har lagrat i kortnummerminnena. (Se *[Lagra](#page-39-1)  [kortnummer](#page-39-1)* >> sidan 32.)

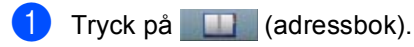

- Tryck på  $\boxed{E}$  (Sök) på pekskärmen.
- **3** Tryck på de första bokstäverna i namnet på pekskärmen. Tryck på OK.
- Tryck på ▲ eller ▼ och bläddra tills du hittar namnet som du söker efter. Tryck på namnet du letar efter.
- 5 Tryck på Sänd e-post.
- f Tryck på **Start**.

# **Obs**

• Om

Det går ej att hitta några res ultat. visas på LCD-skärmen när du anger de första bokstäverna i namnet, betyder det att det inte finns ett namn lagrat för den bokstaven.

• Kortnummer som lagrats utan namn kan inte hämtas genom sökfunktionen.

# <span id="page-35-4"></span>**LDAP-sökning 4**

Om maskinen är ansluten till din LDAP-server kan du söka information som t.ex. e-postadresser på servern. (Konfigurera  $LDAP \rightarrow Bruksanvisning for$ nätverksanvändare)
Använda adressbok

# **Lagra e-postadresser**

Du kan ställa in maskinen för följande typer av snabbuppringning: Snabbval och kortnummer för gruppsändning av e-post. Du kan även ange standardupplösningen för respektive kortnummer. När du slår ett kortnummer visas namnet som lagrats på LCD-skärmen. En skanningsprofil kan även lagras tillsammans med e-postadressen.

Kortnumren som är lagrade i minnet raderas inte vid strömavbrott.

En skanningsprofil är upplösningen och andra skanningsinställningar som du har gjort när du lagrade ett nummer.

# **Lagringsalternativ för kortnummer <sup>4</sup>**

Följande tabell visar alternativen vid lagring av kortnummer.

När du sparar nummer uppmanar LCD-skärmen dig att välja mellan de alternativ som visas i följande steg.

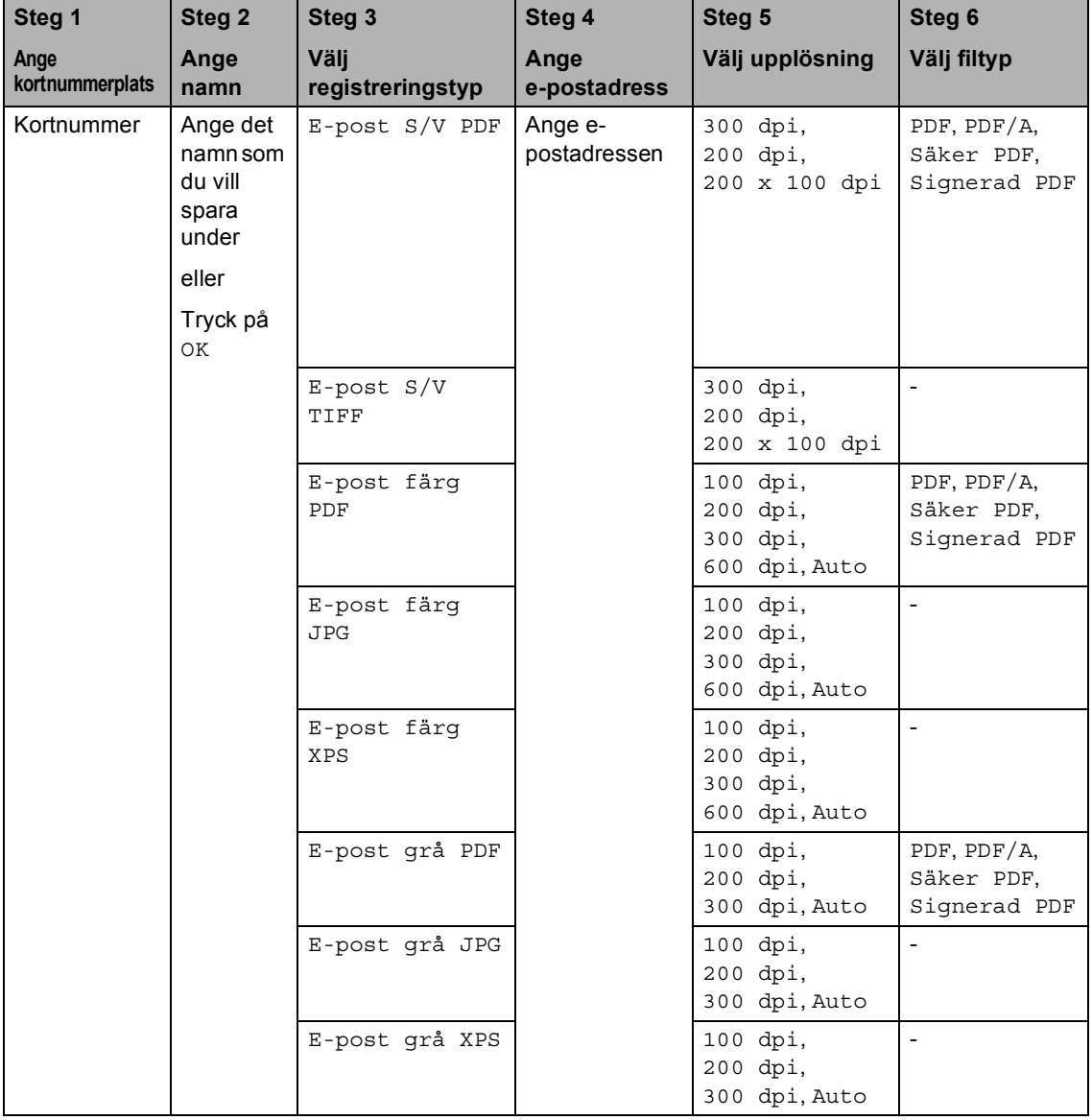

# **Obs**

- PDF/A är ett PDF-filformat avsett för långtidsarkivering. Detta format innehåller all nödvändig information för att kunna reproducera dokumentet efter långtidslagring.
- Secure PDF är ett lösenordsskyddat PDF-format.
- Signed PDF är ett PDF-format som hjälper till att förhindra datamanipulation och personifiering av en författare genom att inkludera ett digitalt certifikat i dokumentet. Om du väljer signerad PDF måste du installera ett certifikat på datorn med hjälp av webbaserad hantering. Välj **Signed PDF** (Signerad PDF) från **Administrator** (Administratör) i webbaserad hantering. (Så här installerar du ett certifikat >> Bruksanvisning för nätverksanvändare)

#### **Lagra kortnummer <sup>4</sup>**

Du kan spara de nummer du använder ofta som kortnummer, så när du ska ringa behöver du bara trycka på några få knappar (tryck t.ex. på (adressboken), det nummer du vill skicka ett e-postmeddelande till. Maskinen kan lagra 300 kortnummer (001 - 300).

- **a Tryck på II (adressbok).**
- Tryck på Redigera.
- 3 Tryck på Ställ in kortnummer.
	- **Gör något av följande:** 
		- Ange namnet (upp till 15 tecken) genom att trycka på knapparna på pekskärmen. Se *[Skriva text](#page-143-0)* >> [sidan 136](#page-143-0) för att lära dig ange tecken.

Tryck på OK.

 $\blacksquare$  Tryck på  $\circ$ K om du vill lagra numret eller e-postadressen utan ett namn.

<span id="page-39-0"></span>**b** Tryck på  $\triangleleft$  eller  $\triangleright$  för att välja

- E-post S/V PDF,
- E-post S/V TIFF,
- E-post färg PDF,
- E-post färg JPG,
- E-post färg XPS,
- E-post grå PDF,
- E-post grå JPG,
- E-post grå XPS.
- 6 Ange e-postadressen (upp till 60 tecken). Se *[Skriva text](#page-143-0)* >> sidan 136 för att lära dig mata in bokstäver. Tryck på OK.
- g Om du vill spara en upplösning för skanning tillsammans med e-postadressen, går du till motsvarande steg i tabellen som följer.

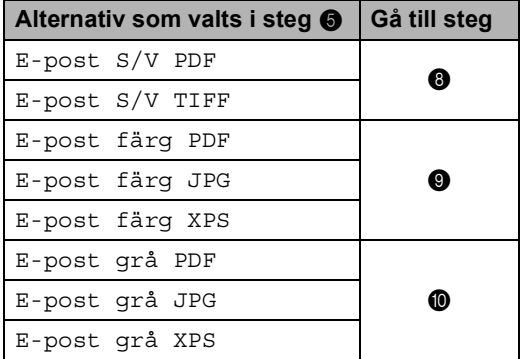

## **Obs**

- När du sänder och har sparat skanningsprofiler, tillämpas den skanningsprofil för det kortnummer eller den grupp som du valde *först* för gruppsändningen.
- Information om filformat  $\rightarrow \rightarrow$ Bruksanvisning för programanvändare: *Använda skanningsknapparna*
- <span id="page-39-1"></span>

8 Välj upplösning från 300 dpi, 200 dpi eller 200 x 100 dpi.

- Om du väljer E-post S/V PDF, gå till steg  $\mathbf{\oplus}.$
- Om du väljer E-post S/V TIFF, gå ti[l](#page-40-3)l steg  $\mathbf{\Phi}$ .
- <span id="page-40-0"></span>**9** Välj upplösning från 100 dpi, 200 dpi, 300 dpi, 600 dpi eller Auto.
	- Om du väljer E-post färg PDF, gå till steg  $\mathbf{\oplus}.$
	- Om du väljer E-post färg JPG eller E-post färg XPS, gå till steg  $\mathbf{\circledcirc}$  $\mathbf{\circledcirc}$  $\mathbf{\circledcirc}$ .
- <span id="page-40-1"></span>(0 Välj upplösning från 100 dpi, 200 dpi, 300 dpi eller Auto.
	- Om du väljer E-post grå PDF, gå till steg  $\mathbf{\oplus}.$
	- Om du väljer E-post grå JPG eller E-post grå XPS,  $g$ å ti[l](#page-40-3)l steg  $\bullet$ .

<span id="page-40-2"></span>**K Välj PDF-typ från PDF, PDF/A, Säker** PDF eller Signerad PDF som kommer att användas för att skicka till datorn.

```
Obs
```
Om du väljer Säker PDF kommer maskinen att be dig ange ett fyrsiffrigt lösenord med siffrorna 0-9 innan den börjar skanna.

- <span id="page-40-3"></span>12 Ange en tresiffrig kortnummerplats (001-300). Tryck på OK.
- **13** När LCD-skärmen visar dina inställningar trycker du på OK för att bekräfta.
- 14<sup>9</sup> Tryck på Stop/Exit.

## **Ändra eller radera kortnummer <sup>4</sup>**

Du kan ändra eller radera ett kortnummer som redan finns lagrat.

- a Tryck på (adressbok).
- Tryck på Redigera.
	- c Gör något av följande:
		- Tryck på Ändra för att redigera namn, nummer eller e-postadress och gå till steg  $\bullet$ .
		- Tryck på Ta bort för att radera all information om kortnumret.

Välj det nummer som du vill ta bort genom att trycka på det och en röd bock visas.

Tryck på OK.

När Radera datat? visas trycker du på Ja för att acceptera detta.

Gå till steg  $\mathbf{\odot}$  $\mathbf{\odot}$  $\mathbf{\odot}$ .

<span id="page-40-4"></span>Tryck på  $\blacktriangle$  eller  $\nabla$  för att visa det nummer som du vill ändra. Tryck på det nummer som du vill ändra.

**Obs**

Kortnummer inleds med #.

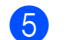

5 Tryck på Namn:

Nummer/adress: Upplösning: eller PDF-typ:

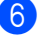

- <span id="page-41-1"></span>6 Gör något av följande:
	- Om du väljer Namn: anger du namnet (upp till 15 tecken) genom att trycka på knapparna på pekskärmen.

Tryck på OK.

■ Om du väljer Nummer/adress: anger du e-postadressen (upp till 60 tecken) genom att trycka på knapparna på pekskärmen.

Tryck på OK.

- Om du väljer Upplösning: trycker du på ett av de tillgängliga upplösningsalternativen som visas på pekskärmen.
- Om du väljer PDF-typ: trycker du på ett av de tillgängliga filtypsalternativen som visas på pekskärmen.

### **Obs**

Så här ändrar du sparade namn eller nummer:

Om du vill ändra ett tecken trycker du på ◀ eller ▶ för att placera markören under det tecken som du vill ändra och trycker sedan på **8**. Ange tecknet på nytt.

Displayen kommer att visa din nya inställning.

g Gör något av följande:

- När du är klar med ändringarna, tryck på OK.
- Om du vill ändra något mer går du till steg  $\odot$ .
- <span id="page-41-0"></span>h Tryck på **Stop/Exit**.

**5**

# **Kopiering <sup>5</sup>**

# **Så här kopierar du**

Följande steg visar det grundläggande kopieringsförfarandet.

a När du vill göra en kopia trycker du på Kopiera på pekskärmen.

■ På LCD-skärmen visas:

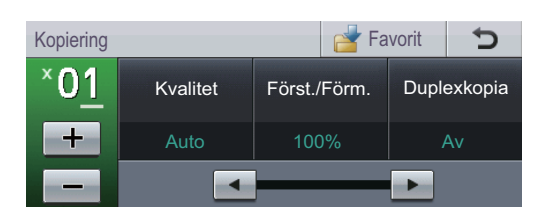

Du kan ange hur många kopior du vill ha genom att trycka på + och - på pekskärmen.

2 Placera dokumentet genom att göra något av följande:

- Placera dokumentet med *texten uppåt* i dokumentmataren. (Se *[Använda den automatiska](#page-33-0)  dokumentmataren (ADF)*  $\rightarrow$  [sidan 26](#page-33-0).)
- Placera dokumentet med *texten nedåt* på kopieringsglaset. (Se *[Använda kopieringsglaset](#page-34-0)*  $\rightarrow$  [sidan 27](#page-34-0).)

c Tryck på **Start**.

## **Avbryta kopieringen <sup>5</sup>**

För att avbryta kopieringen, tryck på **Stop/Exit**.

## **Kopieringsinställningar <sup>5</sup>**

Tryck på Kopiera och tryck sedan på d eller c för att välja önskad inställning.

Du kan ändra följande kopieringsinställningar:

(Grundläggande bruksanvisning)

- $\blacksquare$  Fackinst. (Pappersstorlek och typ)  $\triangleright\blacktriangleright$ [sidan 18](#page-25-0)
- $\blacksquare$  Fack: Kopiera >> [sidan 19](#page-26-0)

(Avancerad bruksanvisning)

Mer information om följande inställningar  $\rightarrow$ Avancerad bruksanvisning: *Kopieringsinställningar*:

- Kvalitet
- Först./Förm.
- **Duplexkopia**
- **Fack**
- Ljusstyrka
- Kontrast
- Stapla/ Sortera
- sidlayout
- 2på1(ID) (Sidlayout )
- ställ in ny standard
- Fabriks- återställn.
- Favoritin- ställning

# **6 Skriva ut data från ett USB Flashminne eller en digitalkamera med stöd för masslagring <sup>6</sup>**

Med funktionen för direktutskrift behöver du ingen dator för att skriva ut data. Du kan skriva ut genom att bara ansluta ditt USBminne till maskinens USB-port. Du kan även ansluta och skriva ut direkt från en kamera som är inställd för USB-masslagring.

Du kan använda ett USB-minne som har följande specifikationer:

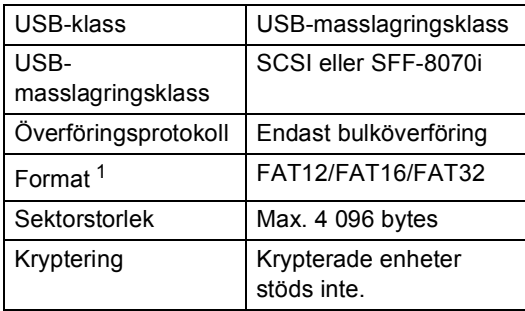

<span id="page-43-0"></span>NTFS-format stöds inte.

# **Obs**

- Det kan hända att en del USB-minnen inte fungerar med maskinen.
- Om din kamera är inställd i PictBridgeläge kan du inte skriva ut data. Läs dokumentationen som medföljde till din kamera om hur du ändrar inställningen av PictBridge-läget till masslagringsläge.

# **Skapa PRN-filer för direktutskrift <sup>6</sup>**

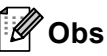

Skärmarna i det här avsnittet kan variera beroende på vilket program och operativsystem som du använder.

- Gå till menyraden i ett program och klicka på **Arkiv**. Klicka sedan på **Skriv ut**.
- b Välj **Brother DCP-XXXX Printer** (1) och markera rutan **Skriv till fil** (2). Klicka på **Skriv ut**.

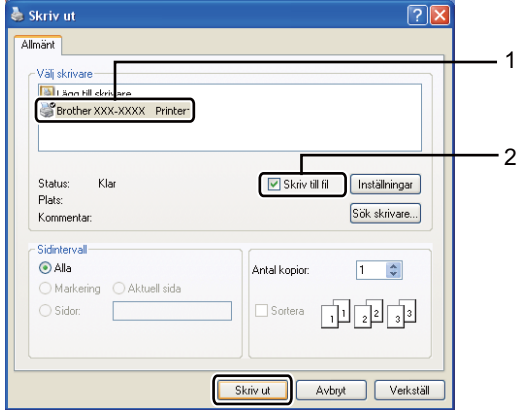

3 Välj den mapp du vill spara filen i och ange filnamnet om du blir tillfrågad. Om du bara tillfrågas efter filnamn kan du också ange den mapp som du vill spara filen i genom att ange mappens namn. Till exempel: C:\Temp\FileName.prn Om du har ett USB-minne eller en digitalkamera ansluten till din dator kan

du spara filen direkt på USB-minnet.

# **Skriva ut data direkt från ett USB Flashminne eller en digitalkamera med stöd för masslagring <sup>6</sup>**

**Anslut din enhet till USB-porten (1) på** framsidan av maskinen. USB-minnesmenyn visas automatiskt på LCD-skärmen för att bekräfta enhetens avsedda användning.

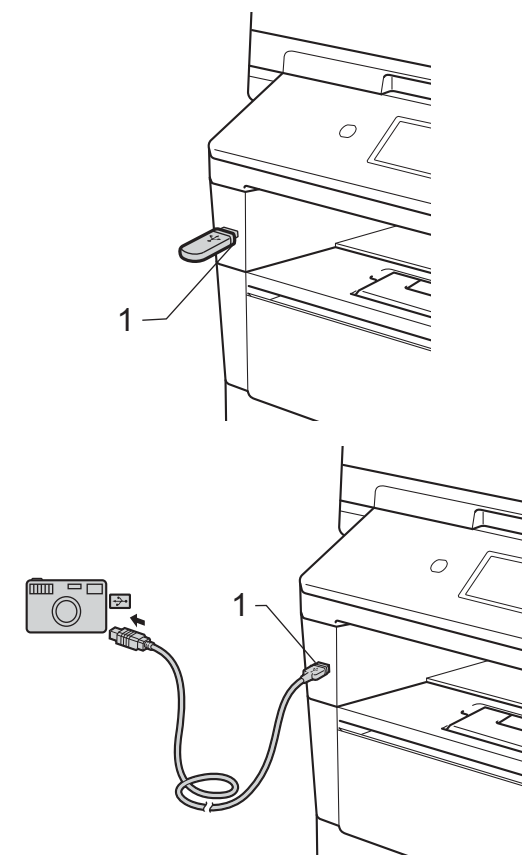

## **Obs**

- Kontrollera att digitalkameran är på.
- Om ett fel uppstår visas inte USBminnesmenyn på LCD-skärmen.
- Din digitalkamera måste växlas över från PictBridge-läge till masslagringsläge.
- När maskinen befinner sig i läget Vilar djupt visas ingen information på LCDskärmen ens om du ansluter en enhet till USB-porten. Tryck på pekskärmen eller valfri knapp för att aktivera maskinen. Tryck på Direkt- utskrift på pekskärmen så visas USB-minnesmenyn på LCD-skärmen.

#### Tryck på Direktutskr..

## **Obs**

Om din maskin har ställts in på säkerhetsfunktionslås På kanske du inte kan använda Direct Print. (>> Avancerad bruksanvisning: *Byta användare*)

Tryck på ▲ eller ▼ för att välja mappens namn och filnamnet på den fil du vill skriva ut.

Om du har valt mappens namn, tryck på **A** eller  $\blacktriangledown$  för att välja namnet på den fil du vill skriva ut.

## **Obs**

Om du vill skriva ut ett register över filerna trycker du på Index- utskrift på pekskärmen. Tryck på **Start** för att skriva ut.

d Ange hur många kopior du vill ha genom att trycka på knapparna + och - på pekskärmen.

**6**

- **G** Gör något av följande:
	- Tryck på Utskriftsinst..

Gå till steg  $\bullet$ .

- Om du inte behöver ändra den aktuella förinställda inställningen går du till steg  $\mathbf{\odot}$  $\mathbf{\odot}$  $\mathbf{\odot}$ .
- <span id="page-45-0"></span>**6** Tryck på  $\triangle$  eller  $\blacktriangledown$  för att visa ett alternativ som du behöver ändra. Tryck på alternativet och ändra inställningen.

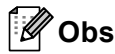

- Du kan ändra följande inställningar:
	- Pappersformat
	- Papperstyp
	- Flera sidor
	- Orientering
	- Dubbelsidig
	- Sortera
	- Fack
	- Utskr.kvalitet
	- PDF-alternativ
- Beroende på filtypen kanske inte alla inställningar visas.
- g Gör något av följande:
	- Om du vill ändra andra inställningar upprepar du steg  $\bigcirc$ .
	- Om du inte vill ändra fler alternativ trycker du på  $\Box$  oc[h](#page-45-1) går till steg  $\odot$ .
- <span id="page-45-1"></span>h Tryck på **Start** för att skriva ut.

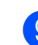

#### **9** Tryck på Stop/Exit.

#### **A** Viktigt

- För att förhindra att din maskin förstörs, anslut INTE någon enhet förutom digitalkamera eller USB-minne till USBporten.
- Koppla INTE loss USB-minnet eller digitalkameran från USB-porten förrän maskinen har slutat skriva ut.

## **Ändra standardinställningarna för direktutskrift <sup>6</sup>**

Du kan ändra standardinställningarna för direktutskrift.

- **Anslut ditt USB Flash-minne eller din** digitalkamera i USB-porten på framsidan av maskinen.
- <sup>2</sup> Tryck på Direktutskr. på skärmen.
- <sup>8</sup> Tryck på Standard inställ..
- <span id="page-46-0"></span>**4** Tryck på  $\triangle$  eller  $\nabla$  för att visa den inställning som du vill ändra. Tryck på inställningen.
- <span id="page-46-1"></span>**6** Tryck på önskat alternativ. Upprepa st[e](#page-46-1)g  $\bigcirc$  till  $\bigcirc$  för varje inställning som [d](#page-46-0)u vill ändra.

**Obs**

Så här visar du alla tillgängliga alternativ:

När displayen visar knapparna ◀ och ▶ trycker du på ◀ eller ▶ för att visa alla tillgängliga alternativ.

**6** Tryck på **Stop/Exit**.

**7**

# **Så här skriver du ut från en dator7**

# **Skriva ut dokument <sup>7</sup>**

Maskinen kan ta emot data från din dator och skriva ut dem. Innan du kan skriva ut från en dator måste du installera skrivardrivrutinen.

(>> Bruksanvisning för programanvändare: *Utskrift* för Windows® eller *Utskrift och fax* för Macintosh)

- a Installera Brothers skrivardrivrutin som finns på cd-skivan med installationsprogrammet.  $(\rightarrow \rightarrow$  Snabbguide)
- **2** Klicka på utskriftskommandot i det program du använder.
- **3** Välj namnet på din maskin i dialogrutan **Skriv ut** och klicka på **Egenskaper** (eller **Inställningar**, beroende på vilket program du använder).
- $\overline{4}$  Välj de inställningar du vill ha i dialogrutan **Egenskaper** och klicka sedan på **OK**.
	- **Pappersstorlek**
	- **Orientering**
	- **Kopior**
	- Papperstyp
	- **Upplösning**
	- **Utskriftsinställningar**
	- **Flersidig utskrift**
	- **Duplex / Häfte**
	- **Papperskälla**
- **5** Klicka på OK för att påbörja utskriften.

**8**

# **Så här skannar du in till en dator8**

# **Skanna ett dokument som en PDF-fil med hjälp av ControlCenter4 (Windows®) <sup>8</sup>**

(För Macintosh-användare >> Bruksanvisning för programanvändare: *Skanna*)

**Obs**

Det kan hända att skärmbilderna på din dator skiljer sig åt beroende på vilken modell du har.

ControlCenter4 är ett programverktyg där du snabbt och enkelt får åtkomst till de program du använder ofta. Genom att använda ControlCenter4 behöver du inte starta specifika program manuellt.

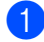

**4** Ladda dokumentet. (Se *[Fylla på dokument](#page-33-1)* >> sidan 26.)

- b Öppna ControlCenter4 genom att klicka på **Start**/**Alla program**/**Brother**/**XXX-XXXX** (där XXX-XXX är modellnamnet)/**ControlCenter4**. Programmet ControlCenter4 öppnas.
- **3** Välj Standardläge eller Avancerat läge innan du använder ControlCenter4 och klicka sedan på **OK**.

I detta avsnitt presenteras kort funktionerna för ControlCenter4 i **Avancerat läge**.

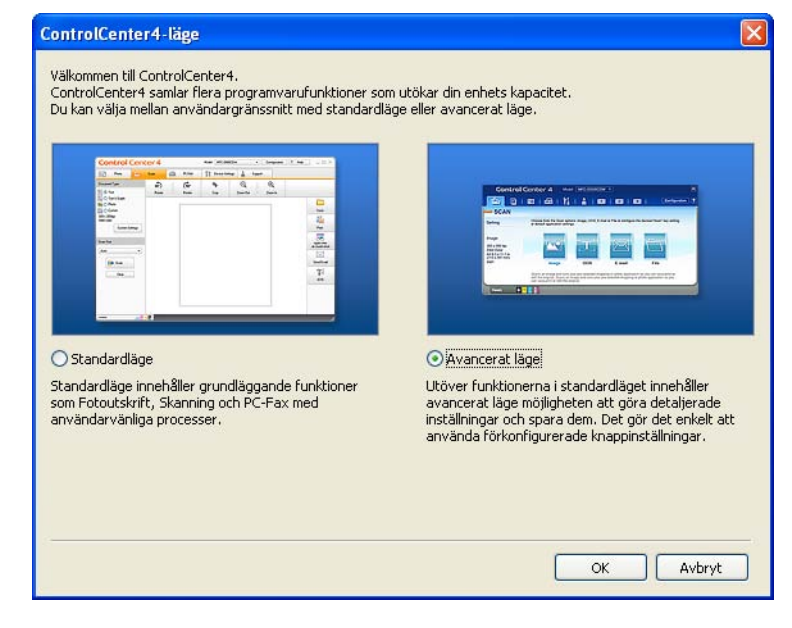

4. Se till att välja den maskinen du vill använda i listrutan Modell.

Kapitel 8

**5** Ställ in skanningskonfigurationen. Klicka på **Konfiguration**, välj sedan **Knappinställningar**, **Skanna** och **Fil**.

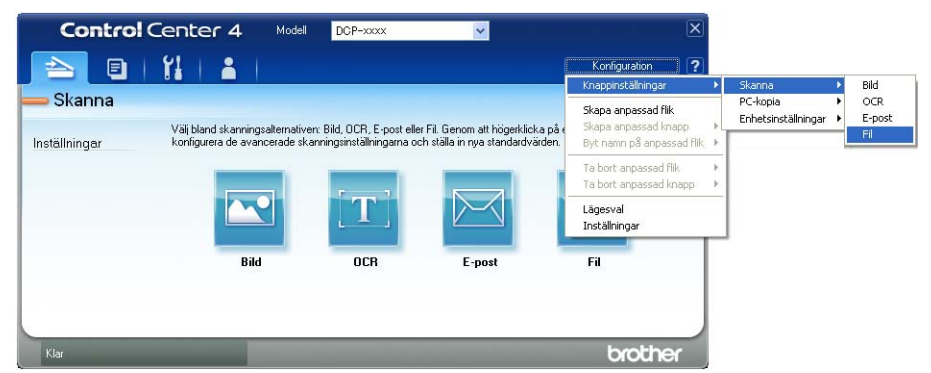

Dialogrutan konfiguration visas. Du kan ändra standardinställningar.

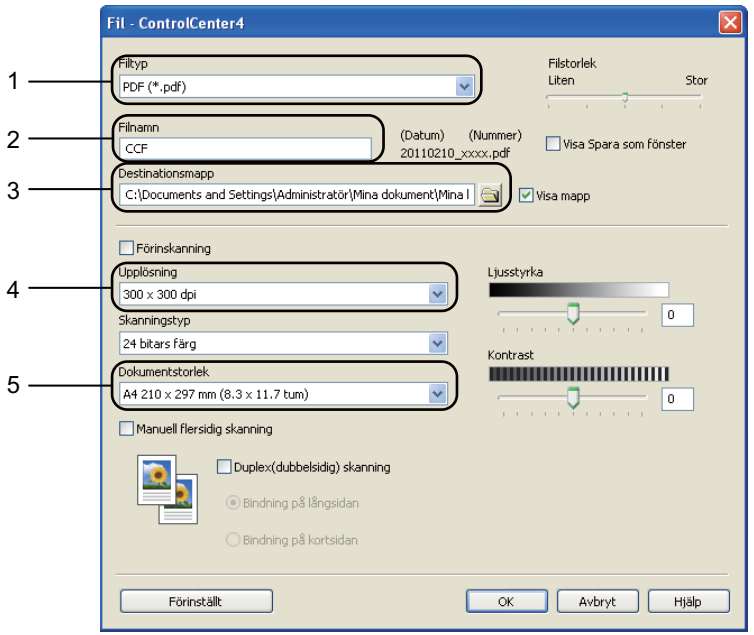

- 1 Bekräfta att **PDF (\*.pdf)** har valts i listrutan **Filtyp**.
- 2 Du kan ange vilket filnamn du vill använda för dokumentet.
- 3 Du kan spara filen i standardmappen eller välja vilken mapp du föredrar genom att klicka på knappen (**Bläddra**).
- 4 Du kan välja en skanningsupplösning i listrutan **Upplösning**.
- 5 Du kan välja dokumentformat i rullgardinsmenyn **Dokumentstorlek**.
- f Klicka på **OK**.

#### g Klicka på **Fil**.

Maskinen börjar skanningsförfarandet. Mappen där skannade data sparas öppnas automatiskt.

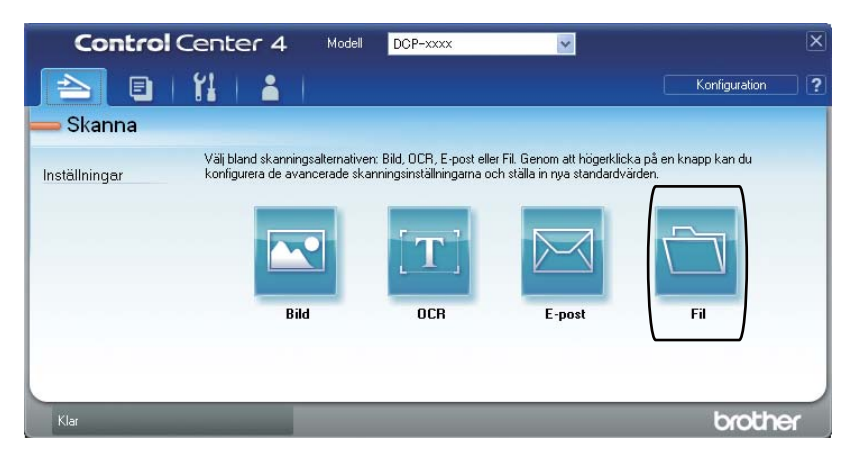

Kapitel 8

# **Ändra inställningar för skanningsknappen <sup>8</sup>**

## **Före skanning <sup>8</sup>**

Om du vill använda maskinen som skanner, installera en skannerdrivrutin. Om maskinen befinner sig i ett nätverk bör den konfigureras med en TCP/IP-adress.

- Installera skannerdrivrutinerna som finns på cd-skivan med installationsprogrammet.  $(\rightarrow \rightarrow$  Snabbquide)
- Konfigurera maskinen med en TCP/IP-adress om skanning i nätverk inte fungerar.

(**▶▶** Bruksanvisning för programanvändare: *Konfigurera nätverksskanning (Windows*<sup>®</sup>))

#### **Inställningar för skanningsknappen <sup>8</sup>**

Du kan ändra din maskins Skanna-knappinställningar med hjälp av ControlCenter4.

a Öppna ControlCenter4 genom att klicka på **Start**/**Alla program**/**Brother**/**XXX-XXXX** (där XXX-XXX är modellnamnet)/**ControlCenter4**. Programmet ControlCenter4 öppnas.

**2** Se till att välja den maskinen du vill använda i listrutan Modell.

c Klicka på fliken **Enhetsinställningar**.

d Klicka på **Enhetens skannings-inställningar**.

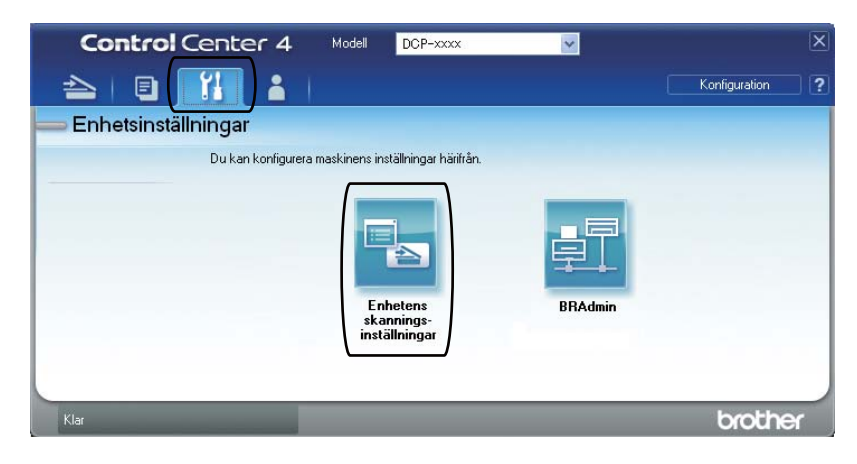

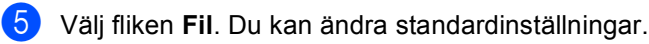

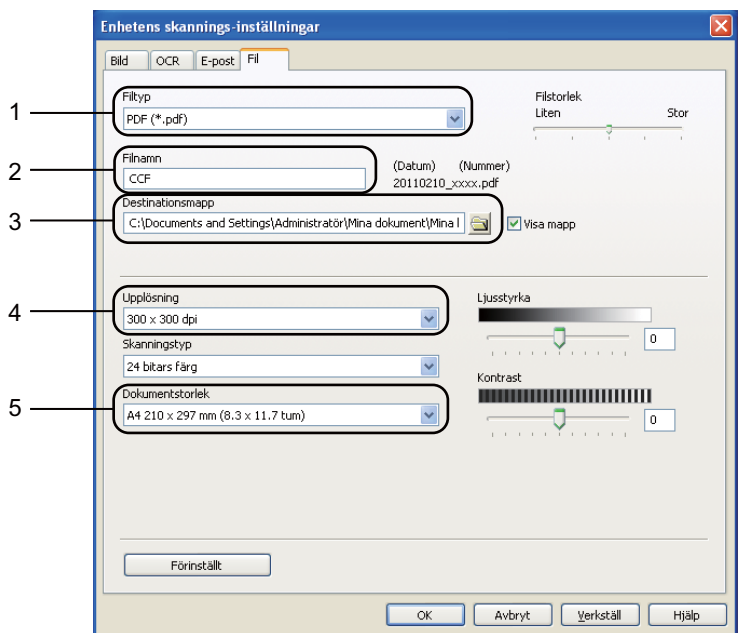

- 1 Du kan välja filtyp i listrutan.
- 2 Du kan ange vilket filnamn du vill använda för dokumentet.
- 3 Du kan spara filen i standardmappen eller välja vilken mapp du föredrar genom att klicka på knappen (**Bläddra**).
- 4 Du kan välja en skanningsupplösning i listrutan **Upplösning**.
- 5 Du kan välja dokumentformat i rullgardinsmenyn **Dokumentstorlek**.

#### **6** Klicka på OK.

```
Kapitel 8
```
### **Skanna med skanningsknappen <sup>8</sup>**

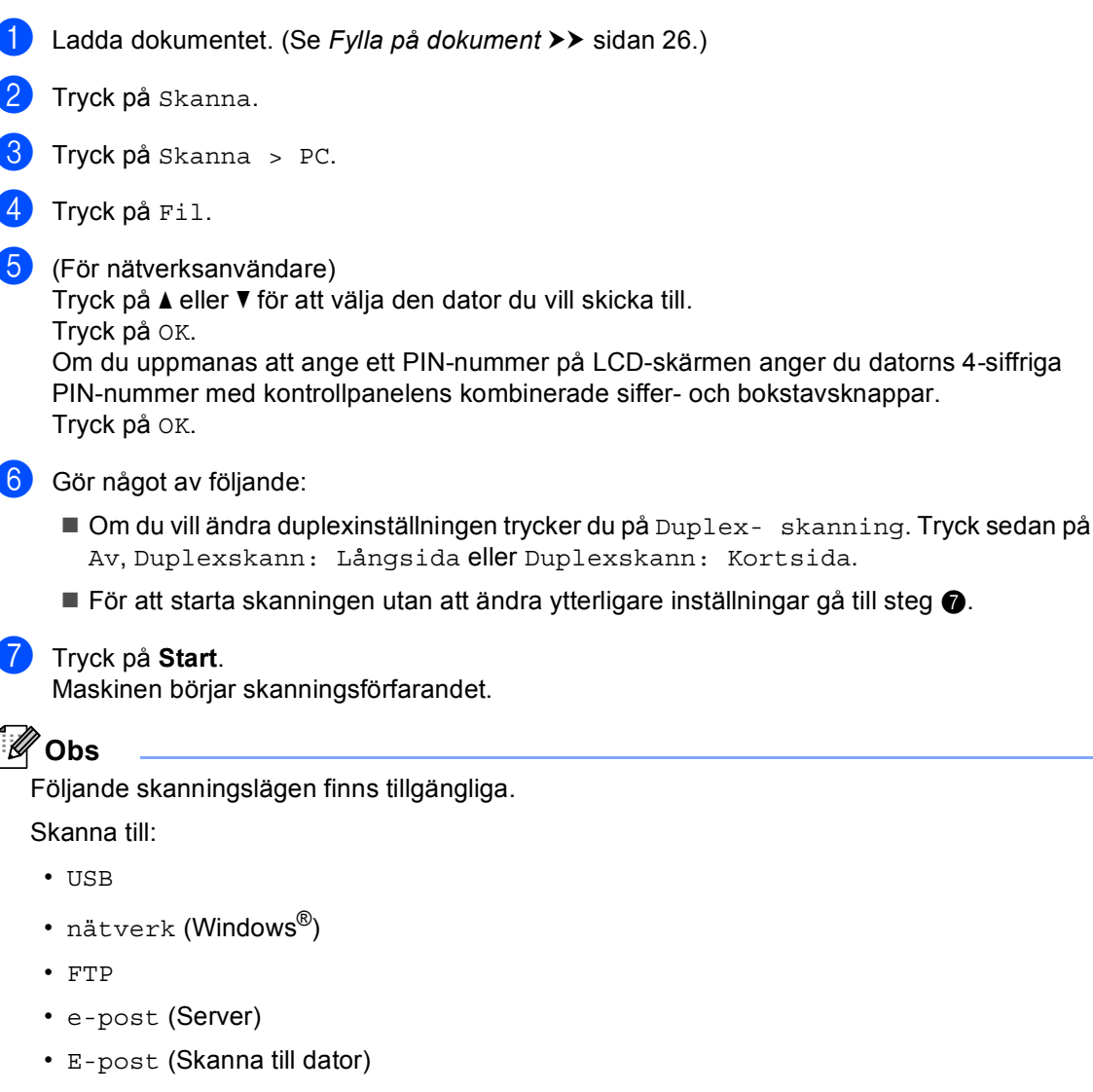

- <span id="page-53-0"></span>• Bild (Skanna till dator)
- OCR (Skanna till dator)
- Fil (Skanna till dator)
- Webbtjänst<sup>1</sup> (Skanna med webbtjänster)

<span id="page-53-1"></span>Endast Windows<sup>®</sup>-användare. (Windows Vista<sup>®</sup> SP2 eller senare och Windows<sup>®</sup> 7) (>> Bruksanvisning för programanvändare: Använda Web Services för skanning i ditt nätverk (Windows Vista<sup>®</sup> SP2 *eller senare och Windows® 7)*)

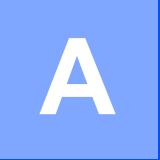

**Rutinunderhåll <sup>A</sup>**

# **Byta förbrukningsmaterial <sup>A</sup>**

Nedanstående meddelanden visas på skärmen i beredskapsläget. Dessa meddelanden lämnar avancerade varningar beträffande byte av förbrukningsmaterial innan livslängden är slut. För att undvika störningar kan du köpa förbrukningsmaterial innan maskinen slutar fungera.

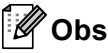

Trumma och tonerkassett är två separata förbrukningsmaterial. Se till att båda installeras som en enhet. Om tonerkassetten sätts i maskinen utan trumma kan meddelandet Trumfel eller Stopp inuti visas.

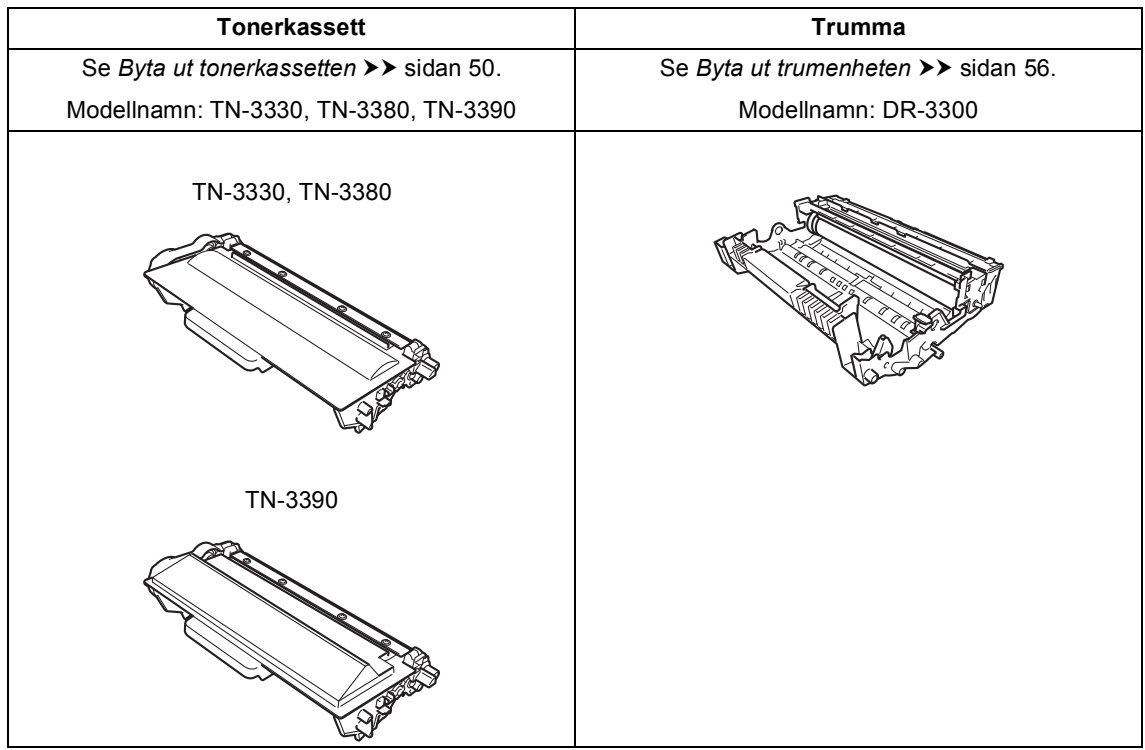

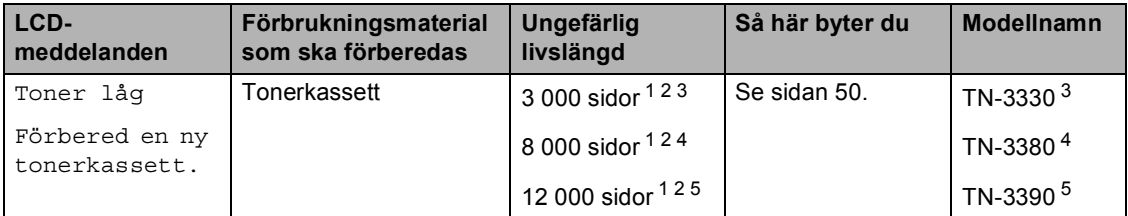

<span id="page-55-0"></span><sup>1</sup> Enkelsidiga utskrifter med A4- eller Letter-format.

<span id="page-55-1"></span><sup>2</sup> Kassettens kapacitet är angiven i enlighet med ISO/IEC 19752.

<span id="page-55-2"></span><sup>3</sup> Tonerkassett av standardmodell

<span id="page-55-3"></span><sup>4</sup> Tonerkassett med hög kapacitet

<span id="page-55-4"></span><sup>5</sup> Tonerkassett med extra hög kapacitet

Du måste rengöra maskinen regelbundet och byta ut förbrukningsmaterial när följande meddelanden visas på LCD-displayen.

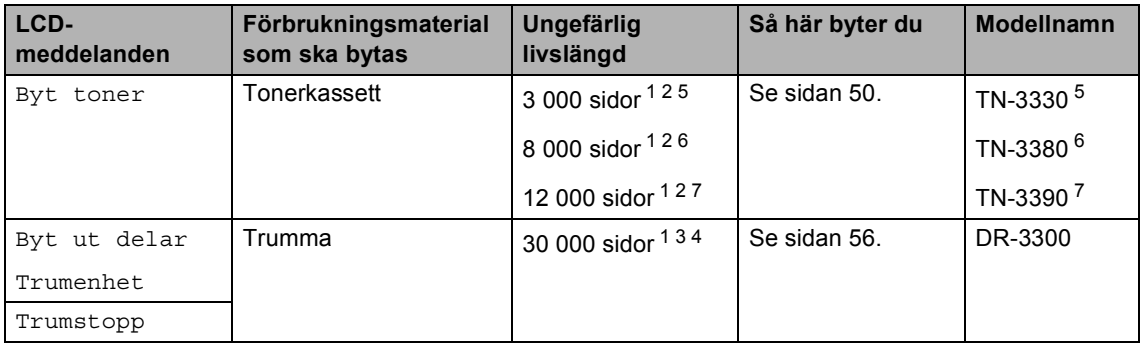

- <span id="page-56-0"></span><sup>1</sup> Enkelsidiga utskrifter med A4- eller Letter-format.
- <span id="page-56-1"></span><sup>2</sup> Kassettens kapacitet är angiven i enlighet med ISO/IEC 19752.
- <span id="page-56-5"></span> $3$  1 sida per jobb.
- <span id="page-56-6"></span><sup>4</sup> Trummans livslängd är ungefärlig, och kan variera beroende på typ av användning.
- <span id="page-56-2"></span><sup>5</sup> Tonerkassett av standardmodell
- <span id="page-56-3"></span><sup>6</sup> Tonerkassett med hög kapacitet
- <span id="page-56-4"></span><sup>7</sup> Tonerkassett med extra hög kapacitet

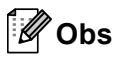

- Gå till <http://www.brother.com/original/index.html>för anvisningar om hur du återlämnar använda förbrukningsartiklar till Brothers insamlingsprogram. Om du väljer att inte återlämna dina använda förbrukningsartiklar ska de kasseras i enlighet med lokala föreskrifter. De får inte slängas i hushållssoporna. Kontakta de lokala renhållningsmyndigheterna om du har några frågor. (>> Produktsäkerhetsquide: *Återvinningsinformation enligt direktiven WEEE (2002/96/EG) och Batterier (2006/66/EG)*)
- Vi rekommenderar att du placerar använda förbrukningsartiklar på ett papper så att materialet inuti inte spills eller sprids ut.
- Förbrukningsartiklarnas och maskindelarnas livslängd kan förkortas om du använder papper som inte direkt motsvarar det rekommenderade papperet.
- Den beräknade livslängden för tonerkassetter baseras på ISO/IEC 19752. Hur ofta artiklarna måste bytas varierar beroende på de utskrivna sidornas komplexitet, täckningsprocenten och medietypen som används.

## <span id="page-57-0"></span>**Byta ut tonerkassetten**

Modellnamn: TN-3330, TN-3380, TN-3390

Standardtonerkassetten kan skriva ut ungefär 3 000 sidor <sup>[1](#page-57-1)</sup>. Tonerkassetten med hög kapacitet kan skriva ut ungefär 8 000 sidor <sup>[1](#page-57-1)</sup>. Tonerkassetten med extra hög kapacitet kan skriva ut ungefär 12 000 sidor <sup>1</sup>. Det aktuella antalet sidor varierar beroende på den genomsnittliga dokumenttypen.

När en tonerkassett börjar ta slut visas Toner låg på skärmen.

Tonerkassetten som levereras med maskinen måste bytas efter ungefär 8 000 sidor <sup>[1](#page-57-1)</sup>.

<span id="page-57-1"></span><sup>1</sup> Kassettens kapacitet är angiven i enlighet med ISO/IEC 19752.

# **Obs**

- Det är praktiskt om du har en ny tonerkassett redo när du ser meddelandet Toner låg.
- För att du ska få högkvalitativa utskrifter, rekommenderar vi att du endast använder Brother Original tonerkassetter. När du behöver köpa tonerkassetter, kontakta din Brother-återförsäljare.
- Om du skriver ut grafik, fet text, tabeller, webbsidor med ramar eller andra typer av utskrifter som består av mer än bara text, kommer tonerförbrukningen att öka.
- Vi rekommenderar att du rengör maskinen när du byter tonerkassetten. Se *[Rengöra](#page-68-0)  [och kontrollera maskinen](#page-68-0)* >> sidan 61.
- Om du ändrar inställningen för svärtningsgraden till ljusare eller mörkare utskrift kommer tonerförbrukningen att ändras.
- Vänta med att packa upp tonerkassetten tills du ska stoppa in den i maskinen.

#### **Låg tonernivå**

Om Toner låg visas på LCD-displayen, Köp en ny tonerkassett och ha den i beredskap innan du får meddelandet Byt toner.

#### **Byt toner**

När LCD-skärmen visar Byt toner kommer maskinen att sluta att skriva ut tills du byter ut tonerkassetten. En ny Brother originaltonerkassett gör att meddelandet om tonerbyte återställs.

#### **Byta ut tonerkassetten**

- **b** Låt maskinen vara påslagen i 10 minuter för att den interna fläkten skall kyla ner de delar i maskinen som är extremt varma.
- **2** Tryck på knappen för att frigöra den främre luckan, och öppna sedan luckan.

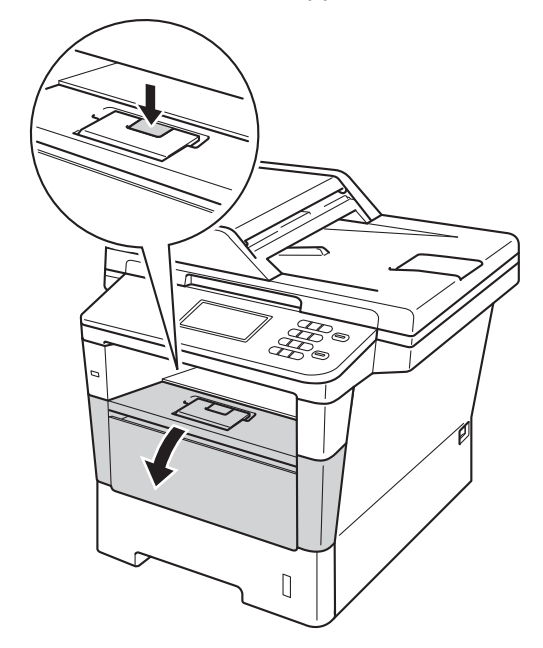

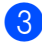

**3** Ta ut trumman och tonerkassetten.

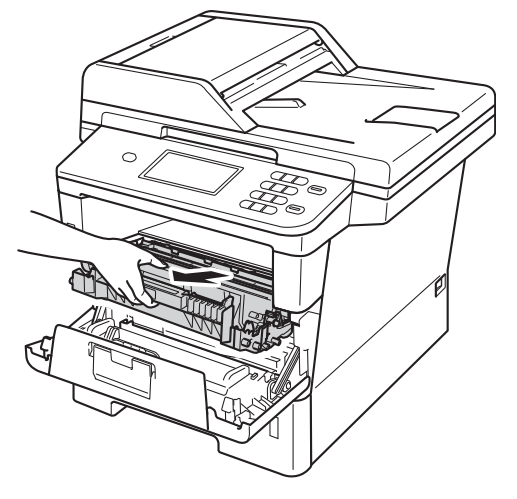

# **VARNING**

## **A** HET YTA

Vissa invändiga maskindelar är mycket varma när maskinen just har använts. Vänta till dess att maskinen har svalnat innan du vidrör några inre delar.

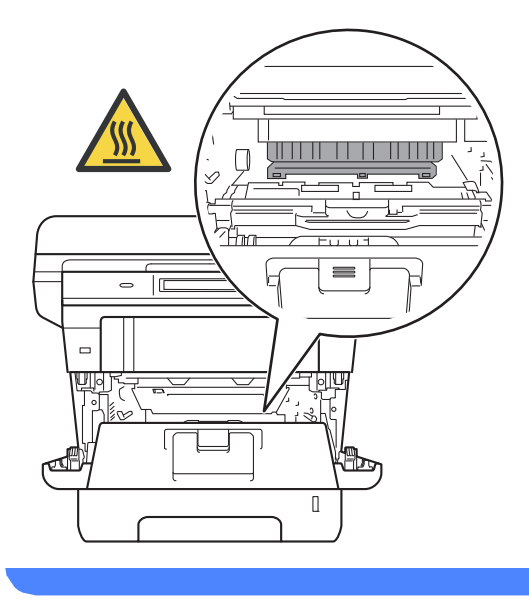

### **A** Viktigt

- Vi rekommenderar att du lägger trumman och tonerkassetten på en ren, jämn yta med ett papper under om du av en olyckshändelse råkar spilla eller skvätta toner.
- Undvik att maskinen skadas på grund av statisk elektricitet genom att INTE vidröra elektroderna som visas på bilden nedan.

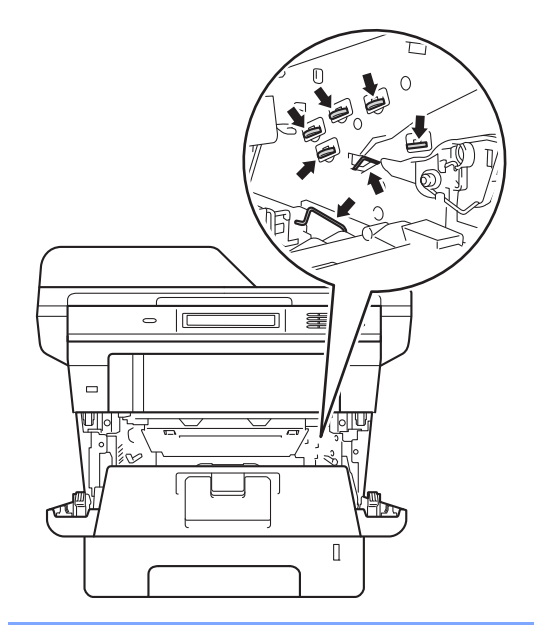

4 Tryck ned den gröna låsspaken och ta ut tonerkassetten från trumman.

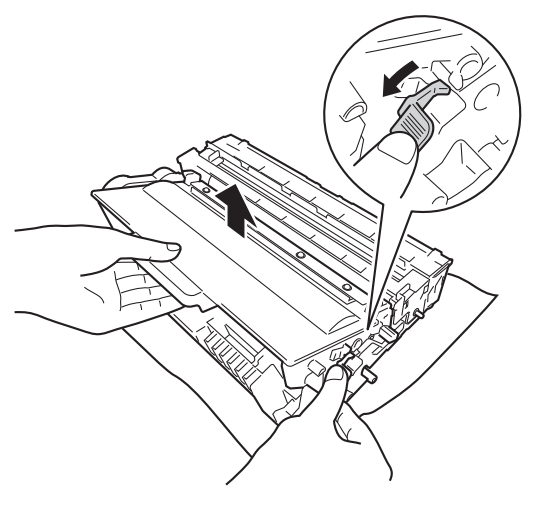

# **VARNING**

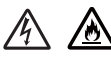

- Släng INTE en tonerkassett eller tonerkassett och trumma i en öppen eld. Den kan explodera och orsaka skador.
- Använd INTE lättantändliga medel eller någon form av sprej eller organiska lösningar/vätskor som innehåller alkohol eller ammoniak för att rengöra produktens insida eller utsida. Det kan leda till brand eller elektriska stötar. Använd istället en torr, luddfri trasa.

(uu Produktsäkerhetsguide: *Allmänna säkerhetsföreskrifter*)

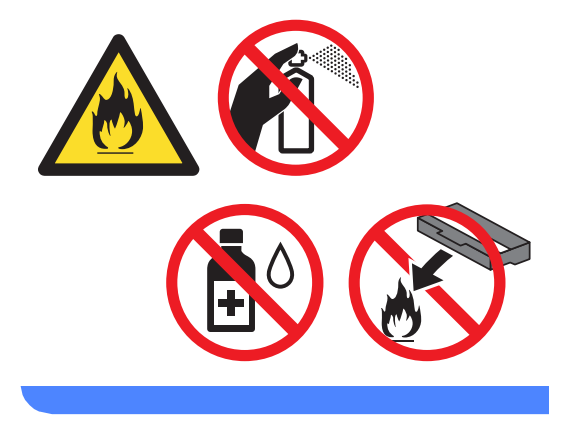

#### *A* Viktigt

- Handskas försiktigt med tonerkassetterna. Om du får toner på händerna eller kläderna ska du omedelbart torka eller tvätta bort det med kallt vatten.
- Ta INTE på de skuggade delarna som visas på bilderna för att undvika problem med utskriftskvaliteten.

#### **<Tonerkassett>**

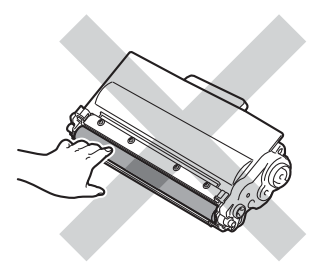

#### **<Trumenhet>**

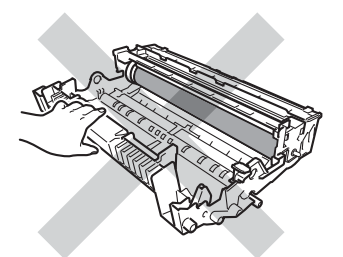

• Vi rekommenderar att du placerar tonerkassetten på en ren, plan och stabil yta som skyddas av ett papper eller en trasa om toner spills eller sprids ut.

## **Obs**

- Lägg tonerkassetten i en lämplig påse och förslut den ordentligt, så att inget tonerpulver kan läcka ut.
- Gå till [http://www.brother.com/original/](http://www.brother.com/original/index.html) [index.html](http://www.brother.com/original/index.html) för anvisningar om hur du återlämnar använda förbrukningsartiklar till Brothers insamlingsprogram. Om du väljer att inte återvinna använt förbrukningsmaterial ska det slängas i enlighet med lokala föreskrifter. Det får inte slängas i hushållssoporna. Kontakta de lokala myndigheter som har hand om din avfallshantering om du har några frågor.

(>> Produktsäkerhetsguide: *Återvinningsinformation enligt direktiven WEEE (2002/96/EG) och Batterier (2006/66/EG)*)

5 Packa upp den nya tonerkassetten. Håll i kassetten med båda händerna och skaka den försiktigt från sida till sida flera gånger så att tonern sprids jämnt inuti kassetten.

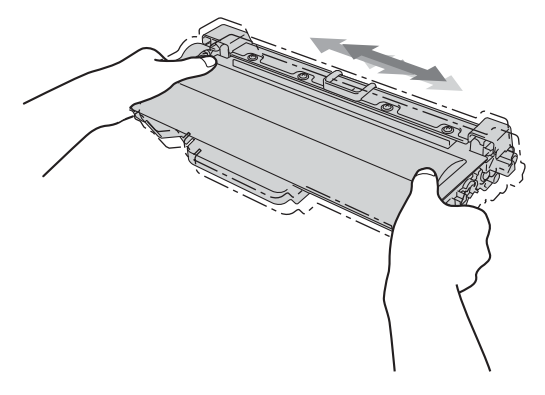

**A**

## **A** Viktigt

- Packa upp tonerkassetten precis innan du sätter in den i maskinen. Om tonerkassetten lämnas uppackad under en längre tid kommer tonern att få kortare livslängd än normalt.
- Om en uppackad trumma ställs i direkt solljus eller rumsbelysning, kan enheten skadas.
- Brother-maskinerna är konstruerade för att fungera med toner av en särskild specifikation och kommer att fungera optimalt när de används tillsammans med Brother original tonerkassetter. Brother kan inte garantera bästa möjliga prestanda om toner och/eller tonerkassetter av annan specifikation används. Maskinen kanske inte kan upptäcka toner eller tonerkassetter med andra specifikationer på rätt sätt, men kan i stället upptäcka dem som standardtonerkassetter. Brother rekommenderar därför att endast Brother Original kassetter används i den här maskinen och att tomma kassetter inte fylls med andra tonersorter. Garantin täcker inte reparationer som måste utföras på grund av skador som genom inkompatibilitet eller olämplighet orsakas på trumman eller andra maskindelar när tonerkassetter eller toner som ej är Brother original används.

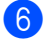

**6** Dra bort skyddsomslaget.

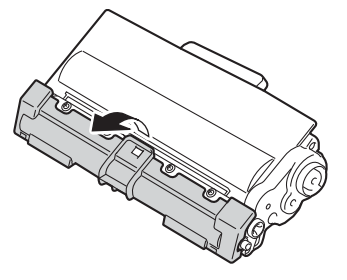

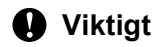

Lägg tonerkassetten i trumman så fort du har tagit av skyddsomslaget. Ta INTE på de skuggade delarna som visas på bilderna för att undvika att utskriftskvaliteten försämras.

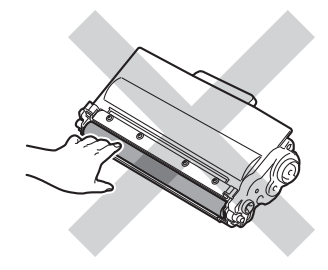

**7** Sätt den nya tonerkassetten i trumman tills du hör att den låses på plats. Om du sätter i den korrekt lyfts den gröna låsspaken på trumman automatiskt.

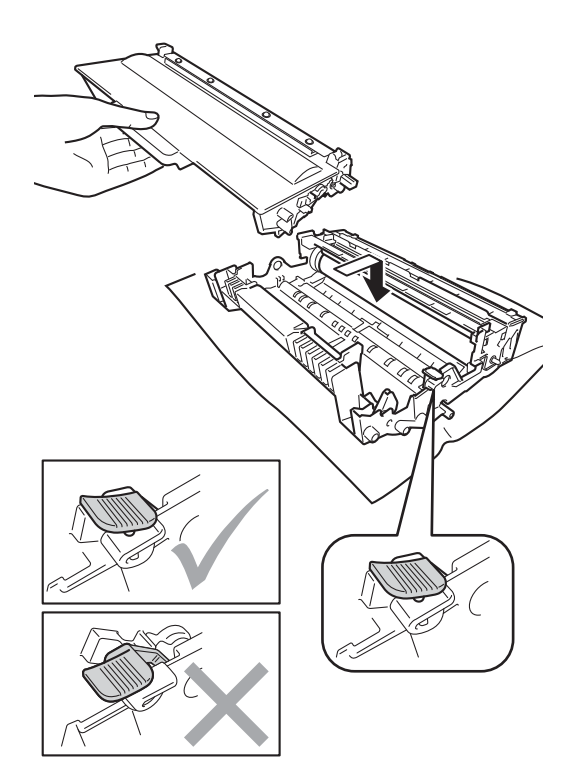

## **Obs**

Kontrollera att du har satt i tonerkassetten korrekt eftersom den annars kan separeras från trumman.

8 Rengör coronatråden inuti trumman genom att dra den gröna fliken fram och tillbaka flera gånger.

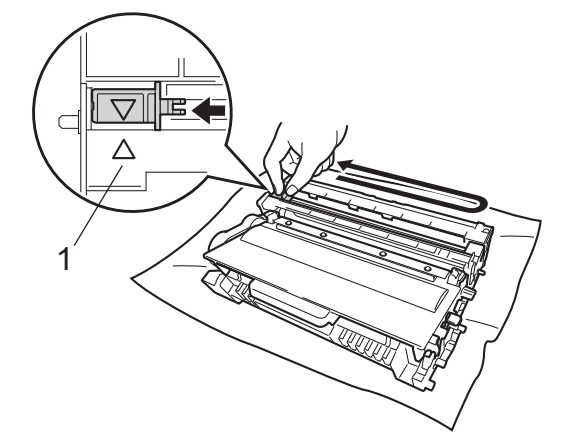

<sup>10</sup> Stäng maskinens främre lucka.

# **Obs**

När du har bytt tonerkassetten, stäng INTE av maskinen med strömbrytaren och öppna INTE den främre luckan förrän Var god vänta försvinner på LCDdisplayen och maskinen återgår till beredskapsläget.

## **Obs**

Kom ihåg att föra tillbaka tungan till ursprungsläget (A) (1). Om du inte gör det kan en lodrät rand synas på utskrifterna.

**9** Sätt tillbaka trumman och tonerkassetten i maskinen.

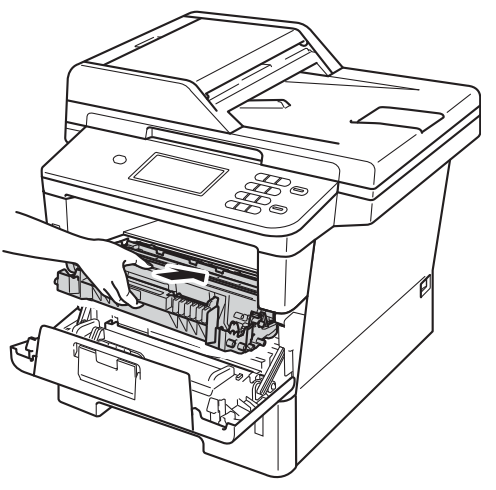

## <span id="page-63-0"></span>**Byta ut trumenheten**

#### Modellnamn: DR-3300

En ny trumenhet kan användas till att skriva ut cirka 30 000 enkelsidiga sidor i formatet A4 eller Letter.

#### *A* Viktigt

Bäst resultat får du om du bara använder Brother original trumenhet och tonerkassetter. Utskrifter med tredje parts trummor eller toner kan minska inte bara utskriftskvaliteten utan också kvaliteten och livslängden på själva maskinen. Garantin täcker inte problem som har orsakats av att trumenheter eller tonerkassetter från en annan tillverkare har använts.

#### **Fel på trumenhet**

Coronatrådarna har blivit smutsiga. Rengör coronatråden i trumman. (Se *[Rengöra](#page-71-0)  [coronatråden](#page-71-0)* >> sidan 64.)

Om du rengjort coronatråden och Trumfel inte försvinner, måste trumman snart bytas ut. Byt ut trumman mot en ny.

#### **Byt ut delar Trumma**

Trummans nominella livslängd är slut. Byt ut trumman mot en ny. Vi rekommenderar att du nu installerar en Original Brother-trumma.

Efter bytet, återställ trumräknaren genom att följa instruktionerna som medföljer den nya trumman.

#### **Trumstopp**

Vi kan inte garantera utskriftskvaliteten. Byt ut trumman mot en ny. Vi rekommenderar att du nu installerar en Original Brother-trumma.

Efter bytet, återställ trumräknaren genom att följa instruktionerna som medföljer den nya trumman.

#### <span id="page-63-1"></span>**Byta ut trumenheten**

#### **Viktigt**

- Hantera trumman med varsamhet när du avlägsnar den. Den kan innehålla toner. Om du får toner på händerna eller kläderna ska du omedelbart torka eller tvätta bort det med kallt vatten.
- Varje gång du byter trumma, rengör maskinens insida. (Se *[Rengöra och](#page-68-0)  [kontrollera maskinen](#page-68-0)* >> sidan 61.)
- Vänta med att packa upp en ny trumma till precis strax innan den ska sättas i maskinen. Trumenheten kan skadas om den utsätts för direkt solljus eller rumsbelysning.
- **1** Låt maskinen vara påslagen i 10 minuter för att den interna fläkten skall kyla ner de delar i maskinen som är extremt varma.
- b Tryck på knappen för att frigöra den främre luckan, och öppna sedan luckan.

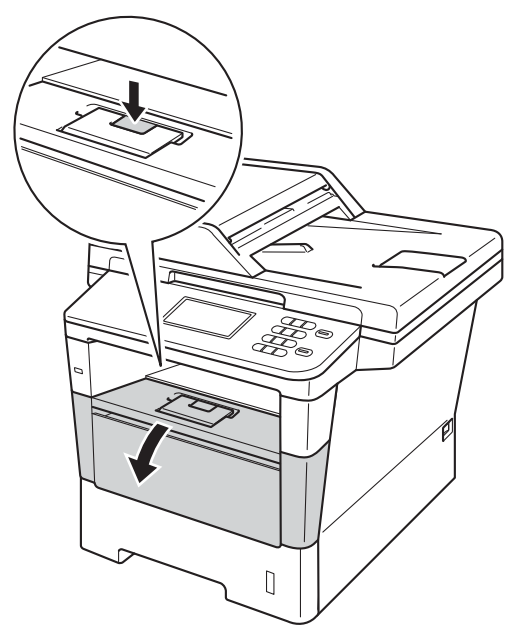

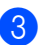

**3** Ta ut trumman och tonerkassetten.

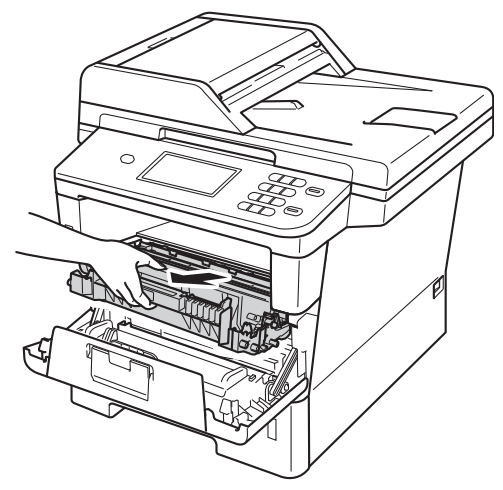

## **A VARNING**

## **M**<br>HET YTA

Vissa invändiga maskindelar är mycket varma när maskinen just har använts. Vänta till dess att maskinen har svalnat innan du vidrör några inre delar.

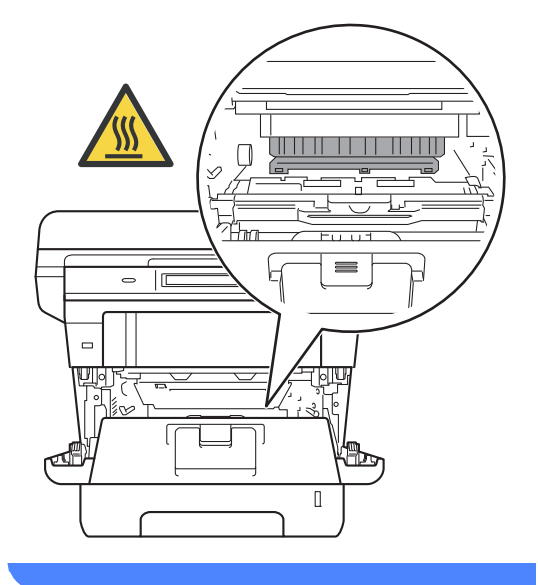

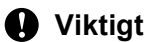

#### • Vi rekommenderar att du lägger trumman och tonerkassetten på en ren, jämn yta med ett papper under om du av en olyckshändelse råkar spilla eller skvätta toner.

• Undvik att maskinen skadas på grund av statisk elektricitet genom att INTE vidröra elektroderna som visas på bilden nedan.

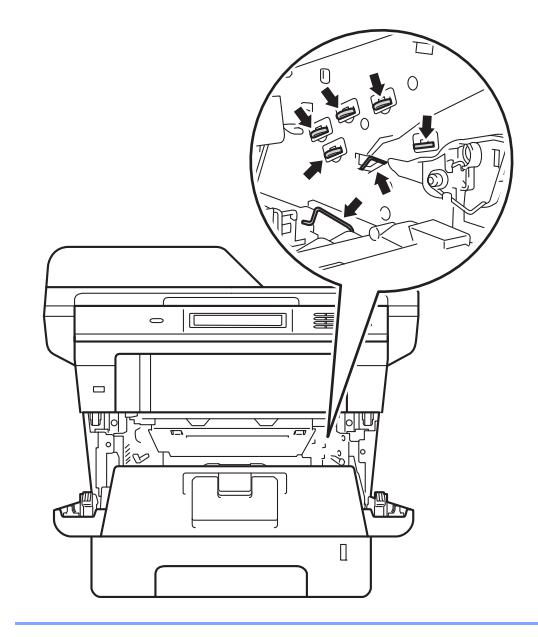

- - 4) Tryck ned den gröna låsspaken och ta ut tonerkassetten från trumman.

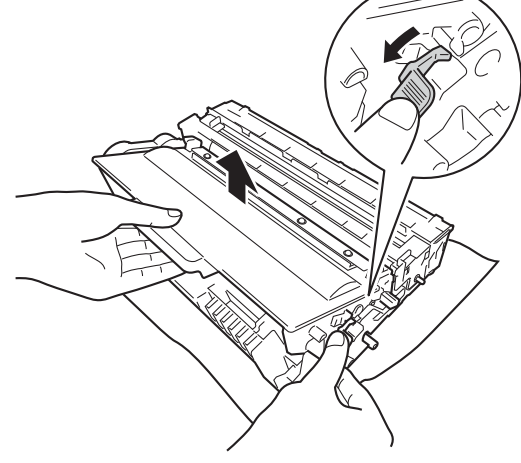

**A**

## **VARNING**

# 

- Släng INTE en tonerkassett eller tonerkassett och trumma i en öppen eld. Den kan explodera och orsaka skador.
- Använd INTE lättantändliga medel eller någon form av sprej eller organiska lösningar/vätskor som innehåller alkohol eller ammoniak för att rengöra produktens insida eller utsida. Det kan leda till brand eller elektriska stötar. Använd istället en torr, luddfri trasa.

(uu Produktsäkerhetsguide: *Allmänna säkerhetsföreskrifter*)

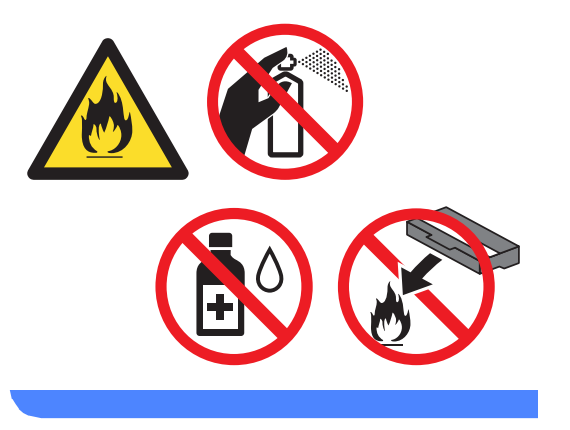

#### **A** Viktigt

- Handskas försiktigt med tonerkassetterna. Om du får toner på händerna eller kläderna ska du omedelbart torka eller tvätta bort det med kallt vatten.
- Ta INTE på de skuggade delarna som visas på bilderna för att undvika problem med utskriftskvaliteten.

#### **<Tonerkassett>**

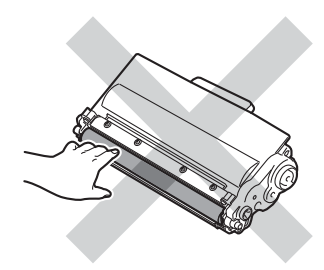

#### **<Trumenhet>**

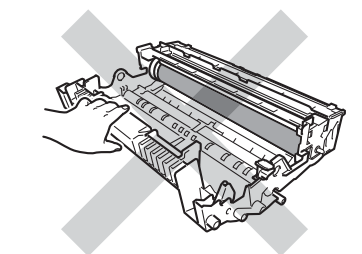

• Vi rekommenderar att du placerar tonerkassetten på en ren, plan och stabil yta som skyddas av ett papper eller en trasa om toner spills eller sprids ut.

# **Obs**

- Lägg den använda trumman i en lämplig påse och förslut den ordentligt, så att inget tonerpulver läcker ut från trumman.
- Gå till [http://www.brother.com/original/](http://www.brother.com/original/index.html) [index.html](http://www.brother.com/original/index.html) för anvisningar om hur du återlämnar använda förbrukningsartiklar till Brothers insamlingsprogram. Om du väljer att inte återvinna använt förbrukningsmaterial ska det slängas i enlighet med lokala föreskrifter. Det får inte slängas i hushållssoporna. Kontakta de lokala myndigheter som har hand om din avfallshantering om du har några frågor.

(>> Produktsäkerhetsguide:

*Återvinningsinformation enligt direktiven WEEE (2002/96/EG) och Batterier (2006/66/EG)*)

**b** Packa upp den nya trumenheten.

6 Sätt tonerkassetten i trumman tills du hör att den låses på plats. Om du har satt i kassetten korrekt lyfts den gröna låsspaken automatiskt.

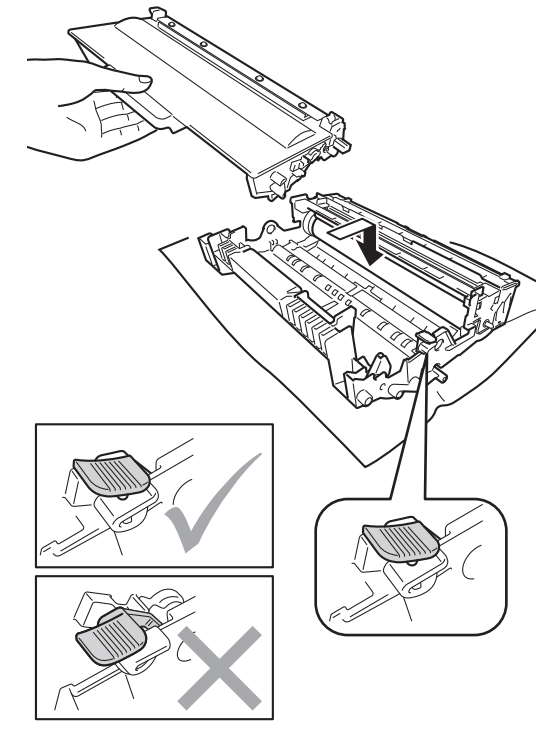

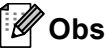

Kontrollera att du har satt i tonerkassetten korrekt eftersom den annars kan separeras från trumman.

Sätt tillbaka trumman och tonerkassetten i maskinen.

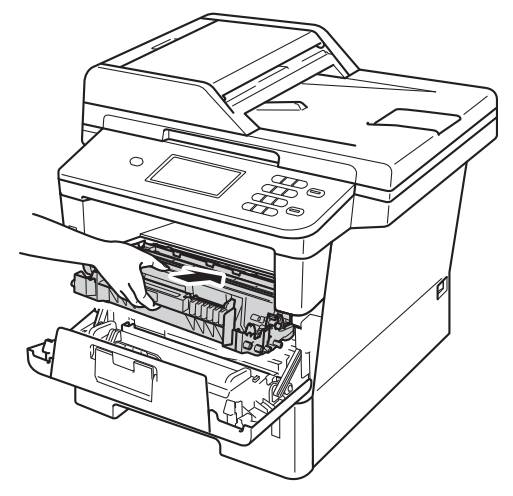

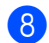

8 Stäng maskinens främre lucka.

#### $A$ terställa trummans räkneverk

Utför följande steg för att återställa trumräknaren när du byter ut trumman mot en ny enhet.

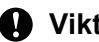

#### **Viktigt**

Återställ inte trumräknaren om du endast byter ut tonerkassetten.

- **1** Tryck på Stop/Exit för att avbryta felet tillfälligt.
- <sup>2</sup> Tryck på Meny.
- **3** Tryck på **A** eller  $\blacktriangledown$  för att visa Maskininform.. Tryck på Maskininform..
- 4 Tryck på Återställningsmeny.

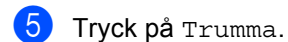

**6** Maskinen kommer att visa Återställ trumma?.

7 Tryck på Ja och tryck sedan på **Stop/Exit**.

# <span id="page-68-0"></span>**Rengöra och kontrollera maskinen**

Använd en torr, luddfri trasa för att rengöra maskinens utsida och insida med jämna mellanrum. När du sätter tillbaka tonerkassetten eller trumman, se till att rengöra maskinens insida. Om de utskrivna sidorna fläckas av toner bör du rengöra maskinens insida med en torr, luddfri trasa.

## **VARNING**

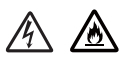

- Släng INTE en tonerkassett eller tonerkassett och trumma i en öppen eld. Den kan explodera och orsaka skador.
- Använd INTE lättantändliga medel eller någon form av sprej eller organiska lösningar/vätskor som innehåller alkohol eller ammoniak för att rengöra produktens insida eller utsida. Det kan leda till brand eller elektriska stötar. Använd istället en torr, luddfri trasa.

(uu Produktsäkerhetsguide: *Allmänna säkerhetsföreskrifter*)

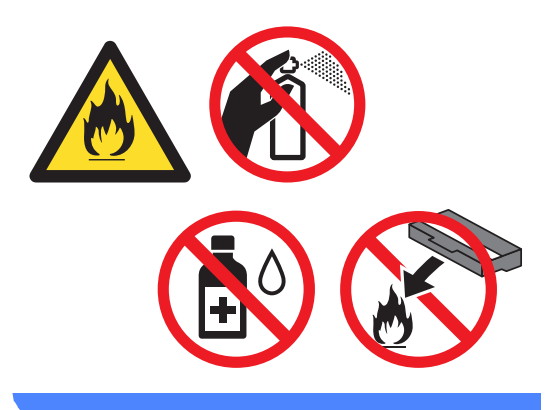

#### **Viktigt**

Använd neutralt tvättmedel. Rengöring med flyktiga vätskor som thinner och bensin kommer att förstöra maskinens yta.

## **Rengöra maskinens utsida <sup>A</sup>**

- Stäng av maskinen.
- b Koppla bort gränssnittskablarna från maskinen och dra ut nätkabeln ur eluttaget.
- Torka av maskinens utsida med en torr, luddfri trasa för att ta bort damm.

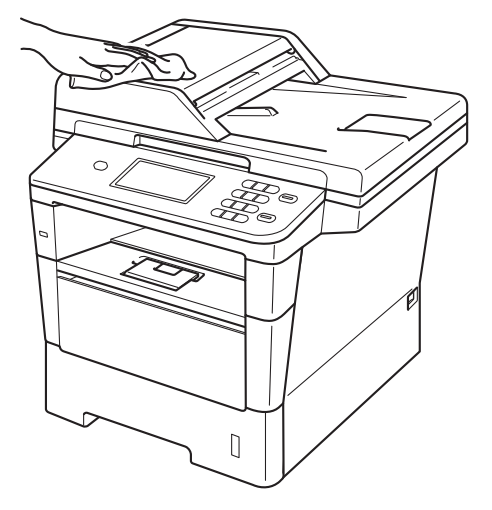

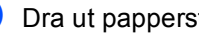

Dra ut pappersfacket helt ur maskinen.

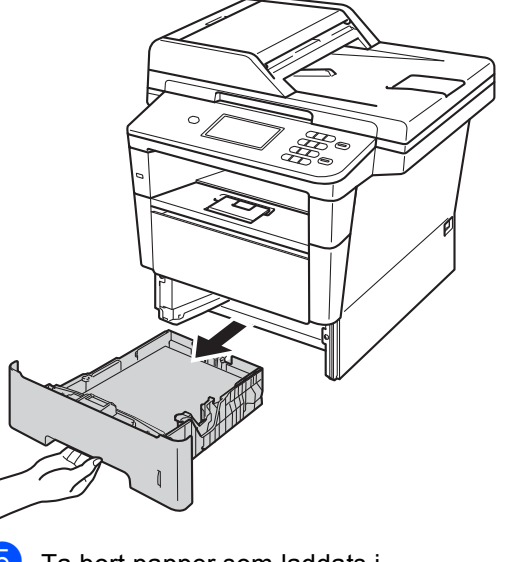

Ta bort papper som laddats i pappersfacket.

- $\boxed{6}$  Ta bort det som eventuellt har fastnat i pappersfacket.
- 7 Avlägsna damm genom att torka pappersfackets in- och utsida med en mjuk, torr och luddfri trasa.

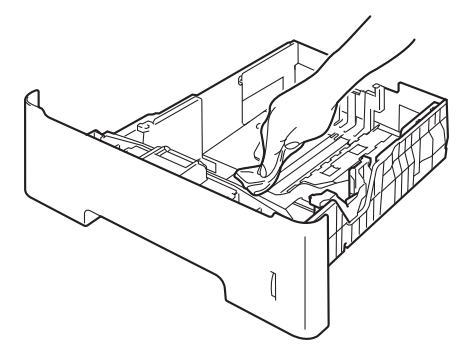

- 6 Fyll på papper och sätt noggrant tillbaka pappersfacket i maskinen.
- **9** Anslut först maskinens nätkabel till eluttaget och koppla sedan in alla kablar igen.
- 10 Sätt på maskinen.

## **Rengöra kopieringsglaset <sup>A</sup>**

- **1** Stäng av maskinen.
- **2** Koppla från alla kablar och sedan nätkabeln från eluttaget.
- **3** Fäll ut pappersmatarens dokumentstöd (1) och öppna sedan dokumentmatarens lock (2). Rengör den vita stången (3) och kopieringsglasets remsa (4) nedanför den med en mjuk, luddfri trasa som fuktats med vatten. Stäng dokumentmatarens lock (2) och fäll in dokumentmatarens dokumentstöd (1).

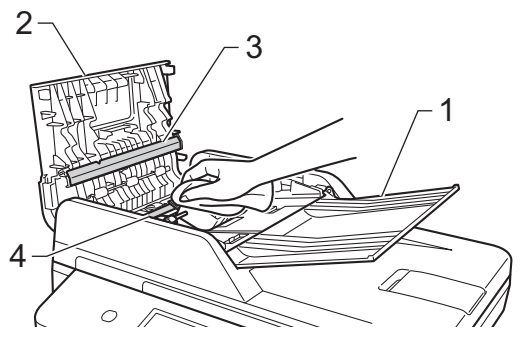

 $\left(4\right)$  Lyft på maskinens lock (1). Rengör den vita plastytan (2) och kopieringsglaset (3) under den med en mjuk, luddfri trasa som fuktats med vatten.

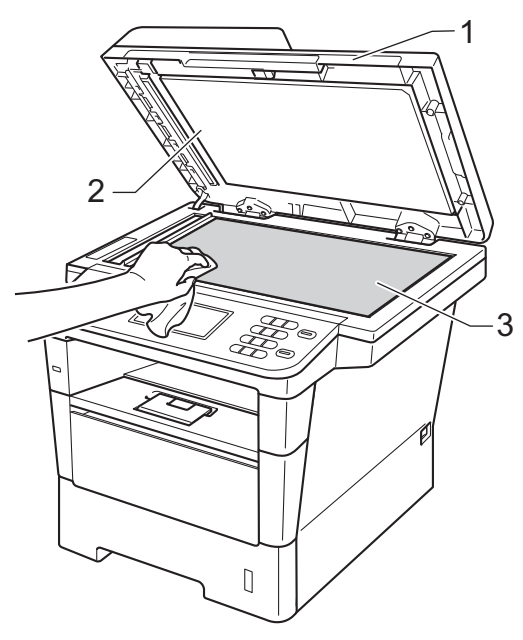

**b** I dokumentmataren ska du rengöra den vita plaststången (1) och kopieringsglasets remsa (2) nedanför den med en mjuk, luddfri trasa som fuktats med vatten.

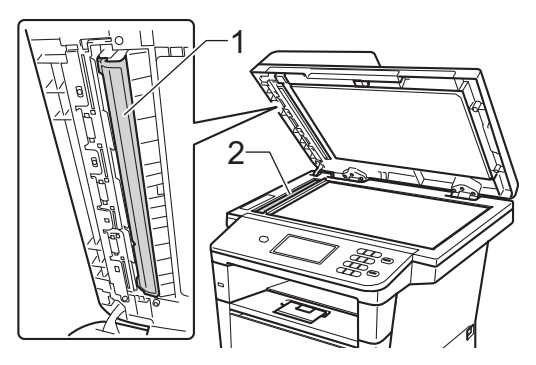

# **Obs**

Utöver rengöring av kopieringsglaset och glasremsan med en mjuk luddfri trasa som fuktats med vatten, bör du dra fingret längs glasremsan för att se om du kan känna någon beläggning. Om du känner smuts eller skräp, rengör glasremsan igen och koncentrera dig på smutsfläcken. Du kanske måste upprepa rengöringen tre eller fyra gånger. Gör en kopia efter varje rengöring för att testa resultatet.

- 6 Stäng maskinens lock.
- **Z** Anslut först maskinens nätkabel till eluttaget och koppla sedan in alla kablar igen.
- Sätt på maskinen.

## <span id="page-71-0"></span>**Rengöra coronatråden**

Rengör coronatråden på följande sätt om du har problem med utskriftskvaliteten eller om LCD-skärmen visar Trumfel:

- Låt maskinen vara påslagen i 10 minuter för att den interna fläkten skall kyla ner de delar i maskinen som är extremt varma.
- **2** Tryck på knappen för att frigöra den främre luckan, och öppna sedan luckan.

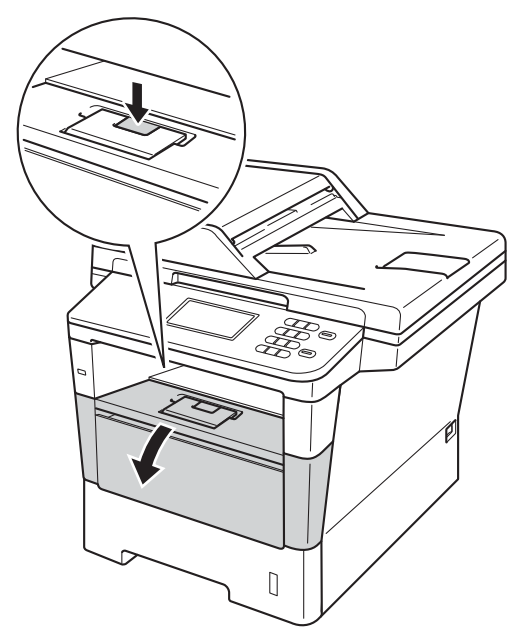

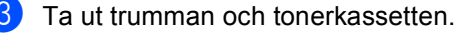

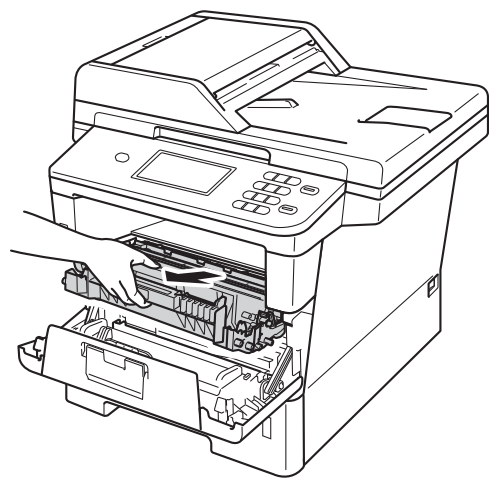

# **VARNING**

## **A** HET YTA

Vissa invändiga maskindelar är mycket varma när maskinen just har använts. Vänta till dess att maskinen har svalnat innan du vidrör några inre delar.

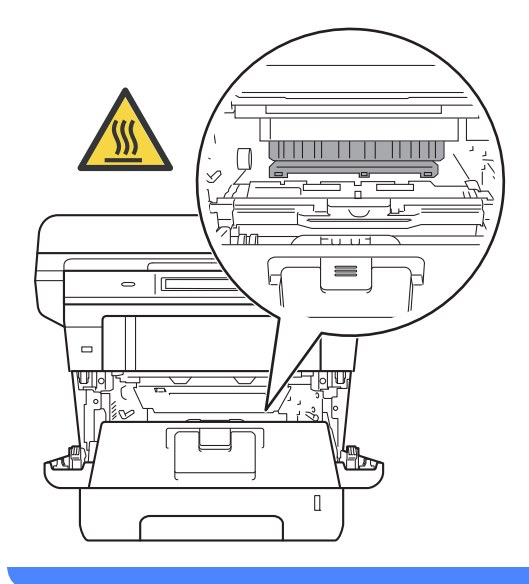
### **Viktigt**

- För att skydda underlaget rekommenderar vi att du lägger trumman och tonerkassetten på ett papper eller en tygbit som kan kastas bort, om du av en olyckshändelse råkar spilla eller skvätta toner.
- Hantera trumman och tonerkassetten försiktigt. Om du får toner på händerna eller kläderna ska du omedelbart torka eller tvätta bort det med kallt vatten.
- Undvik att maskinen skadas på grund av statisk elektricitet genom att INTE vidröra elektroderna som visas på bilden nedan.

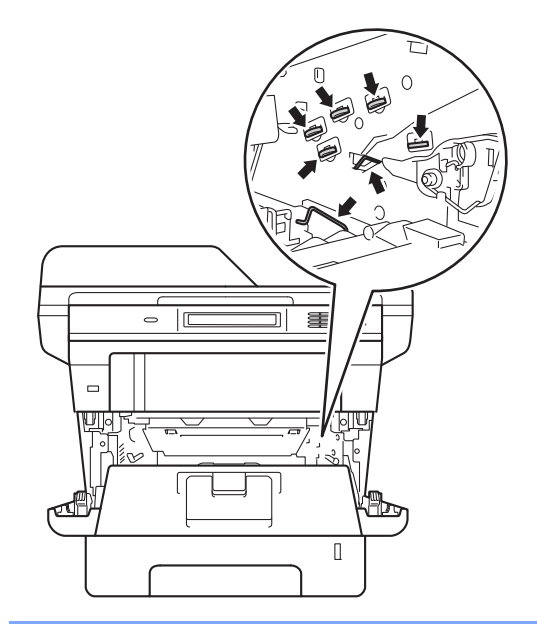

Rengör coronatråden inuti trumman genom att dra den gröna fliken fram och tillbaka flera gånger.

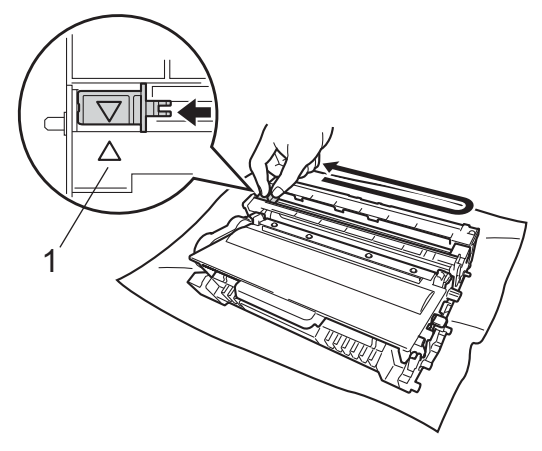

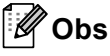

Kom ihåg att föra tillbaka tungan till ursprungsläget (A) (1). Om du inte gör det kan en lodrät rand synas på utskrifterna.

5 Sätt tillbaka trumman och tonerkassetten i maskinen.

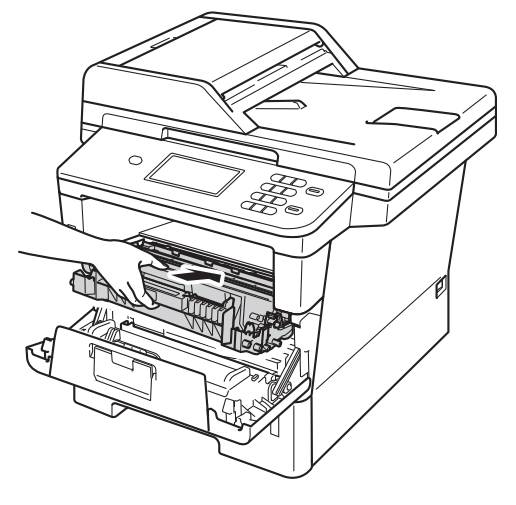

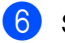

Stäng maskinens främre lucka.

### **Rengöra trumman <sup>A</sup>**

Om utskrifterna har färgade fläckar med 94 mm intervall följer du stegen nedan för att lösa problemet.

- Kontrollera att maskinen är i beredskapsläget.
- 2 Tryck på Meny.
- **3** Tryck på  $\triangle$  eller  $\blacktriangledown$  för att visa Skriv rapport. Tryck på Skriv rapport.
- 4 Tryck på Trumpunktsutskrift.
- 5 Maskinen kommer att visa Tryck på Start. Tryck på **Start**.
- **6** Maskinen skriver ut trummans punktkontrollblad. Tryck sedan på **Stop/Exit**.
- **7** Låt maskinen vara påslagen i 10 minuter för att den interna fläkten skall kyla ner de delar i maskinen som är extremt varma.
- 8 Stäng av maskinen när den svalnat.

<sup>9</sup> Tryck på knappen för att frigöra den främre luckan, och öppna sedan luckan.

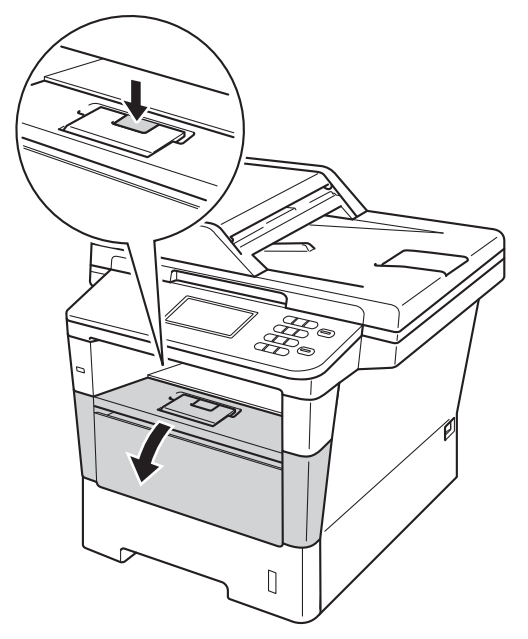

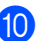

**i** Ta ut trumman och tonerkassetten.

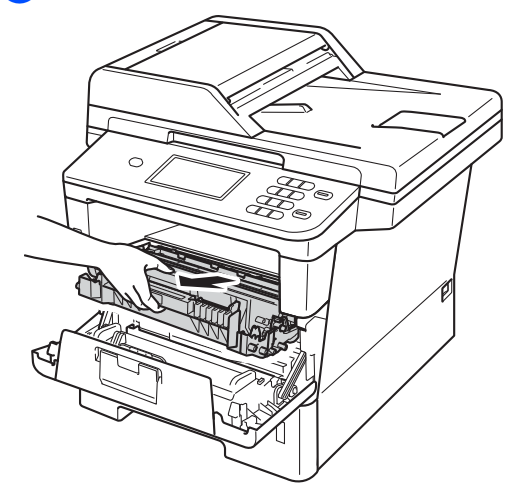

# **A VARNING**

# **A** HET YTA

Vissa invändiga maskindelar är mycket varma när maskinen just har använts. Vänta till dess att maskinen har svalnat innan du vidrör några inre delar.

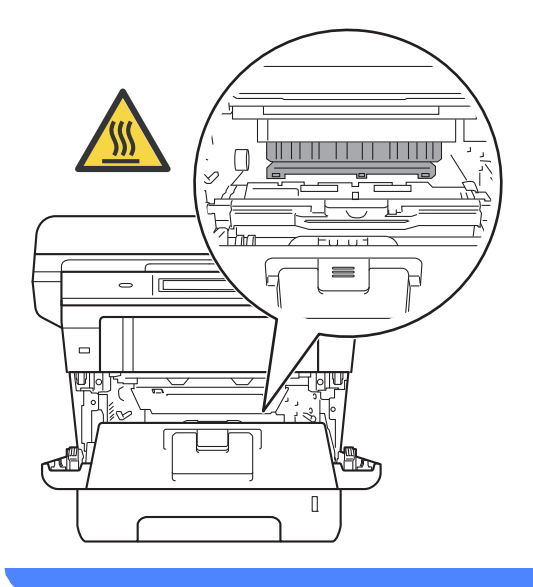

#### **Viktigt**

- För att skydda underlaget rekommenderar vi att du lägger trumman och tonerkassetten på ett papper eller en tygbit som kan kastas bort, om du av en olyckshändelse råkar spilla eller skvätta toner.
- Hantera trumman och tonerkassetten försiktigt. Om du får toner på händerna eller kläderna ska du omedelbart torka eller tvätta bort det med kallt vatten.
- Undvik att maskinen skadas på grund av statisk elektricitet genom att INTE vidröra elektroderna som visas på bilden nedan.

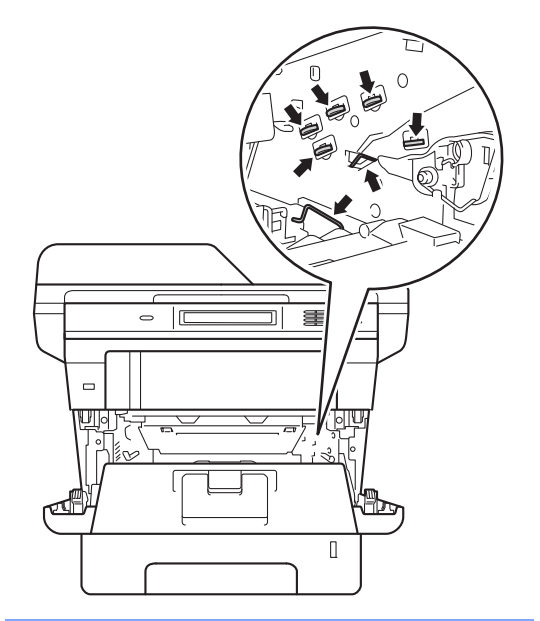

**f** Tryck ned den gröna låsspaken och ta ut tonerkassetten från trumman.

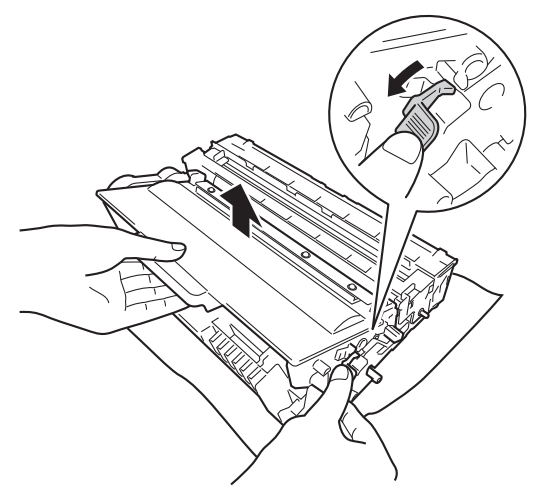

**12** Vrid på trumman som visas på bilden. Kontrollera att trumenhetens kuggar (1) finns på vänster sida.

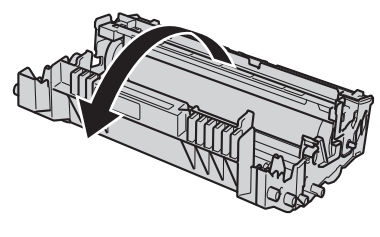

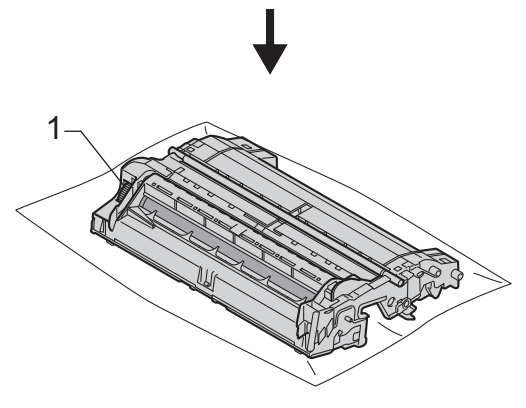

13 Använd de numrerade markörerna bredvid trumvalsen för att hitta märket. Om t.ex. en punkt visas i kolumn 2 på punktkontrollbladet betyder det att det finns smuts på trumman i område "2".

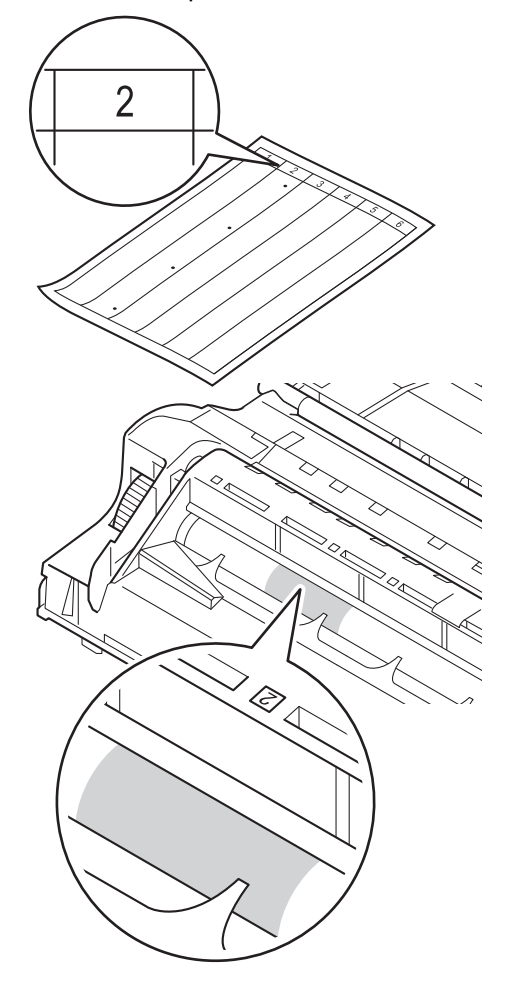

14 Vrid trumenhetens kugghjul mot dig för hand och observera ytan på det misstänkta området.

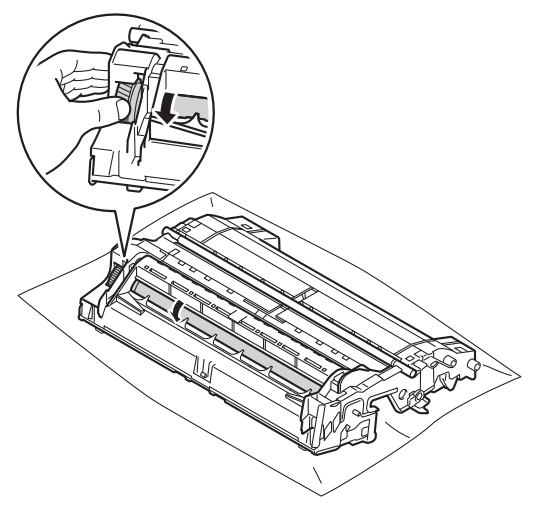

**ib** När du har hittat märket på trumman som motsvarar trummans punktkontrollblad ska du torka av ytan på trumman med en torr bomullstuss till dess att märket på ytan försvinner.

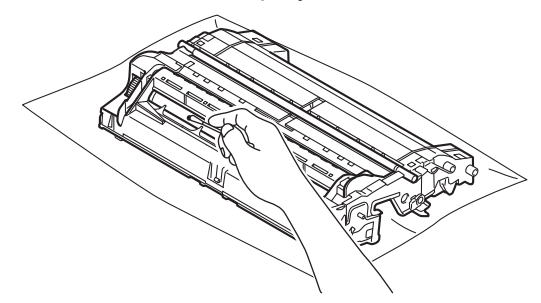

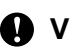

# **Viktigt**

Rengör INTE ytan på den fotokänsliga trumman med vassa föremål eller vätskor.

<sup>16</sup> Vänd på trumman.

**17** Sätt tillbaka tonerkassetten i trumenheten så att du hör den snäppa fast i rätt läge. Om du sätter i kassetten korrekt lyfts den gröna låsspaken på trumman automatiskt.

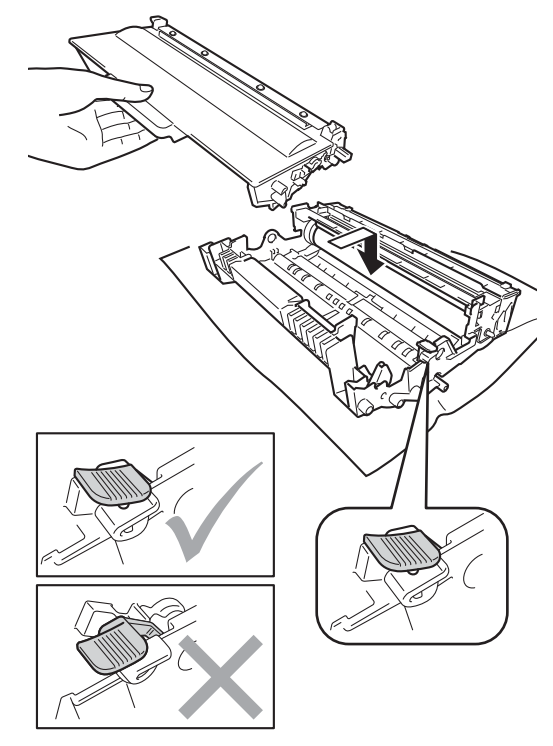

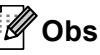

Kontrollera att du har satt i tonerkassetten korrekt eftersom den annars kan separeras från trumman.

**A**

18 Sätt tillbaka trumman och tonerkassetten i maskinen.

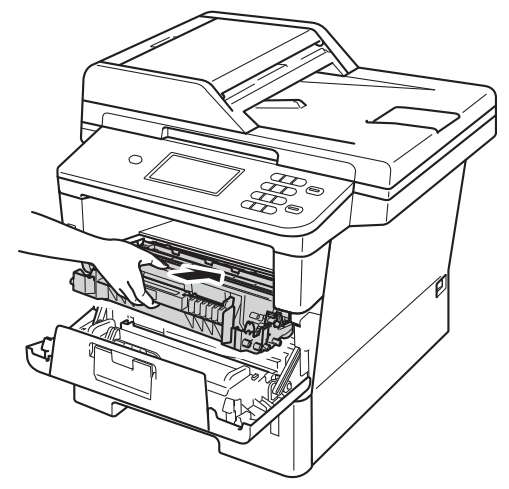

- 
- <sup>(9</sup>) Stäng maskinens främre lucka.
- 20 Slå på maskinen och gör en testutskrift.

## <span id="page-77-0"></span>**Rengöra pappersmatningsrullarna <sup>A</sup>**

Att regelbundet rengöra

pappersmatningsrullen kan förhindra att papper fastnar genom att se till att papperet matas korrekt.

Om du har problem med pappersmatningen, rengör matningsrullarna enligt följande:

Stäng av maskinen.

Koppla från alla kablar och sedan nätkabeln från eluttaget.

**3** Dra ut pappersfacket helt ur maskinen.

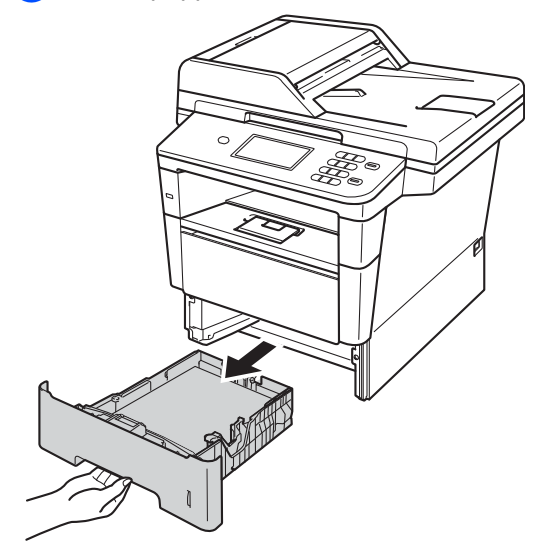

4 Torka bort damm från separeringsplattan (1) på pappersfacket med en luddfri trasa som är doppad i ljummet vatten och väl urvriden.

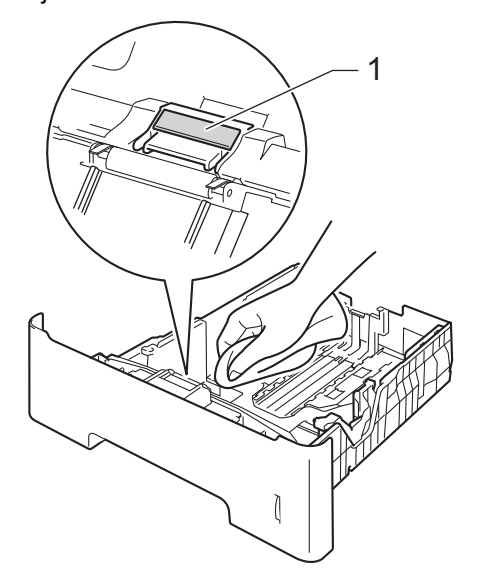

**6** Torka av de två matningsrullarna (1) i maskinen för att ta bort damm.

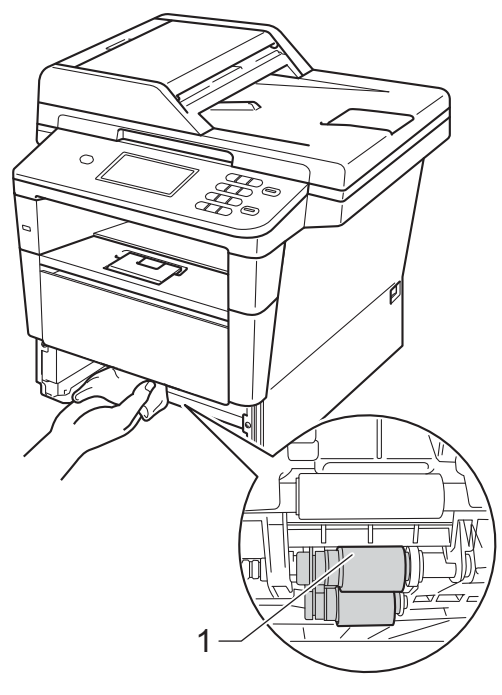

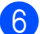

6 Sätt tillbaka pappersfacket i maskinen.

- 7 Anslut först maskinens nätkabel till eluttaget och koppla sedan in alla kablar igen.
- 8 Sätt på maskinen.

**A**

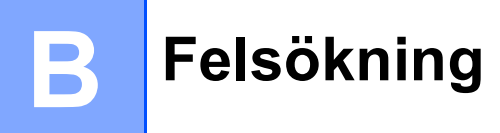

Om du har problem med maskinen kontrollerar du först alternativen nedan och följer sedan felsökningsanvisningarna.

Du kan avhjälpa de flesta problemen själv. Om du behöver mer hjälp kan du få svar på vanliga frågor (FAQ) och läsa felsökningstips på webbplatsen Brother Solutions Center.

Besök oss på [http://solutions.brother.com/.](http://solutions.brother.com/)

# **Identifiera problemet**

Kontrollera först att:

- Maskinens nätkabel är korrekt ansluten och maskinen är påslagen. Se *[Andra problem](#page-104-0)* >> [sidan 97](#page-104-0) om maskinen inte slås på efter att nätkabeln anslutits.
- alla skyddsdelar har tagits bort.
- Papperet har lagts i korrekt i pappersfacket.
- Gränssnittskablarna är ordentligt anslutna till maskinen och datorn.
- LCD-meddelanden

(Se [Fel- och underhållsmeddelanden](#page-80-0) > > sidan 73.)

Om problemet kvarstår trots att du har gått igenom ovanstående kontrollista, kan du fastställa problemet och gå till den sida som anvisas nedan.

Problem med pappershantering och utskrift:

- [Utskriftsproblem](#page-99-0) >> sidan 92
- **[Pappersproblem](#page-100-0)** >> sidan 93

Problem med kopiering:

**[Kopieringsproblem](#page-101-0)** >> sidan 94

Problem med skanning:

■ [Skanningsproblem](#page-102-0) >> sidan 95

Problem med program- och nätverksfunktioner:

- **[Programvaruproblem](#page-102-1)** >> sidan 95
- [Nätverksproblem](#page-103-0) >> sidan 96

# <span id="page-80-0"></span>**Fel- och underhållsmeddelanden <sup>B</sup>**

Som med alla sofistikerade kontorsprodukter kan fel uppstå och förbrukningsmaterial behöver bytas. Om så sker identifierar maskinen felet eller begär rutinunderhåll och visar lämpligt meddelande. De flesta vanliga fel- och underhållsmeddelanden visas nedan.

Du kan åtgärda de flesta felen och utföra rutinunderhåll själv. Om du behöver hjälp, erbjuder Brother Solutions Center de senaste vanliga frågorna (FAQ) och felsökningstipsen:

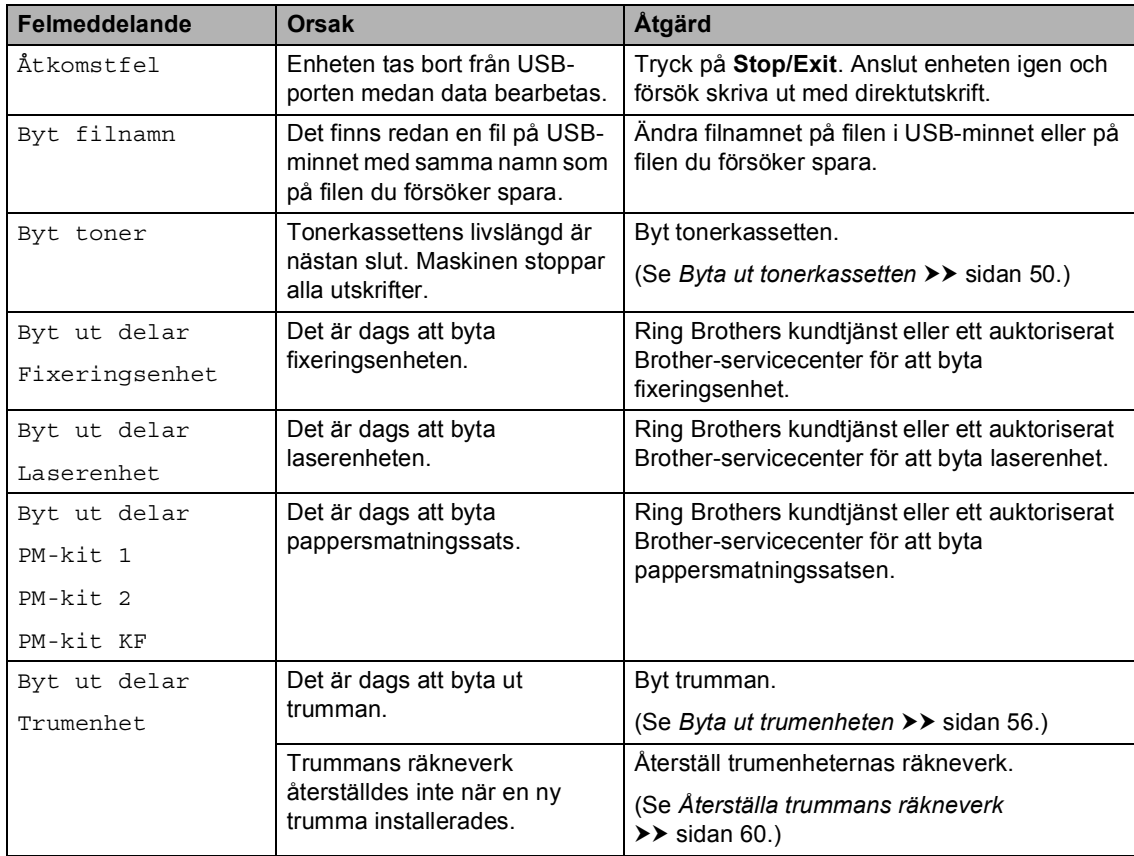

Besök oss på <http://solutions.brother.com/>.

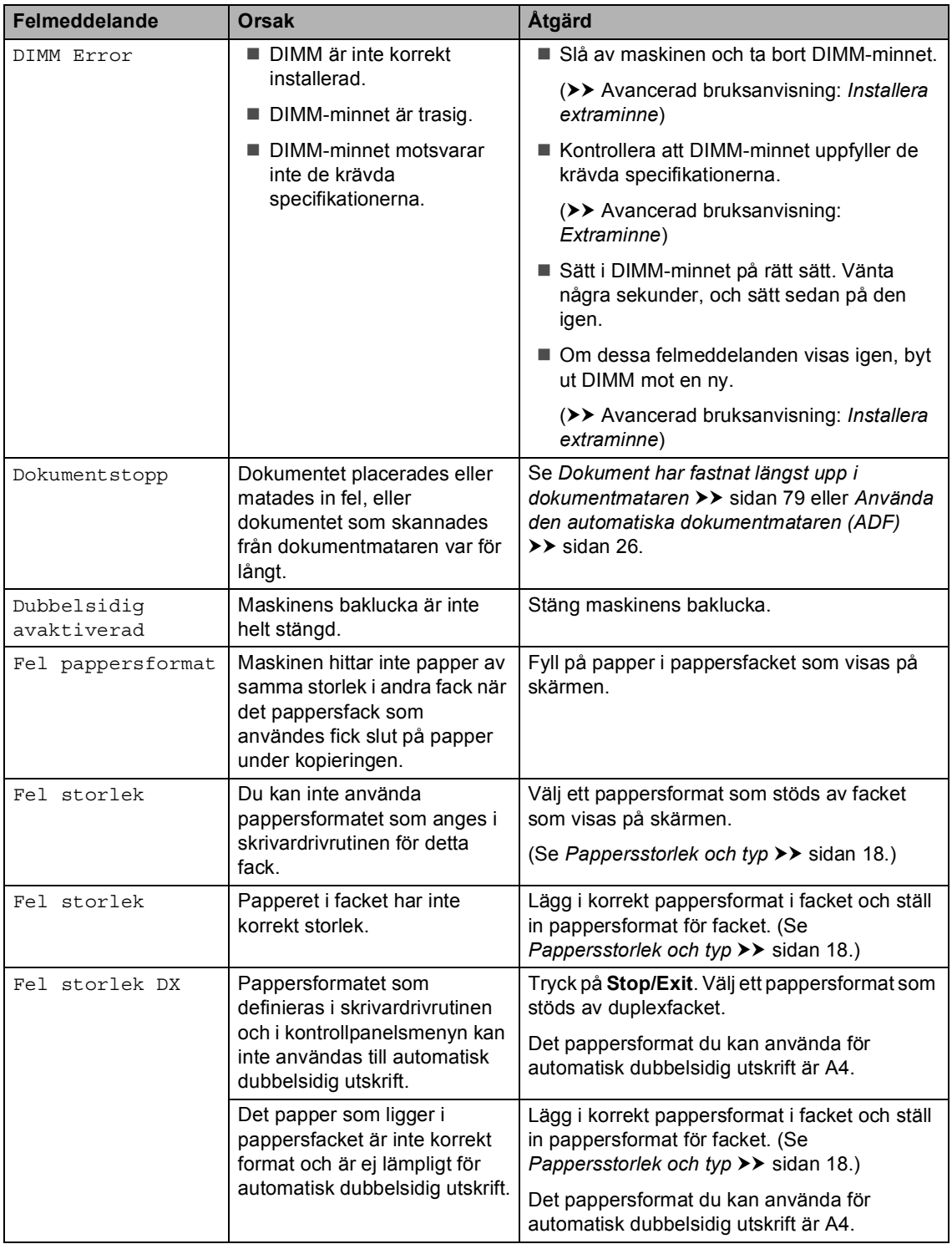

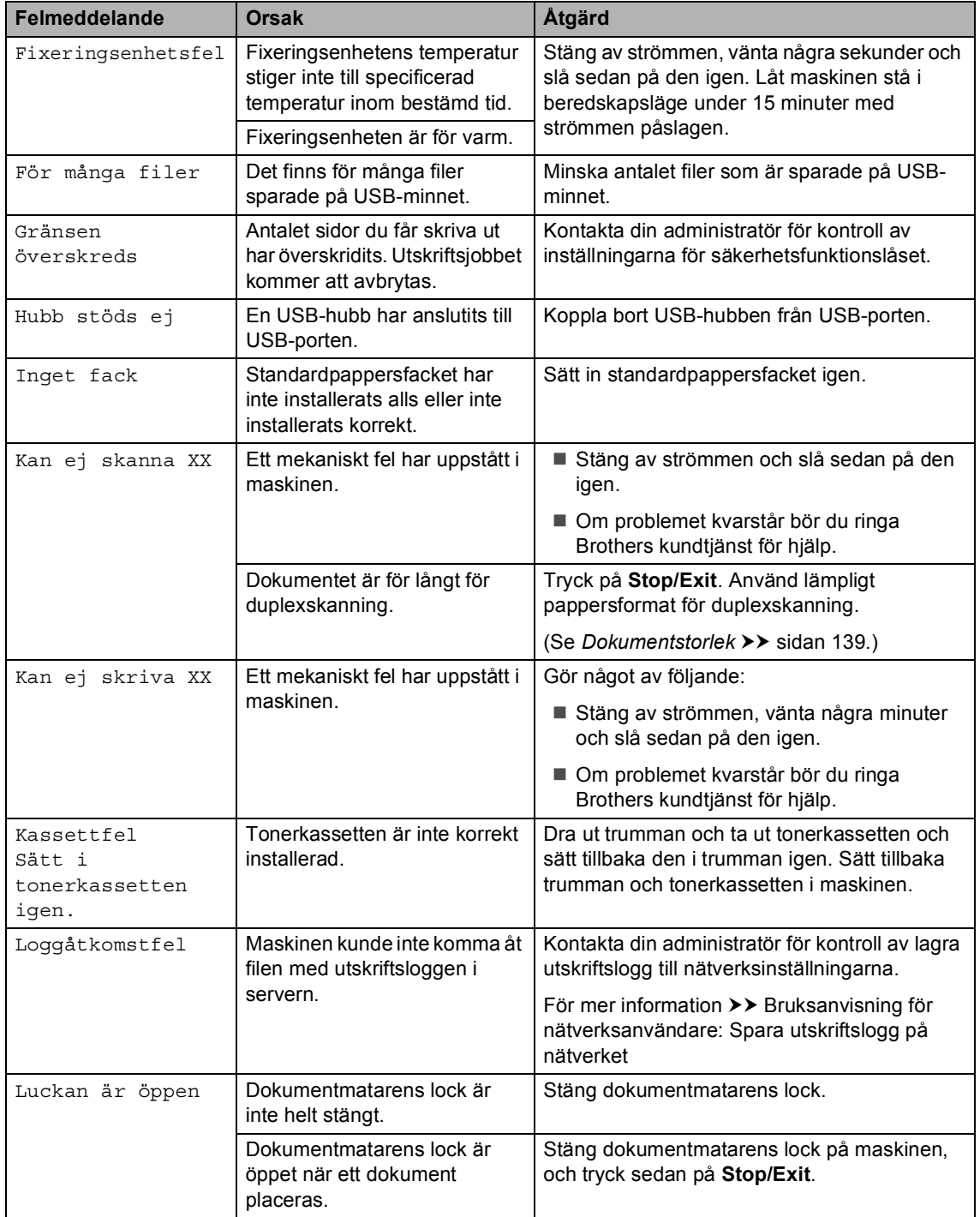

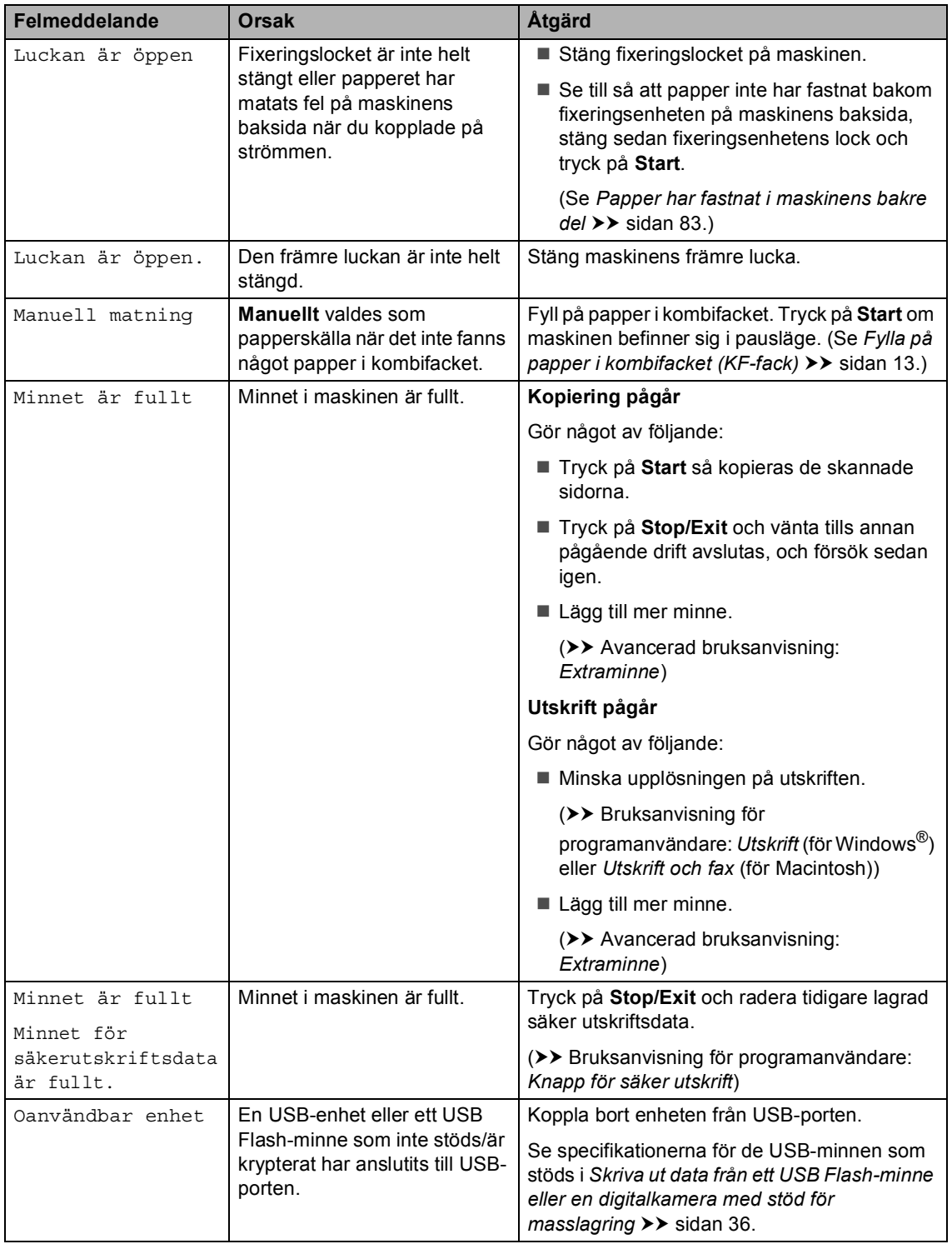

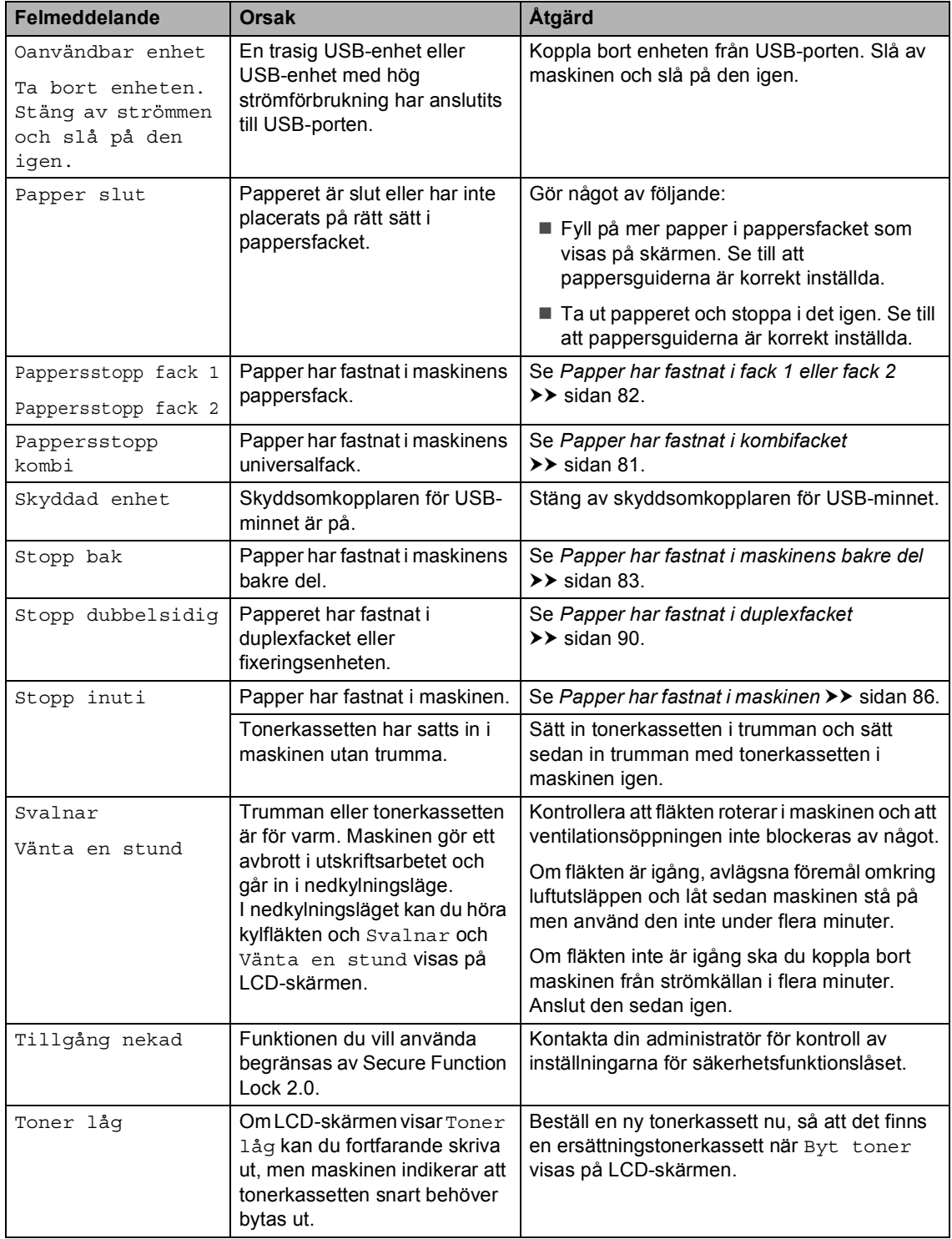

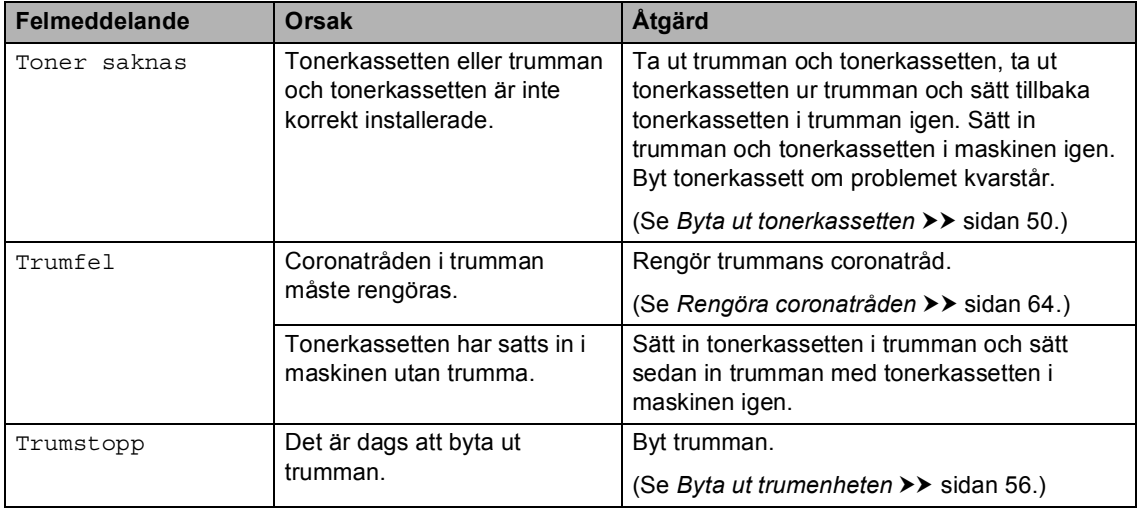

# **Dokumentstopp**

## <span id="page-86-0"></span>**Dokument har fastnat längst upp i dokumentmataren <sup>B</sup>**

**Avlägsna allt löst papper från** dokumentmataren.

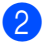

b Öppna dokumentmatarens lock.

**3** Dra ut dokumentet mot maskinens vänstra sida.

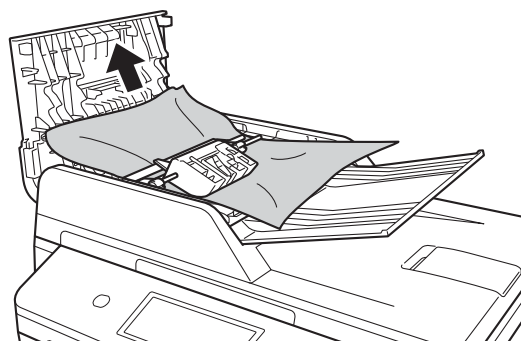

Om dokumentet har gått av eller fått revor måste du se till att få bort alla pappersbitarna för att undvika stopp i maskinen.

4 Stäng dokumentmatarens lock.

**b** Tryck på Stop/Exit.

## **Dokument har fastnat under maskinens lock**

- a Avlägsna allt löst papper från dokumentmataren.
- Lyft på maskinens lock.
- Dra ut dokumentet mot maskinens högra sida.

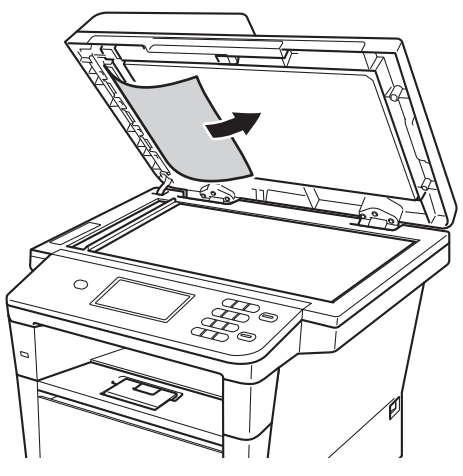

Om dokumentet har gått av eller fått revor måste du se till att få bort alla pappersbitarna för att undvika stopp i maskinen.

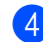

Stäng maskinens lock.

**5** Tryck på **Stop/Exit**.

### **Ta bort små dokument som fastnat i dokumentmataren <sup>B</sup>**

- **1** Lyft på maskinens lock.
- $\boxed{2}$  För in en bit styvt papper, exempelvis en bit kartong, i dokumentmataren för att trycka igenom små pappersrester.

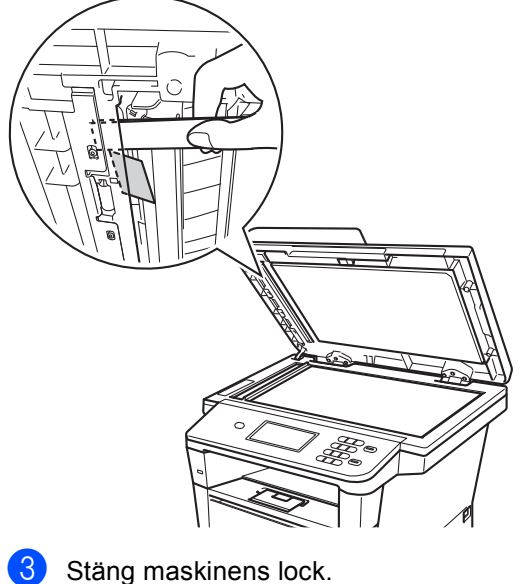

- **Dokument har fastnat vid utmatningsfacket <sup>B</sup>**
- **1** Avlägsna allt löst papper från dokumentmataren.
- 2 Dra ut dokumentet mot maskinens högra sida.

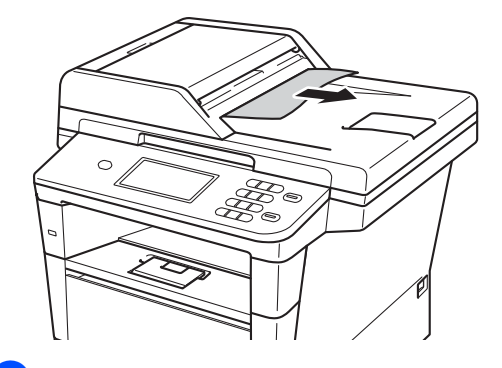

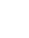

**3** Tryck på **Stop/Exit**.

- -
- d Tryck på **Stop/Exit**.

# **Papperstopp**

Ta alltid ut allt papper ur pappersfacket och rätta till högen innan du lägger i nytt papper. Detta motverkar att flera pappersark matas in i maskinen samtidigt och förhindrar att det bildas pappersstopp.

## <span id="page-88-0"></span>**Papper har fastnat i kombifacket**

Om LCD-skärmen visar Pappersstopp kombi, följ dessa steg:

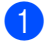

**Ta ut papperet ur kombifacket.** 

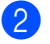

Ta bort papper som har fastnat i och omkring universalfacket.

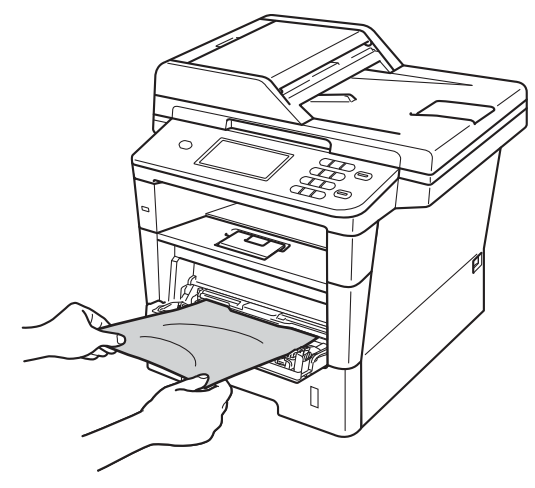

3 Lufta pappersbunten och lägg tillbaka den i kombifacket.

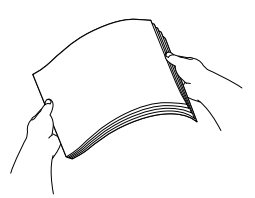

När du fyller på papper i universalfacket, se till att papperet ligger under den maxnivå som markeras av höjdmarkeringarna (1) på båda sidor av facket.

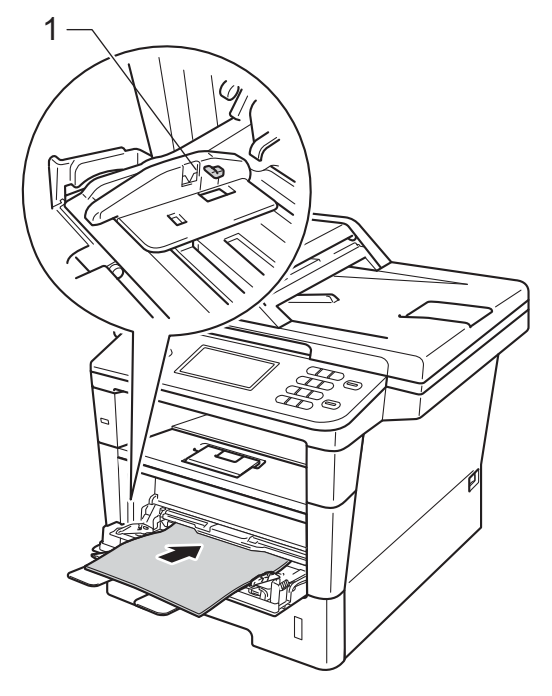

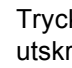

e Tryck på **Start** för att återuppta utskriften.

### <span id="page-89-0"></span>**Papper har fastnat i fack 1 eller**  fack 2

Om Pappersstopp fack 1 eller Pappersstopp fack 2 visas på LCDskärmen följer du dessa steg:

**Dra ut pappersfacket helt ur maskinen.** För Pappersstopp fack 1:

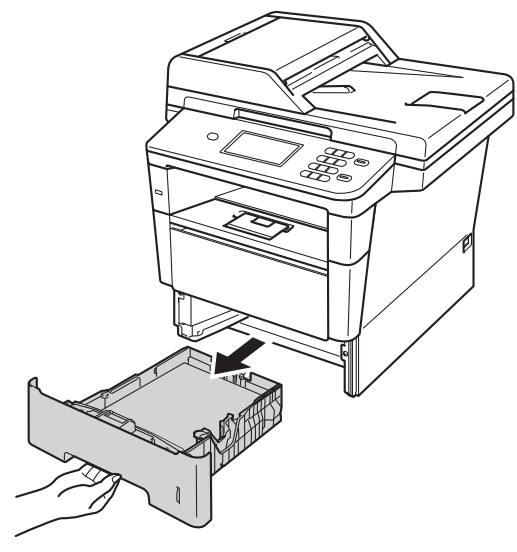

För Pappersstopp fack 2:

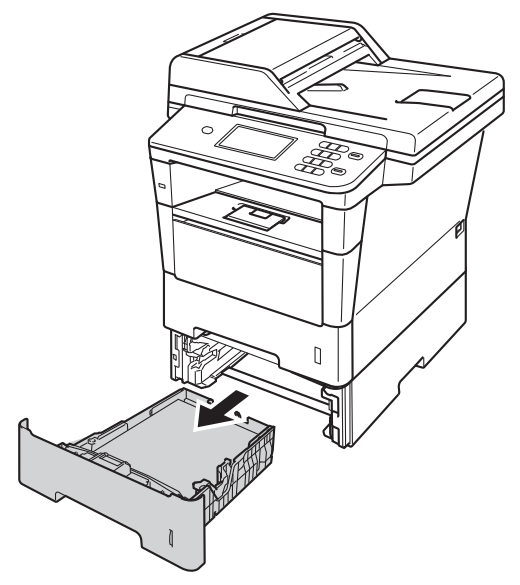

b Använd båda händerna för att sakta dra ut felmatat papper.

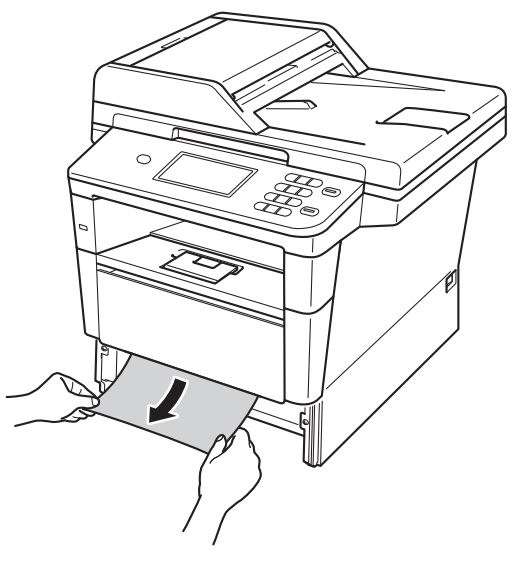

## **Obs**

Om du drar det felmatade papperet nedåt är det lättare att få bort det.

- **3** Kontrollera att papperet är under markeringen för maximalt antal ark (▼ ▼ ) i pappersfacket. Tryck på den gröna spärren till pappersguiderna och anpassa pappersguiderna efter pappersformatet. Kontrollera att pappersguiderna sitter ordentligt fast i spåren.
- 4 Sätt försiktigt tillbaka pappersfacket i maskinen.

### <span id="page-90-0"></span>**Papper har fastnat i maskinens bakre del**

Om LCD-skärmen visar Stopp bak har ett pappersstopp inträffat bakom det bakre locket. Följ dessa steg:

- **1** Låt maskinen vara påslagen i 10 minuter för att den interna fläkten skall kyla ner de delar i maskinen som är extremt varma.
- 2 Tryck på knappen för att frigöra den främre luckan, och öppna sedan luckan.

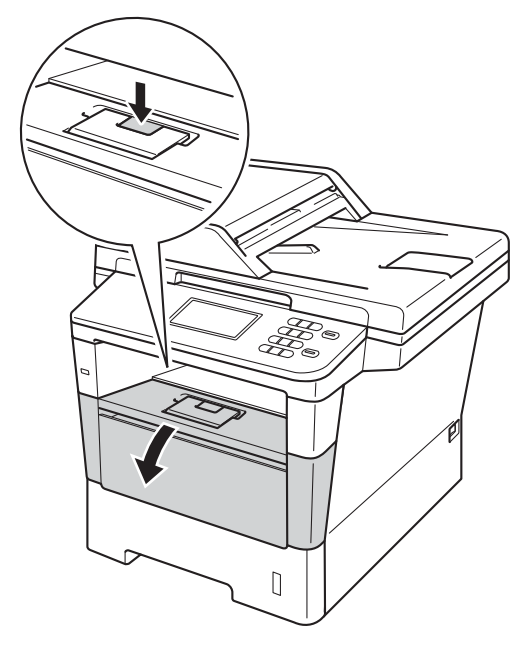

**3** Ta långsamt ut trumenheten och tonerkassetten. Papperet som har fastnat kan dras ut tillsammans med trumman och tonerkassetten eller så släpper papperet när du gör detta och du kan dra ut det från maskinens inre.

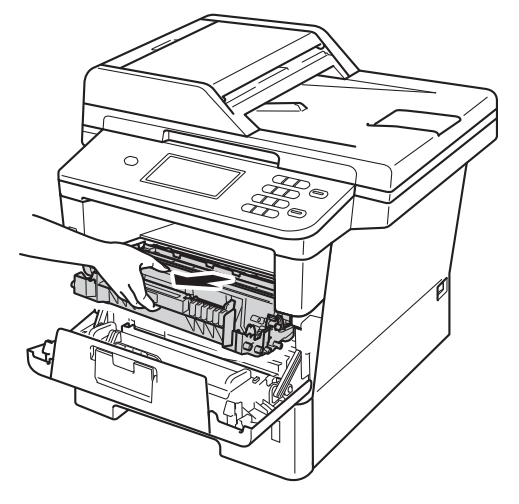

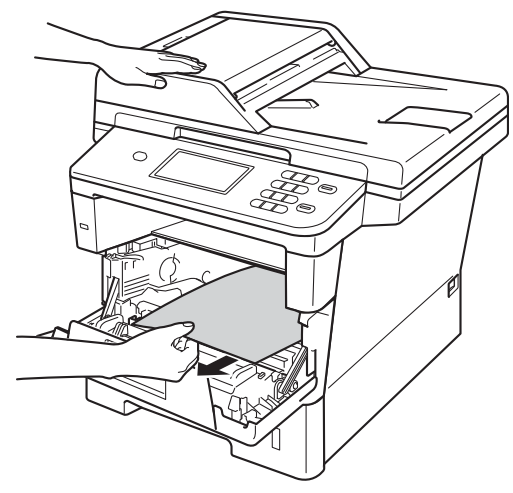

# **A VARNING**

# **A** HET YTA

Vissa invändiga maskindelar är mycket varma när maskinen just har använts. Vänta till dess att maskinen har svalnat innan du vidrör några inre delar.

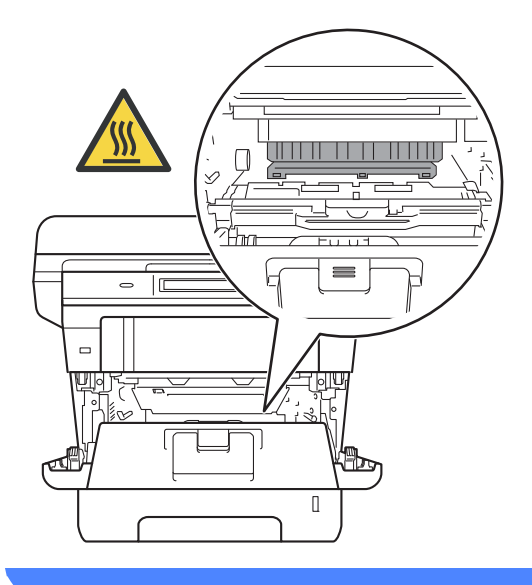

#### **Viktigt**

- För att skydda underlaget rekommenderar vi att du lägger trumman och tonerkassetten på ett papper eller en tygbit som kan kastas bort, om du av en olyckshändelse råkar spilla eller skvätta toner.
- Hantera trumman och tonerkassetten försiktigt. Om du får toner på händerna eller kläderna ska du omedelbart torka eller tvätta bort det med kallt vatten.
- Undvik att maskinen skadas på grund av statisk elektricitet genom att INTE vidröra elektroderna som visas på bilden nedan.

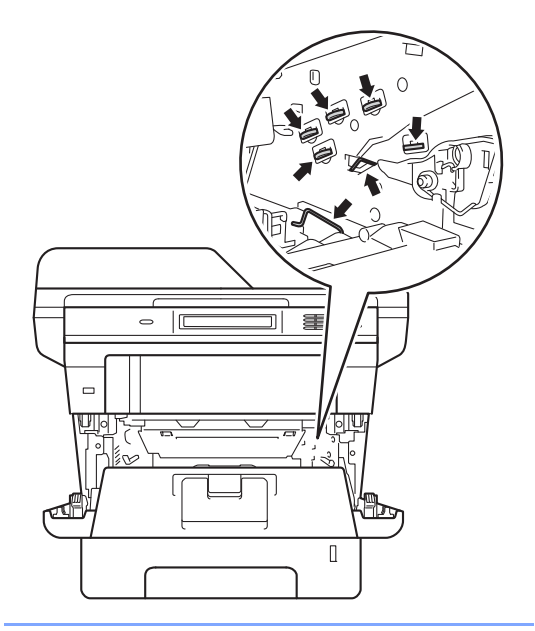

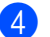

4 Öppna den bakre luckan.

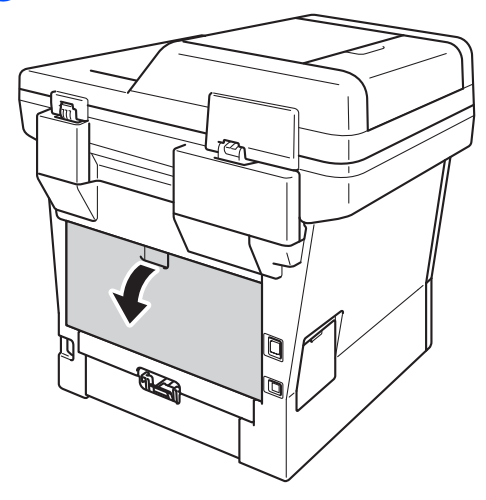

# **VARNING**

# **A**HET YTA

Vissa invändiga maskindelar är mycket varma när maskinen just har använts. Vänta till dess att maskinen har svalnat innan du vidrör några inre delar.

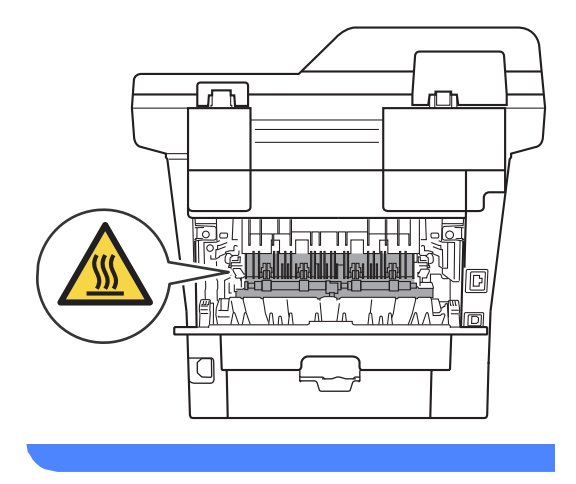

**5** Dra de gröna hakarna på vänster och höger sida mot dig och vik ned fixeringsluckan (1).

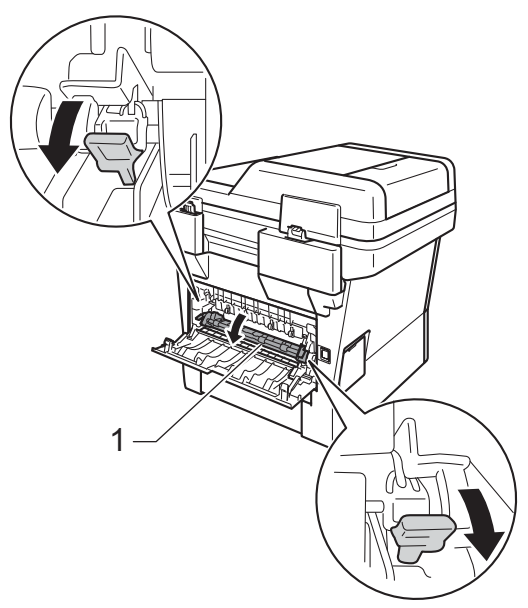

6 Dra försiktigt ut det felmatade papperet från fixeringsenheten med båda händerna.

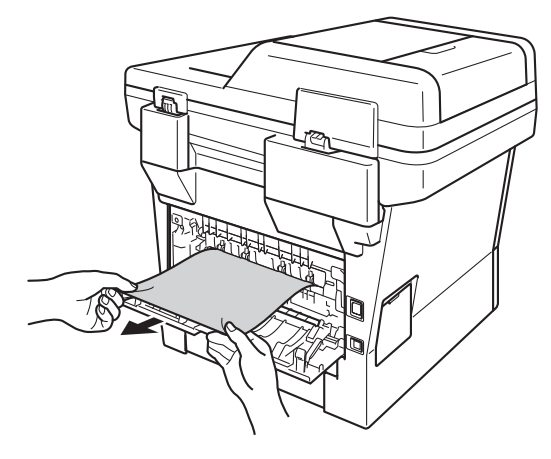

**B**

**7** Stäng fixeringslocket (1).

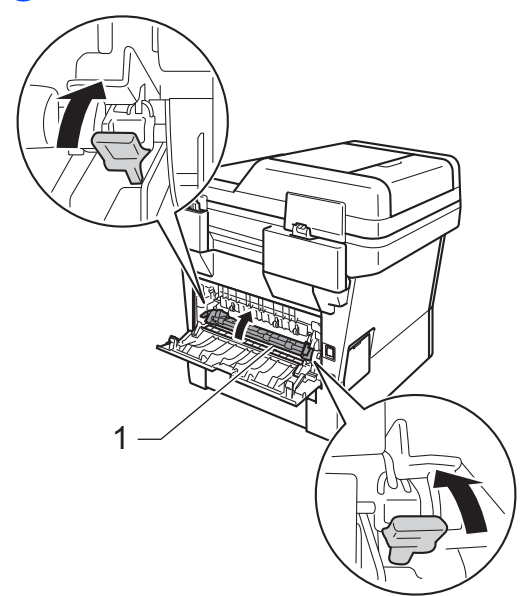

- 8 Stäng den bakre luckan.
- **9** Sätt tillbaka trumman och tonerkassetten i maskinen.

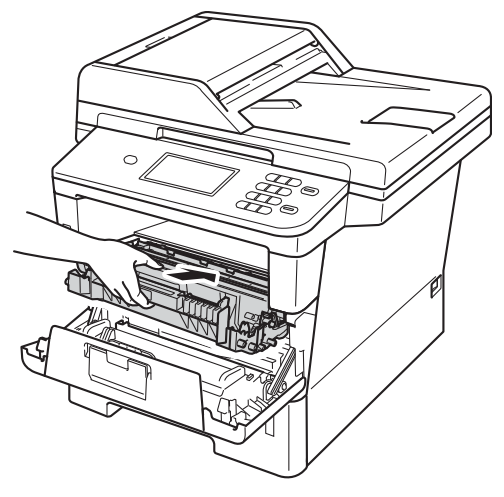

<sup>10</sup> Stäng maskinens främre lucka.

# <span id="page-93-0"></span>Papper har fastnat i maskinen

Om LCD-skärmen visar Stopp inuti, följ dessa steg:

- 
- **1** Låt maskinen vara påslagen i 10 minuter för att den interna fläkten skall kyla ner de delar i maskinen som är extremt varma.
- 

Dra ut pappersfacket helt ur maskinen.

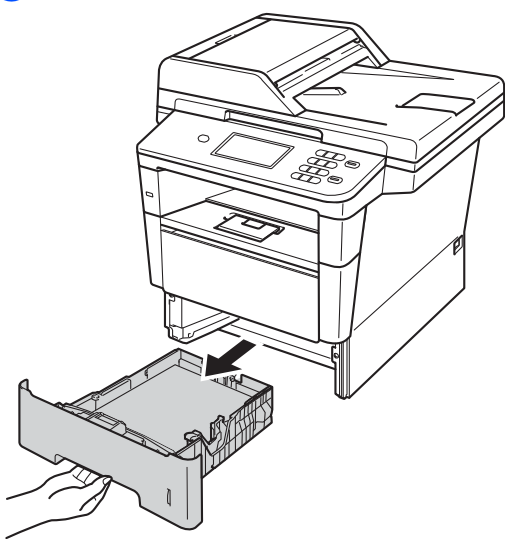

c Använd båda händerna för att sakta dra ut felmatat papper.

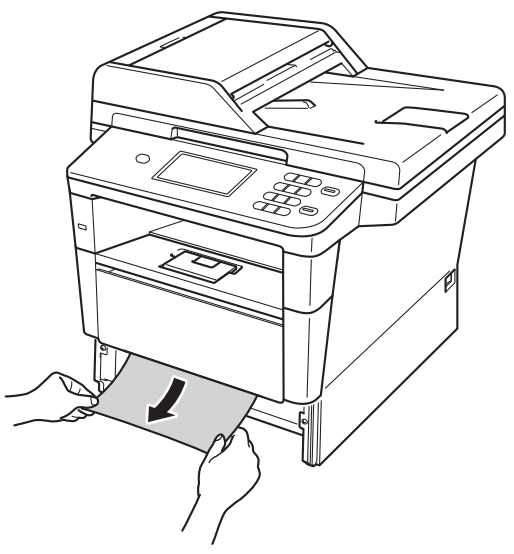

### **Obs**

Om du drar det felmatade papperet nedåt är det lättare att få bort det.

4 Tryck på knappen för att frigöra den främre luckan, och öppna sedan luckan.

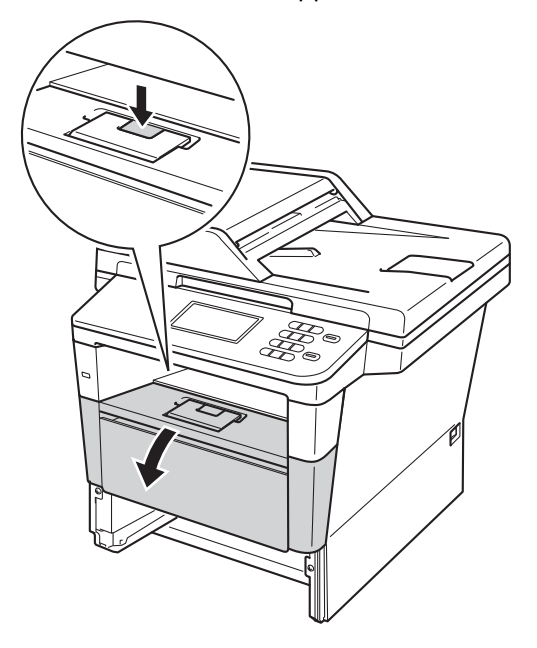

**6** Ta långsamt ut trumenheten och tonerkassetten. Papperet som har fastnat kan dras ut tillsammans med trumman och tonerkassetten eller så släpper papperet när du gör detta och du kan dra ut det från maskinens inre.

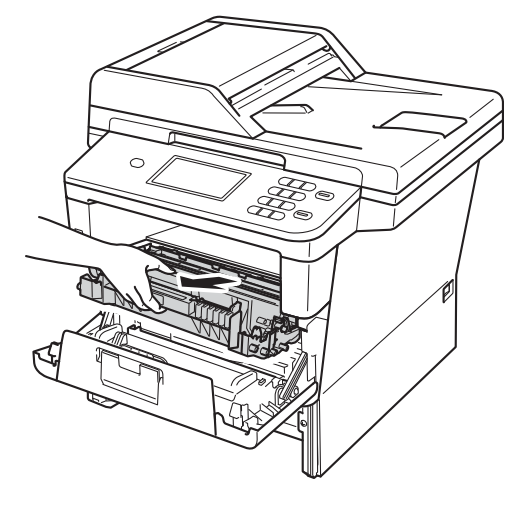

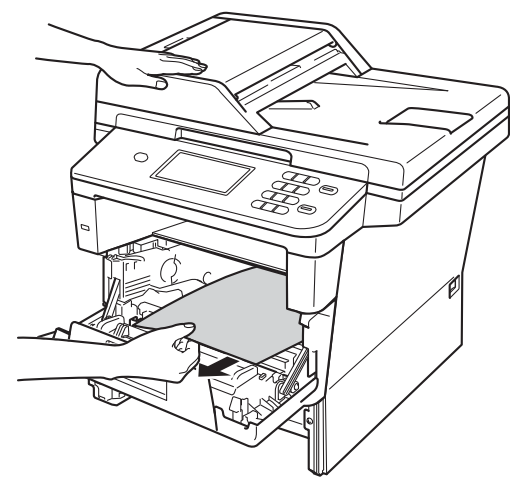

# **A VARNING**

# **A** HET YTA

Vissa invändiga maskindelar är mycket varma när maskinen just har använts. Vänta till dess att maskinen har svalnat innan du vidrör några inre delar.

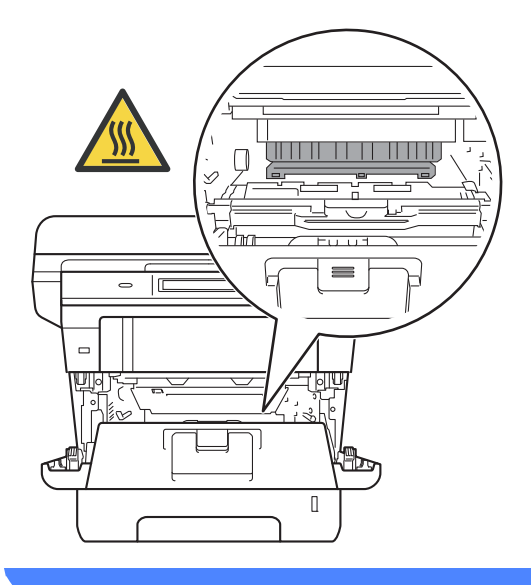

### **Viktigt**

- För att skydda underlaget rekommenderar vi att du lägger trumman och tonerkassetten på ett papper eller en tygbit som kan kastas bort, om du av en olyckshändelse råkar spilla eller skvätta toner.
- Hantera trumman och tonerkassetten försiktigt. Om du får toner på händerna eller kläderna ska du omedelbart torka eller tvätta bort det med kallt vatten.
- Undvik att maskinen skadas på grund av statisk elektricitet genom att INTE vidröra elektroderna som visas på bilden nedan.

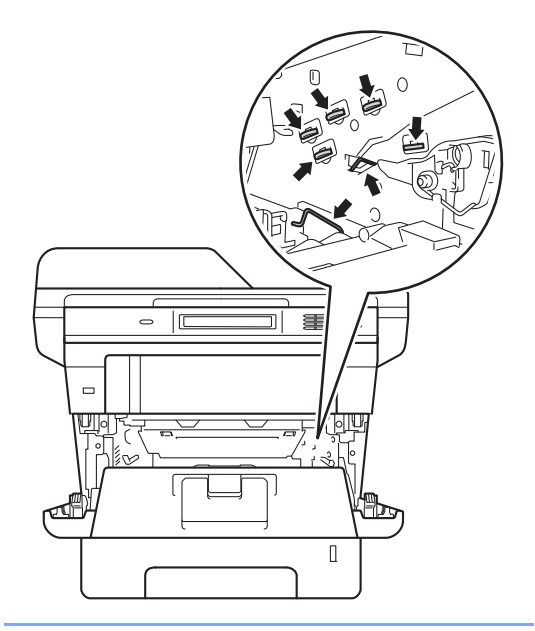

**6** Tryck ned den gröna låsspaken och ta ut tonerkassetten från trumman. Ta bort eventuellt papper som har fastnat inuti trumman.

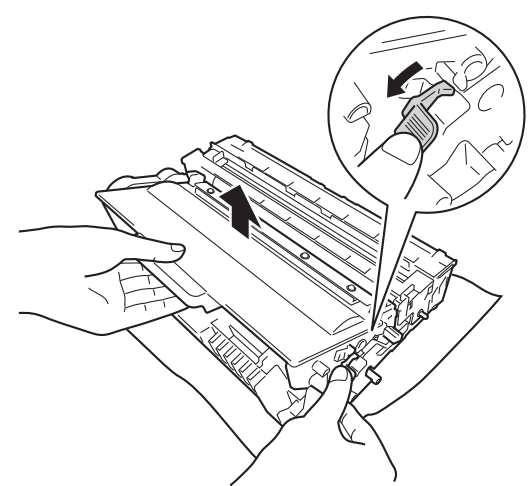

7 Sätt tillbaka tonerkassetten i trumenheten så att du hör den snäppa fast i rätt läge. Om du har satt i kassetten korrekt lyfts den gröna låsspaken automatiskt.

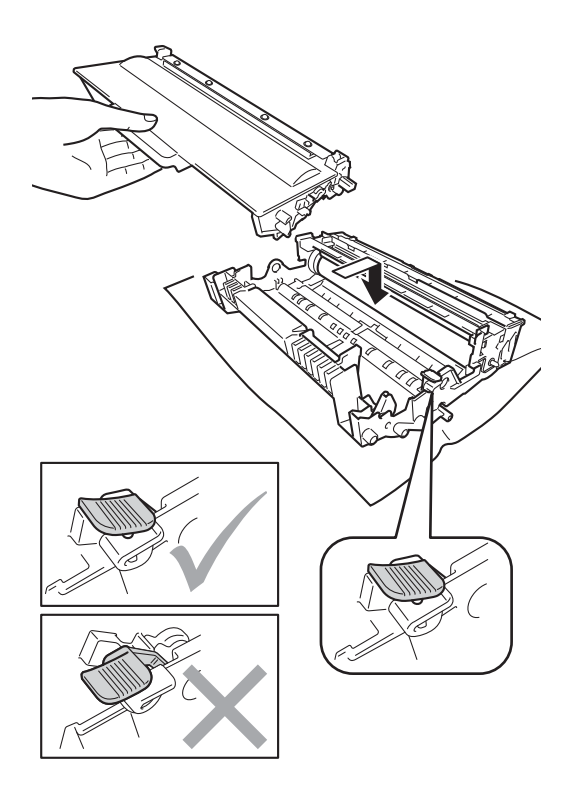

## **Obs**

Kontrollera att du har satt i tonerkassetten korrekt eftersom den annars kan separeras från trumman.

8 Sätt tillbaka trumman och tonerkassetten i maskinen.

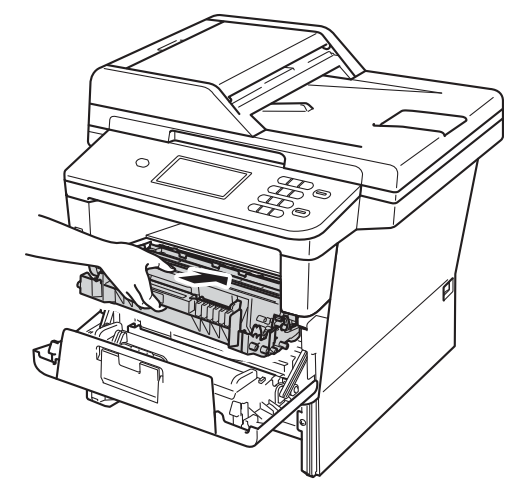

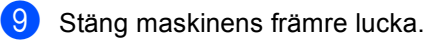

- 
- **10** Sätt försiktigt tillbaka pappersfacket i maskinen.

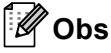

Om du stänger av maskinen vid pappersstopp, skriver maskinen inte ut fullständig information från din dator. Innan du slår på maskinen, töm utskriftsjobben på din dator.

### <span id="page-97-0"></span>**Papper har fastnat i duplexfacket <sup>B</sup>**

Om LCD-skärmen visar Stopp dubbelsidig, följ dessa steg:

**1** Låt maskinen vara påslagen i 10 minuter för att den interna fläkten skall kyla ner de delar i maskinen som är extremt varma.

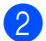

Dra ut pappersfacket helt ur maskinen.

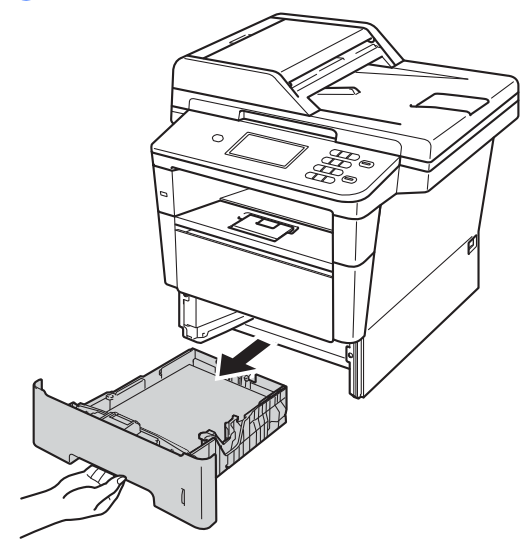

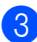

Öppna den bakre luckan.

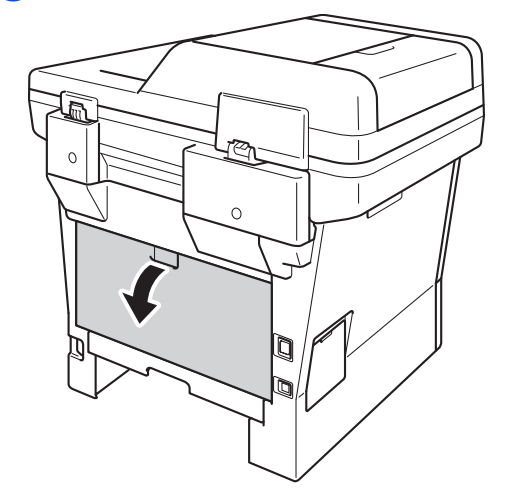

# **VARNING**

# **A** HET YTA

Vissa invändiga maskindelar är mycket varma när maskinen just har använts. Vänta till dess att maskinen har svalnat innan du vidrör några inre delar.

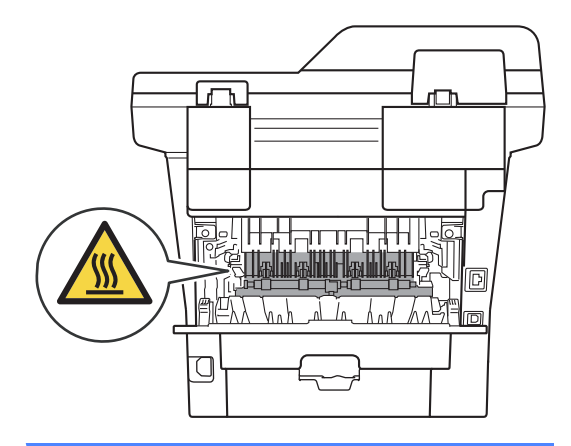

4 Dra försiktigt ut det felmatade papperet från maskinens baksida med båda händerna.

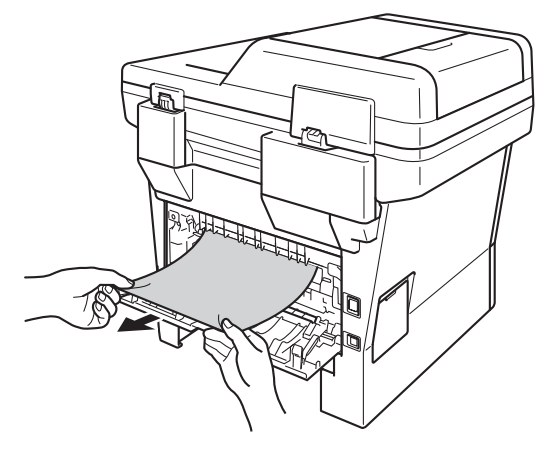

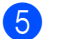

Stäng den bakre luckan.

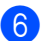

**6** Dra ut duplexfacket helt ur maskinen.

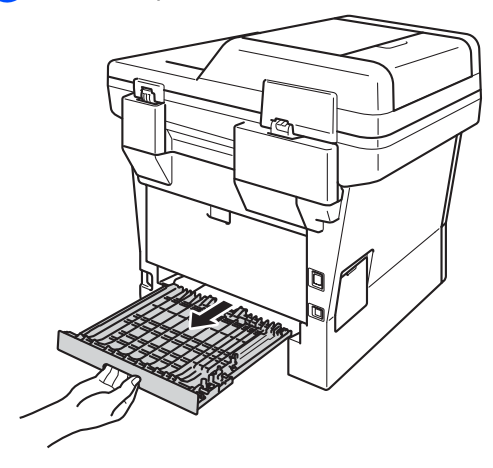

**7** Dra ut papperet som har fastnat ur maskinen eller duplexfacket.

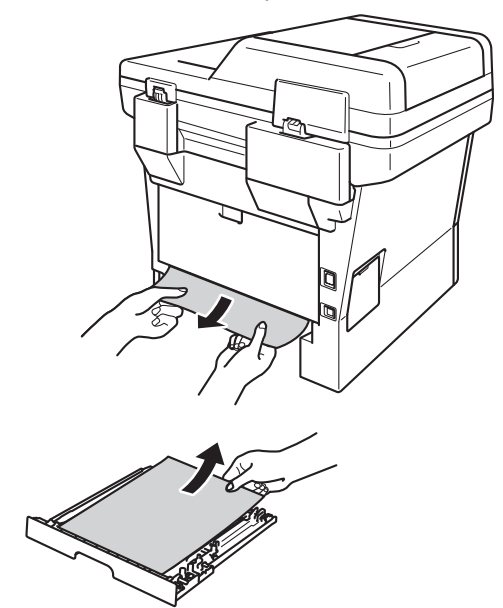

8 Se till att pappret inte sitter kvar under maskinen på grund av statisk elektricitet.

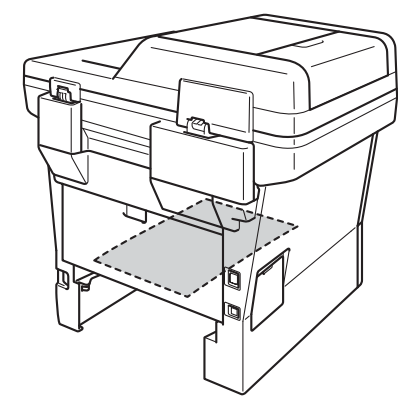

- 
- **9** Sätt tillbaka duplexfacket i maskinen.
- <sup>10</sup> Sätt tillbaka pappersfacket ordentligt i maskinen.

# **Om du har problem med maskinen**

#### **Viktigt**

- För teknisk hjälp måste du kontakta det land där maskinen köptes. Samtalen måste ringas inom det aktuella landet.
- Om du har problem med maskinen följer du felsökningsanvisningarna i nedanstående tabell. Du kan avhjälpa de flesta problemen själv.
- Om du behöver mer hjälp kan du få svar på vanliga frågor (FAQ) och läsa felsökningstips på webbplatsen Brother Solutions Center.

Besök oss på <http://solutions.brother.com/>.

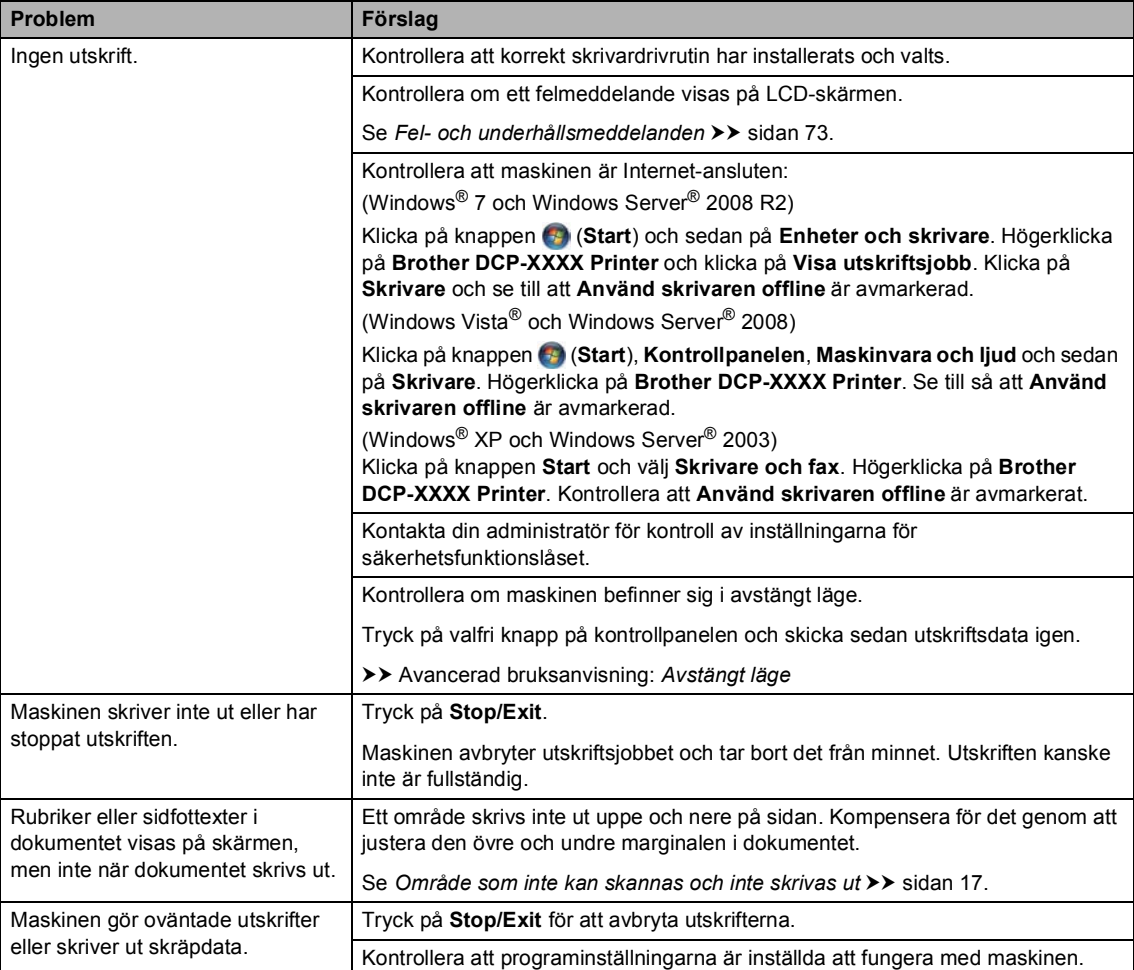

#### <span id="page-99-0"></span>**Utskriftsproblem**

#### **Utskriftsproblem (forts.)**

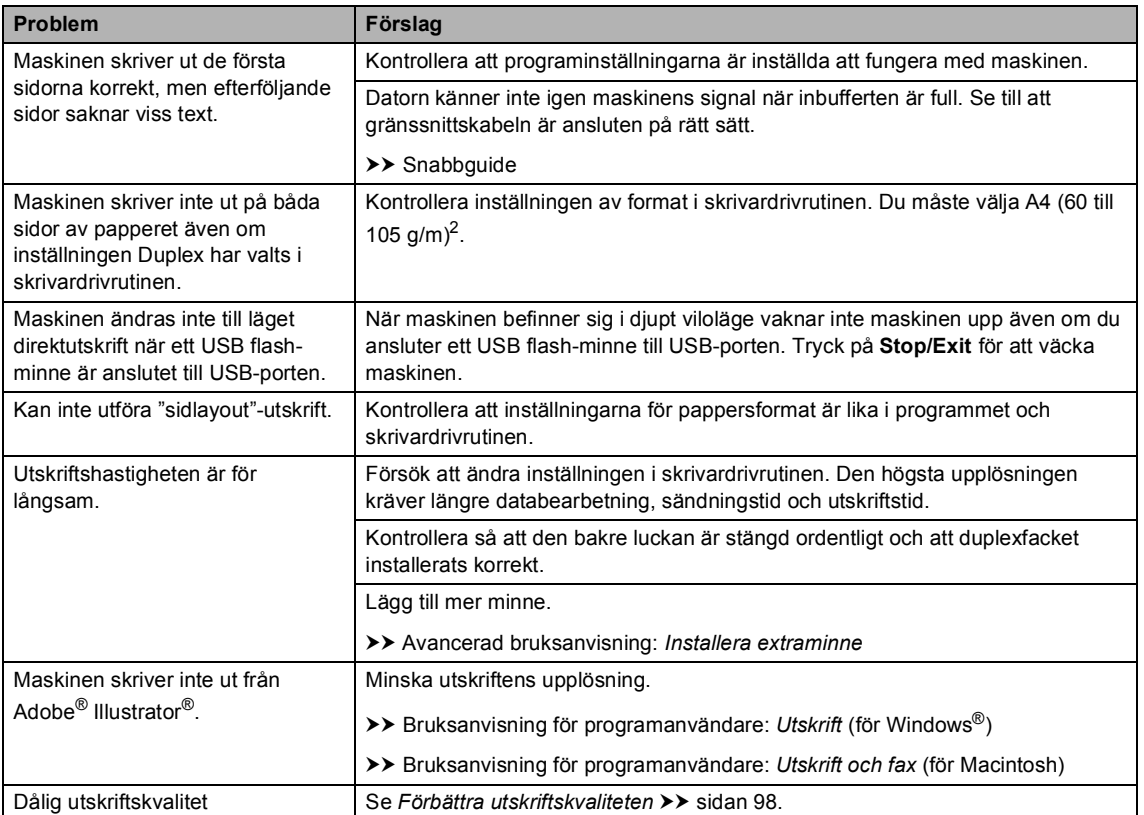

#### <span id="page-100-0"></span>**Pappersproblem**

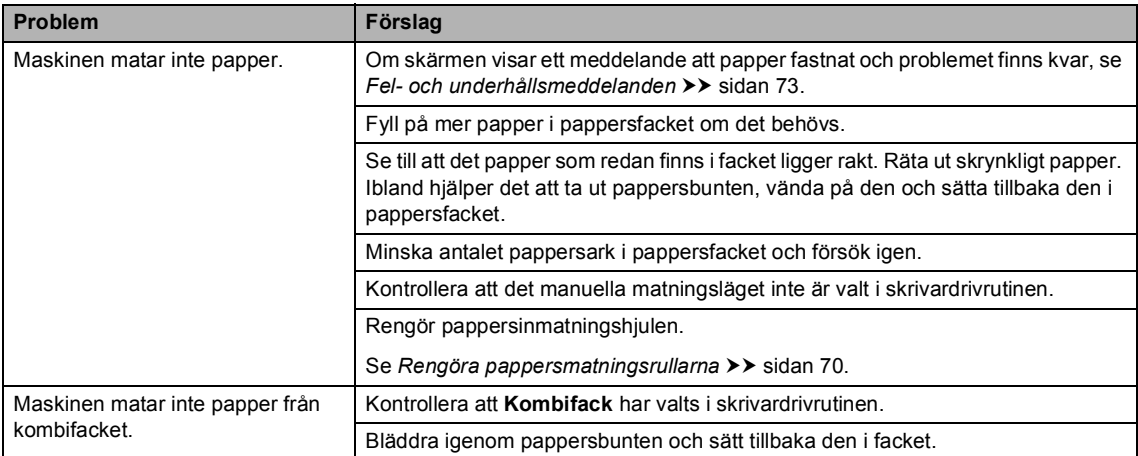

# **Pappersproblem (forts.)**

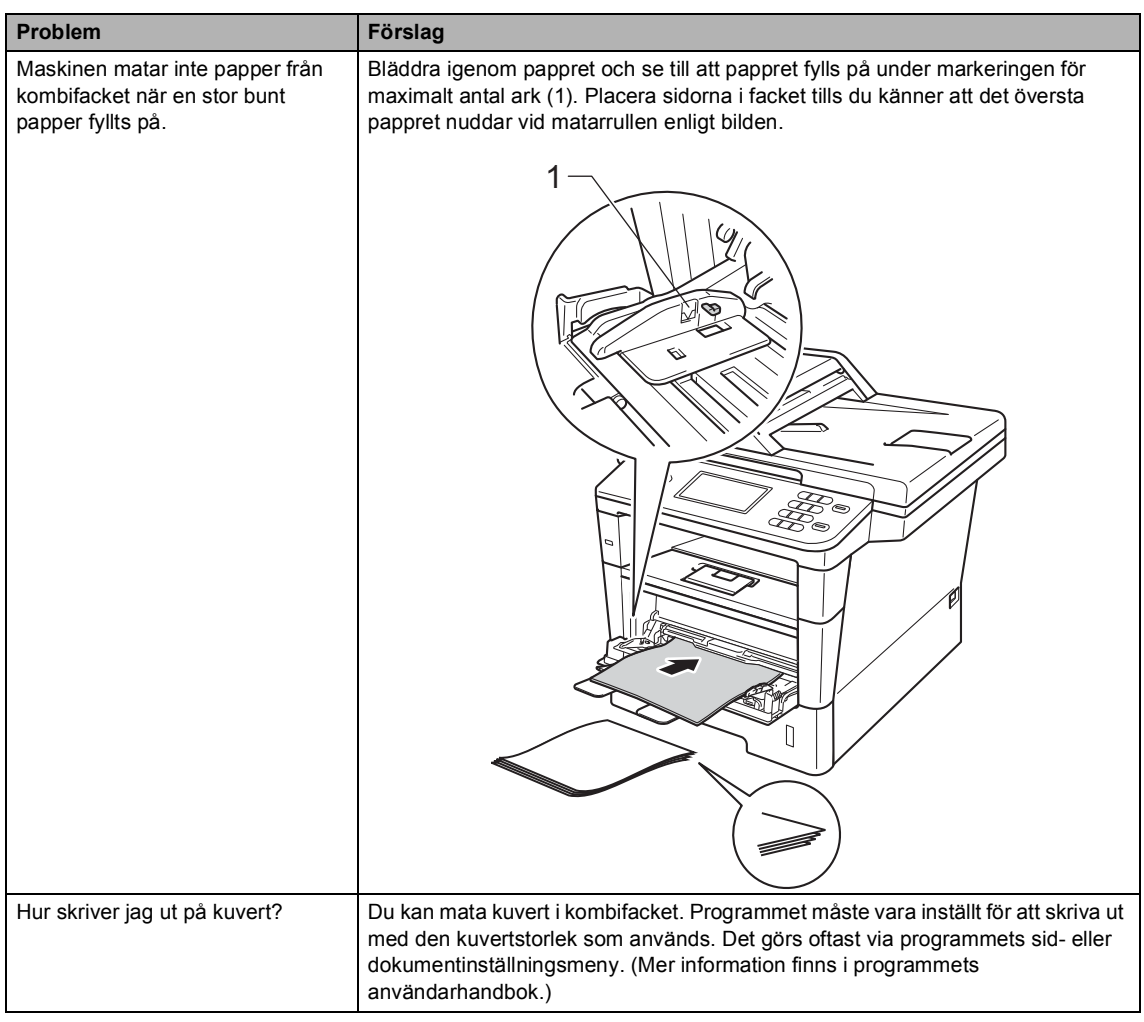

#### <span id="page-101-0"></span>**Kopieringsproblem**

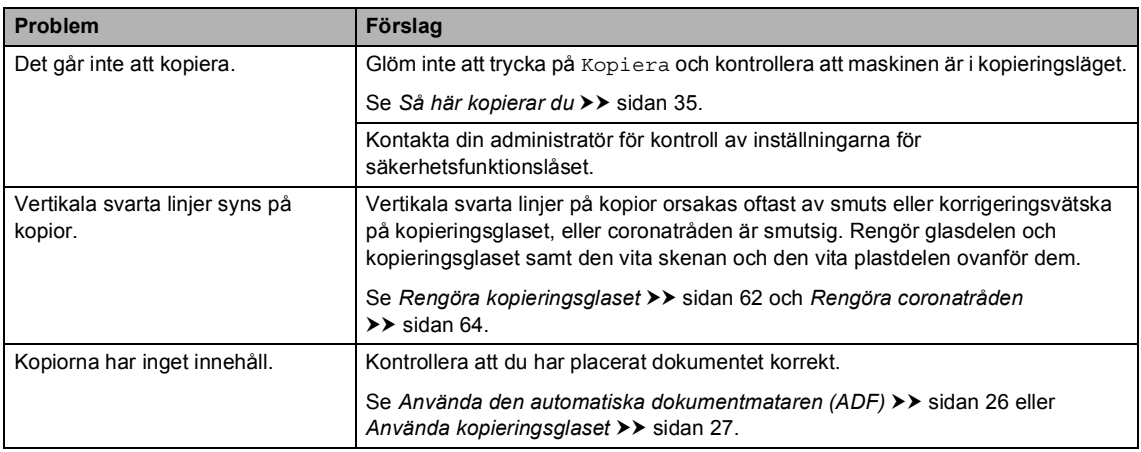

#### <span id="page-102-0"></span>**Skanningsproblem**

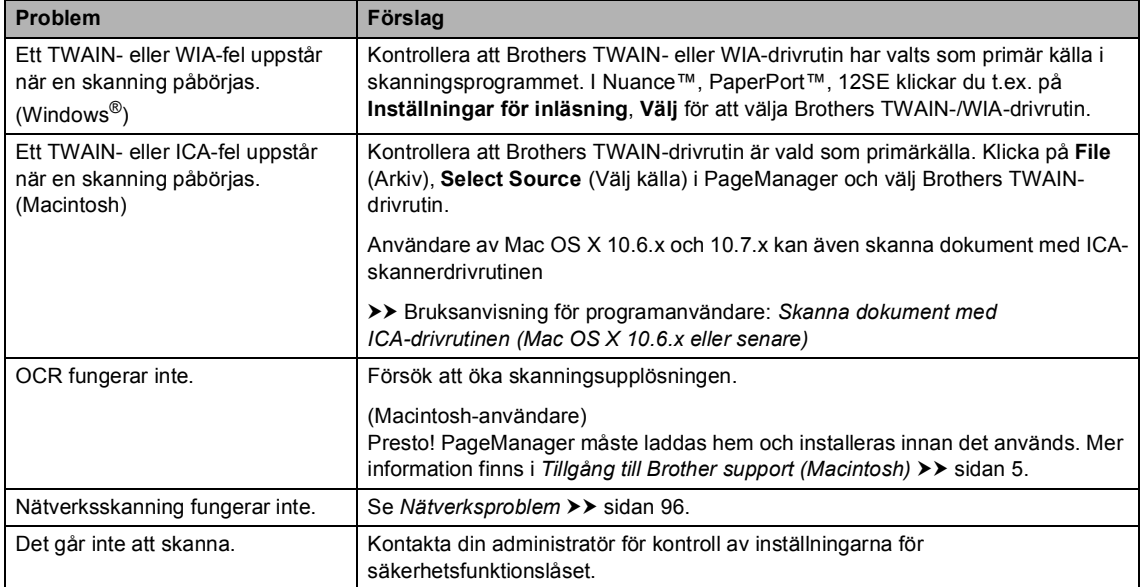

## <span id="page-102-1"></span>**Programvaruproblem**

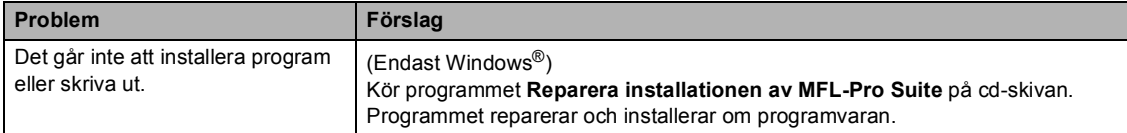

#### <span id="page-103-0"></span>**Nätverksproblem**

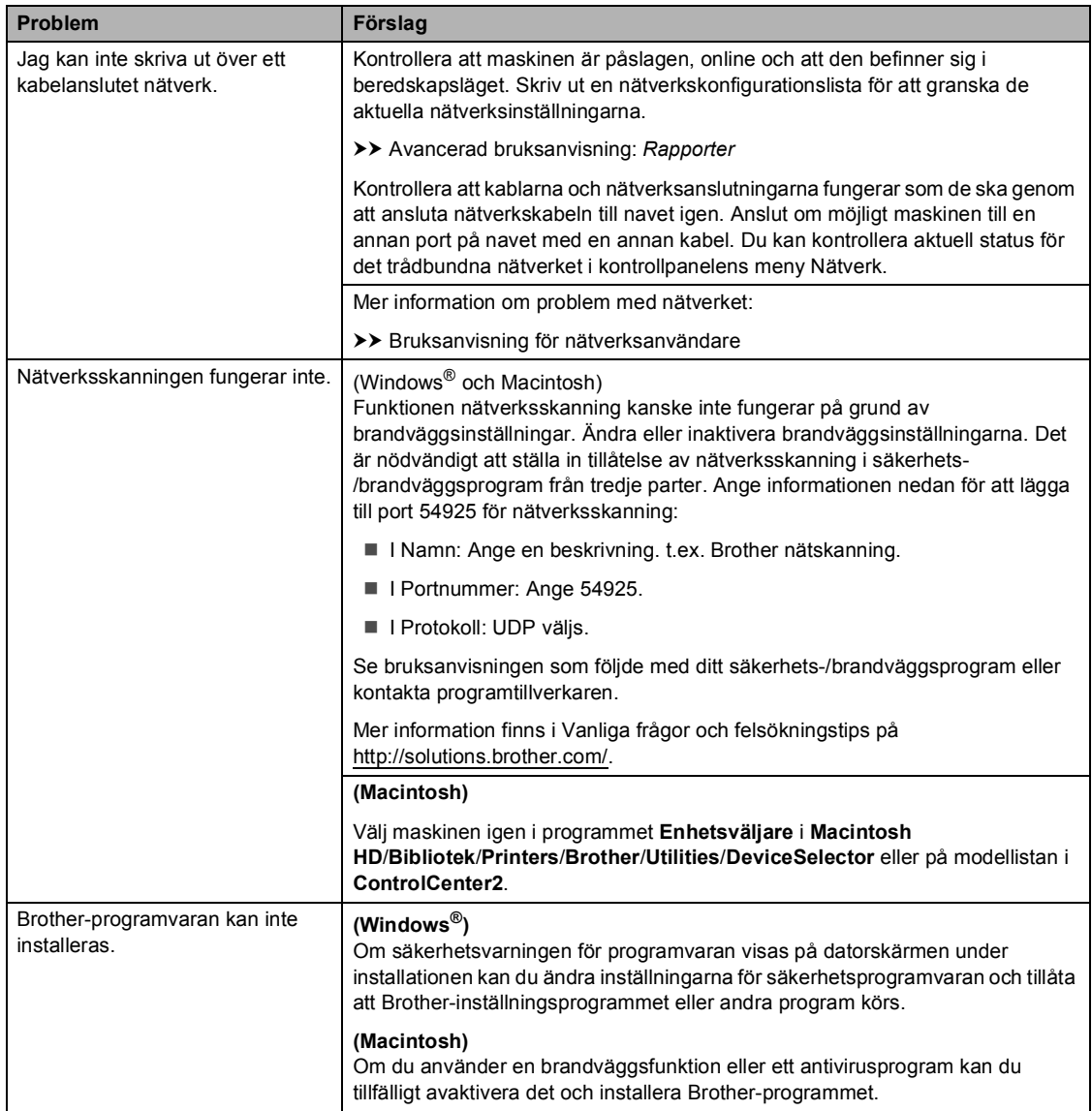

#### <span id="page-104-0"></span>**Andra problem**

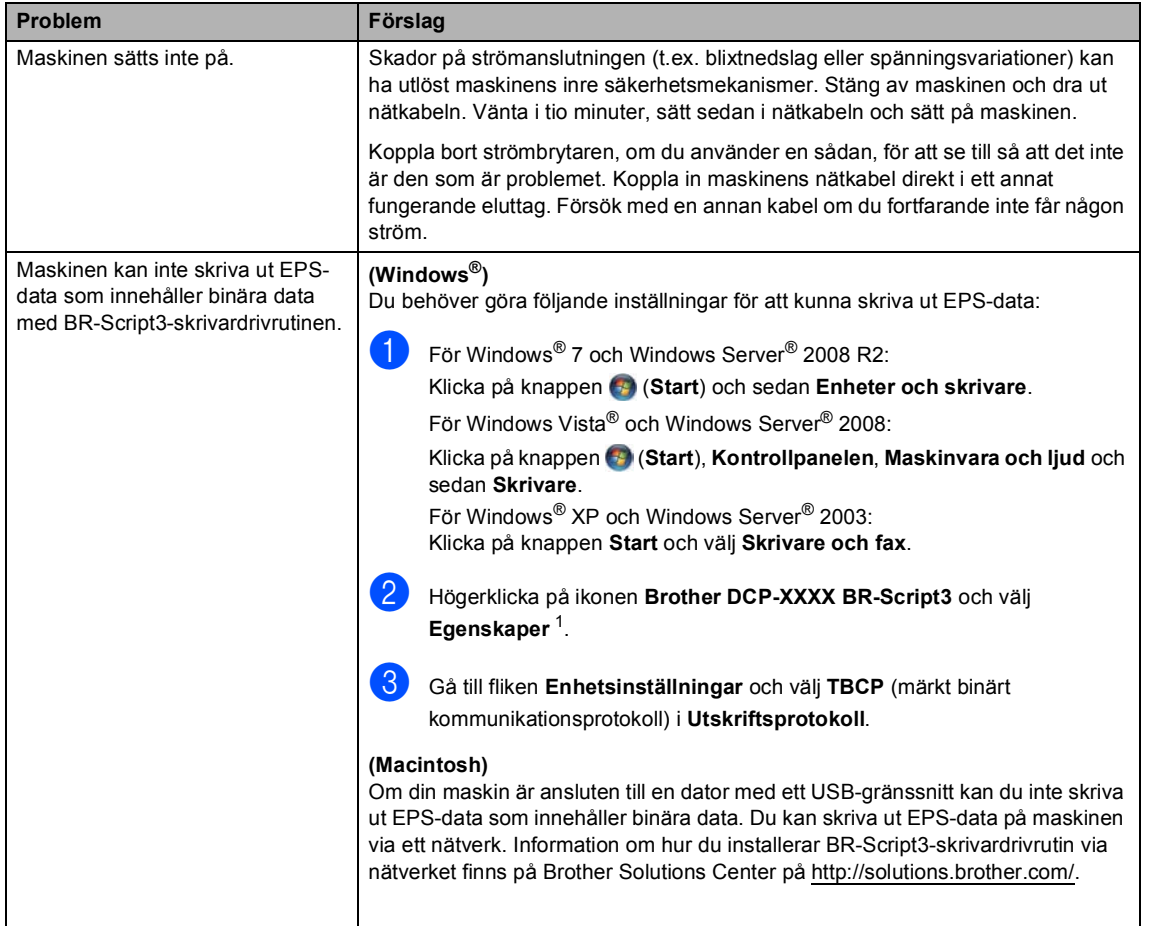

<span id="page-104-1"></span><sup>1</sup> För Windows® 7 och Windows Server<sup>®</sup> 2008 R2: **Egenskaper för skrivare** och **Brother DCP-XXXX BR-Script3** vid behov **B**

# <span id="page-105-0"></span>**Förbättra utskriftskvaliteten <sup>B</sup>**

Om utskriftskvaliteten försämras ska du börja med att skriva ut en testsida (Meny, Skrivare, Utskriftsval, Testutskrift). Om den ser bra ut är det antagligen inte maskinen som är problemet. Kontrollera gränssnittskabelns anslutning eller testa att skriva ut ett annat dokument. Om utskriften eller en testsida som skrivs ut från maskinen har kvalitetsproblem, kontrollerar du följande steg först: Om kvalitetsproblemen kvarstår följer du rekommendationerna i nedanstående tabell.

# **Obs**

Brother rekommenderar därför att endast Brother originalkassetter används och att tomma kassetter inte fylls med andra tonersorter.

**1** Vi föreslår att du använder rekommenderat papper för bäst utskriftskvalitet. Kontrollera att du använder papper som uppfyller specifikationerna. (Se *[Accepterade papperstyper och](#page-28-0)  [andra utskriftsmedier](#page-28-0)* >> sidan 21.)

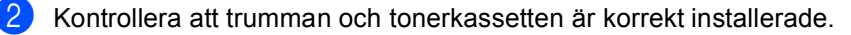

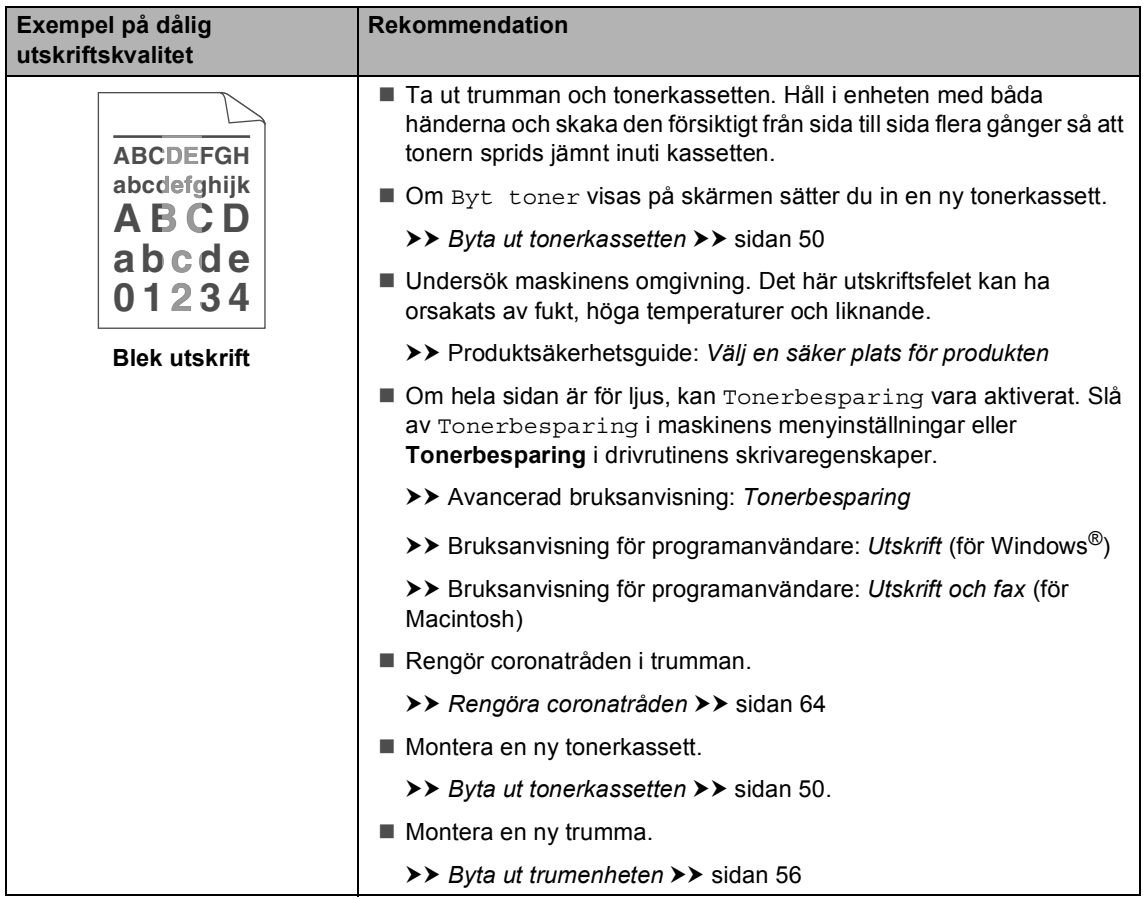

#### Felsökning

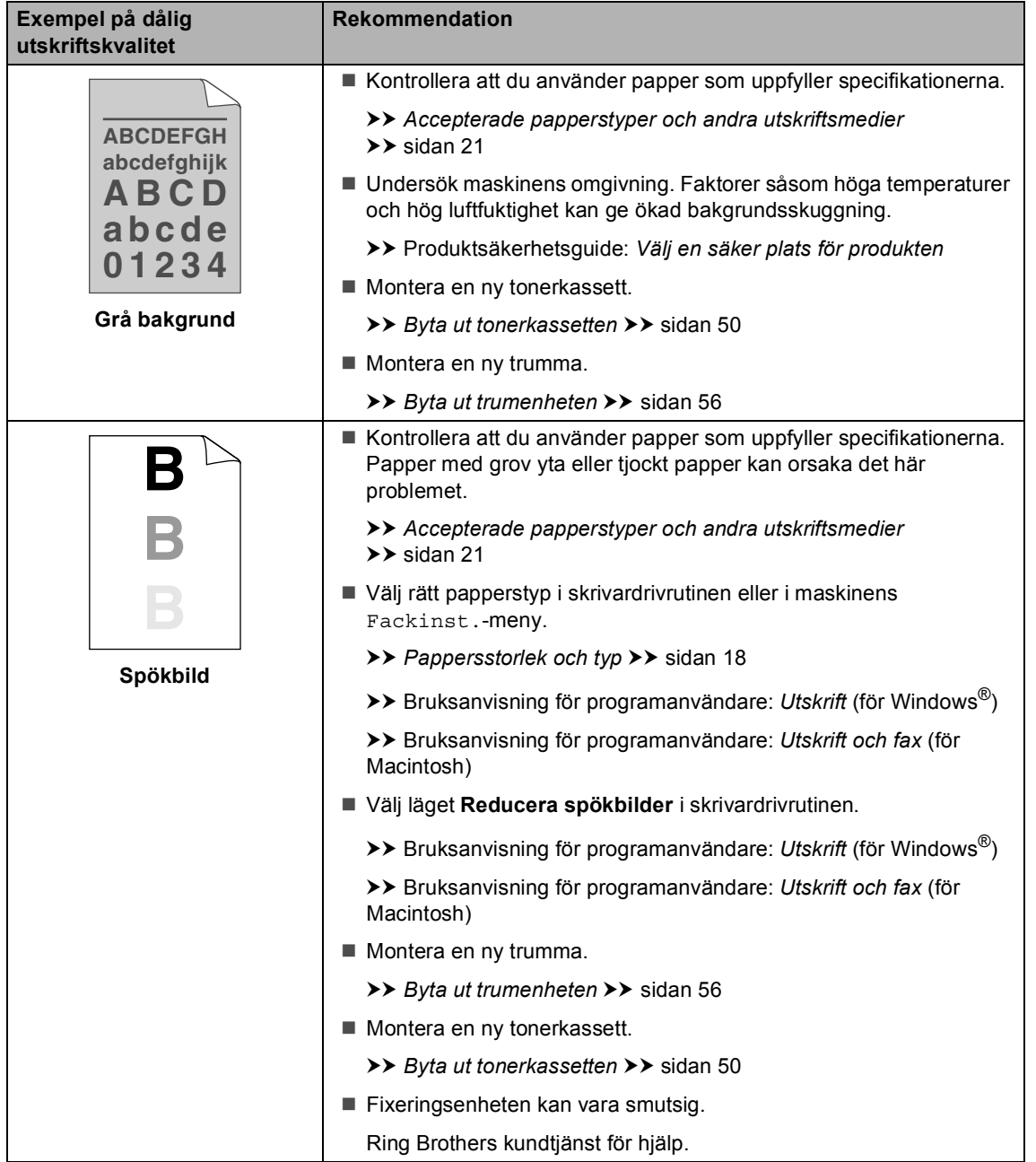

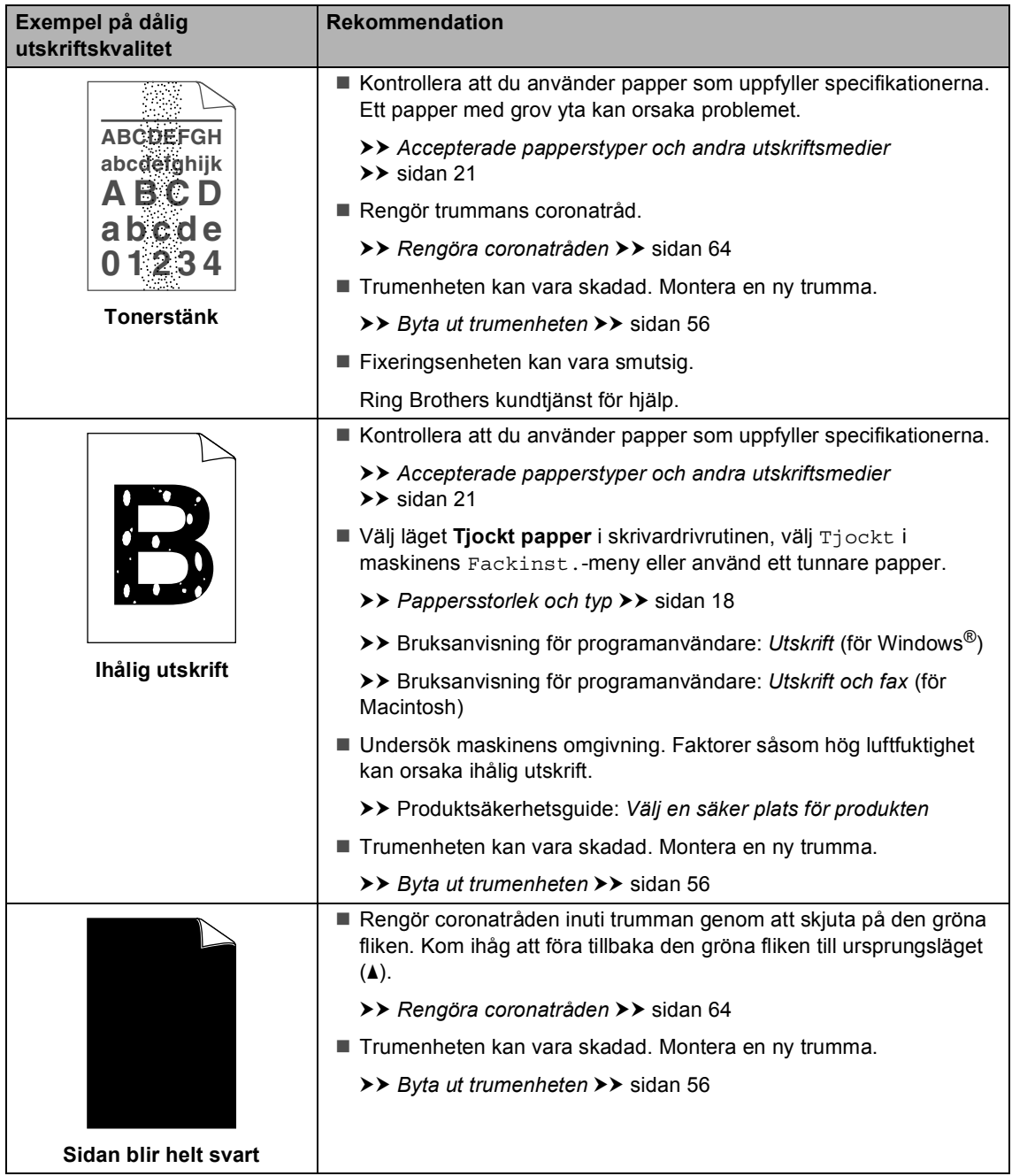
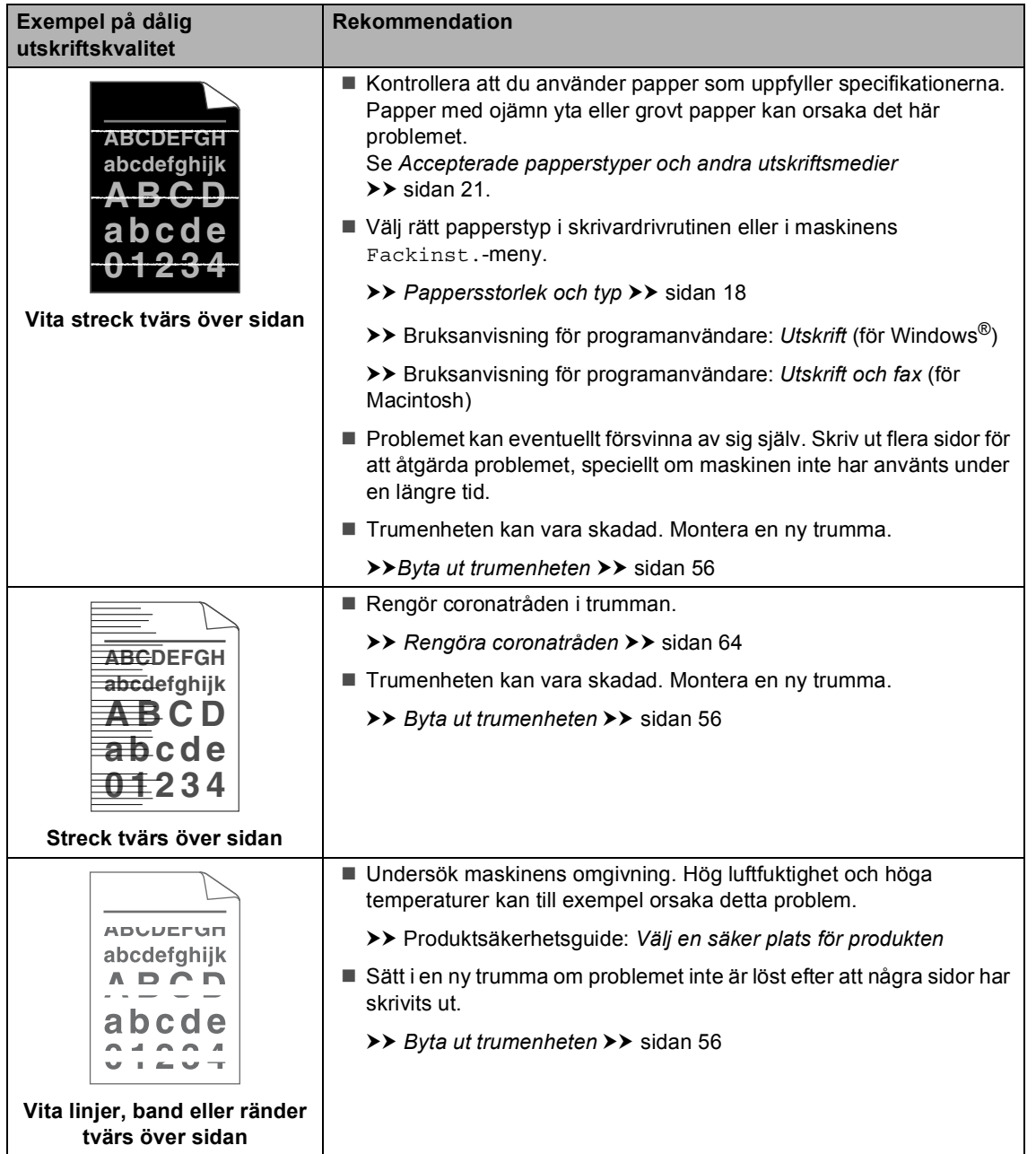

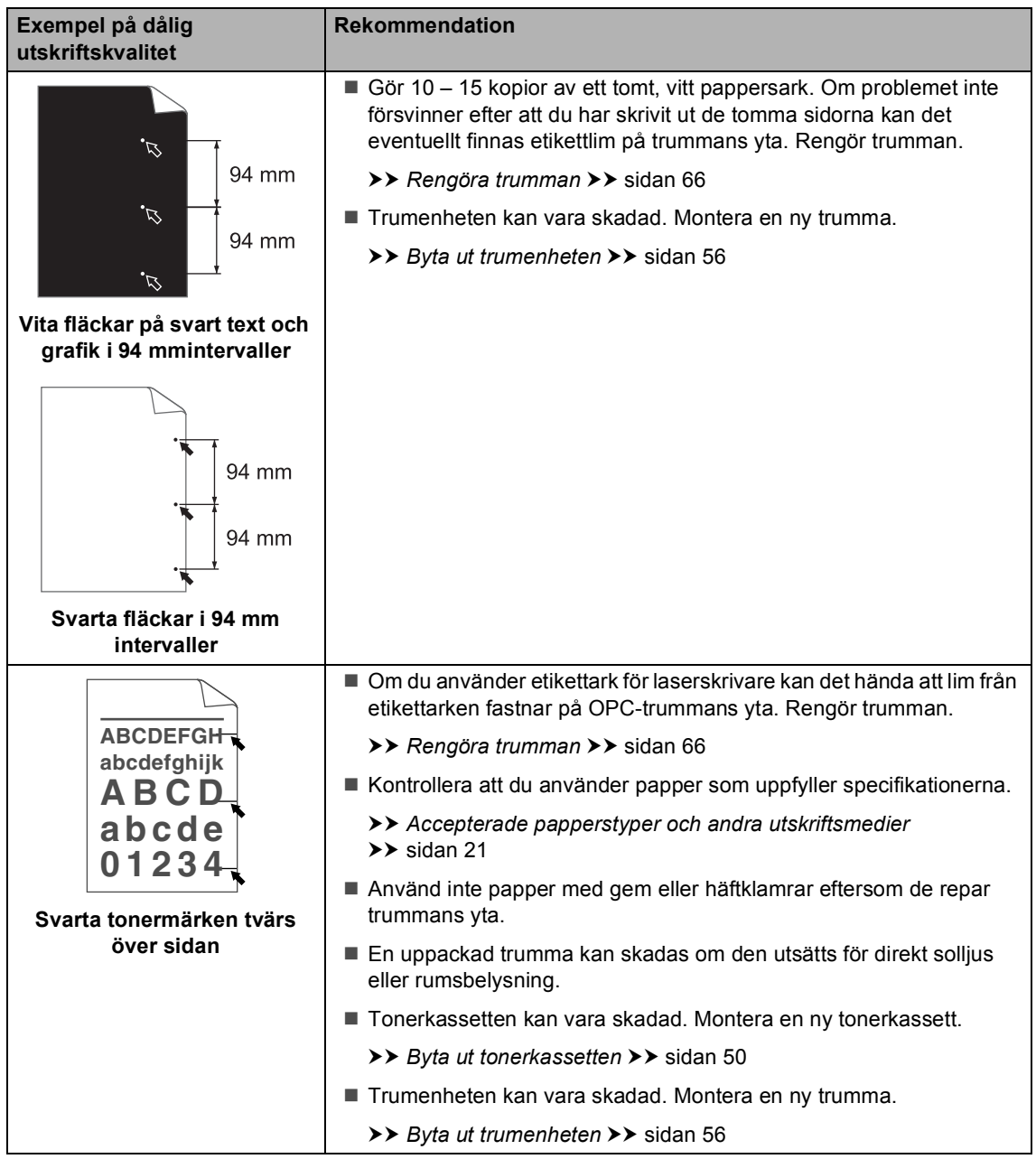

#### Felsökning

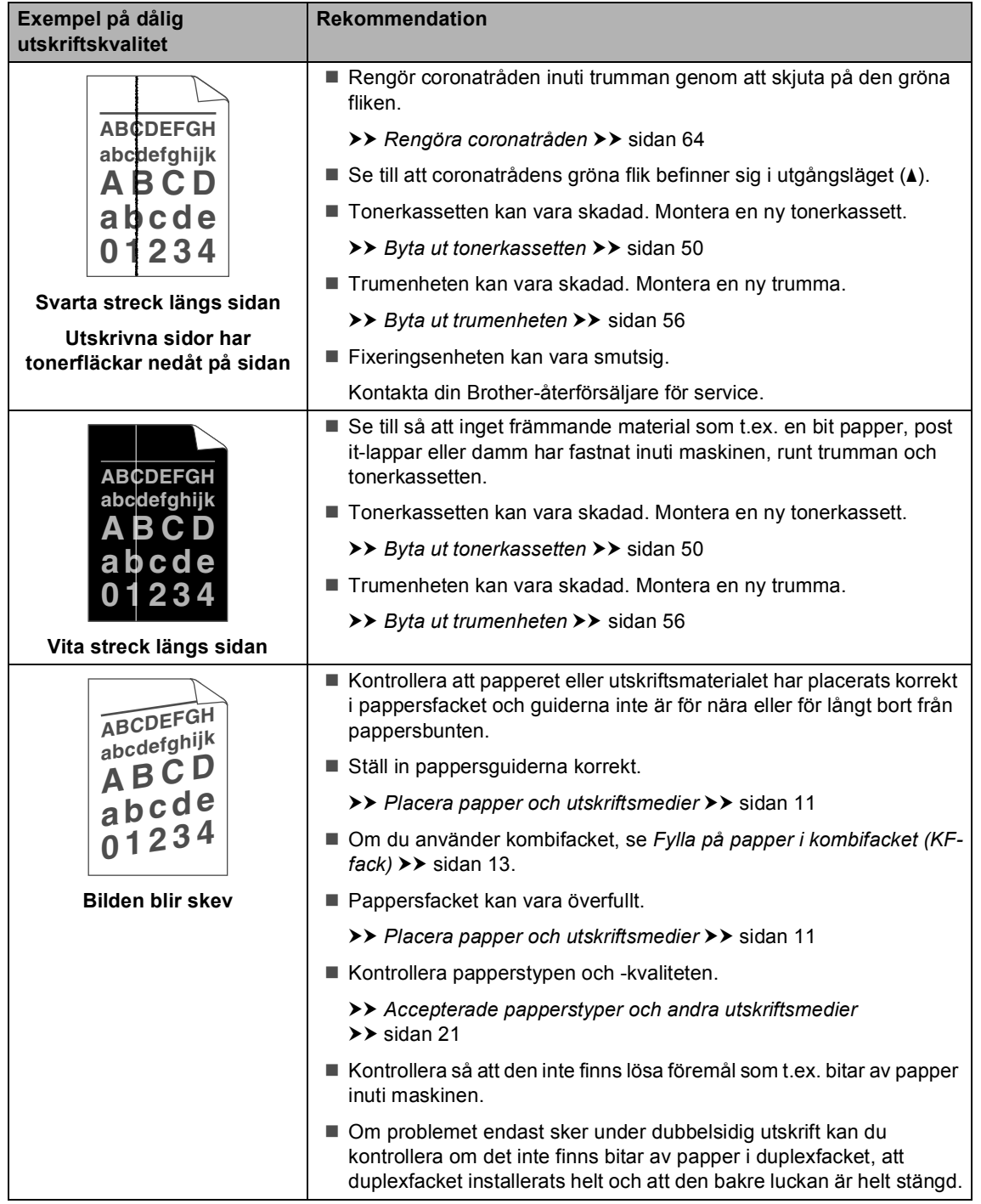

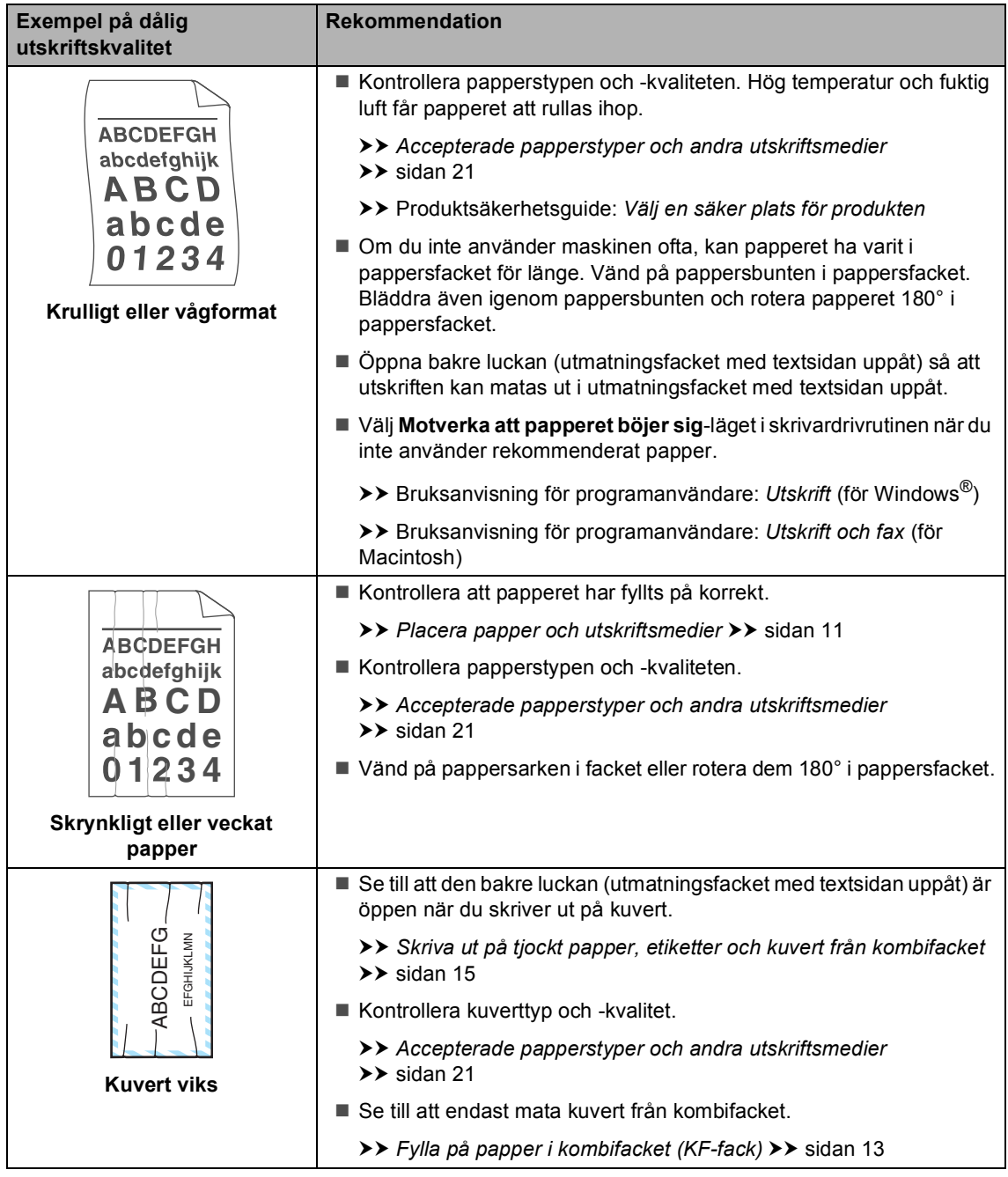

#### Felsökning

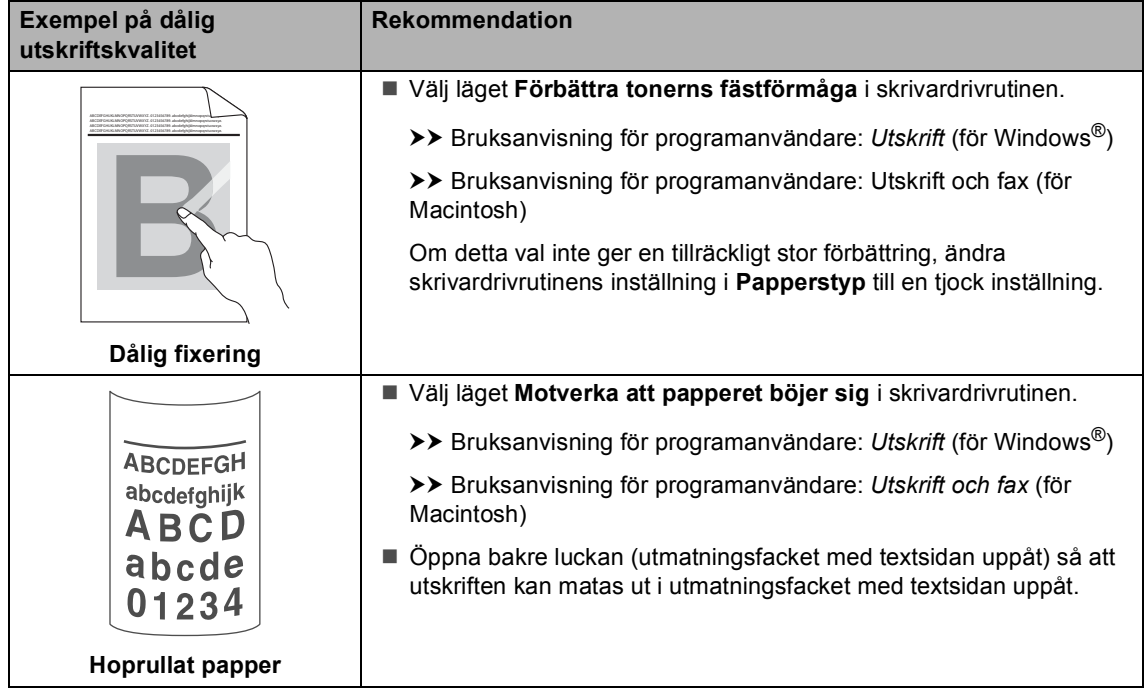

# **Maskininformation**

### <span id="page-113-2"></span>**Kontrollera serienumret**

Du kan se maskinens serienummer på LCDskärmen.

- Tryck på Meny.
- Tryck på ▲ eller ▼ för att visa Maskininform.. Tryck på Maskininform..
- **3** Maskinens serienummer kommer att visas på LCD-skärmen.
- d Tryck på **Stop/Exit**.

### <span id="page-113-3"></span>**Återställningsfunktioner <sup>B</sup>**

Följande återställningsfunktioner finns tillgängliga:

1 Nätverk

Du kan återställa den interna skrivarservern till fabriksinställningarna, saker som lösenord och information om IP-adress.

2 Alla inställn.

Du kan återställa alla maskininställningar till fabriksinställningar.

Brother rekommenderar att du utför denna funktion när du ska göra dig av med maskinen.

**Obs**

Dra ut gränssnittskabeln innan du väljer Nätverk eller Alla inställn..

#### **Så här återställer du maskinen <sup>B</sup>**

- Tryck på Meny.
- Tryck på ▲ eller ▼ för att visa Grundinställn.. Tryck på Grundinställn..
- c Tryck på Återställ.
- 4 Tryck på Nätverk eller Alla inställn. och välj den återställningsfunktion du vill använda.
- **6** Gör något av följande:
	- För att återställa inställningarna, tryck på Ja och gå till steg  $\bigcirc$ .
	- För att avsluta utan att göra ändringar, tryck på Nej och gå till ste[g](#page-113-1)  $\bullet$ .
- <span id="page-113-0"></span>f Du blir tillfrågad om du vill starta om maskinen. Gör något av följande:
	- Om du vill starta om maskinen trycker du på Ja under 2 sekunder. Maskinen kommer att påbörja omstartningen.
	- För att avsluta utan att starta om maskinen, tryck på Nej. Gå till ste[g](#page-113-1)  $\bullet$ .

Om du inte startar om maskinen återställs inte maskinen och inställningarna förblir oförändrade.

#### <span id="page-113-1"></span>g Tryck på **Stop/Exit**.

#### **Obs**

Du kan även återställa nätverksinställningarna genom att trycka på Meny, Nätverk, Nätv.återst..

**C**

# **Menyer och funktioner**

# **Skärmprogrammering**

Maskinen har utformats att vara enkel att använda med programmering direkt på LCDskärmen med menyknapparna på pekskärmen. Användarvänlig programmering hjälper dig att maximalt utnyttja alla funktionsval som maskinen erbjuder.

Eftersom programmeringen sker på LCDdisplayen har vi skapat instruktioner som steg för steg hjälper dig att programmera maskinen. Allt du behöver göra är att följa instruktionerna som vägleder dig genom meny- och programmeringsalternativen.

## **Funktionvalstabell**

Du kan programmera maskinen med hjälp av den Funktionvalstabell som startar på *[Funktionvalstabell](#page-115-0)* >> sidan 108. Sidorna visar funktionsvalen och alternativen.

## **Meny- och lägesknappar <sup>C</sup>**

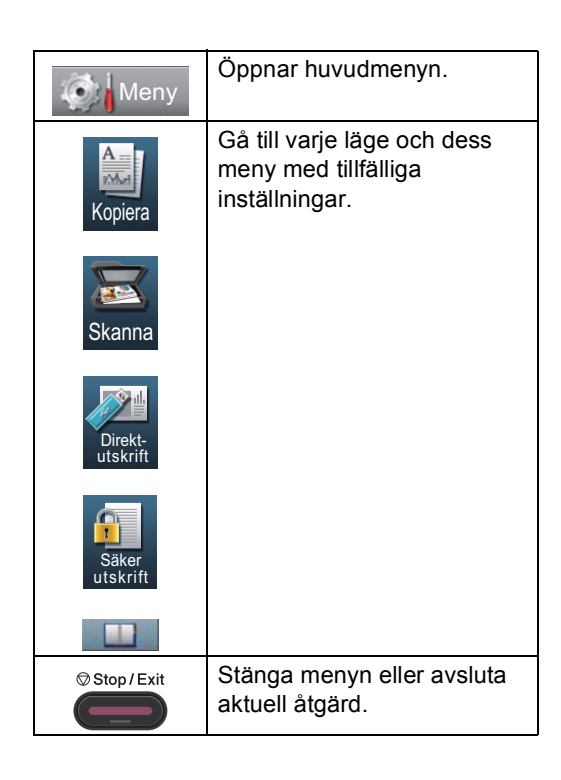

# <span id="page-115-0"></span>**Funktionvalstabell**

Funktionvalstabell hjälper dig att förstå de menyval och alternativ som kan användas i maskinens program. Grundinställningen visas med fet stil och en asterisk.

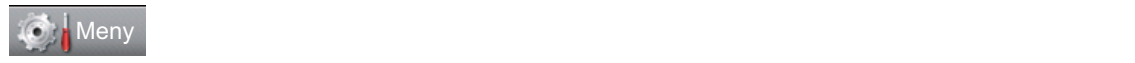

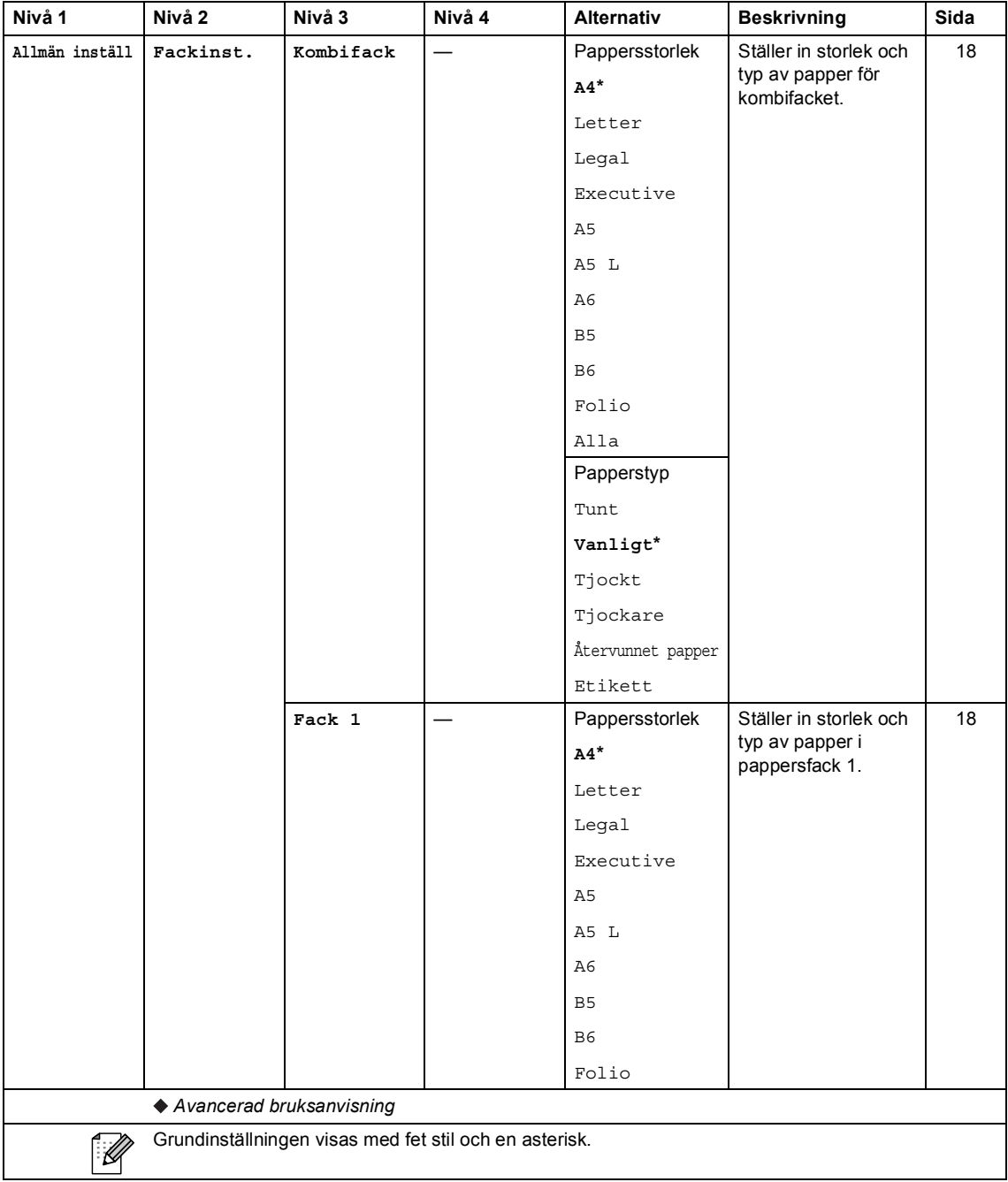

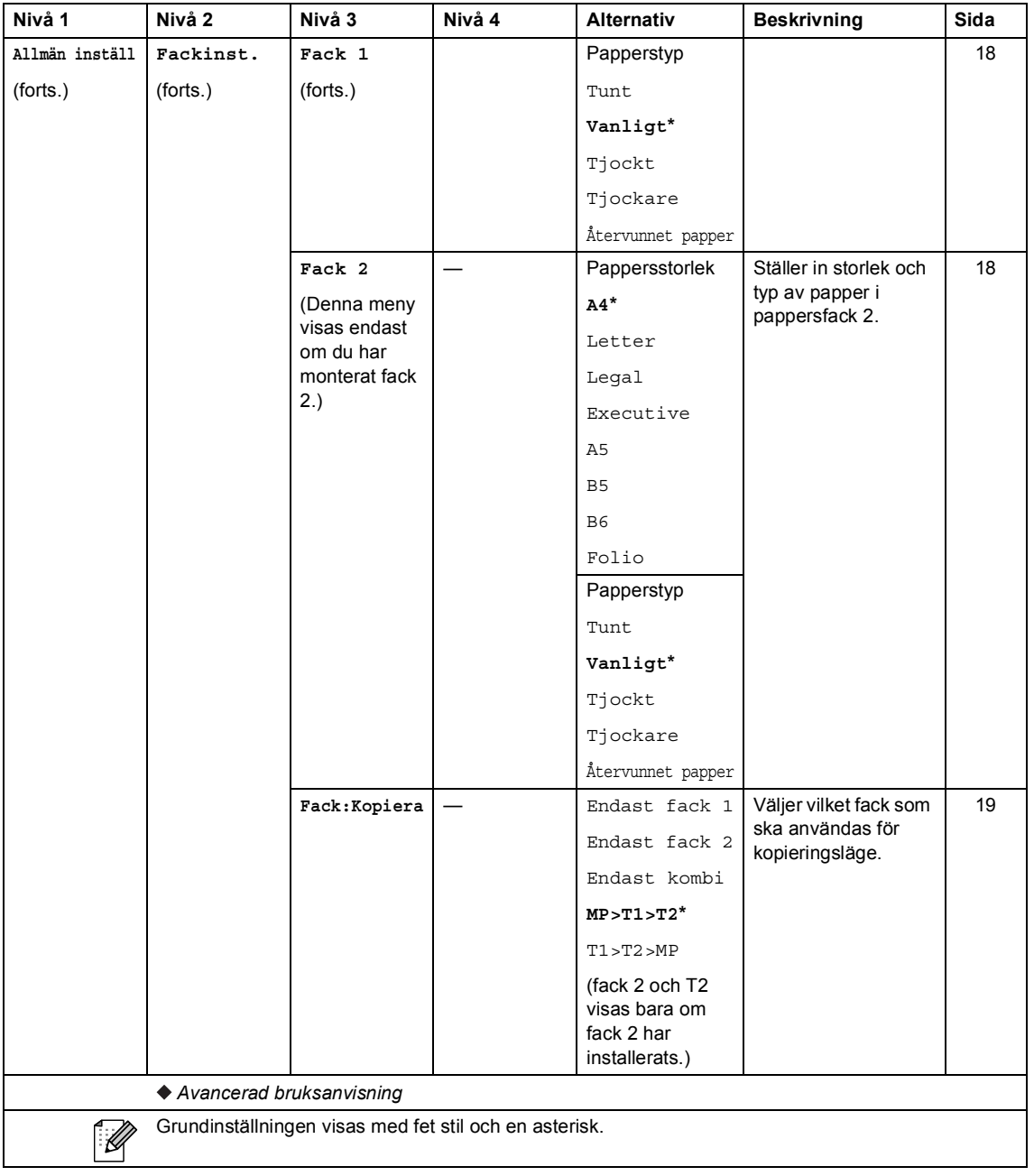

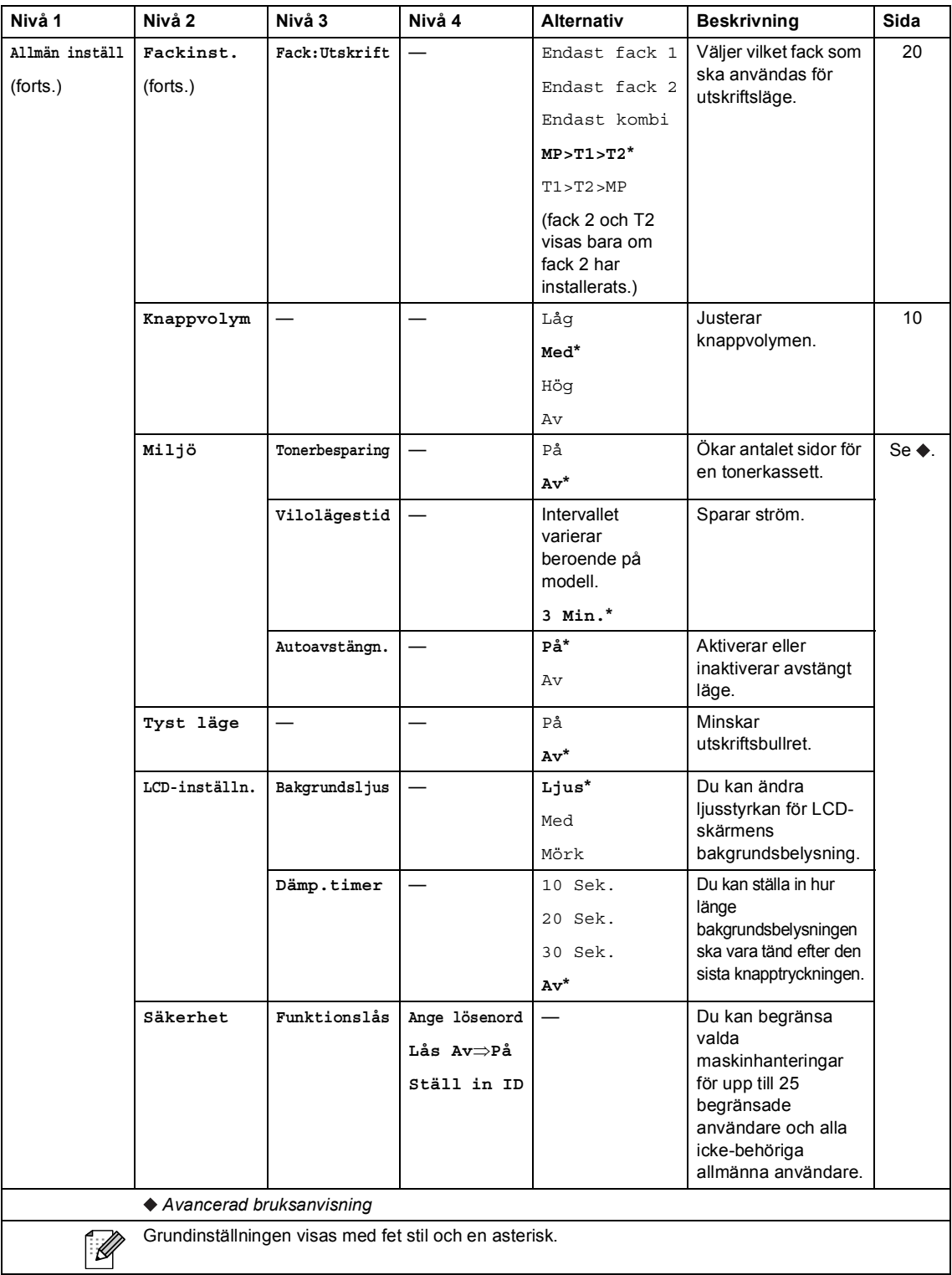

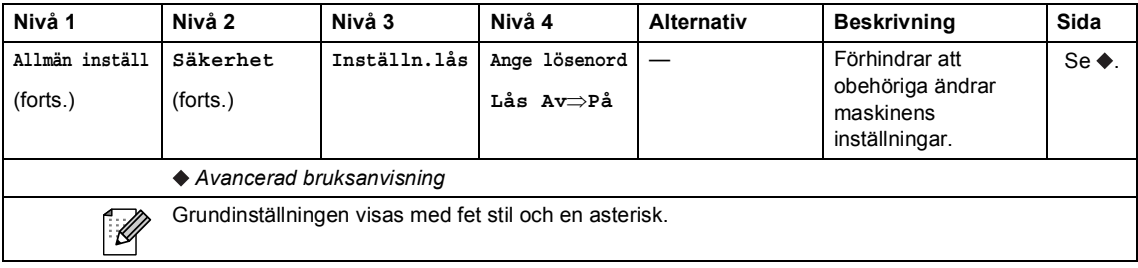

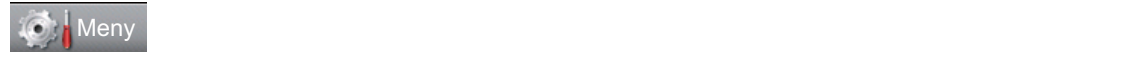

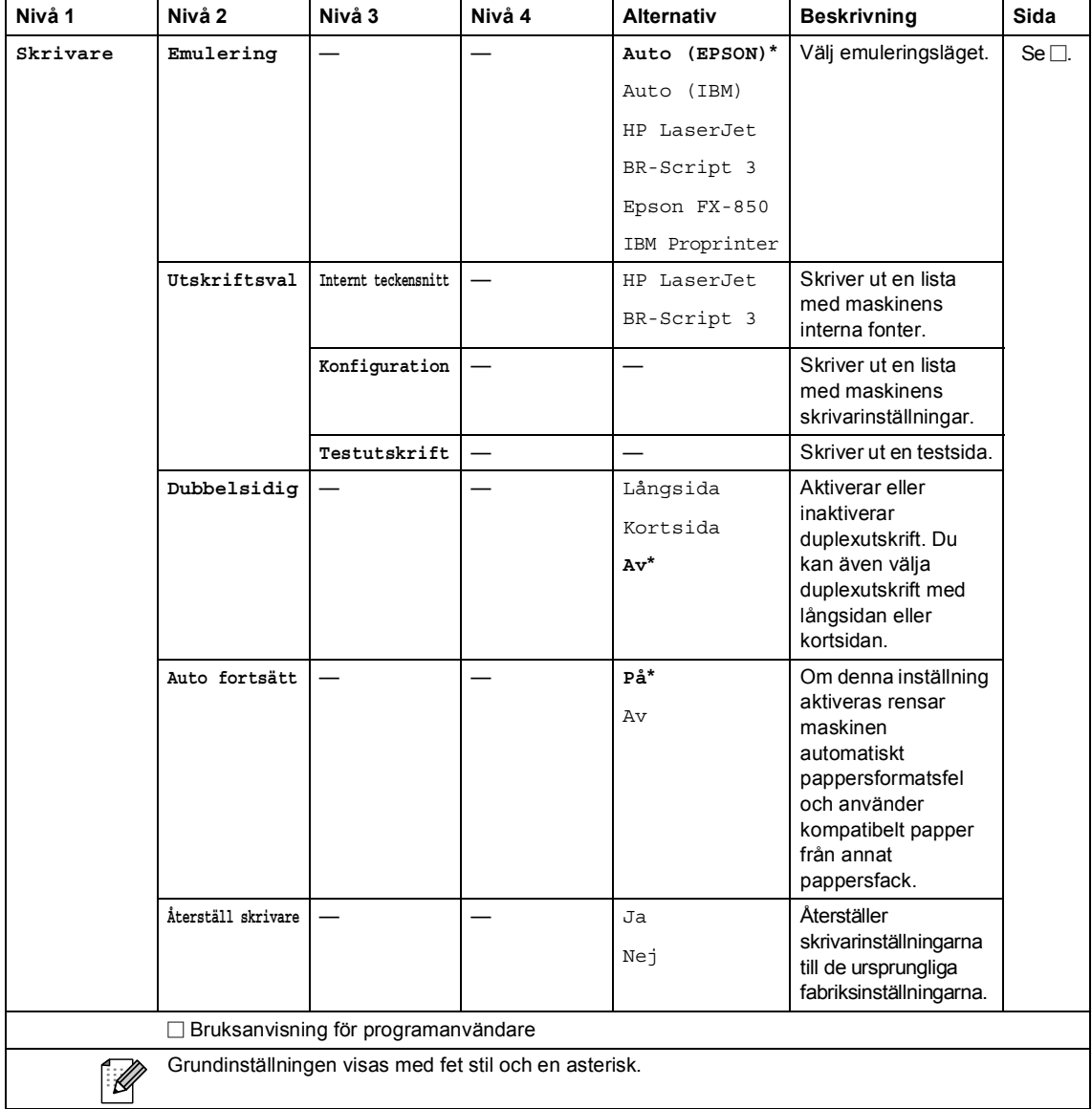

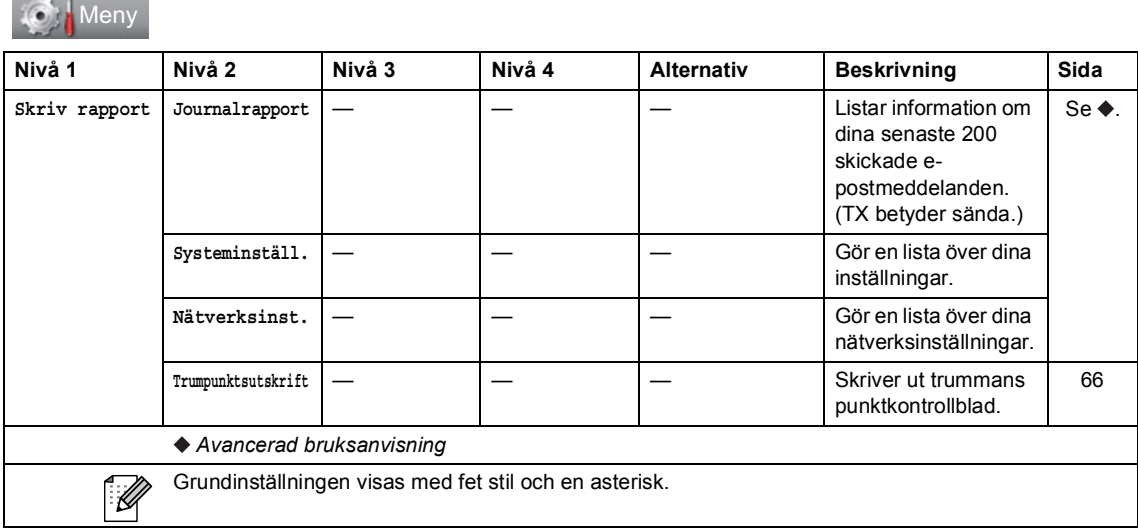

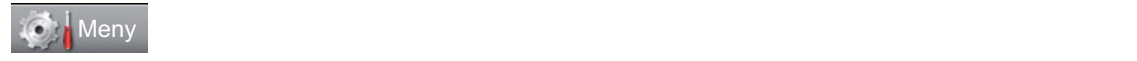

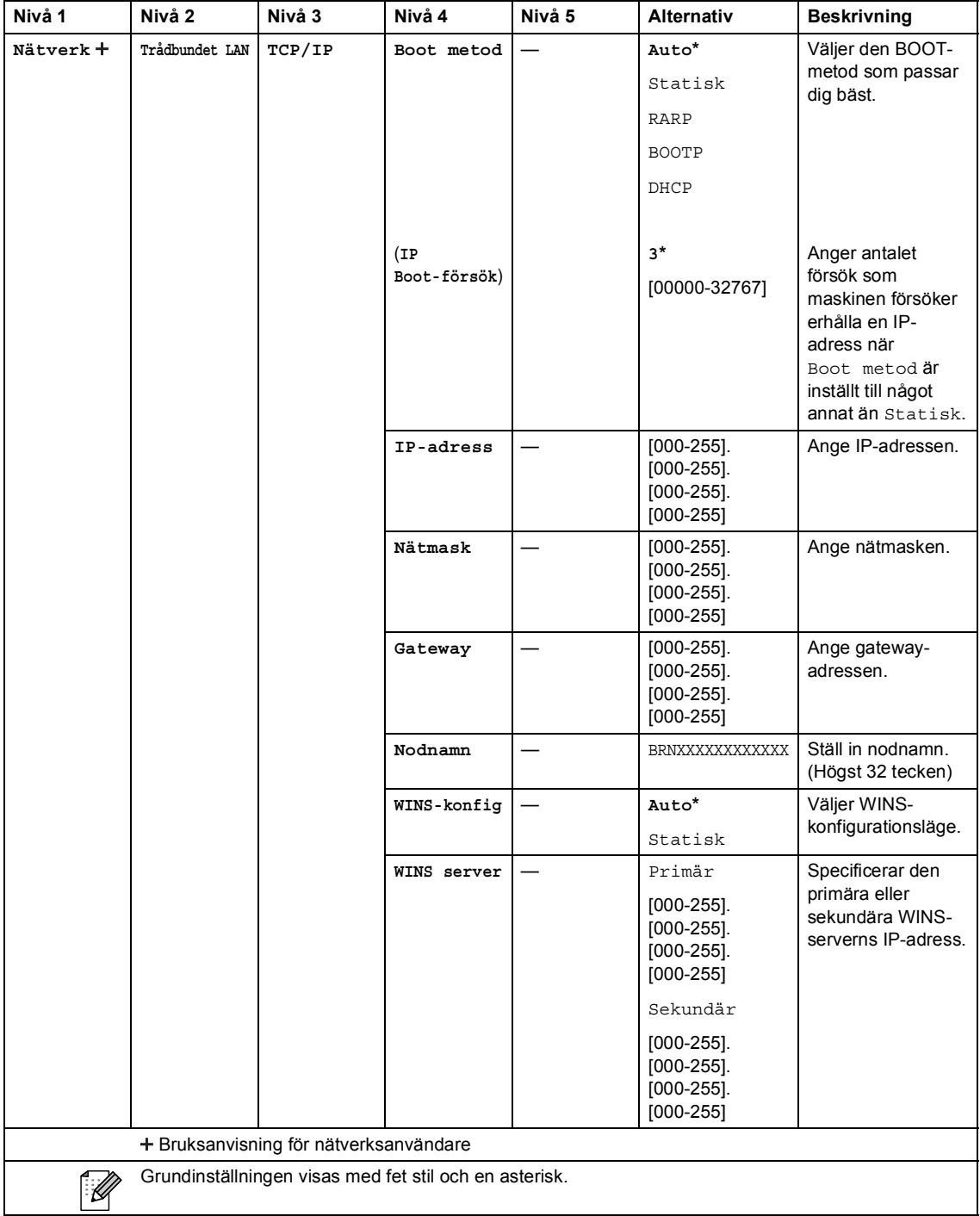

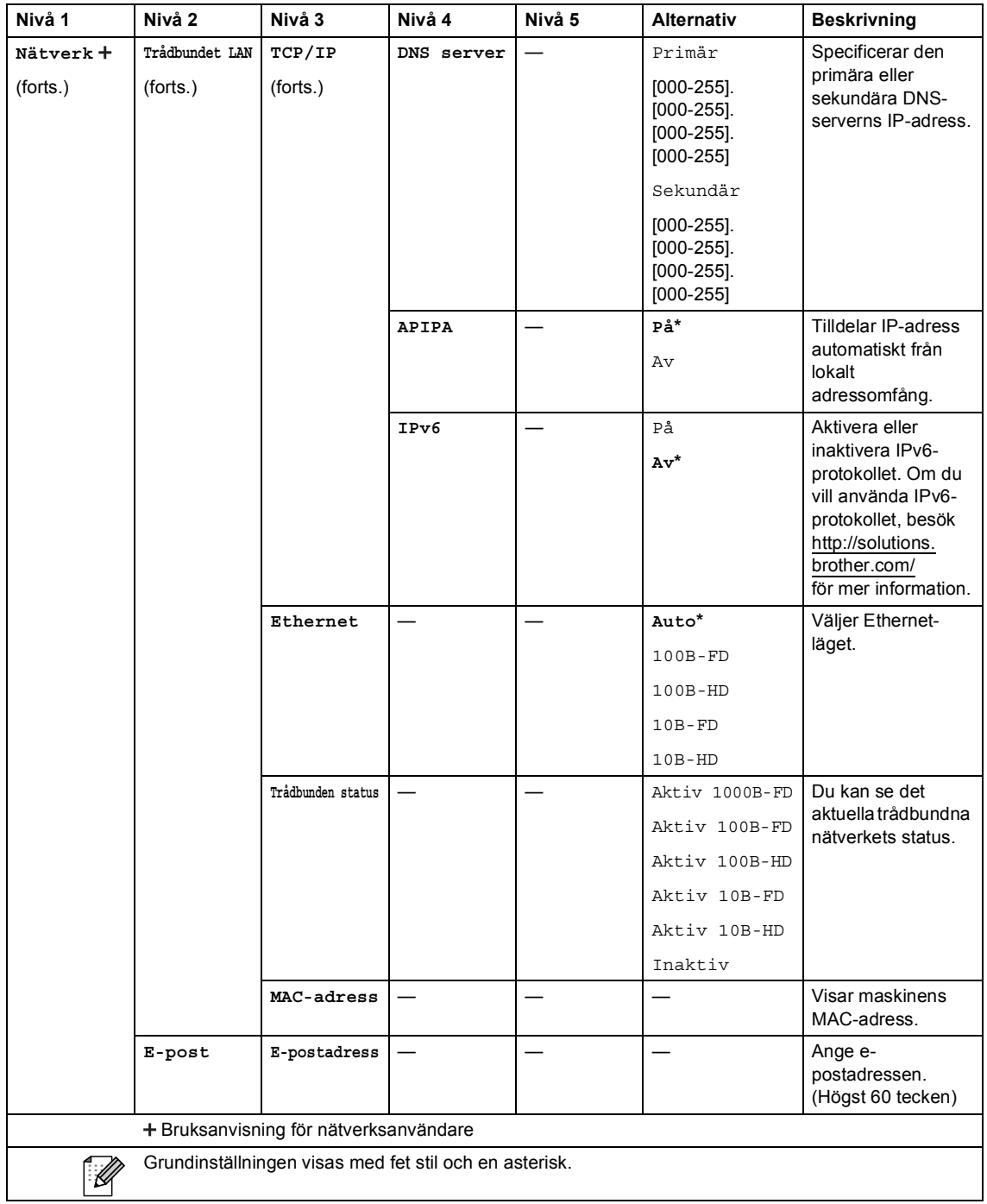

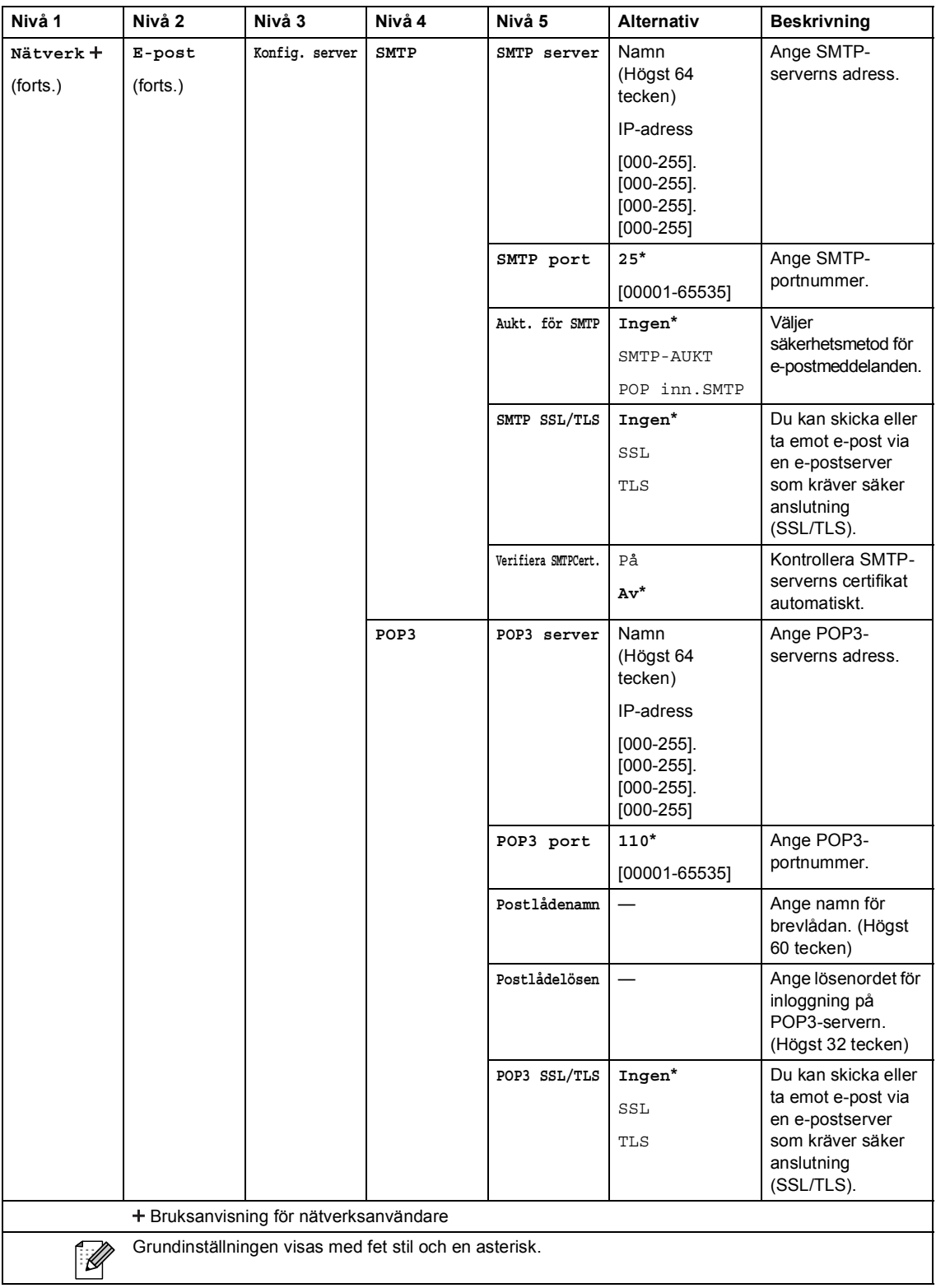

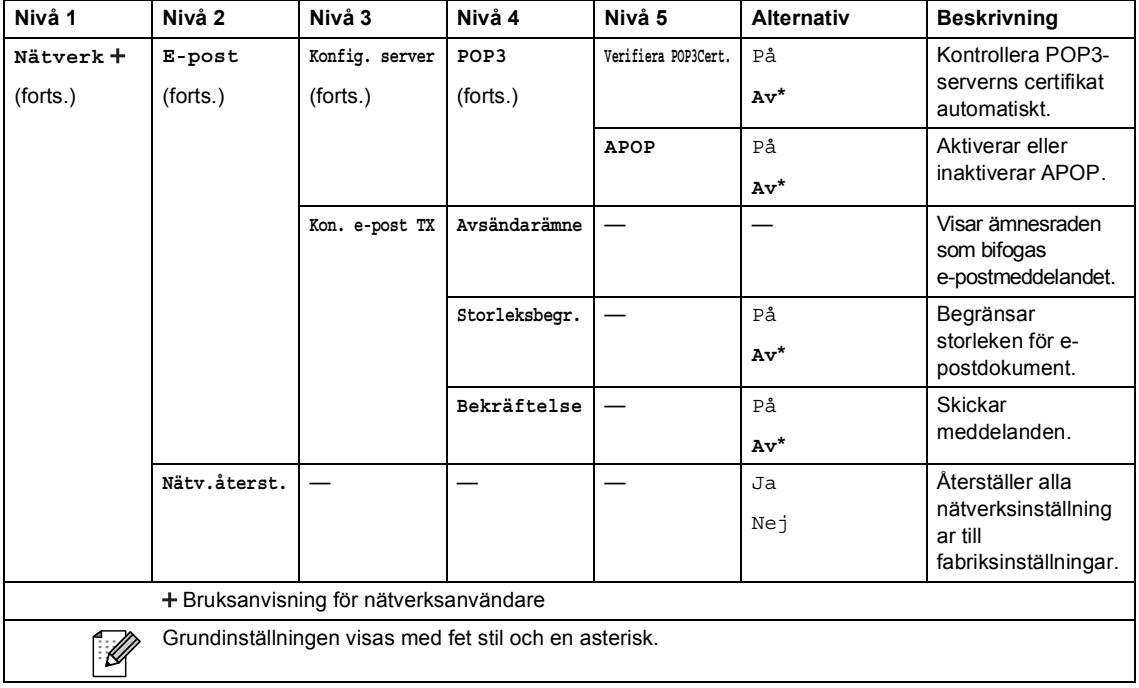

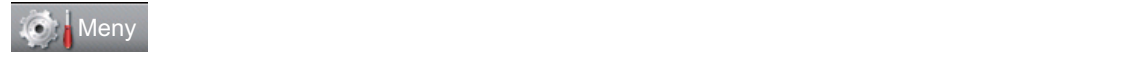

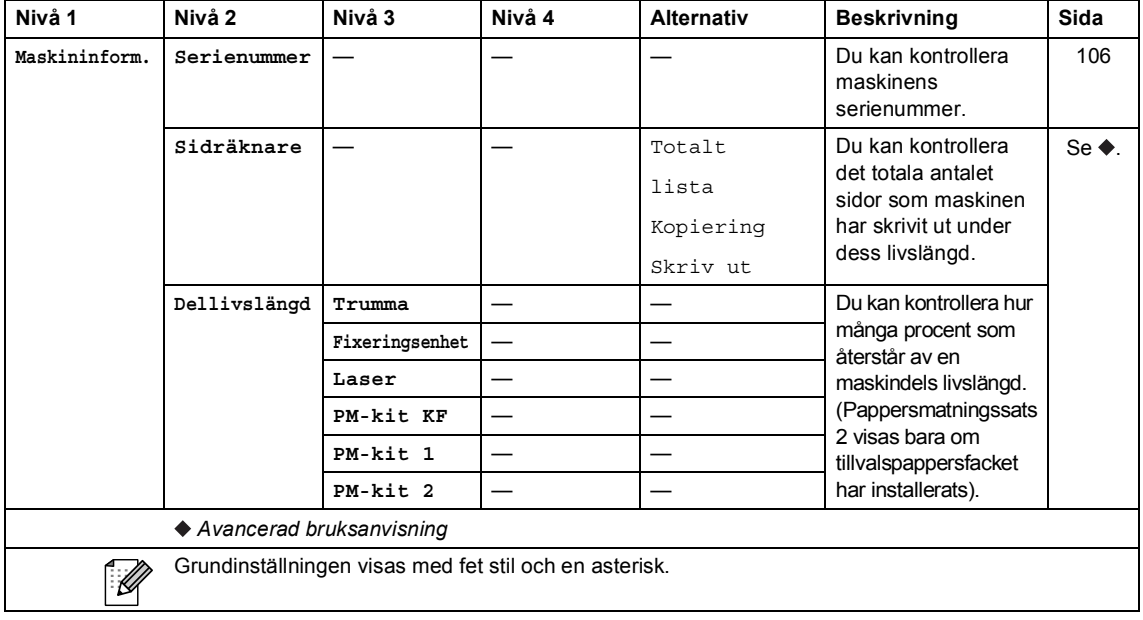

Menyer och funktioner

## **C** Meny

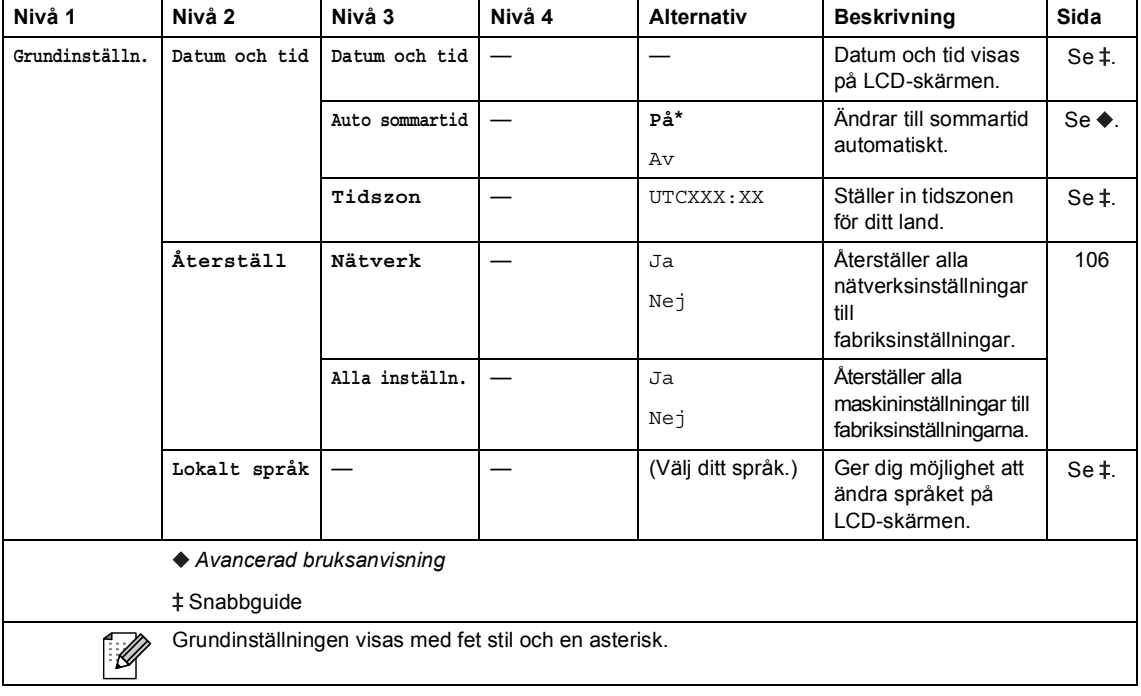

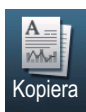

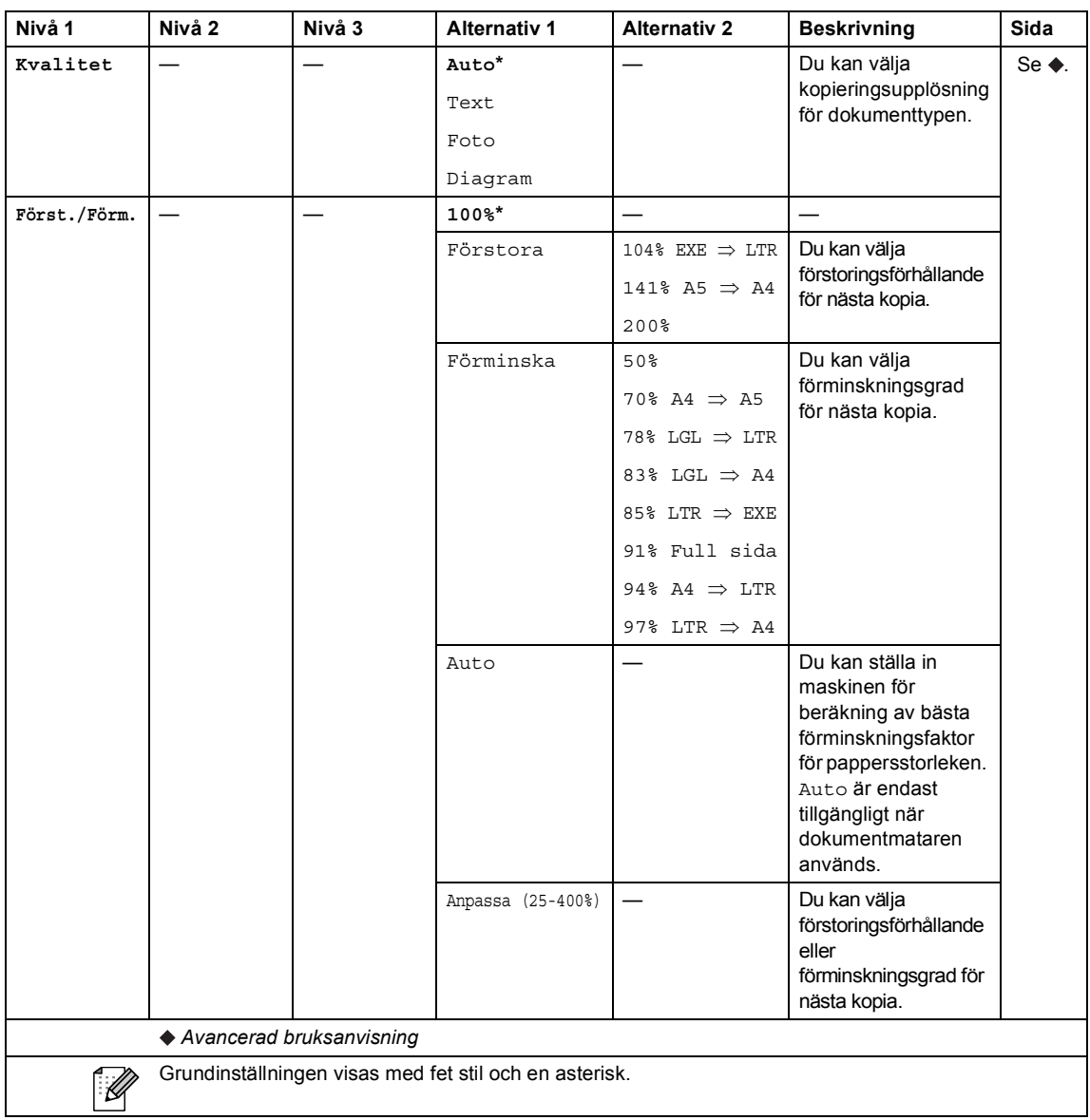

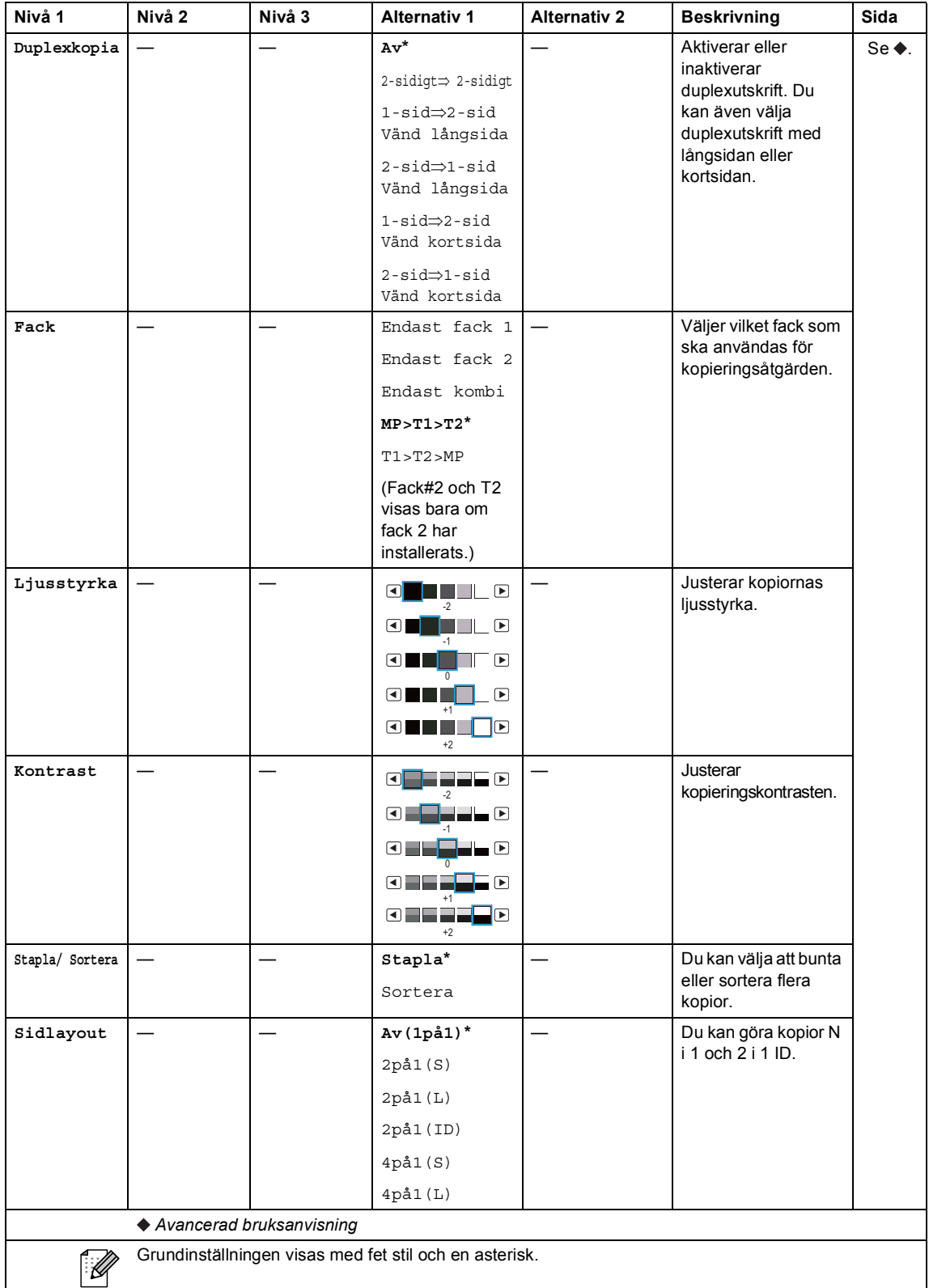

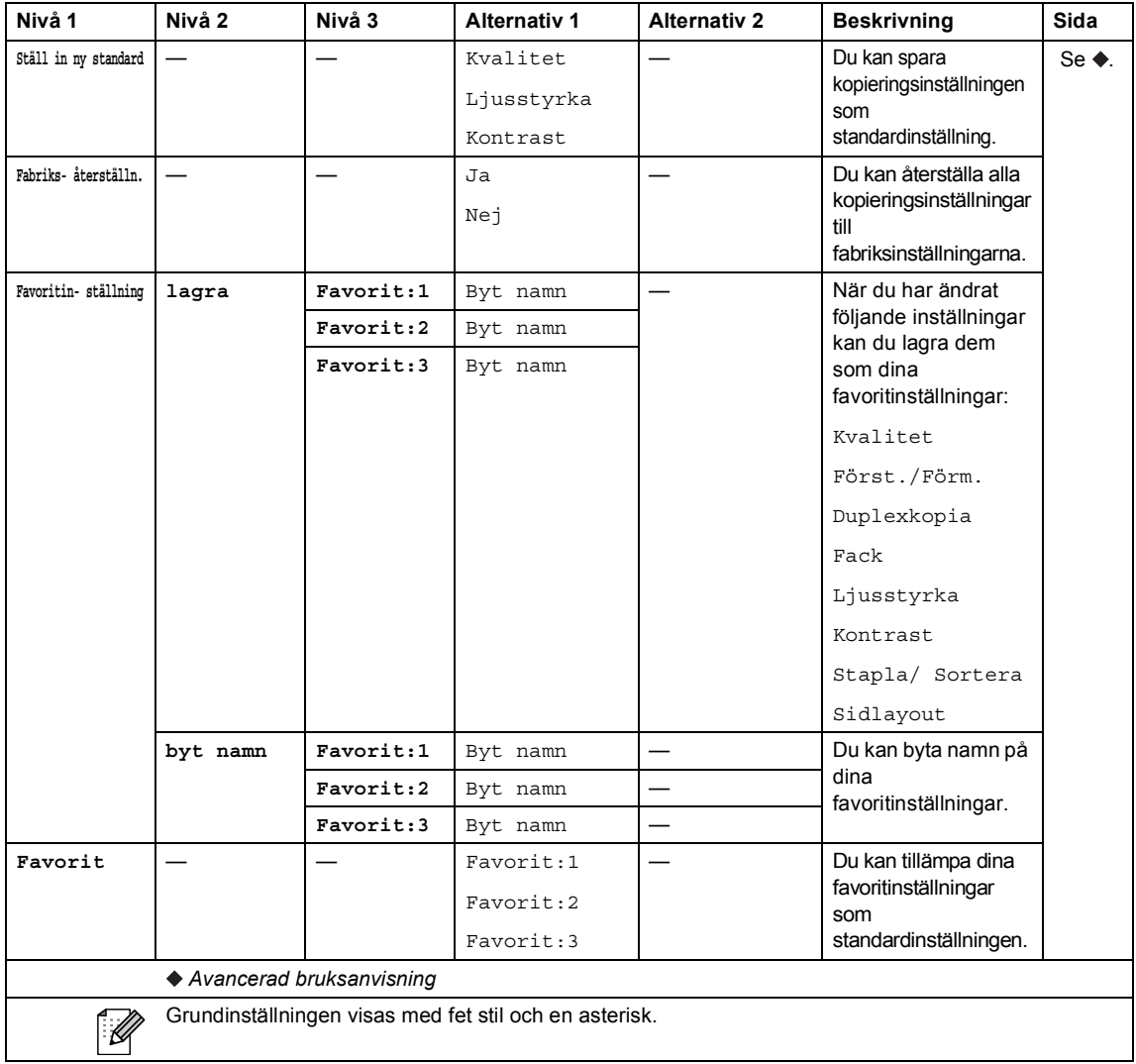

Menyer och funktioner

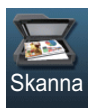

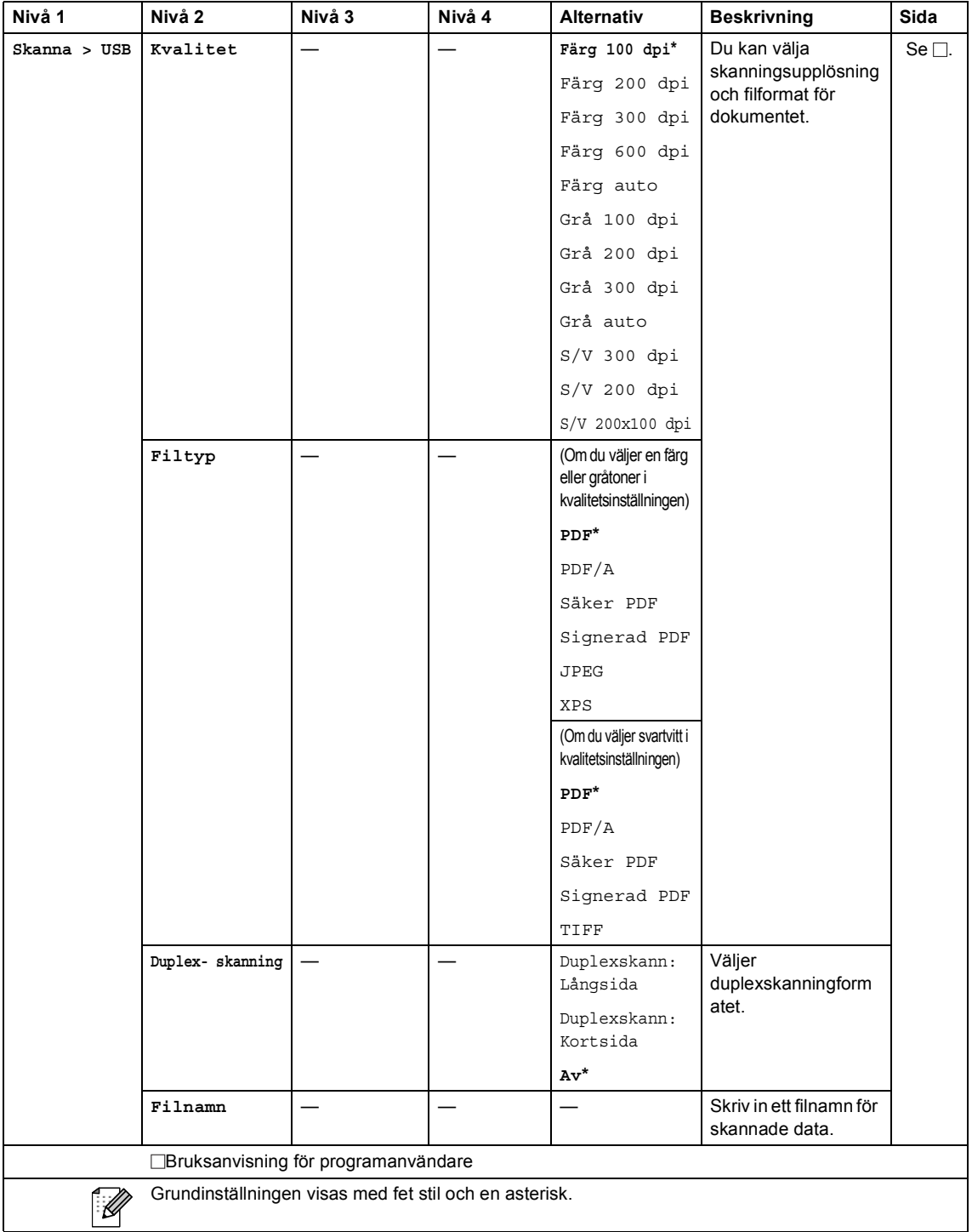

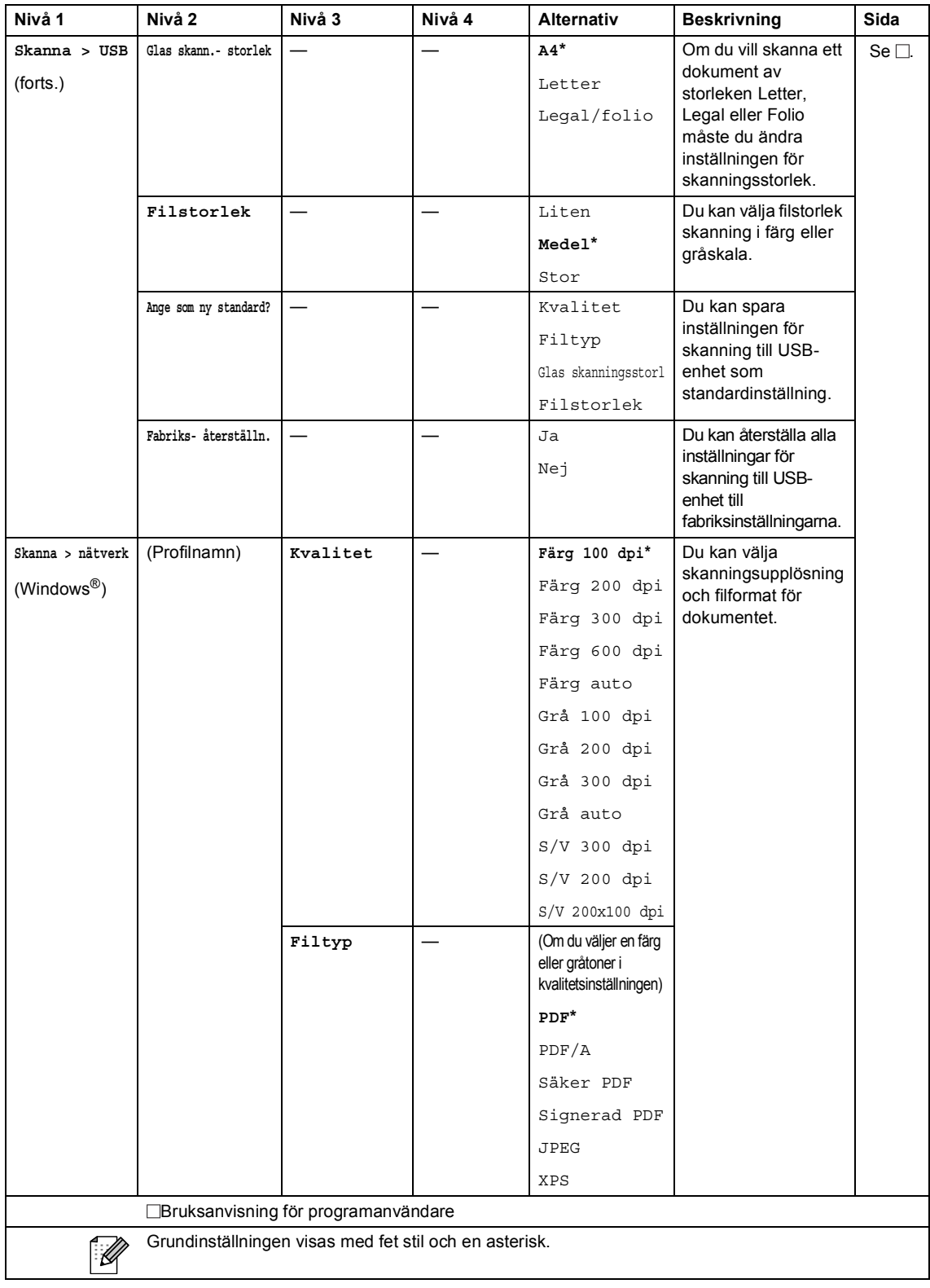

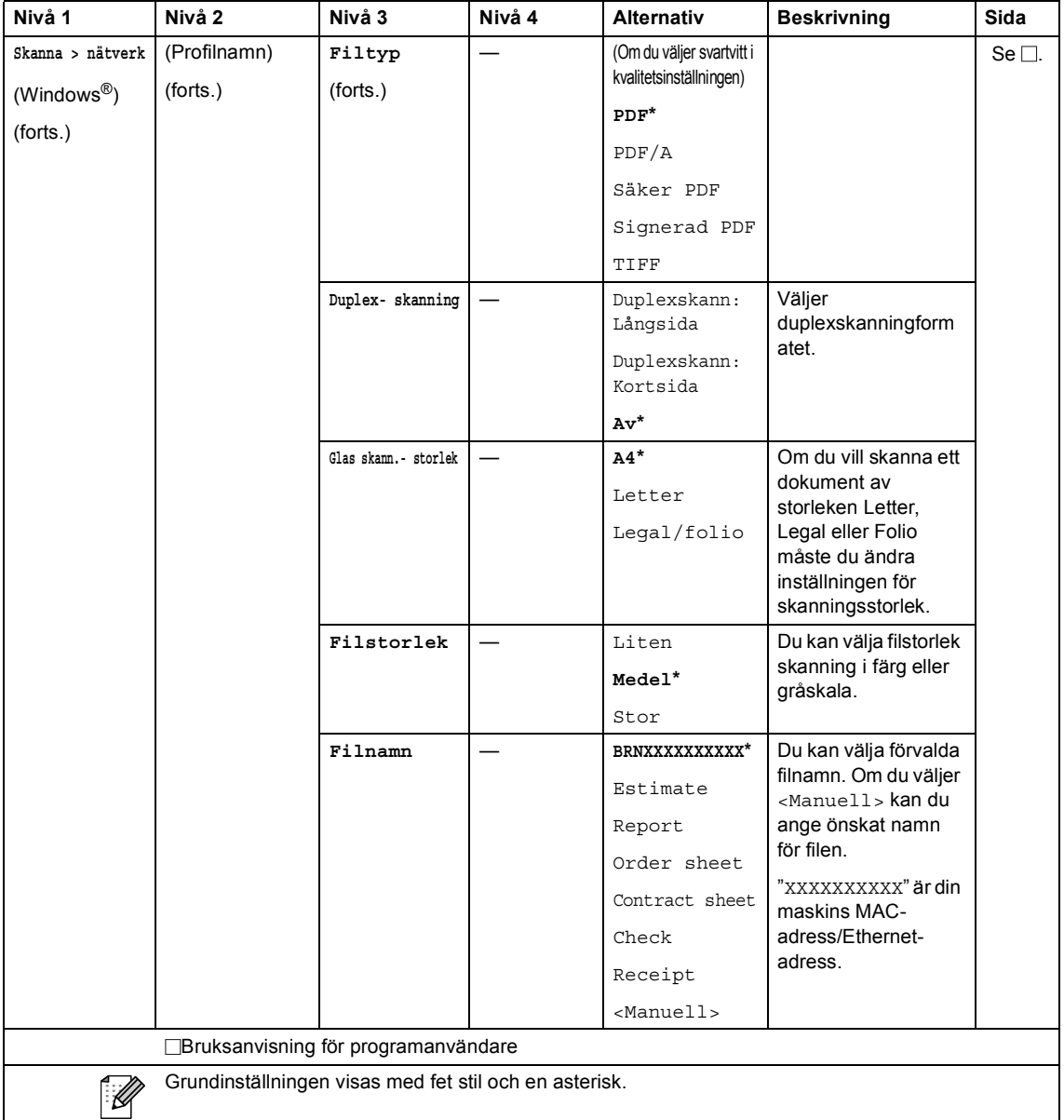

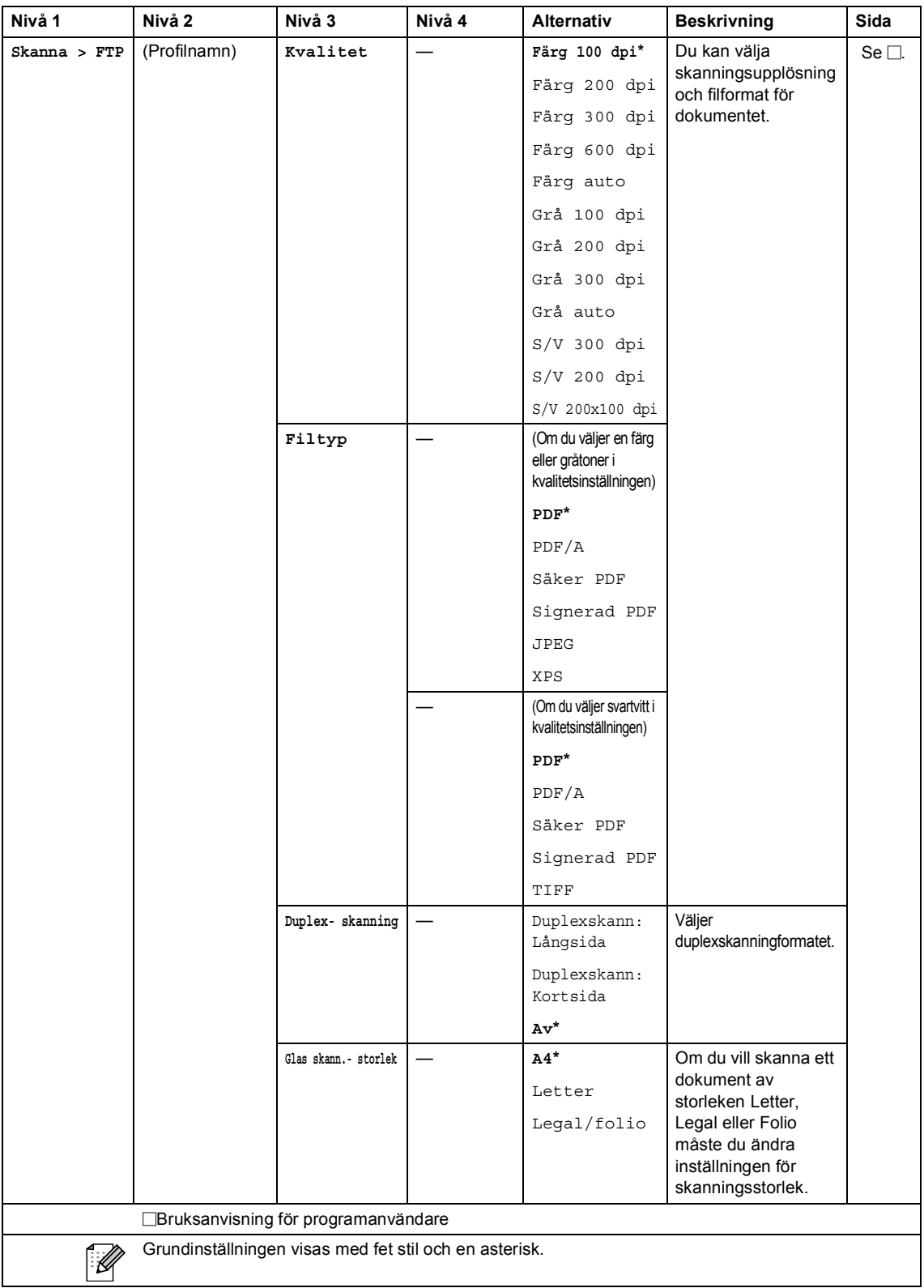

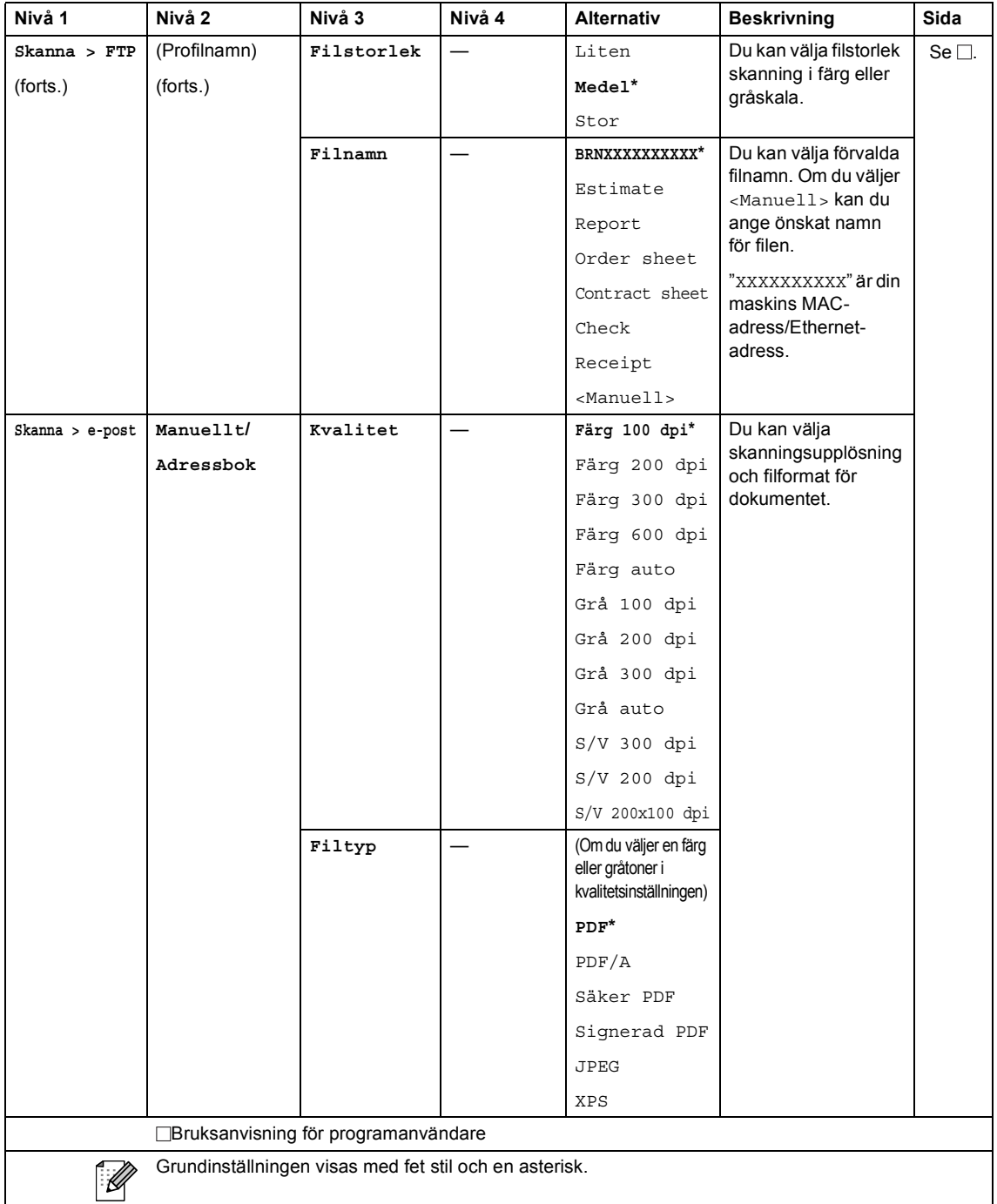

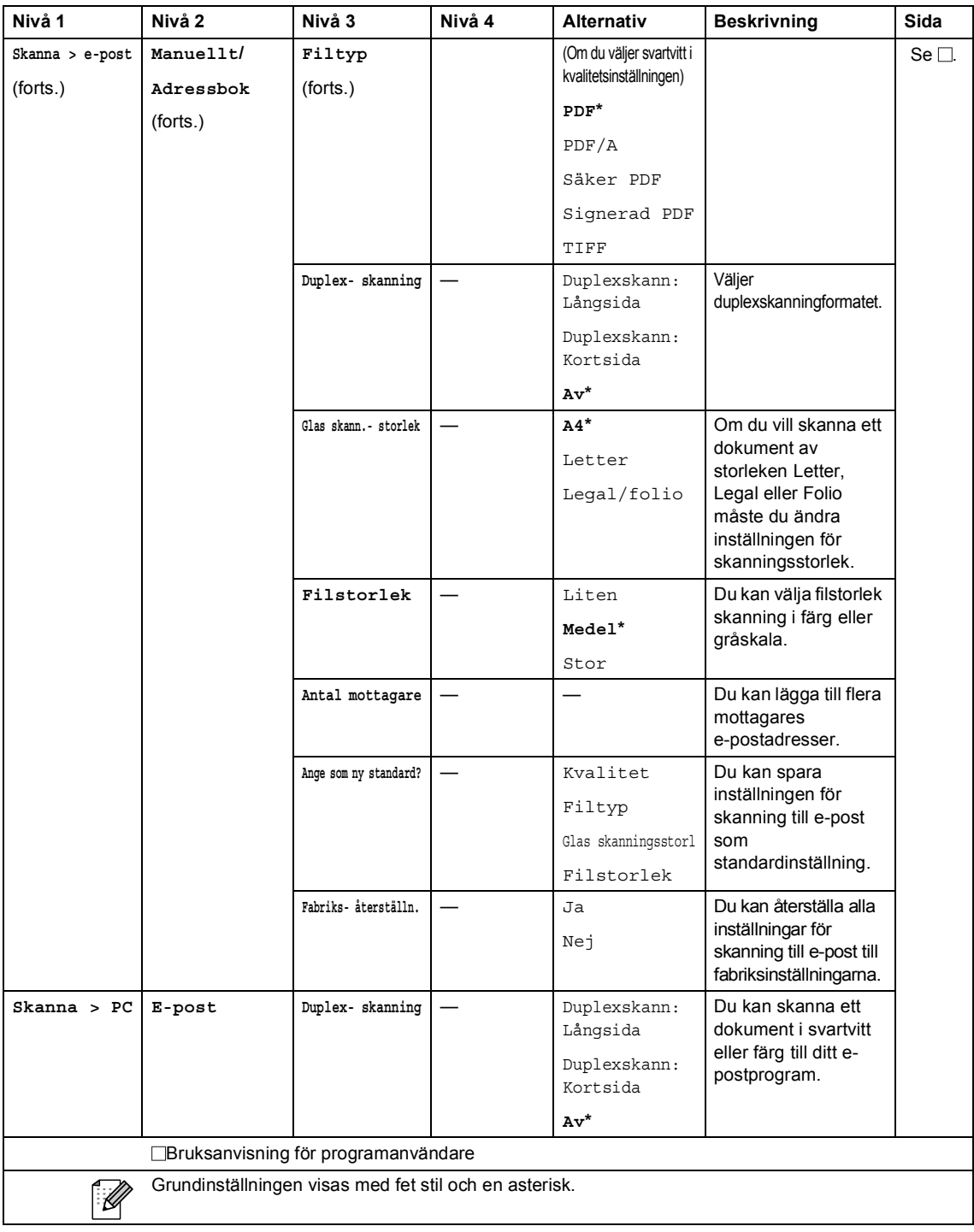

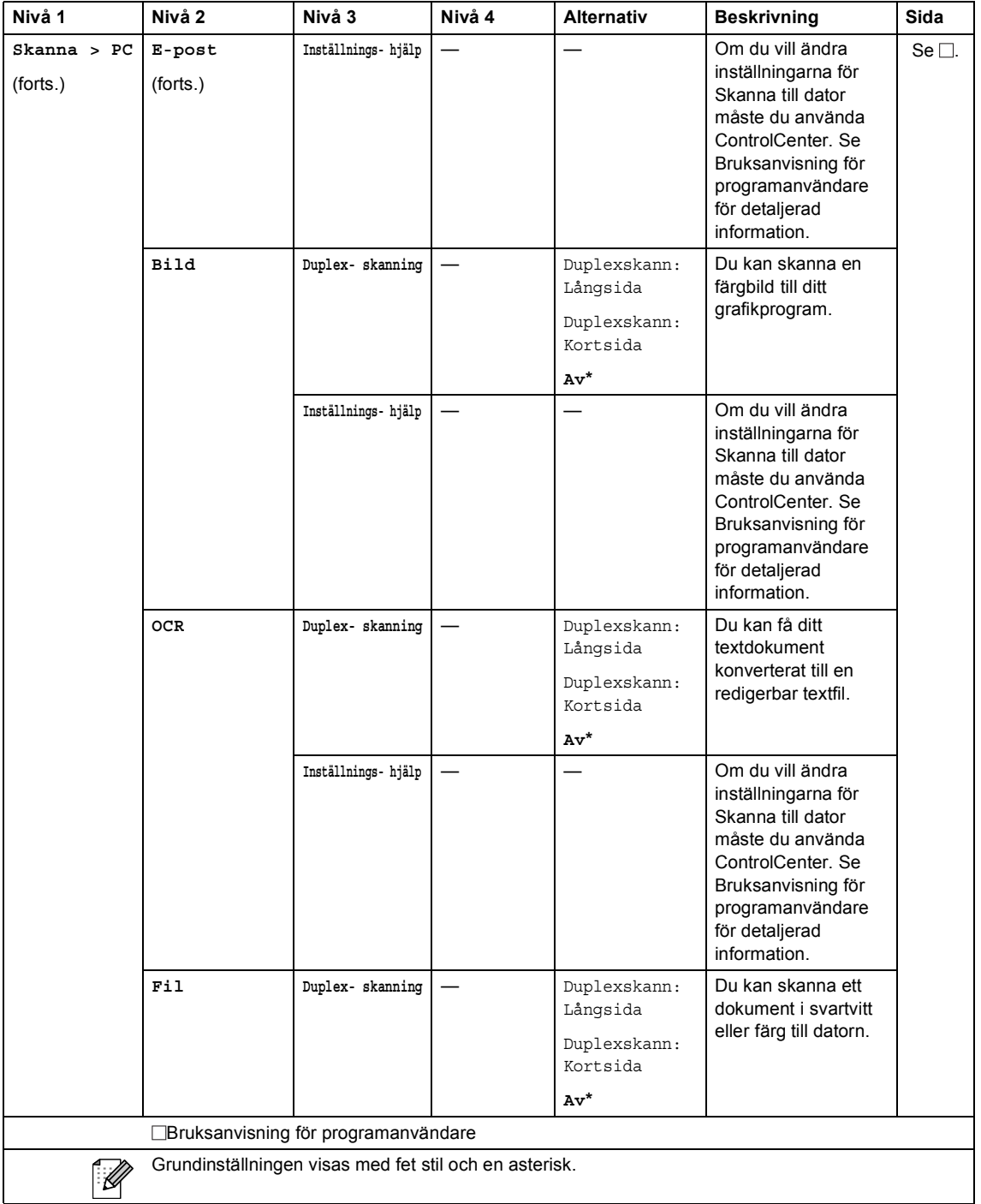

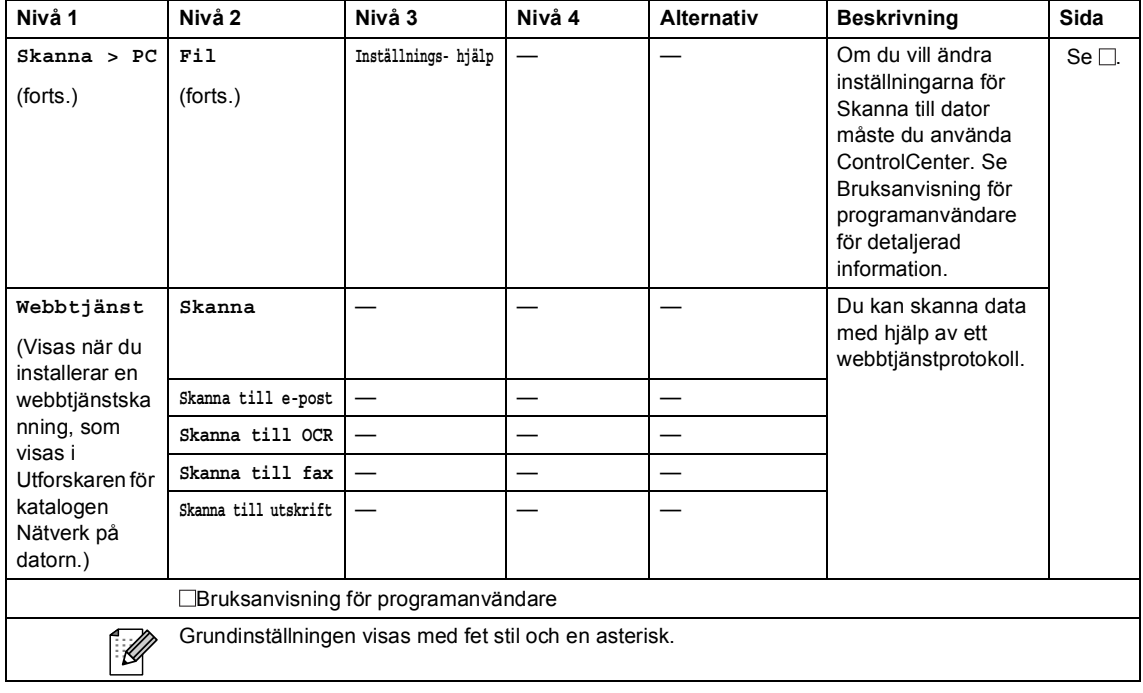

Menyer och funktioner

## **Övriga funktioner**

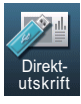

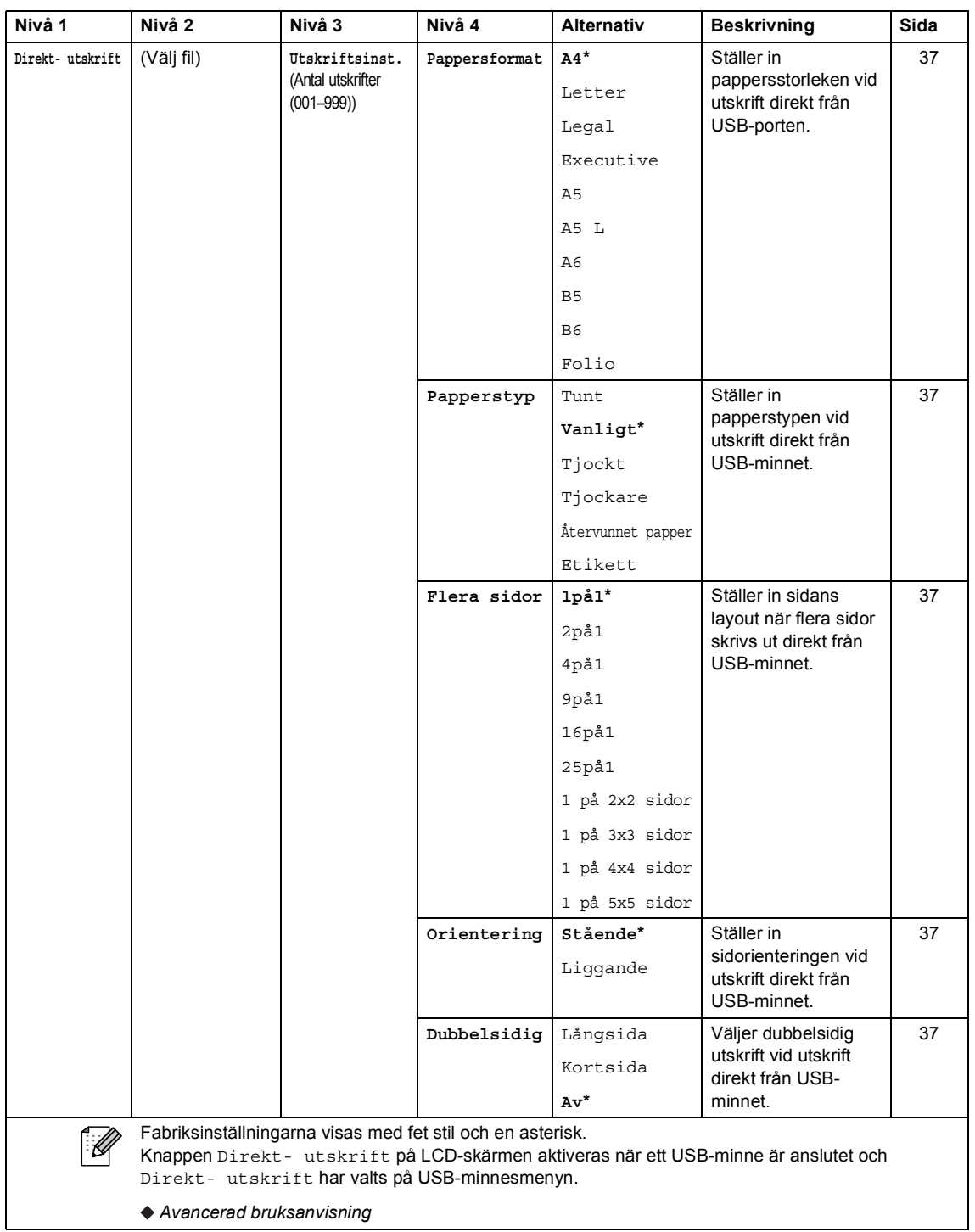

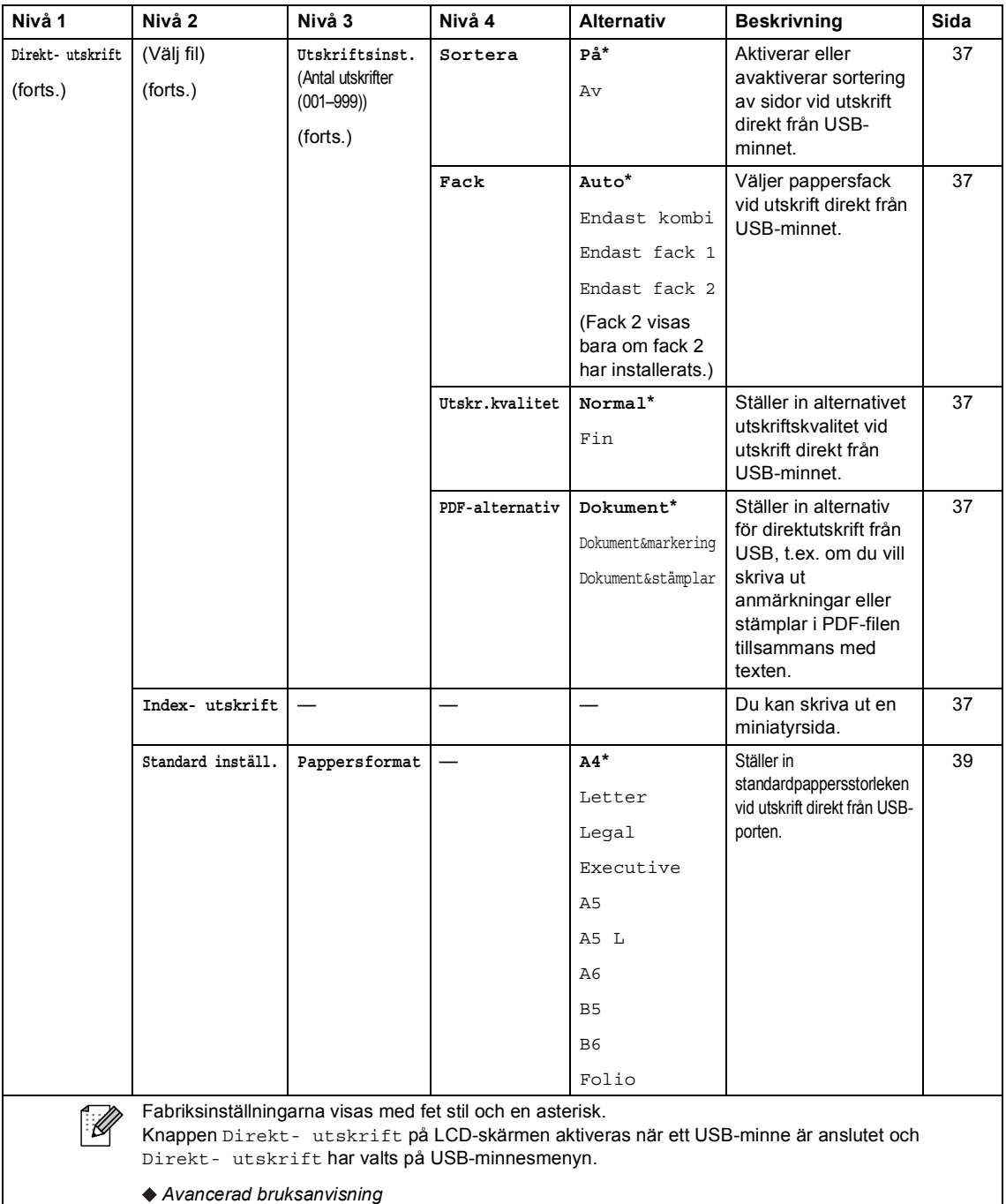

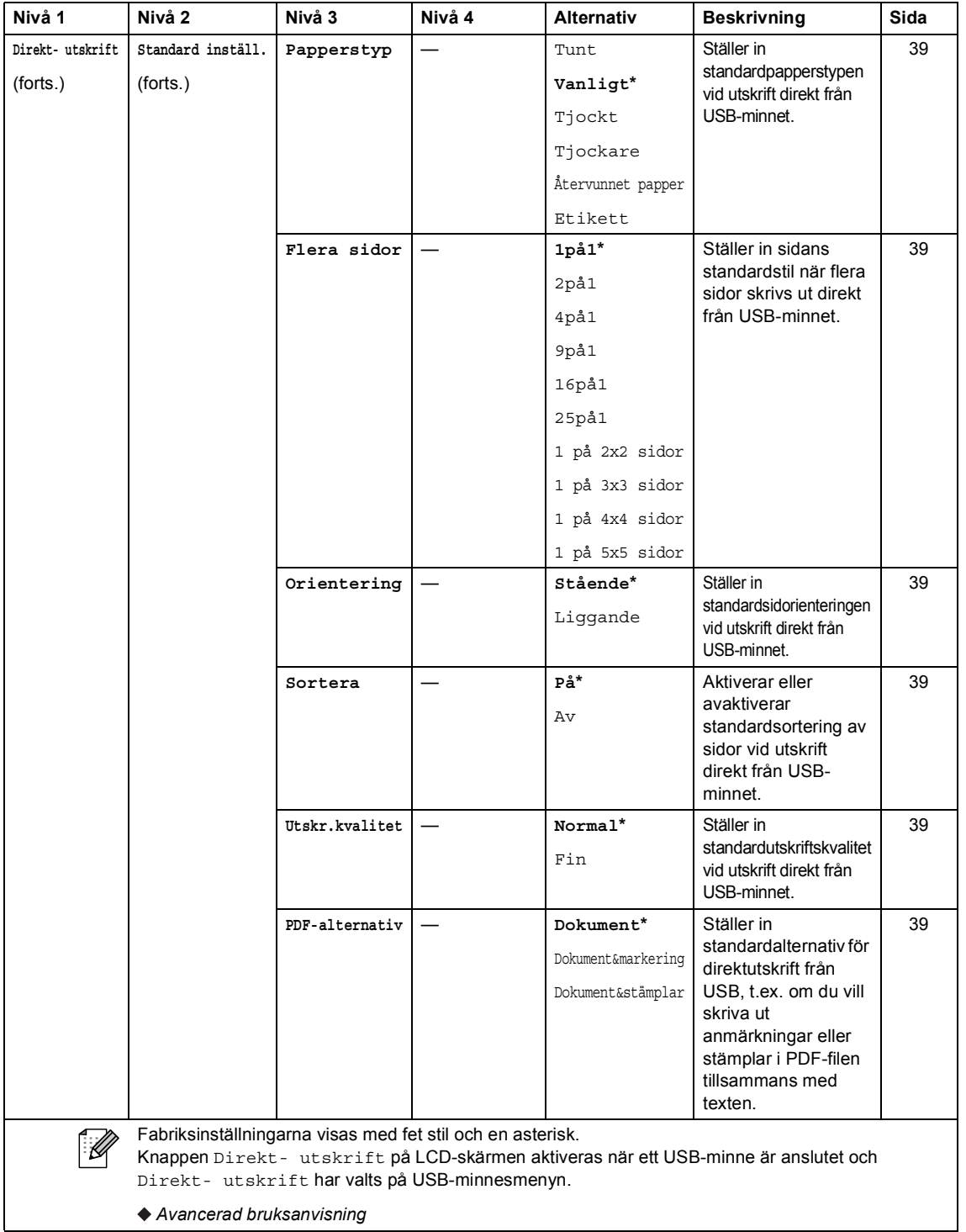

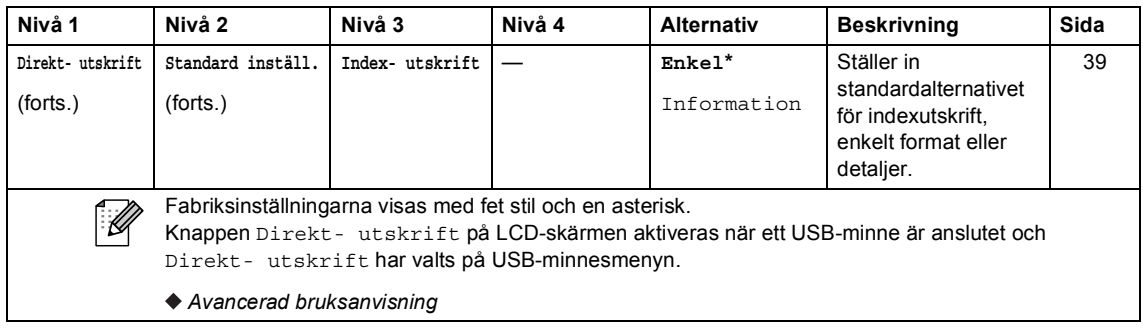

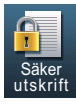

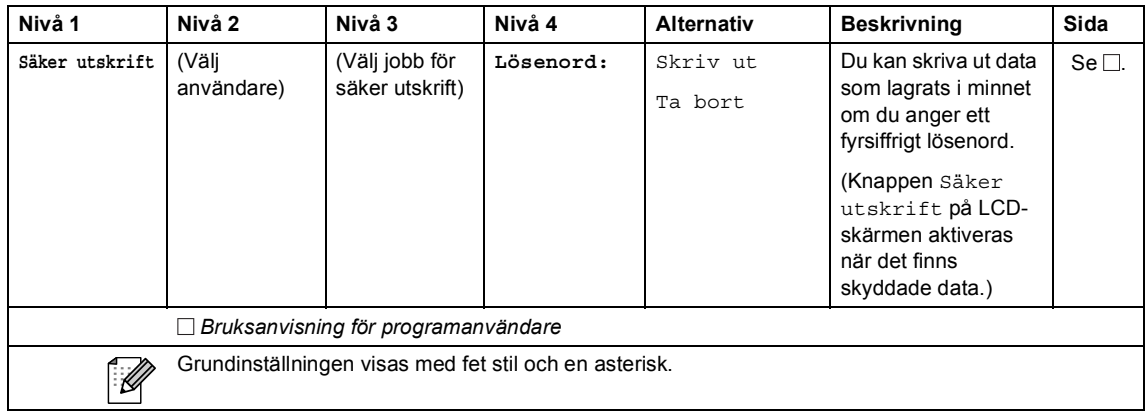

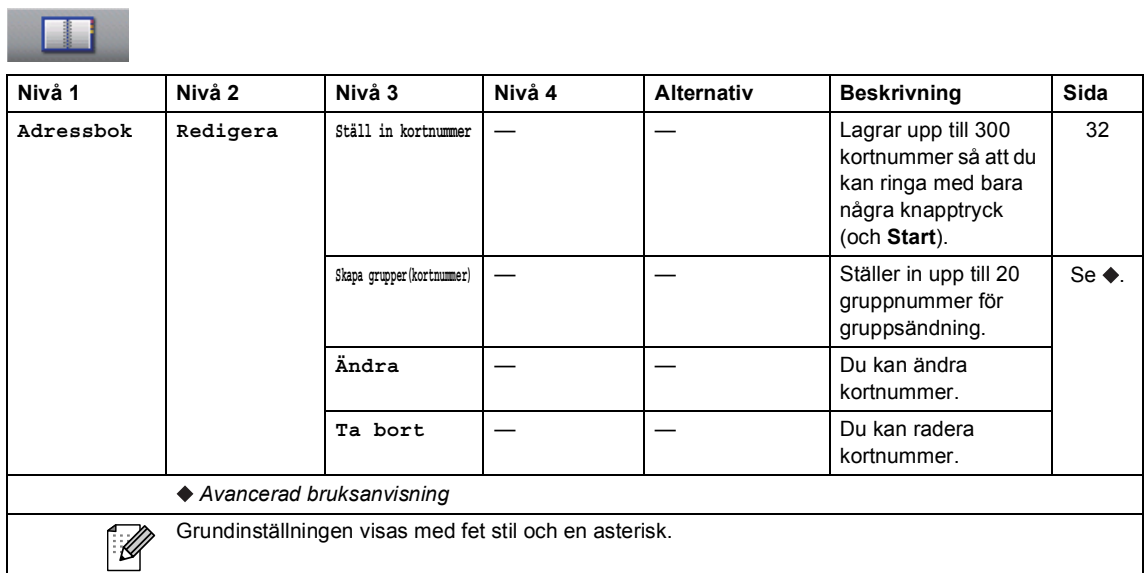

## **Skriva text**

När du använder vissa menyalternativ kan du behöva skriva in text.

Tryck upprepade gånger på **Alg** för att välja mellan siffror, bokstäver eller specialtecken. Tryck på  $\Box$  om du vill växla mellan VERSALER och gemener, till exempel när du ska ange en epostadress.

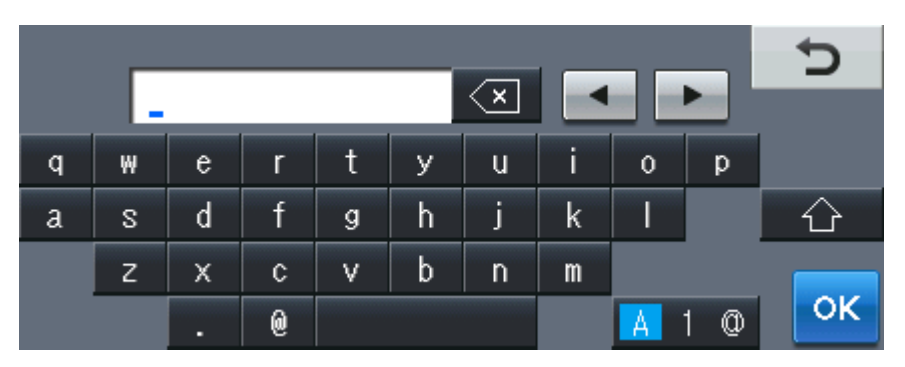

#### **Infoga mellanslag**

Tryck på mellanslagstangenten eller ▶ för att ange ett mellanslag.

#### **Korrigera**

Om du angav ett felaktigt tecken och vill ändra det använder du pilknapparna för att flytta markören tills den är under det felaktiga tecknet. Tryck sedan på **. Ange rätt tecken. Du kan** även infoga bokstäver genom att flytta markören och ange ett tecken.

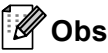

- Vilka tecken som finns tillgängliga kan skilja sig från land till land.
- Tangentbordets layout kan skilja sig åt beroende på vilken funktion du ställer in.
**Specifikationer** 

# **Allmänt**

**D**

<span id="page-144-2"></span>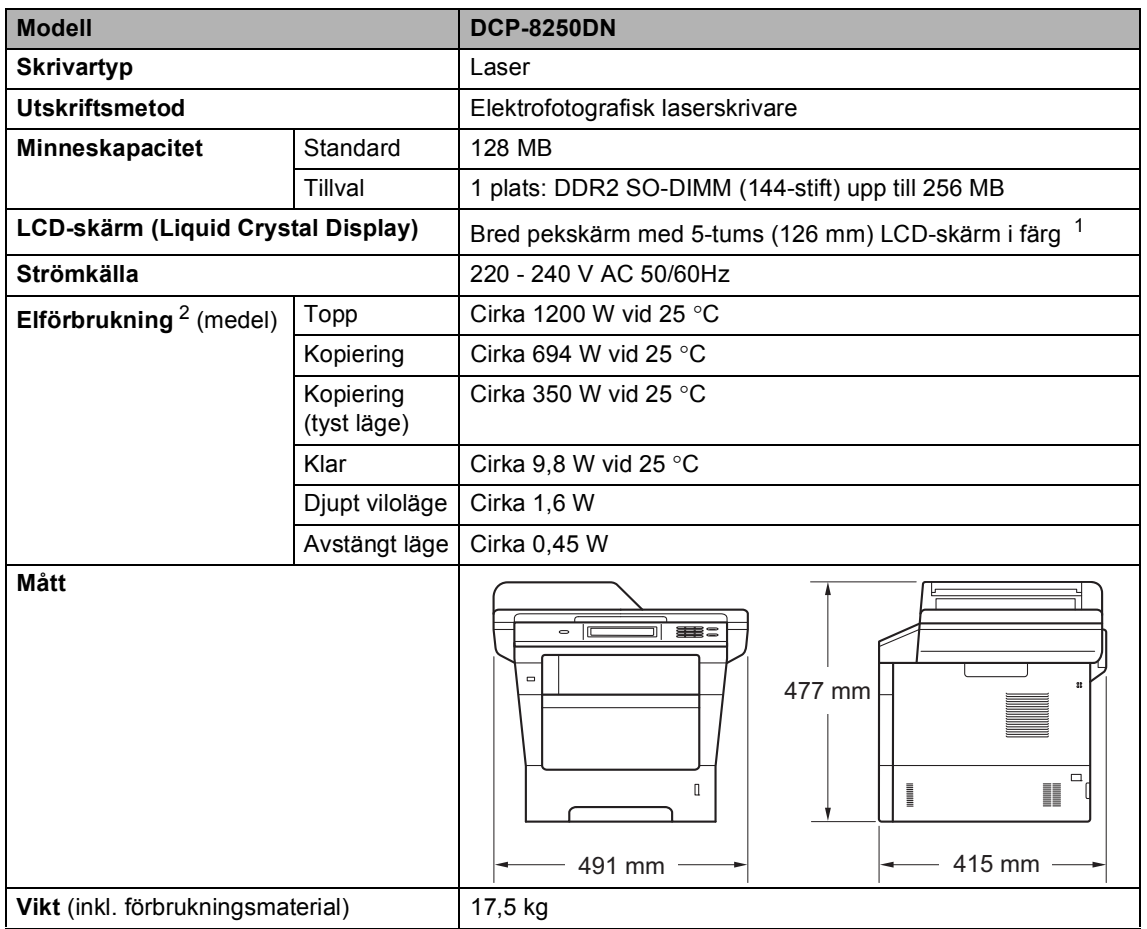

<span id="page-144-4"></span><span id="page-144-3"></span><span id="page-144-0"></span><sup>1</sup> Mätt diagonalt

<span id="page-144-1"></span><sup>2</sup> USB-anslutningar till dator

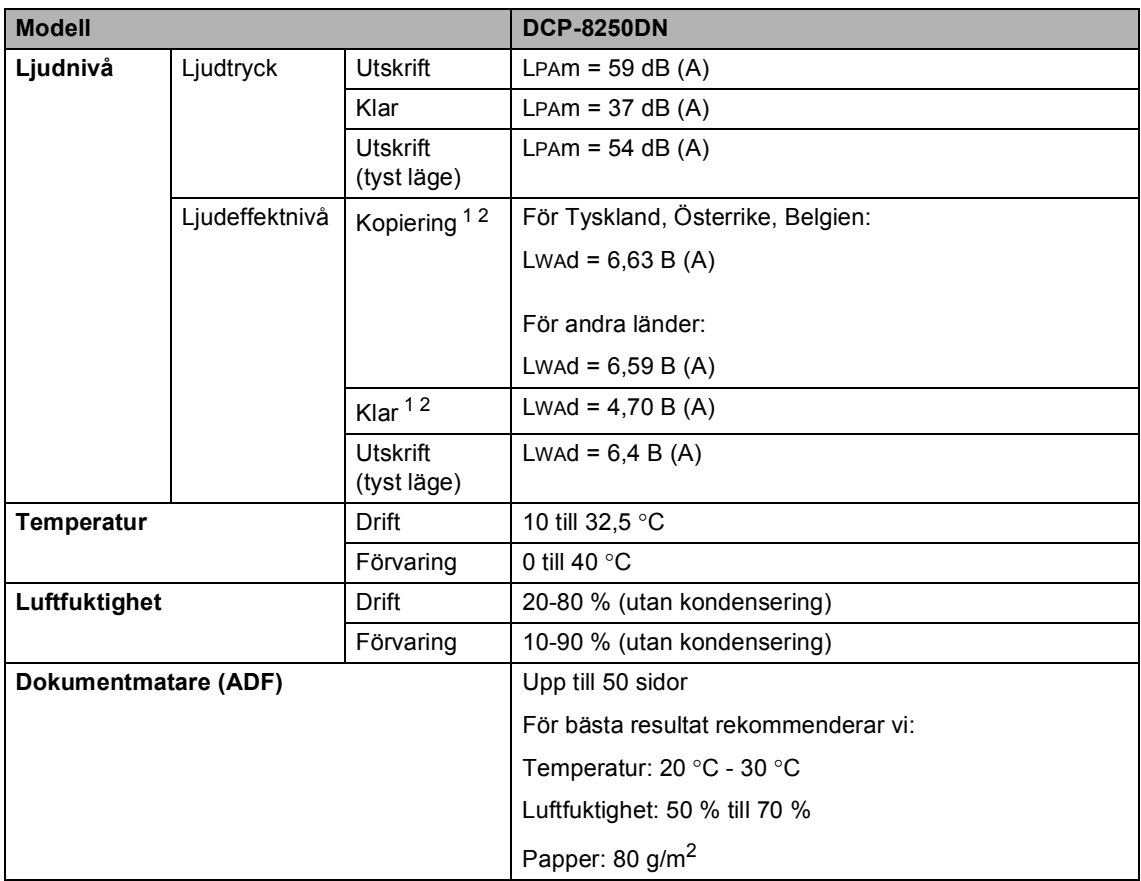

<span id="page-145-0"></span><sup>1</sup> Uppmätt enligt metoden som beskrivs i RAL-UZ122.

<span id="page-145-1"></span><sup>2</sup> Kontorsutrustning med Lwad>6,30 B (A) är inte lämplig för användning i ordinarie personalutrymmen. Sådan utrustning bör placeras i enskilda rum för att undvika störningar.

# **Dokumentstorlek**

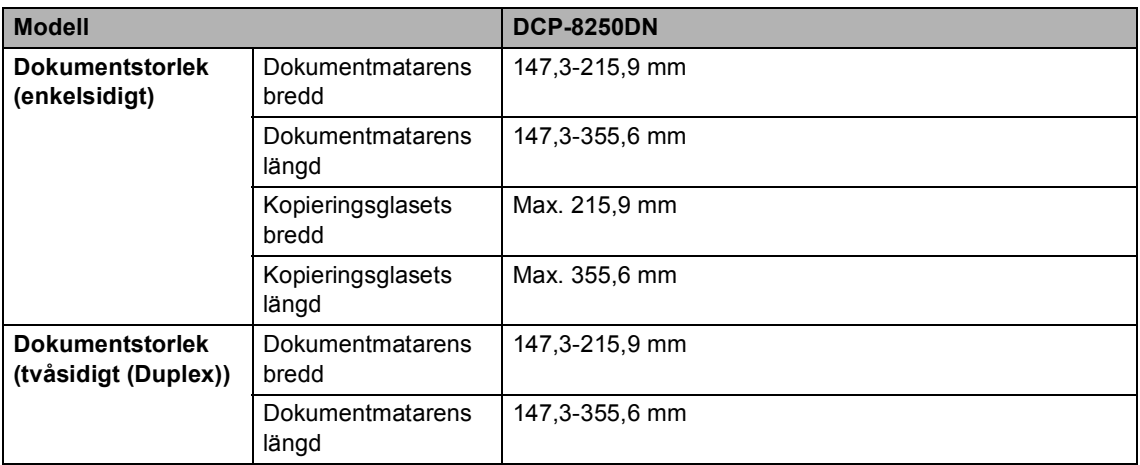

### **Utskriftsmedier**

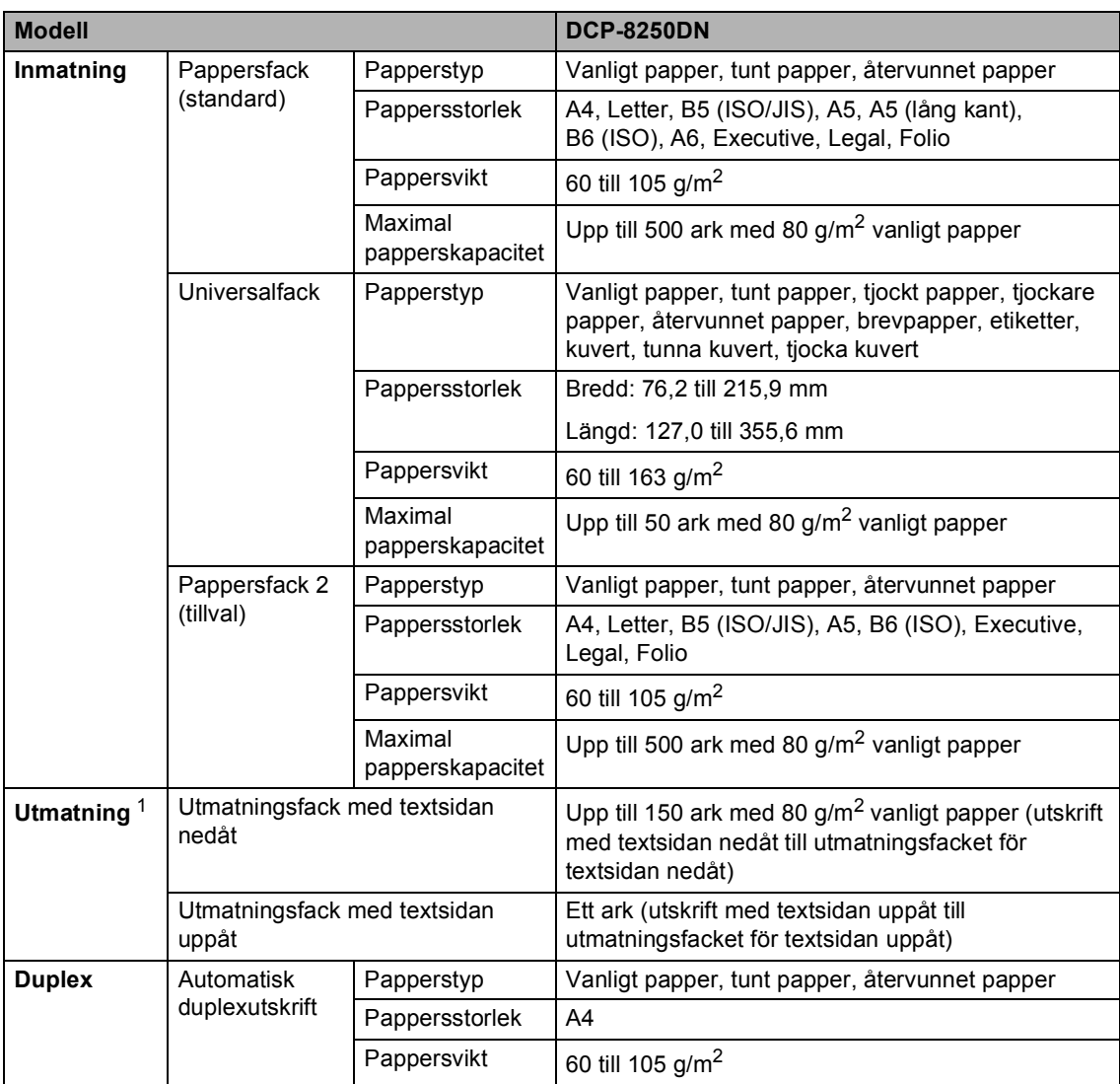

<span id="page-147-0"></span><sup>1</sup> För etikettark rekommenderar vi att du tar bort de utskrivna arken från pappersutmatningsfacket direkt efter att de har matats ut från maskinen för att undvika att de smetar.

# <span id="page-148-1"></span>**Kopiering**

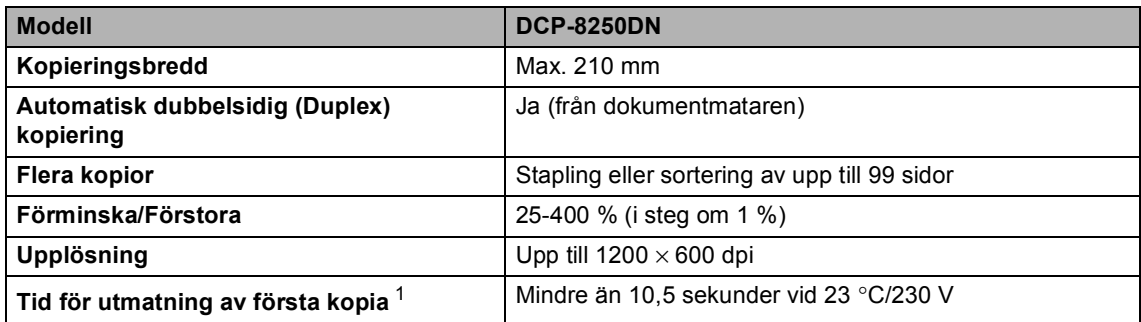

<span id="page-148-0"></span><sup>1</sup> Från beredskapsläge och standardfack

# <span id="page-149-3"></span>**Skanner**

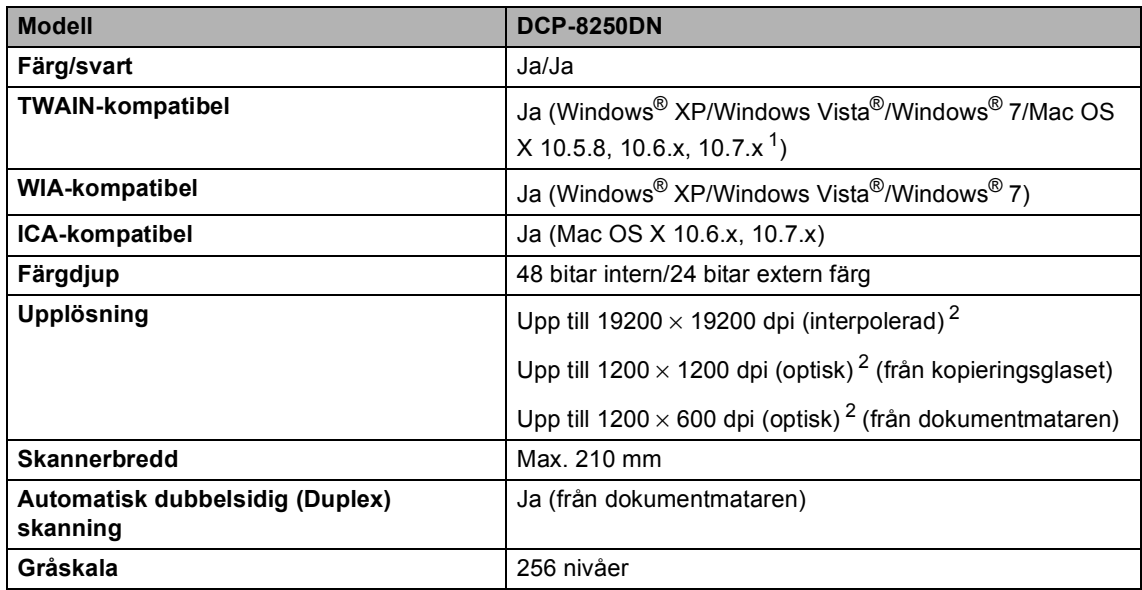

<span id="page-149-2"></span><span id="page-149-0"></span><sup>1</sup> De senaste drivrutinerna till den version av Mac OS X du använder finns på <http://solutions.brother.com/>.

<span id="page-149-1"></span> $^2$   $\,$  Högst 1200  $\times$  1200 dpi skanning med WIA-drivrutinen i Windows® XP, Windows Vista® och Windows® 7 (upplösning upp till 19200  $\times$  19200 dpi kan väljas med skannerverktyget)

### <span id="page-150-2"></span>**Skrivare**

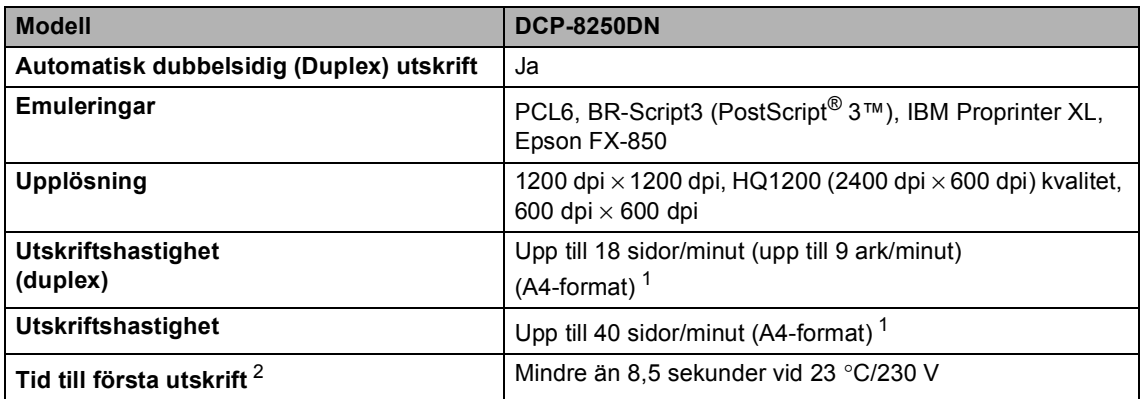

<span id="page-150-0"></span><sup>1</sup> Utskriftshastigheten kan variera beroende på typen av dokument som skrivs ut.

<span id="page-150-1"></span><sup>2</sup> Från beredskapsläge och standardfack

**D**

### **Gränssnitt**

<span id="page-151-4"></span>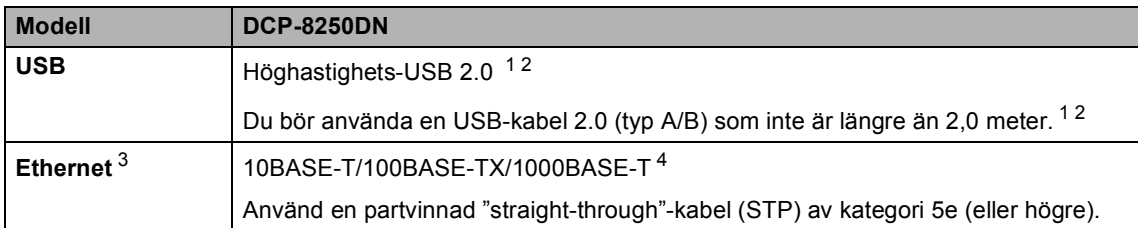

<span id="page-151-0"></span><sup>1</sup> Din maskin har ett höghastighets-USB 2.0-gränssnitt. Maskinen kan även kopplas till en dator som har ett USB 1.1 gränssnitt.

<span id="page-151-1"></span><sup>2</sup> Tredje parters USB-portar stöds inte.

- <span id="page-151-2"></span><sup>3</sup> För information om nätverksspecifikationer, se Nätverk >> [sidan 149](#page-156-0) och >> Bruksanvisning för nätverksanvändare.
- <span id="page-151-3"></span><sup>4</sup> När du ansluter maskinen till ett Gigabit Ethernet-nätverk ska nätverksenheterna som passar 1000BASE-T användas.

# <span id="page-152-1"></span>**Direktutskriftsfunktionen**

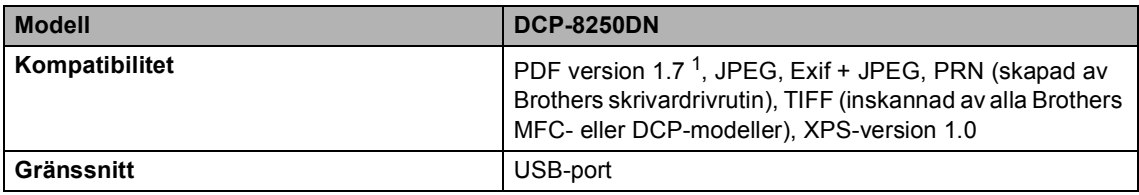

<span id="page-152-0"></span><sup>1</sup> PDF-data inklusive JBIG2-bildfiler, JPEG2000-bildfiler eller OH-filmfiler stöds inte.

# <span id="page-153-0"></span>**Datorkrav**

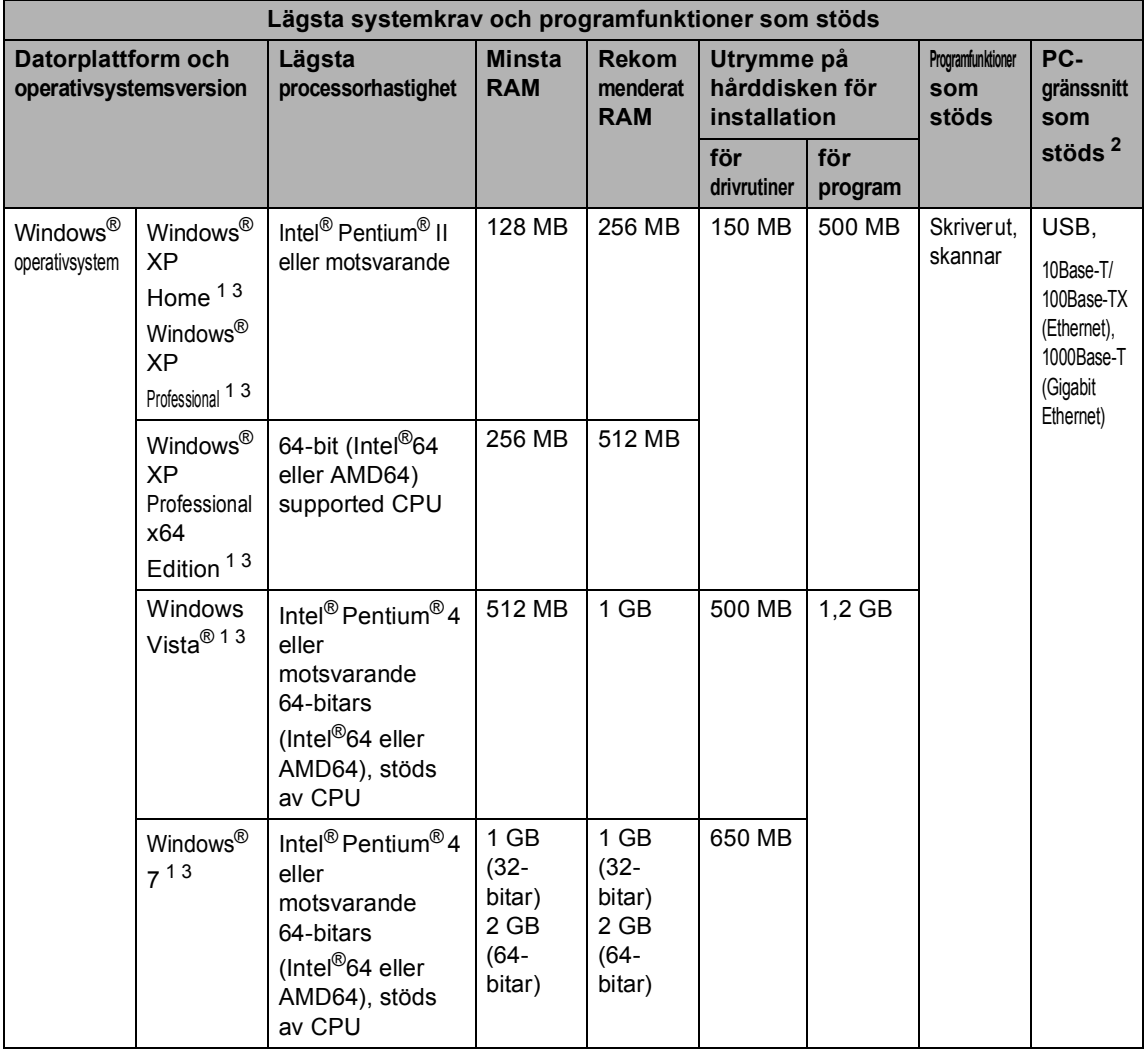

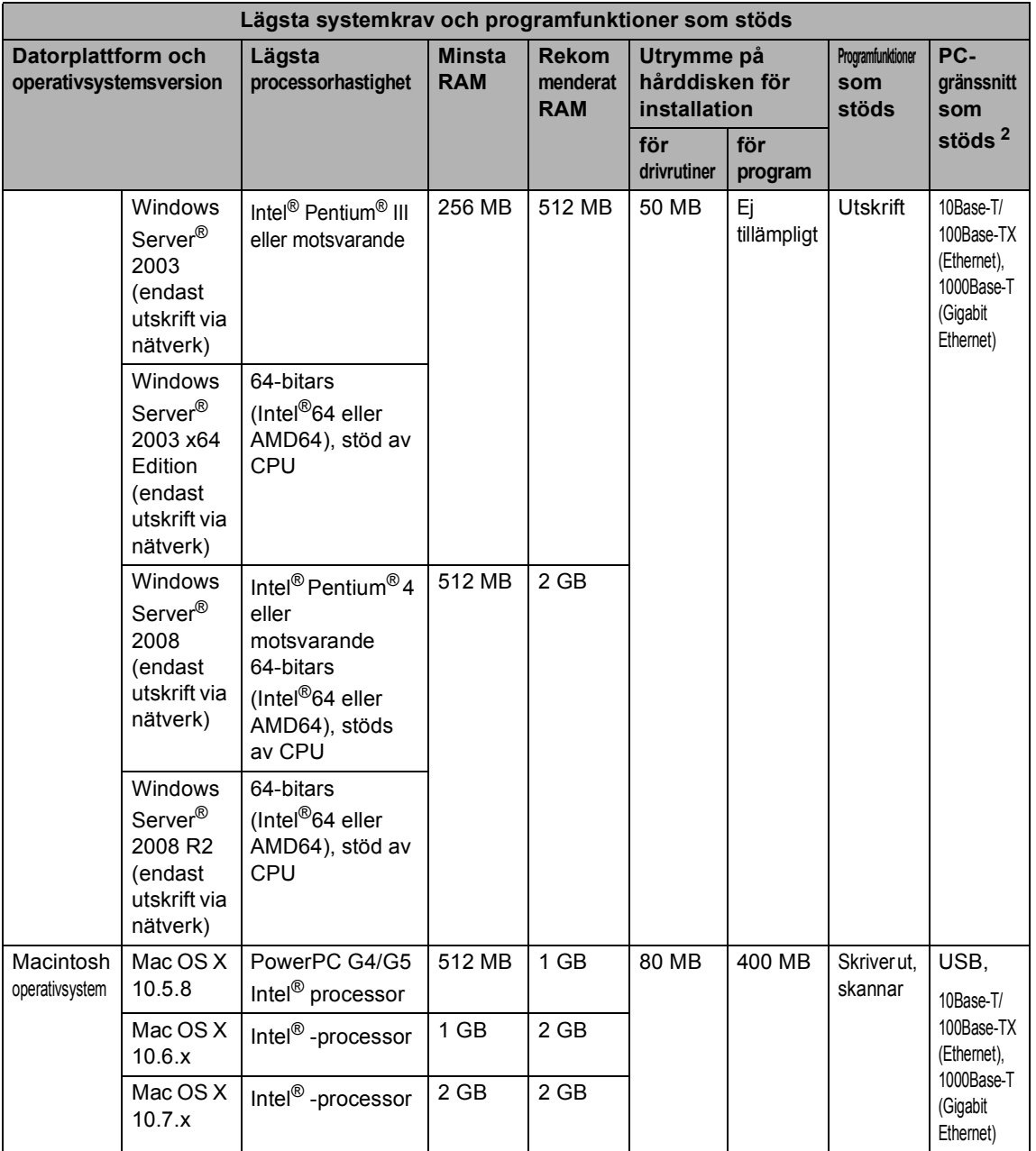

<span id="page-154-1"></span><sup>1</sup> För WIA, 1200 x 1200 upplösning. Brother skannerverktyg gör att du kan öka upplösningen till 19200 × 19200 dpi.

<span id="page-154-0"></span><sup>2</sup> Tredje parters USB-portar stöds inte.

<span id="page-154-2"></span><sup>3</sup> Nuance™ PaperPort™ 12SE stöder Microsoft® SP3 eller senare för Windows® XP och SP2 eller senare för Windows Vista® och Windows® 7.

På<http://solutions.brother.com/> kan du hämta de senaste uppdateringarna av drivrutinerna.

Alla varumärken, märken och produktnamn tillhör sina respektive företag.

# **Förbrukningsmaterial**

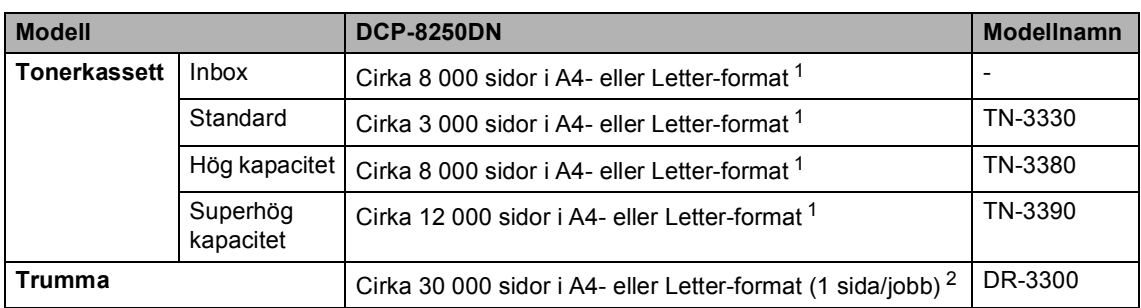

<span id="page-155-0"></span><sup>1</sup> Kassettens kapacitet är angiven i enlighet med ISO/IEC 19752.

<span id="page-155-1"></span><sup>2</sup> Trummans livslängd är ungefärlig, och kan variera beroende på typ av användning.

### <span id="page-156-0"></span>**Nätverk**

**Obs**

För mer information om nätverksspecifikationer >> Bruksanvisning för nätverksanvändare.

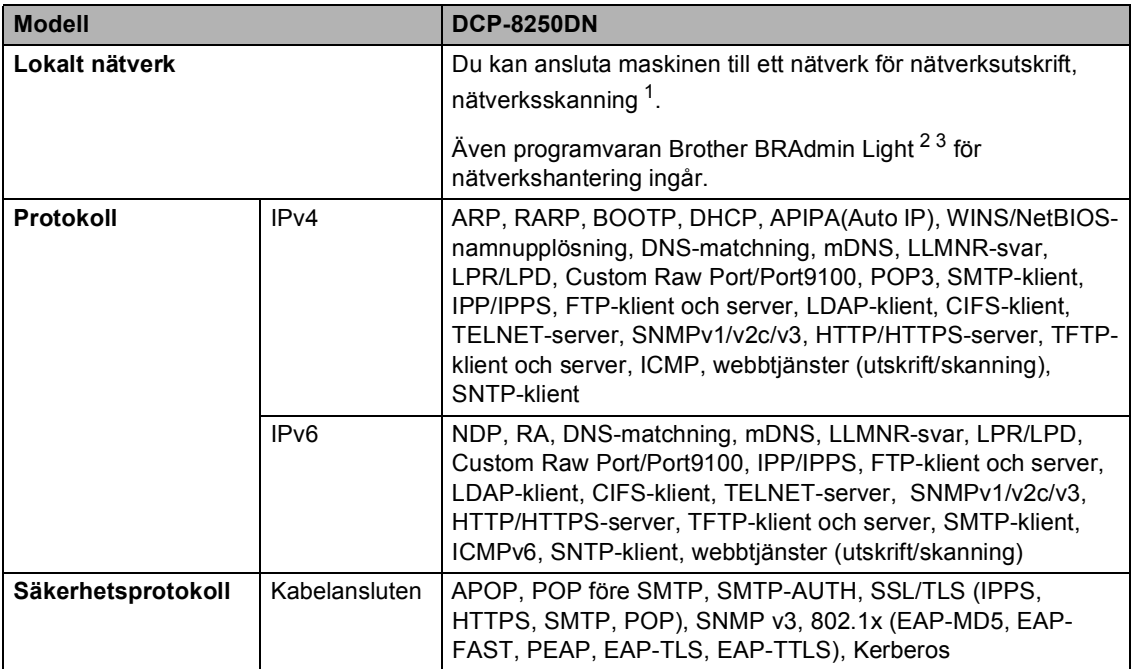

<span id="page-156-1"></span>1 Se *Datorkrav* >> [sidan 146.](#page-153-0)

<span id="page-156-2"></span><sup>2</sup> (För Windows®-användare) Brother BRAdmin Light finns tillgängligt på cd-skivan som följer med maskinen. (För Macintosh-användare) Brother BRAdmin Light finns tillgängligt för nerladdning från<http://solutions.brother.com/>.

<span id="page-156-3"></span><sup>3</sup> (För Windows®-användare) Om du behöver ett program för avancerad hantering av maskinen kan du hämta den senaste versionen av Brother BRAdmin Professional på <http://solutions.brother.com/>.

# **Register**

### **A**

Apple Macintosh

**E**

Se Bruksanvisning för programanvändare.

#### **B**

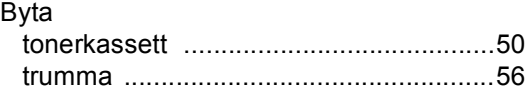

#### **C**

ControlCenter2 (för Macintosh) Se Bruksanvisning för programanvändare. ControlCenter4 (för Windows®)

Se Bruksanvisning för programanvändare.

#### **D**

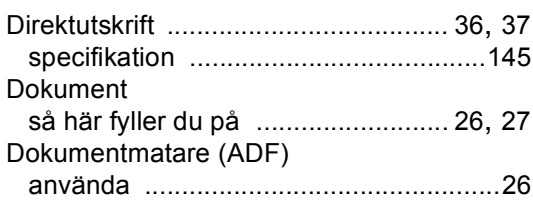

#### **E**

Etiketter [................................ 13](#page-20-0), [21](#page-28-0), [22,](#page-29-0) [25](#page-32-0)

#### **F**

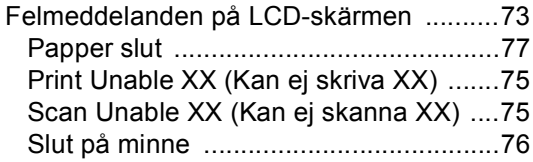

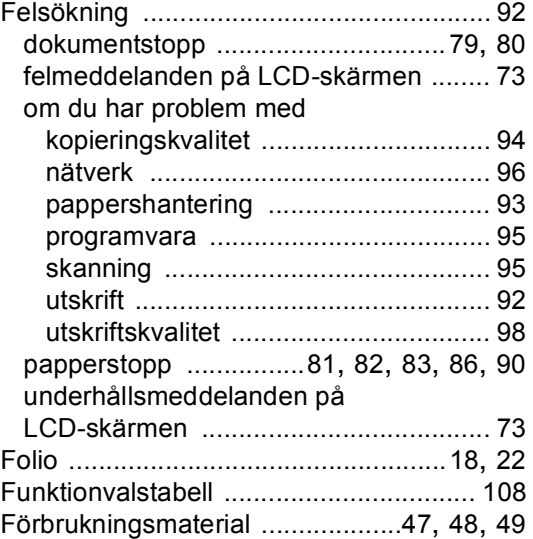

### **G**

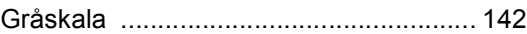

#### **H**

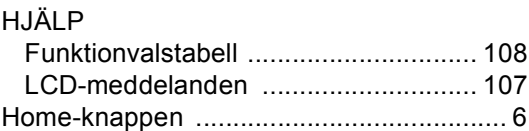

#### **K**

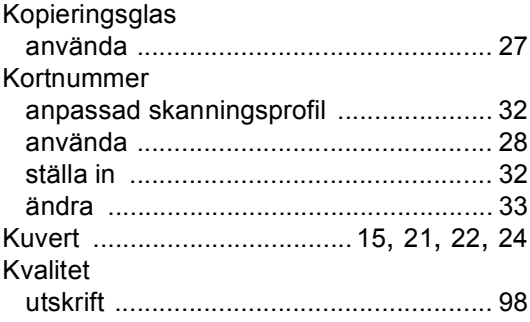

### **L**

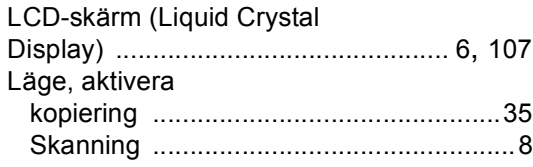

#### **M**

Macintosh<br>Se Bruks

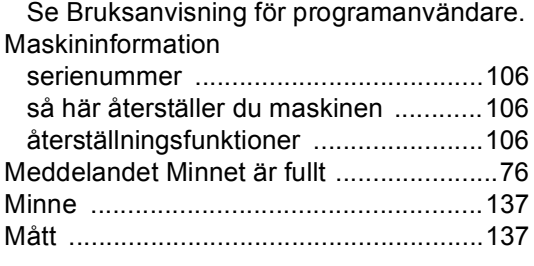

#### **N**

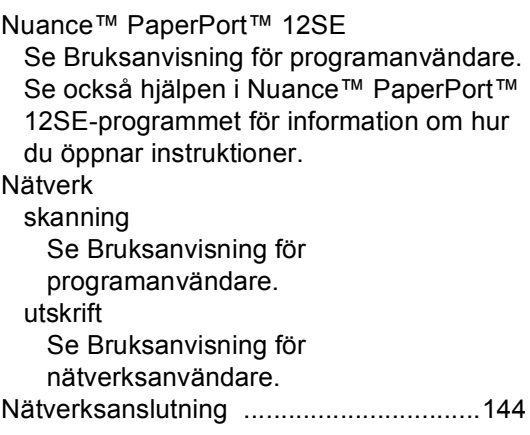

#### **P**

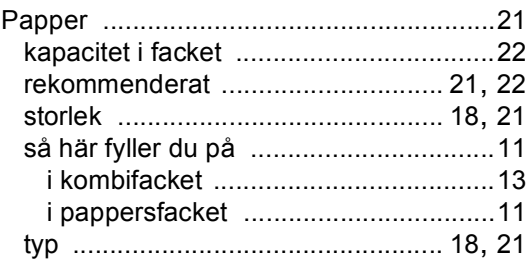

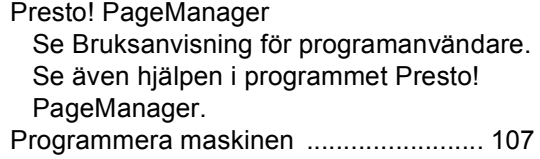

#### **R**

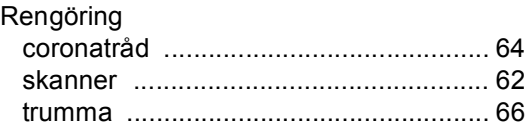

### **S**

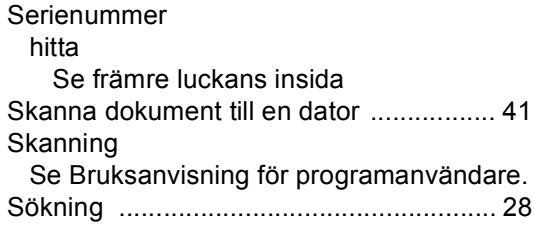

### **T**

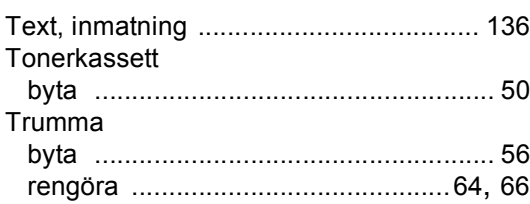

### **U**

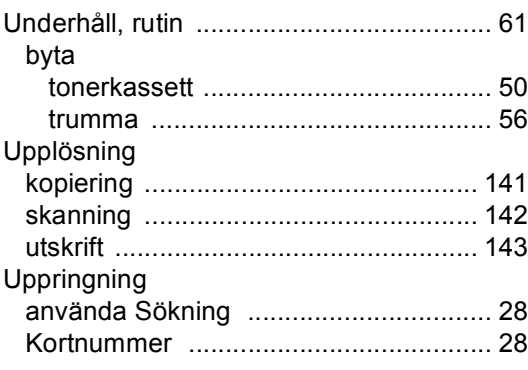

#### Utskrift

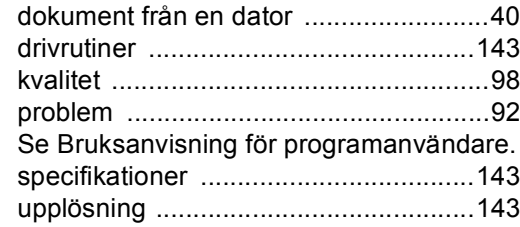

#### **V**

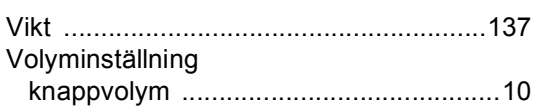

#### **W**

Windows®

Se Bruksanvisning för programanvändare.

### **Ö**

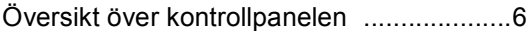

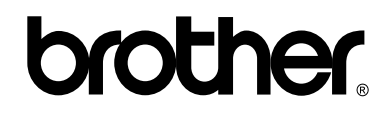

#### **Besök oss på World Wide Web <http://www.brother.com/>**

Denna maskin är enbart godkänd för användning i det land där den är inköpt. Lokala Brotherföretag eller deras återförsäljare kommer endast att ge service för maskiner som köpts i deras land.